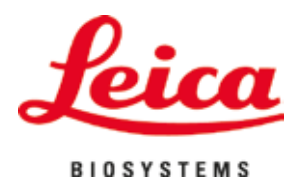

# **HistoCore SPECTRA ST**

## Stainer

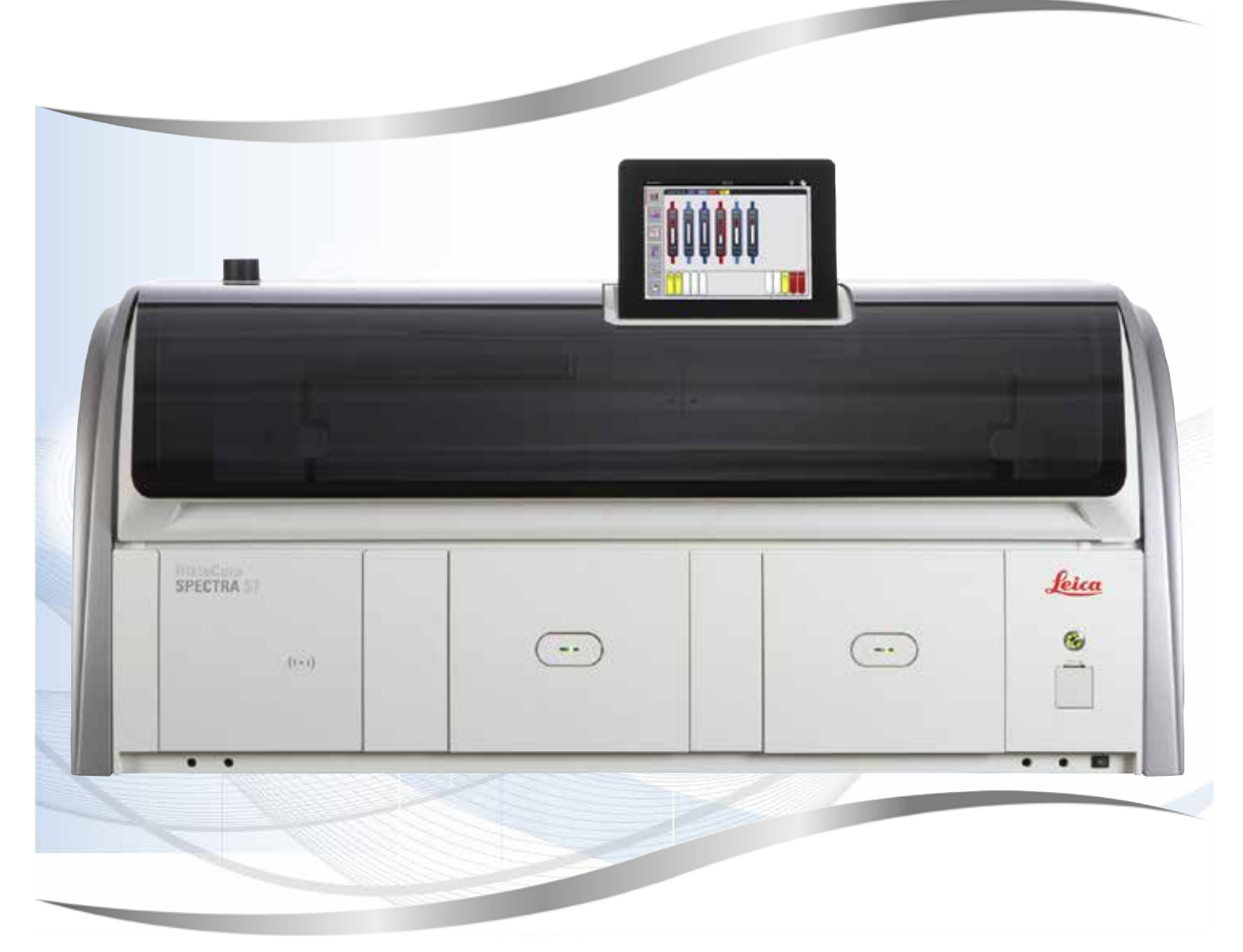

Návod k použití Česky

#### **Objednací číslo: 14 0512 80117 – Revize Z**

Tento návod vždy uchovávejte spolu s přístrojem. Pečlivě jej pročtěte, ještě než začnete s přístrojem pracovat.

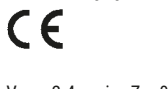

Verze 2.4, revize Z – 07.2023

Informace, číselné údaje, poznámky a hodnoticí ustanovení obsažená v tomto návodu k použití odpovídají stávající úrovni vědeckého poznání a techniky, která je dána výsledky výzkumů v této oblasti.

Výrobce není povinen provádět pravidelné aktualizace tohoto návodu k použití tak, aby byl v souladu s nejnovějšími vědeckými poznatky, ani poskytovat zákazníkům dodatečné kopie či aktualizované verze tohoto návodu k použití.

V rozsahu povoleném v souladu s vnitrostátním právním řádem a použitelném v každém jednotlivém případě neponeseme odpovědnost za chybné údaje, výkresy, technické ilustrace atd. obsažené v tomto návodu k použití. Především neručíme za finanční ztráty nebo následné škody, které vznikly dodržováním údajů nebo jiných informací uvedených v tomto návodu k použití.

Údaje, výkresy, ilustrace a další informace vztahující se k obsahu nebo k technickým detailům tohoto návodu k použití nejsou považovány za zaručené charakteristiky našich produktů.

Tyto jsou určeny pouze na základě smluvních ustanovení dohodnutých mezi výrobcem a zákazníkem.

Společnost Leica si vyhrazuje právo na změnu technických specifikací a výrobních procesů bez předchozího upozornění. Pouze tímto způsobem je možné neustále rozvíjet technologii a výrobní postupy použité pro naše produkty.

Tento dokument je chráněný autorskými právy. Všechna autorská práva k této dokumentaci patří společnosti Leica Biosystems Nussloch GmbH.

Reprodukce textu a ilustrací (nebo také jejich částí) tiskem, kopírováním, převodem na mikrofilm, webovými kamerami nebo jinými postupy – včetně veškerých elektronických systémů a médií – je povolena pouze s předchozím písemným souhlasem společnosti Leica Biosystems Nussloch GmbH.

Sériové číslo a datum výroby přístroje naleznete na typovém štítku umístěném na zadní straně přístroje.

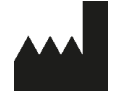

Leica Biosystems Nussloch GmbH Heidelberger Strasse 17 - 19 69226 Nussloch Německo Tel.:  $+49 - (0) 6224 - 1430$ Fax: +49 - (0) 6224 - 143 268 Web: [www.LeicaBiosystems.com](http://www.LeicaBiosystems.com)

### **Obsah**

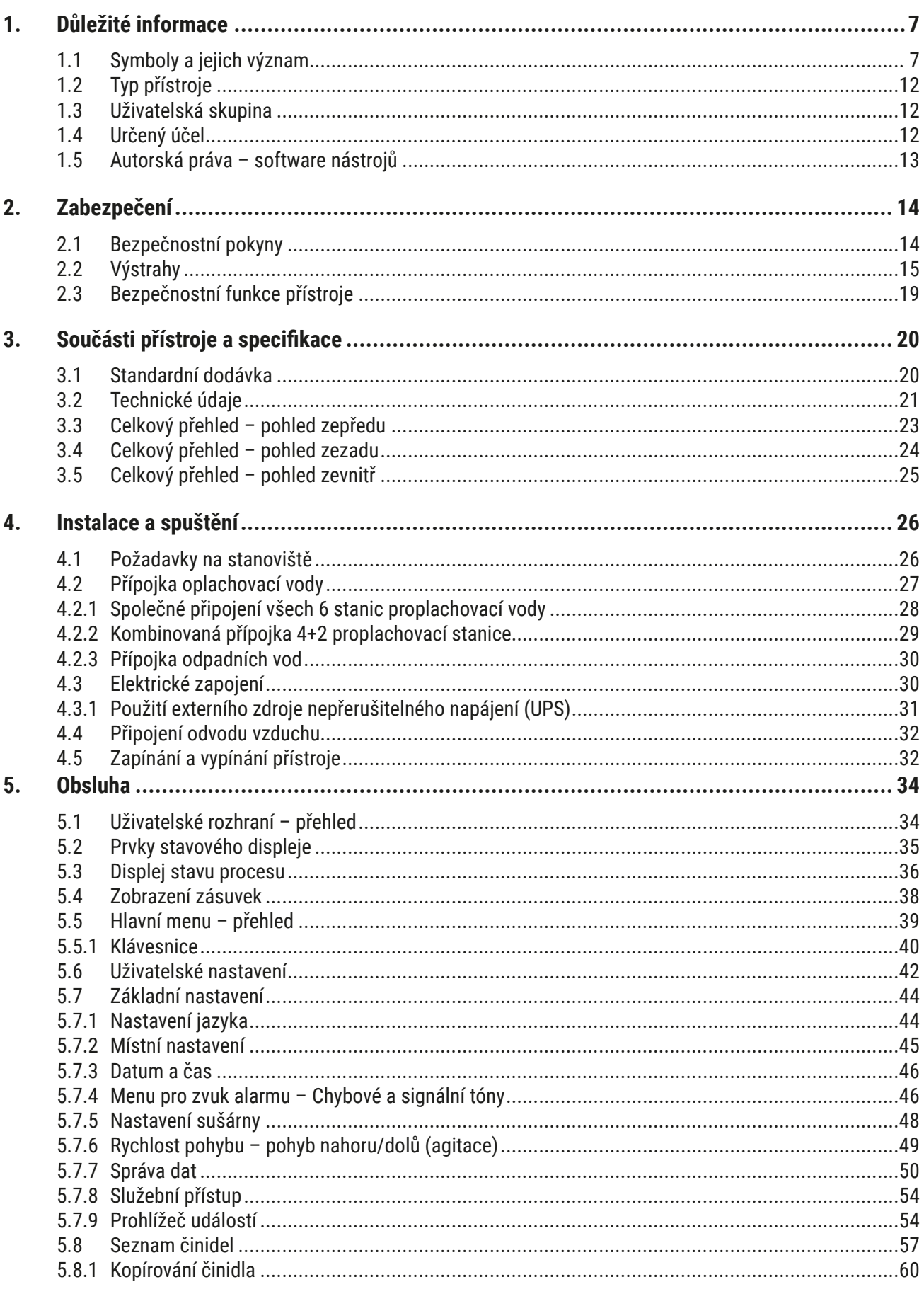

### **Obsah**

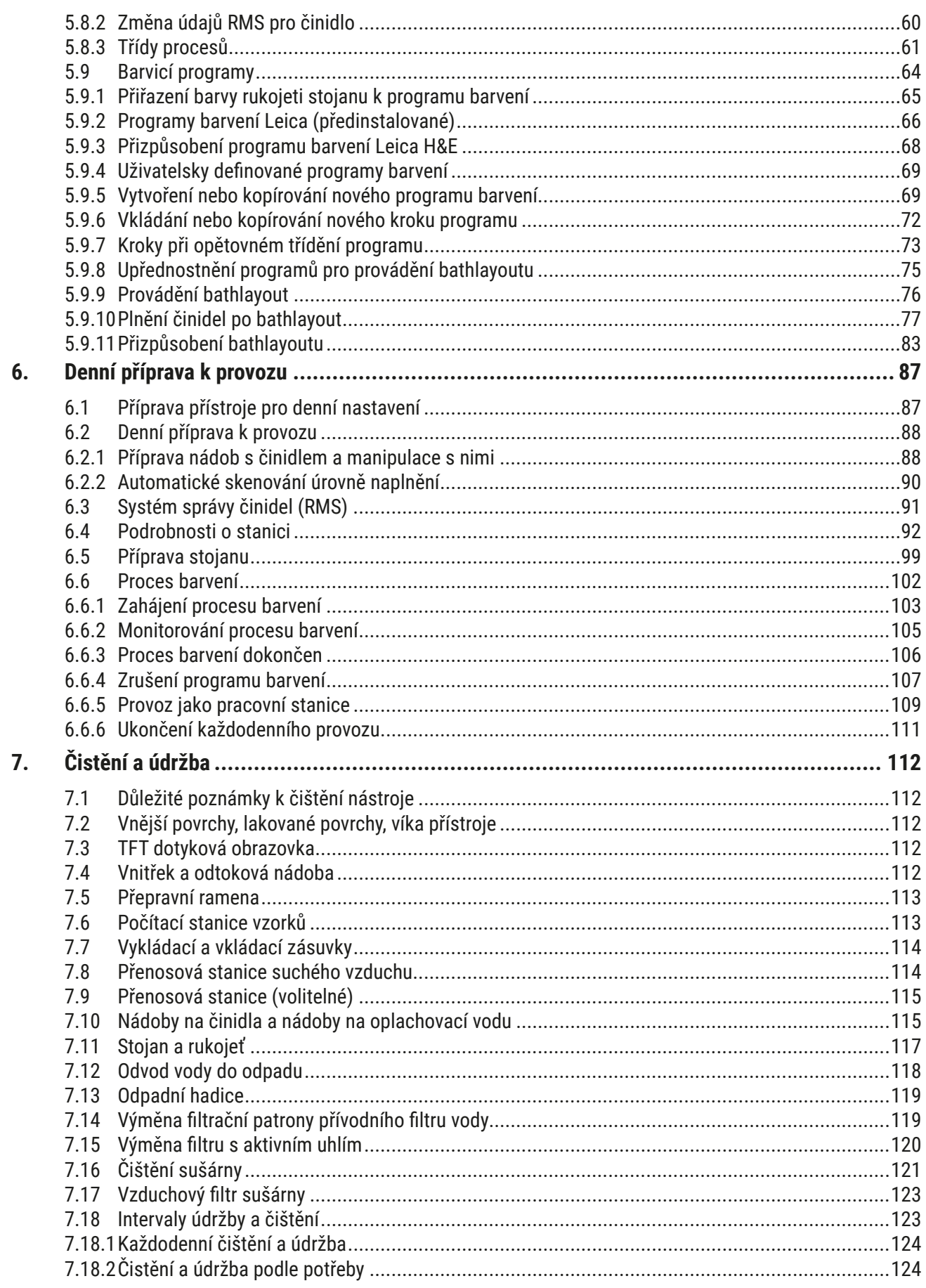

### **Obsah**

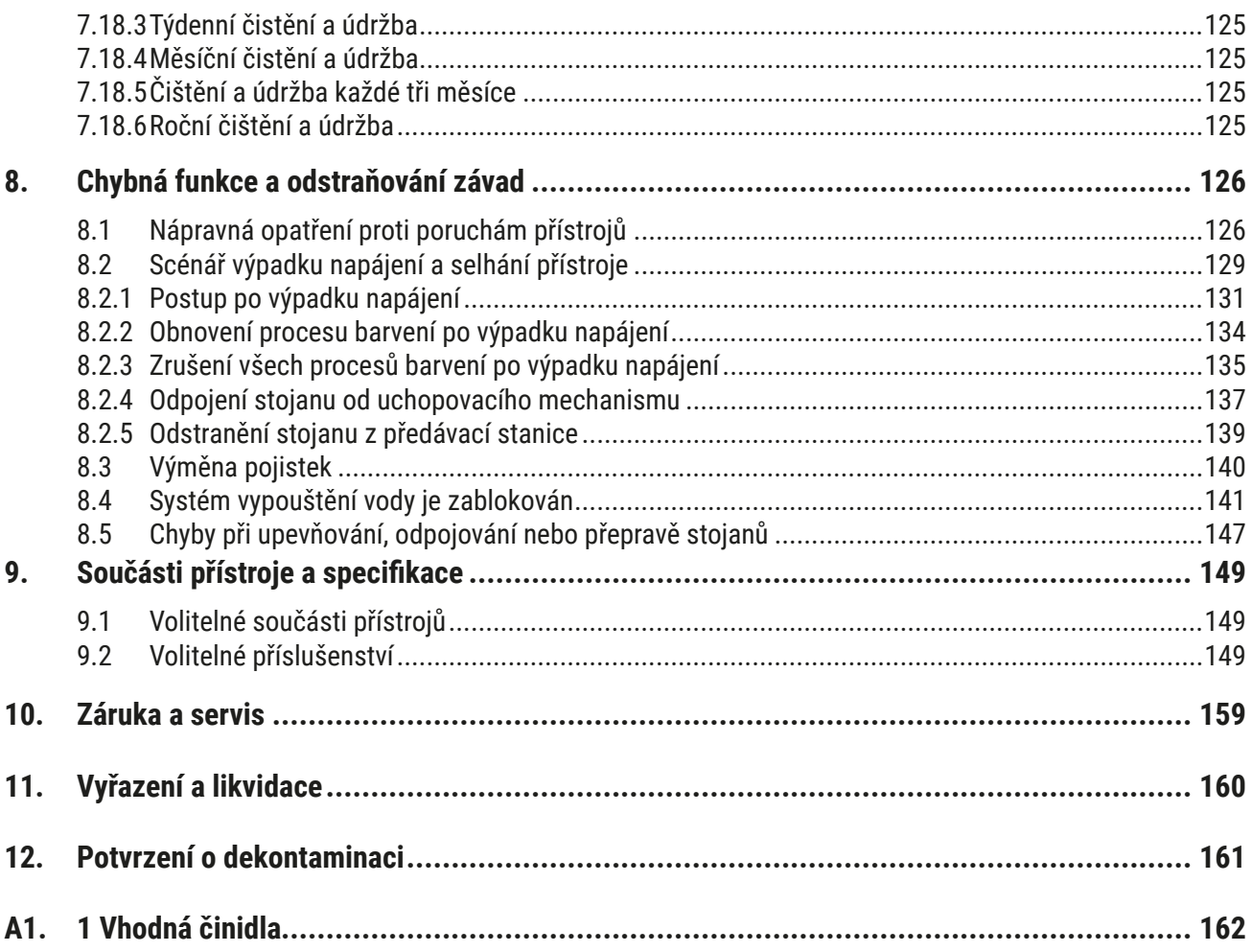

#### <span id="page-6-0"></span>**1. Důležité informace**

#### **1.1 Symboly a jejich význam**

**Varování** 

 $\triangle$ 

Společnost Leica Biosystems Nussloch GmbH nepřebírá žádnou odpovědnost za následné ztráty nebo poškození způsobené nedodržením následujících pokynů, zejména v souvislosti s přepravou a manipulací s obalem, a nedodržením pokynů pro opatrné zacházení s přístrojem.

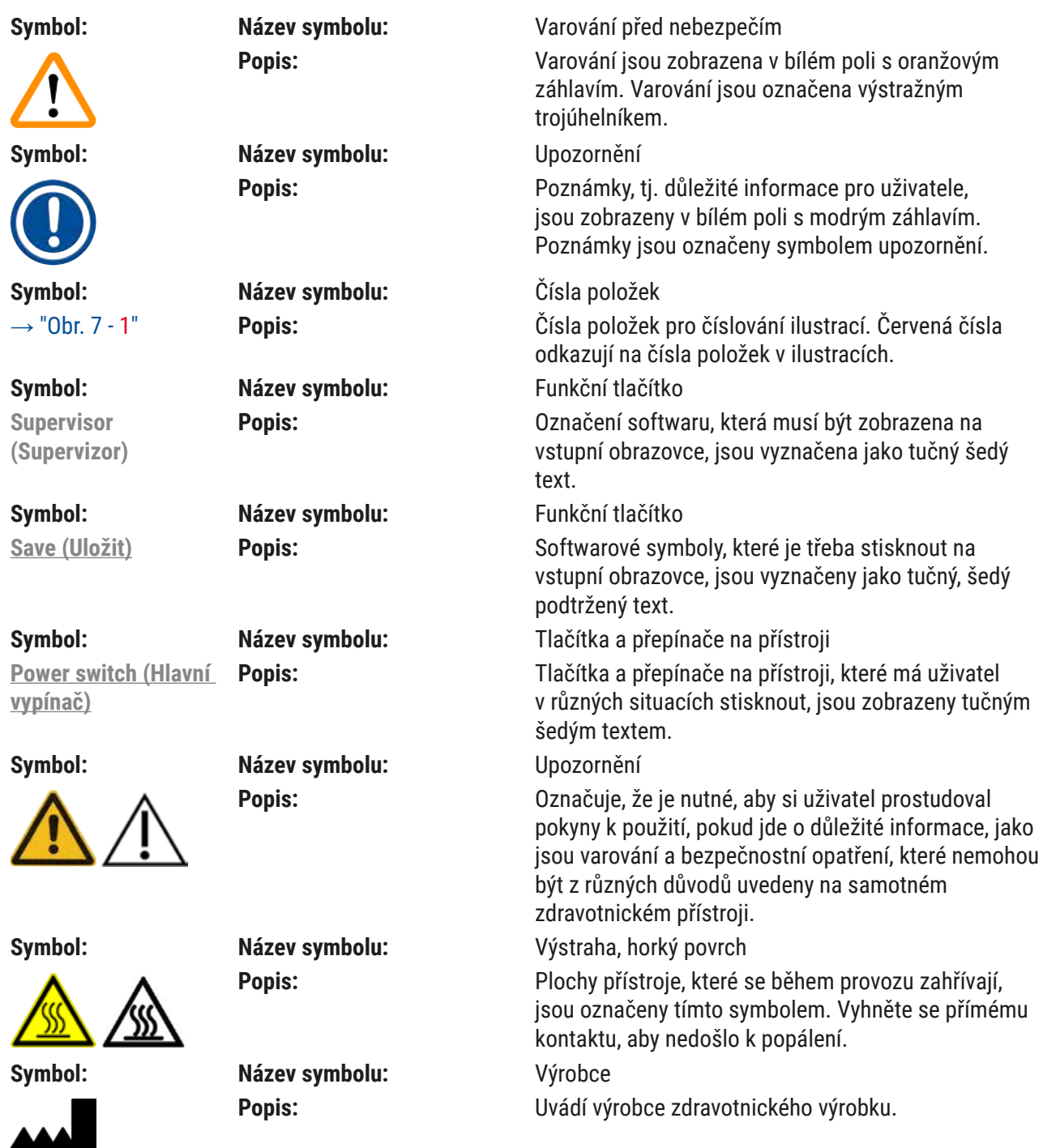

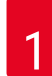

### 1 **Důležité informace**

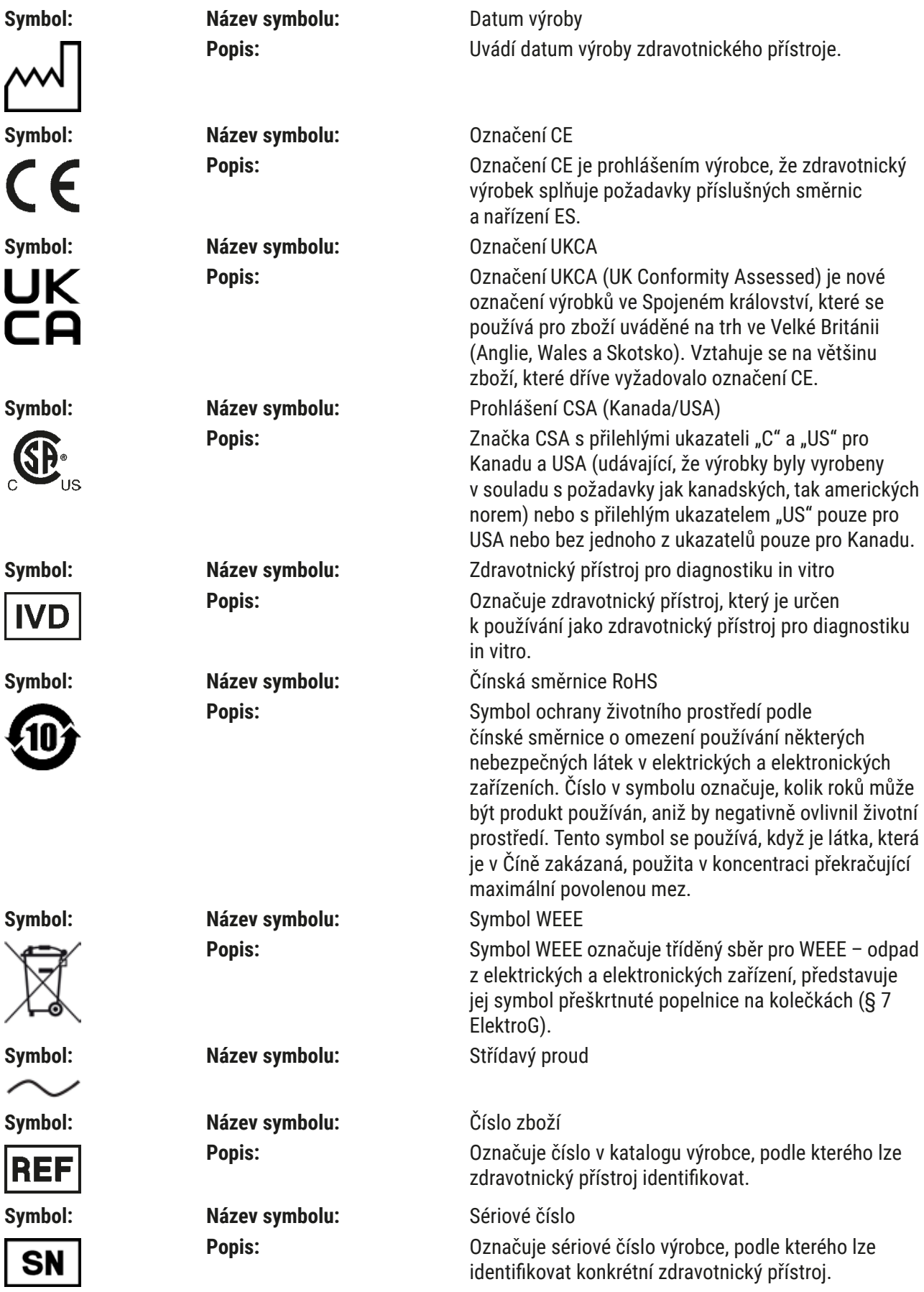

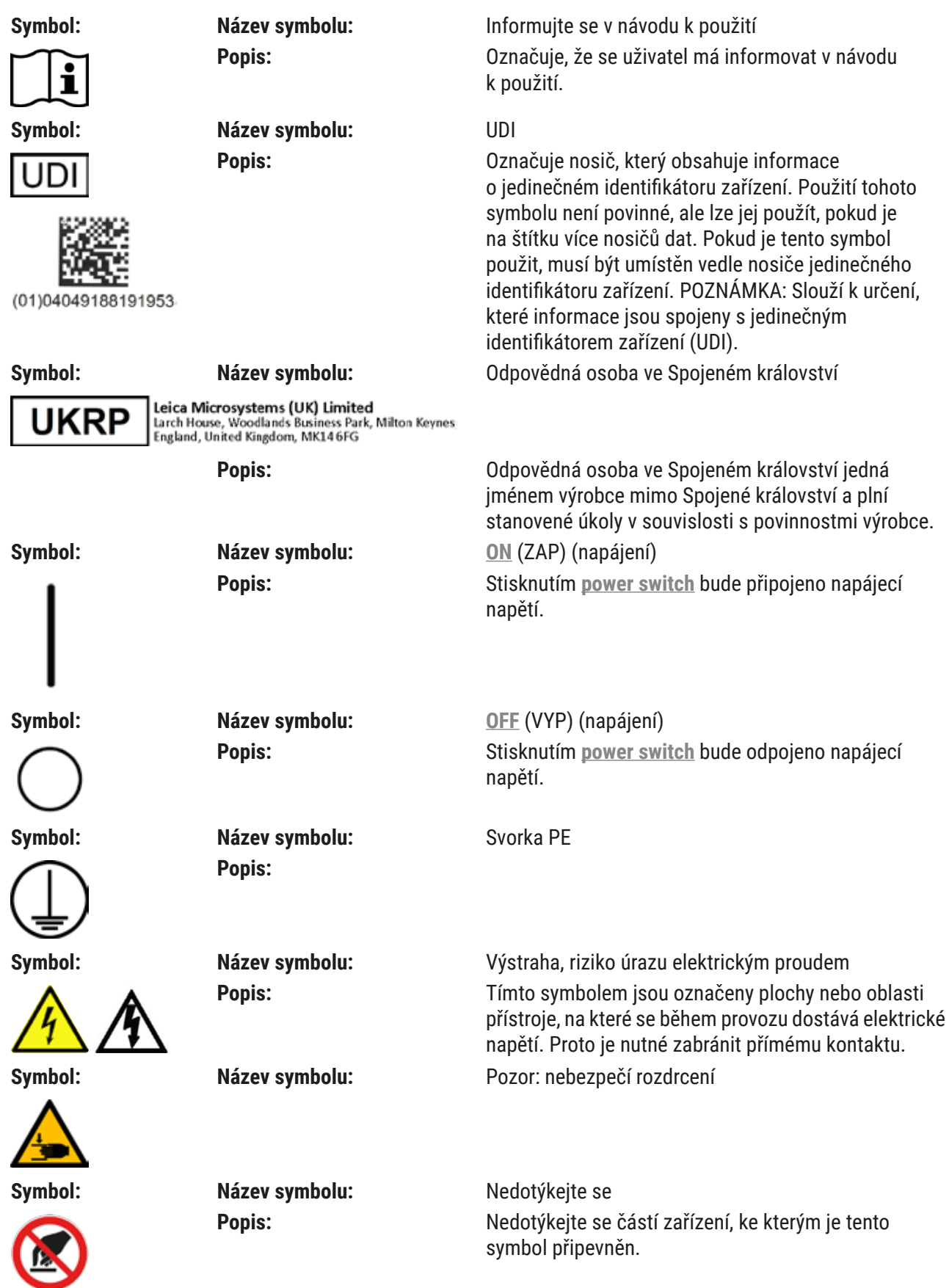

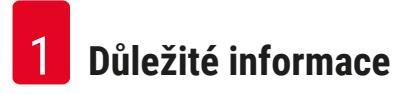

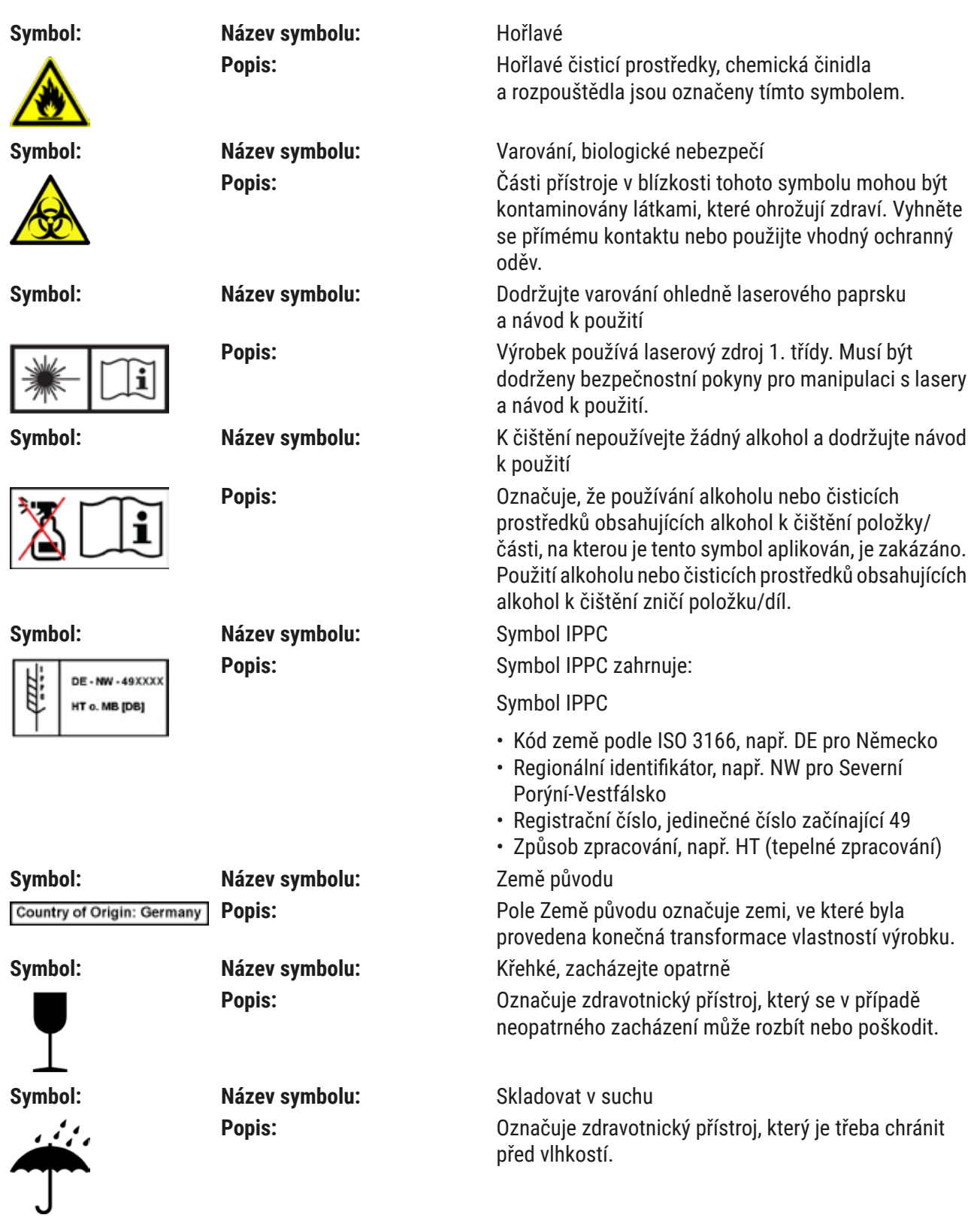

**Symbol: Název symbolu:** Limit zásobníku **Popis:** Největší počet stejných kusů, které je povoleno vyskládat na sebe; **"2"** znamená počet povolených kusů. 2 **Symbol: Název symbolu:** Touto stranou nahoru **Popis:** Označuje správnou orientaci přepravního balení. **Symbol: Název symbolu:** Teplotní limit pro přepravu **Popis:** Označuje teplotní rozmezí při přepravě, kterému lze Transport temperature range: zdravotnický přístroj bezpečně vystavit. **Symbol: Název symbolu:** Teplotní limit pro skladování **Popis:** Označuje teplotní rozmezí pro skladování, kterému lze Storage temperature range: zdravotnický přístroj bezpečně vystavit. 50°C **Symbol: Název symbolu:** Limit vlhkosti při přepravě a skladování  $\overline{8}5%$ **Popis:** Udává rozsah vlhkosti při přepravě a skladování, kterému lze zdravotnický přístroj bezpečně vystavit.  $10<sup>9</sup>$ **Vzhled: Indikace:** Indikátor náklonu Popis: **Indikátor pro sledování, jestli byla zásilka podle vašich KIPPINDIKATOR** požadavků přepravena a uložena ve svislé poloze. Při **GRESS** naklonění o 60° nebo více se modrý písek dostane do okna indikátoru ve tvaru šipky a trvale se zde nalepí. Nesprávné zacházení se zásilkou je okamžitě zjistitelné a lze je jednoznačně prokázat.

#### <span id="page-11-0"></span>**Upozornění**

- Po dodání přístroje musí příjemce před jeho vybalením zkontrolovat, zda je ukazatel náklonu netknutý. V případě, že indikátory hlásí náklon, je nutné uvědomit zodpovědného zástupce společnosti Leica.
- K návodu k použití je přiložena vázaná brožura "Registrace RFID". Brožura obsahuje informace pro uživatele specifické pro danou zemi o významu symbolů RFID a registračních čísel, která jsou k dispozici na obalu nebo HistoCore SPECTRA ST typovém štítku.

#### **1.2 Typ přístroje**

Všechny informace uvedené v tomto návodu k použití se vztahují pouze k typu přístroje uvedenému na titulní straně. Typový štítek s výrobním číslem je umístěn na zadní straně přístroje. Kromě toho je na zadním panelu přístroje umístěn štítek s čínskými a japonskými registračními informacemi.

#### **1.3 Uživatelská skupina**

- Přístroj HistoCore SPECTRA ST smí obsluhovat pouze autorizovaný personál, který je komplexně vyškolen v používání laboratorních činidel a jejich aplikaci v histologii.
- Všichni laboratorní pracovníci určení pro práci s tímto přístrojem si předem musí pečlivě pročíst tento návod k použití a dobře se seznámit se všemi technickými vlastnostmi přístroje. Přístroj je určen pouze k odbornému použití.

#### **1.4 Určený účel**

Přístroj HistoCore SPECTRA ST je barvicí automat speciálně navržený pro barvení vzorků lidských tkání za účelem kontrastování buněčných struktur a jejich složek, který se používá pro histologickou lékařskou diagnostiku prováděnou patologem, např. pro diagnostiku rakoviny.

Přístroj HistoCore SPECTRA ST je určen pro diagnostické aplikace in vitro.

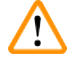

#### **Varování**

Jakékoli použití přístroje, které se liší od určeného účelu, je považováno za nesprávné. Nedodržení těchto pokynů může mít za následek nehodu, úraz, poškození přístroje nebo příslušenství. Správný a zamýšlený účel zahrnuje dodržování všech pokynů pro prohlídky a údržbu spolu s dodržováním všech pokynů uvedených v návodu k použití a neustálou kontrolou doby životnosti a kvality činidel. HistoCore SPECTRA ST automaticky provádí zadané kroky barvení. Výrobce nepřebírá žádnou odpovědnost za výsledky barvení v případě nesprávného zadání kroků a programů barvení. Koncový uživatel je proto samostatně odpovědný za vlastní vytvořená činidla nebo zadání programů.

#### <span id="page-12-0"></span>**1.5 Autorská práva – software nástrojů**

Software instalovaný a používaný na zařízení HistoCore SPECTRA ST podléhá následujícím licenčním ujednáním:

- 1. GNU General Public License verze 2.0, 3.0
- 2. GNU Lesser General Public License 2.1
- 3. další software bez licence dle GPL/LGPL

Kompletní licenční ujednání pro první a druhou položku v seznamu naleznete na dodaném jazykovém CD (→ Str. 20 [– 3.1 Standardní dodávka\)](#page-19-1) v adresáři **Softwarové licence**.

Leica Biosystems poskytuje kompletní strojově čitelnou kopii zdrojového kódu každé třetí straně v souladu se smlouvami GPL/LGPL platnými pro zdrojový kód nebo jiné platné licence. Chcete-li nás kontaktovat, přejděte na www.leicabiosystems.com a použijte odpovídající kontaktní formulář.

#### <span id="page-13-0"></span>**2. Zabezpečení**

#### **2.1 Bezpečnostní pokyny**

#### **Varování**

- Bezpečnostní pokyny a upozornění uvedené v této kapitole je nutné dodržovat za všech okolností. Přečtěte si tyto poznámky, i když jste již obeznámeni s obsluhou a používáním jiných přístrojů Leica.
- Ochranná zařízení umístěná na přístroji a příslušenství se nesmí odstraňovat ani upravovat.
- Opravy přístroje mohou provádět pouze kvalifikovaní servisní pracovníci autorizovaní společností Leica, kteří mají rovněž přístup k jeho vnitřním součástem.

#### Zbytková rizika:

- Přístroj byl navržen a vyroben podle nejmodernějších technologických poznatků a v souladu s uznávanými normami a předpisy ohledně bezpečnostních technologií. Nesprávná obsluha přístroje nebo manipulace s ním může uživatele nebo jiné osoby vystavit nebezpečí zranění nebo smrti nebo může způsobit poškození přístroje nebo majetku.
- Přístroj se smí používat pouze v souladu se svým určením a pouze tehdy, pokud jsou všechny bezpečnostní prvky v řádném stavu.
- Pokud se vyskytnou poruchy, které mohou ohrozit bezpečnost, musí být přístroj okamžitě vyřazen z provozu a musí být informován příslušný servisní technik společnosti Leica.
- Používat lze pouze originální náhradní díly a povolené originální příslušenství značky Leica.
- Ustanovení o elektromagnetické slučitelnosti, vyzařovaném rušení a odolnosti proti rušení platí stejně jako požadavky v souladu s IEC 61326-2-6. Pokud jde o bezpečnostní informace, platí požadavky v souladu s IEC 61010‑1, IEC 61010‑2‑101, IEC 62366 a ISO 14971.

Tento návod k použití obsahuje důležité pokyny a informace vztahující se k bezpečnému provozu a údržbě přístroje.

Návod k obsluze je důležitou součástí přístroje, kterou je nutno pečlivě pročíst před uvedením přístroje do provozu a jeho následným používáním, a musí být uchováván vždy u přístroje.

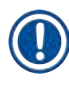

#### **Upozornění**

Tento návod k použití musí být vhodným způsobem doplněn podle požadavků stávajících předpisů týkajících se prevence úrazů a bezpečnosti pro životní prostředí platných v zemi provozovatele. Prohlášení o shodě ES a prohlášení o shodě UKCA tohoto přístroje najdete na internetu na této adrese: <http://www.LeicaBiosystems.com>

Tento přístroj byl vyroben a testován v souladu s bezpečnostními požadavky platnými pro elektrické měřicí, řídicí a laboratorní přístroje. Aby byla zachována tato podmínka a zajištěn bezpečný provoz, musí uživatel dodržovat všechny pokyny a varování obsažené v tomto návodu k použití.

#### <span id="page-14-0"></span>**Varování**

- Přítomnost malwaru v systému může vést k jeho nekontrolovatelnému chování. V takovém případě již není možné zajistit, aby chování přístroje odpovídalo specifikacím! Pokud má uživatel podezření, že je v systému malware, musí o tom okamžitě informovat místní IT oddělení.
- Musíte se ujistit, že žádná data vložená do přístroje neobsahují viry. Antivirový software není k dispozici.
- Přístroj je vhodný pouze pro integraci do sítě chráněné firewallem. Společnost Leica nenese žádnou odpovědnost za chyby způsobené integrací do nechráněné sítě.
- Vstupní zařízení USB (myš/klávesnice atd.) mohou připojit POUZE technici vyškolení a oprávnění společností Leica.

V zájmu bezpečnosti vzorku indikuje HistoCore SPECTRA ST, kdy je nutné, aby uživatel zasáhl pomocí zpráv na obrazovce a zvukových signálů. Proto barvivo HistoCore SPECTRA ST vyžaduje, aby byl uživatel během provozu v doslechu.

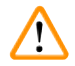

#### **Varování**

Výrobek používá laserový zdroj 1. třídy.

Pozor, laserová radiace! Nedívejte se do paprsku! Může to způsobit poranění sítnice oka.

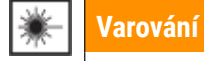

#### LASEROVÉ ZÁŘENÍ – NEDÍVEJTE SE DO PAPRSKU IEC 60825-1: 2014 P < 390 µW, λ = 630 až 670 nm Kmitočet PŠM: 1 kHz Střída: 16,4 % Laserový produkt 1. třídy

#### **2.2 Výstrahy**

Bezpečnostní prvky instalované výrobcem na přístroji představují jen základní ochranu proti úrazům. Za bezpečnost práce s přístrojem odpovídá především vlastník a pracovníci určení k obsluze, údržbě a opravám přístroje.

Řiďte se následujícími pokyny a dbejte všech výstrah, aby se zajistil bezporuchový provoz přístroje.

Vezměte prosím na vědomí, že elektrostatické výboje mohou vzniknout v důsledku přímého nebo nepřímého kontaktu s přístrojem HistoCore SPECTRA ST.

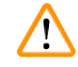

#### **Varování**

Značky s výstražným trojúhelníkem na povrchu přístroje upozorňují, že při provozování nebo výměně označené položky musí být dodržovány správné provozní pokyny (podle tohoto návodu k použití). Nedodržení těchto pokynů by mohlo vést k nehodě s následkem zranění osob a/nebo poškození přístroje či příslušenství nebo ke zničení vzorků.

#### **Varování**

Některé povrchy přístroje jsou za normálních podmínek během provozu horké. Jsou označeny touto výstražnou značkou. Dotknete-li se těchto povrchů bez dodržení bezpečnostních pokynů, můžete utrpět popáleniny.

#### **Výstrahy – přeprava a instalace**

#### **Varování**

- Přístroj musí být přepravován jedině ve svislé poloze.
- Hmotnost prázdného přístroje je 165 kg, proto ho mohou zvedat nebo přenášet jen čtyři kvalifikované osoby.
- Při zvedání nástroje používejte neklouzavé rukavice.
- Společnost Leica doporučuje zadat přepravu, instalaci nebo (případně) přemístění nástroje přepravní společnosti.
- Uchovejte obal přístroje.
- Umístěte přístroj na pevnou laboratorní lavici, která má dostatečnou nosnost, a nastavte jej do vodorovné polohy.
- Zabraňte tomu, aby byl přístroj vystaven přímému slunečnímu záření.
- Přístroj připojte pouze k uzemněné síťové zásuvce. Funkce uzemnění nesmí být narušena použitím prodlužovacího kabelu bez uzemňovacího vodiče.
- Je-li přístroj mezi skladováním a instalací vystaven extrémním teplotním změnám a vysoké vzdušné vlhkosti, může v něm dojít ke kondenzaci. V takovém případě před zapnutím přístroje alespoň dvě hodiny vyčkejte.
- Přístroj smí být instalován pouze v prostoru použití s pracovníky vyškolenými v Leice a pod jejich vedením. To platí i pro potenciální přepravu do nové oblasti použití. K opětovnému uvedení přístroje do provozu doporučujeme použít personál vyškolený společností Leica.
- Aby byla zajištěna správná funkce přístroje, musí být umístěn v minimální vzdálenosti 100 mm ze všech stran od stěn a nábytku.
- V souladu s vnitrostátními pravidly a předpisy může mít provozovatel povinnost dlouhodobě chránit veřejné vodní zdroje před kontaminací zpětným průtokem vody ve vnitřních vodovodech budovy. V Evropě se ochranné zařízení k zapojení v instalacích pitné vody vybere podle předpisu DIN EN 1717:2011-08 (informace ze srpna 2013).

#### **Varování – manipulace s činidly**

#### **Varování**

- Při manipulaci s rozpouštědly je třeba dbát na opatrnost.
- Při manipulaci s chemickými látkami používanými v tomto přístroji vždy používejte ochranné oblečení vhodné pro laboratorní práci, stejně jako gumové rukavice a ochranné brýle.
- Místo instalace musí být dobře větrané. Kromě toho důrazně doporučujeme připojit přístroj k externímu systému odsávání vzduchu. Chemikálie, které se používají v přístroji HistoCore SPECTRA ST, jsou hořlavé a zdraví nebezpečné.
- Nepoužívejte přístroj v místnostech s nebezpečím výbuchu.
- Uživatel je zodpovědný za sledování data použitelnosti ostatních činidel používaných s HistoCore SPECTRA ST (např. xylenu v nádobkách na činidla). Prošlá činidla musí být okamžitě vyměněna a zlikvidována. Při likvidaci spotřebovaných, prošlých nebo použitých činidel je třeba dodržovat platné místní předpisy a předpisy pro likvidaci odpadu společnosti/instituce, ve které je přístroj provozován.
- Při likvidaci použitých činidel dodržujte platné místní předpisy a předpisy pro likvidaci odpadu společnosti/instituce, ve které je přístroj provozován.
- Nádoby na činidla se musí vždy plnit mimo přístroj v souladu s bezpečnostními informacemi.

#### **Výstrahy – obsluha přístroje**

### **Varování**

- S přístrojem smějí pracovat jen vyškolení laboratorní pracovníci. Smí být provozován pouze k určenému účelu použití a podle pokynů v tomto návodu k použití. Při práci s přístrojem by měl být používán antistatický ochranný oděv vyrobený z přírodních vláken (např. z bavlny).
- Při práci s přístrojem noste vhodný ochranný oděv (laboratorní plášť, ochranné brýle a rukavice) na ochranu před činidly a potenciálně infekčními mikrobiologickými nečistotami.
- V případě nouze vypněte **power switch** a odpojte přístroj od zdroje napájení (jistič podle EN ISO 61010-1).
- Při vážných poruchách přístroje je třeba postupovat podle výstražných a chybových hlášení na obrazovce. Vzorky umístěné v procesu musí být z přístroje okamžitě odstraněny. Za další bezpečné zpracování vzorků je odpovědný uživatel.
- Při práci s otevřeným plamenem (např. Bunsenův hořák) v bezprostřední blízkosti přístroje (výpary rozpouštědla) by existovalo reálné nebezpečí požáru. Proto udržujte všechny zdroje vznícení nejméně 2 metry od přístroje.
- Pečlivě se ujistěte, že používáte přístroj s filtrem aktivního uhlí. Kromě toho důrazně doporučujeme připojit přístroj k vnějšímu systému odsávání vzduchu, protože použití přístroje může vést k tvorbě rozpouštědlových par, které jsou jak nebezpečné pro zdraví, tak hořlavé, a to i v případě, že je přístroj používán v souladu se svým určeným účelem.
- Při použití konektoru RJ45 ( $\rightarrow$  "Obr. 2-1") umístěného na zadní straně přístroje není povoleno používat napájení přes Ethernet (PoE).
- Konektory USB 2.0 ( $\rightarrow$  "Obr. 1-7") na přední straně přístroje přijímají pouze pasivní zařízení (bez připojení k napájení, např. paměti USB).

### **Upozornění**

Pro regulaci dýmu z přístrojů doporučuje Leica v laboratoři objem dodávky 50 m<sup>3</sup>/h a 8× směnný kurz vzduchu  $(25 \text{ m}^3/\text{m}^2/\text{h})$ .

#### **Varování**

- V případě, že musí být přepravní rameno (ramena) zvednuto a posunuto (posunuta), nedotýkejte se přepravního ramena (ramen) na ploše senzoru/antény ani s ním (nimi) nepohybujte  $(→$  "Obr. 115-6"). Za tímto účelem zvedněte kovovou část uchopovače  $(→$  "Obr. 115-1") ručně
- a opatrně posuňte přepravní rameno (ramena) do potřebné polohy.
- Při přímé práci s nádobkami na činidla, které obsahují rozpouštědla je nutné nosit osobní ochranný oděv ve formě respirátoru.
- Otevření digestoře, pokud je jeden nebo více programů barvení aktivní, způsobuje zpoždění v příslušných krocích zpracování, protože v tomto časovém rámci nedochází k žádným přepravním pohybům. To může vést ke změnám kvality barvení.
- Pokud jsou programy barvení aktivní, nezapomeňte víko ponechat zavřené. Společnost Leica nepřebírá žádnou odpovědnost za ztrátu kvality programů barvení způsobenou otevřením víka během procesu barvení.
- **OPATRNOST** při zavírání digestoře: Nebezpečí rozdrcení! Nesahejte do rozsahu otáčení víka.
- Při provozování nebo čištění přístroje nesmí za krytky ani do mezer přístroje vniknout žádná kapalina. Totéž se vztahuje i na tiskárnu.
- **UPOZORNĚNÍ** pro programy, které začínají krokem sušárny! V tomto případě **NESMÍ** být nakládací stanice, ze které jsou snímací sklíčka odebrána transportním ramenem, plněna hořlavým činidlem (k nim patří např. xylen, xylenová náhražka nebo alkoholy). Teplota sušárny může být až 70 °C. To může mít za následek vznícení činidla a poškození přístroje a vzorků.
- Přívod vody se musí vypnout během přestávek při používání přístroje a při jeho vypnutí.

#### **Varování – Čištění a údržba**

#### **Varování**

- Před prováděním jakékoliv údržby vypněte přístroj a odpojte jej od zdroje napájení.
- Při čištění přístroje noste vhodný ochranný oděv (laboratorní plášť a rukavice), abyste byli chráněni před činidly a potenciálně infekčními mikrobiologickými nečistotami.
- Používáte-li čistidla, dodržujte bezpečnostní pokyny výrobce a laboratorní bezpečnostní předpisy.
- K čištění vnějších povrchů přístroje nepoužívejte žádné z následujících prostředků: alkohol, čisticí prostředky obsahující alkohol (čističe skla), abrazivní čisticí prášky, rozpouštědla obsahující aceton, čpavek, chlor nebo xylen.
- K čištění pouzdra vodního filtru nepoužívejte žádný alkohol ani čisticí prostředky obsahující alkohol (→ "Obr. 5-5"). Důsledkem by mohlo být nekontrolované prosakování vody a poškození laboratoře a laboratorního prostředí.
- Víka a kryty čistěte jemnými čisticími prostředky pro domácnost s neutrálním pH. Upravené povrchy nejsou odolné vůči rozpouštědlům a náhražkám xylenu!
- Plastové nádobky na činidla a promývací nádobky lze mýt v myčce na nádobí při maximální teplotě +65 °C. Lze použít jakýkoli standardní čisticí prostředek pro laboratorní myčky nádobí. Plastové nádobky na činidla nikdy nečistěte při vyšších teplotách, protože vyšší teploty mohou způsobit jejich deformaci.

#### <span id="page-18-0"></span>**2.3 Bezpečnostní funkce přístroje**

Jakmile je víko přístroje otevřeno, pohyby přepravních ramen se zastaví ve vodorovné rovině (osa x a y) z bezpečnostních důvodů, aby se vyloučilo nebezpečí pro uživatele a poškození vzorku v důsledku kolize s pohybujícími se částmi.

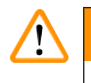

#### **Varování**

- Pokud jsou programy barvení aktivní, nezapomeňte víko ponechat zavřené. Společnost Leica nepřebírá žádnou odpovědnost za ztrátu kvality programů barvení způsobenou otevřením víka během procesu barvení.
- Otevření digestoře, pokud je jeden nebo více programů barvení aktivní, způsobuje zpoždění v příslušných krocích zpracování, protože v tomto časovém rámci nedochází k žádným přepravním pohybům. To může vést ke změnám kvality barvení.
- Aby byl zajištěn hladký provoz softwaru přístroje, musí jej uživatel nejméně každé 3 dny restartovat.

### <span id="page-19-0"></span>**Součásti přístroje a specifikace**

### **3. Součásti přístroje a specifikace**

#### **3.1 Standardní dodávka**

<span id="page-19-1"></span>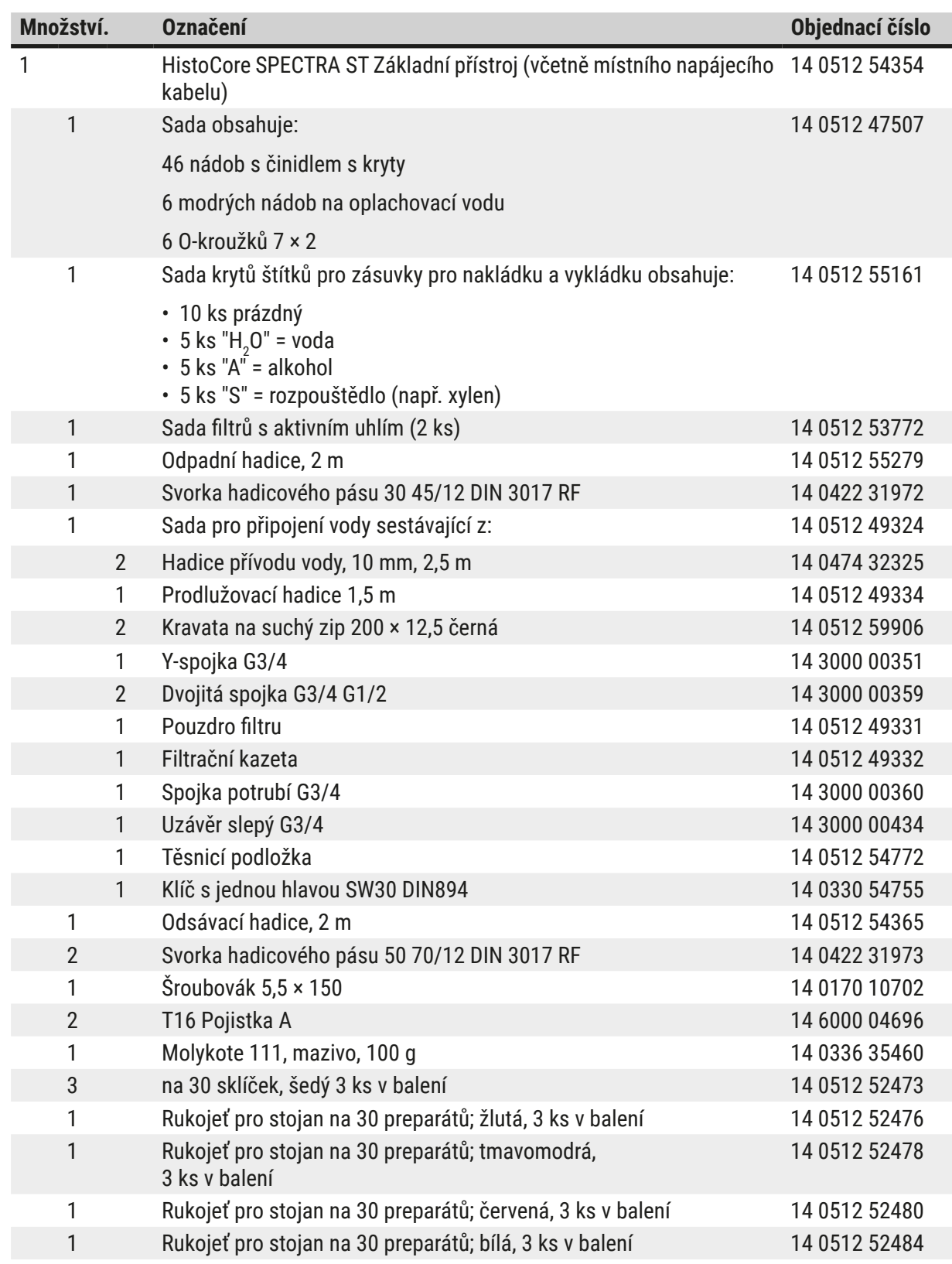

<span id="page-20-0"></span>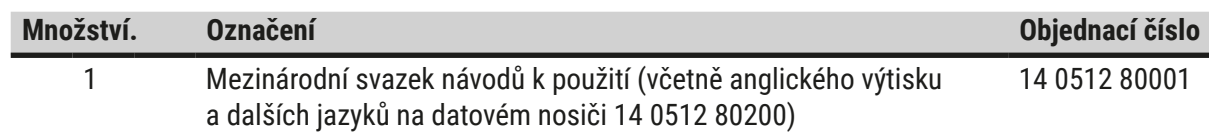

Pokud dojte k poškození nebo ztrátě napájecího kabelu podle místní normy, obraťte se na místního zástupce společnosti Leica.

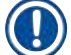

#### **Upozornění**

Dodané komponenty je třeba pečlivě porovnat s balicím listem, dodacím listem a vaší objednávkou. Pokud zjistíte jakékoli nesrovnalosti, neprodleně se obraťte na obchodní zastoupení společnosti Leica.

#### **3.2 Technické údaje**

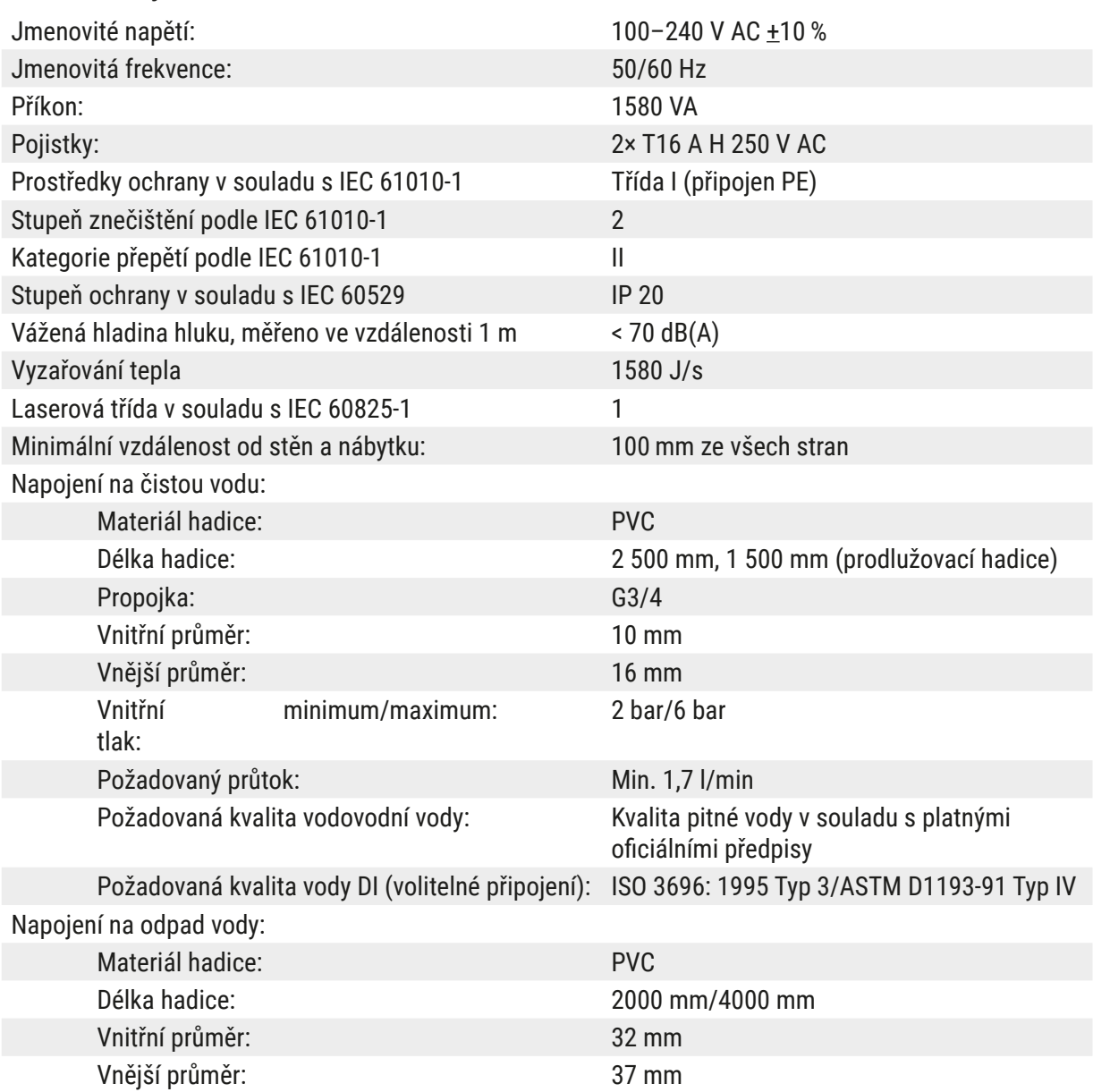

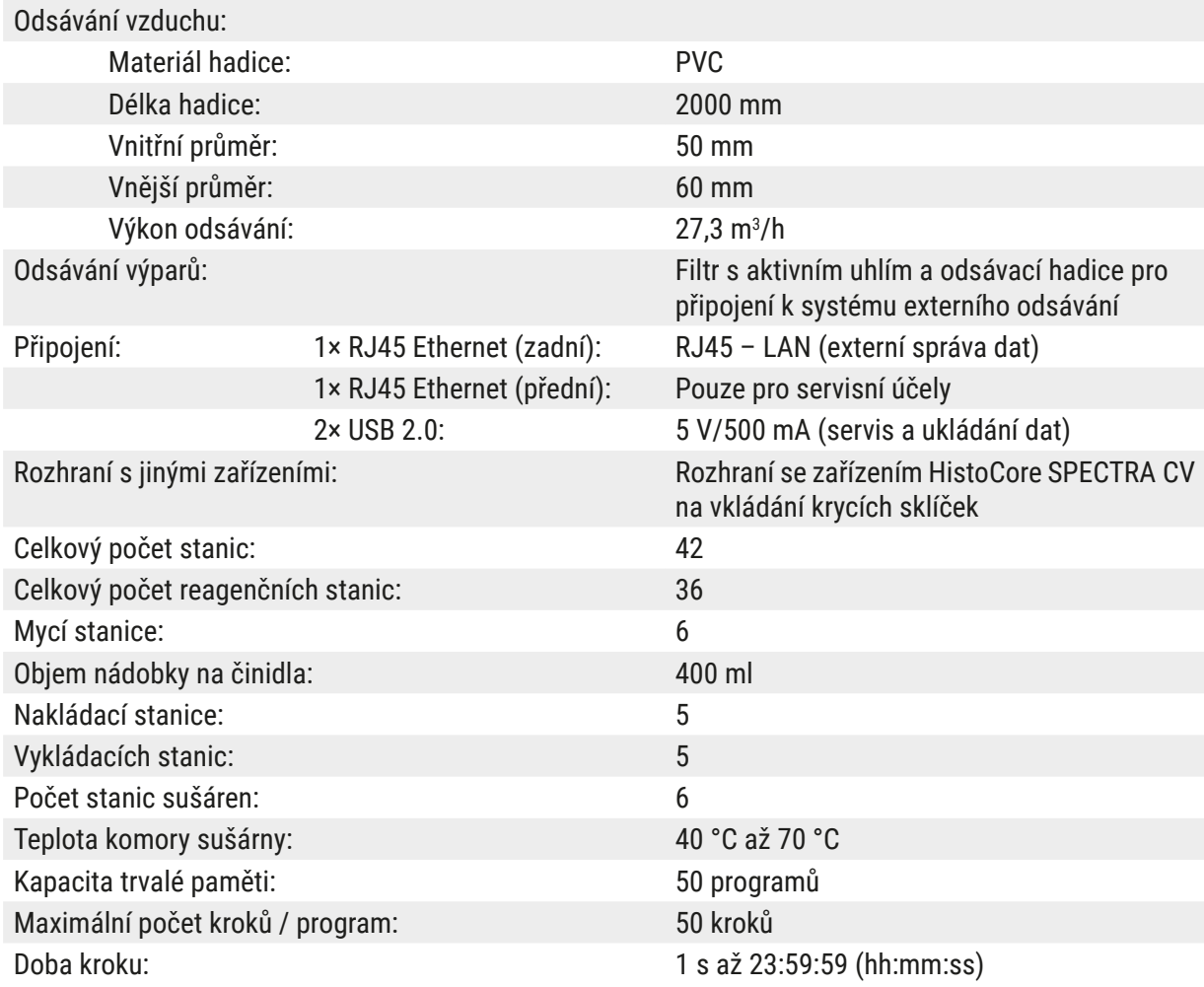

### $\bigcirc$

#### **Upozornění**

Při použití externího nepřerušitelného zdroje napájení (UPS) by měl být určen pro příkon nejméně 1580 VA a zajistit provoz v časovém rámci nejméně 10 minut.

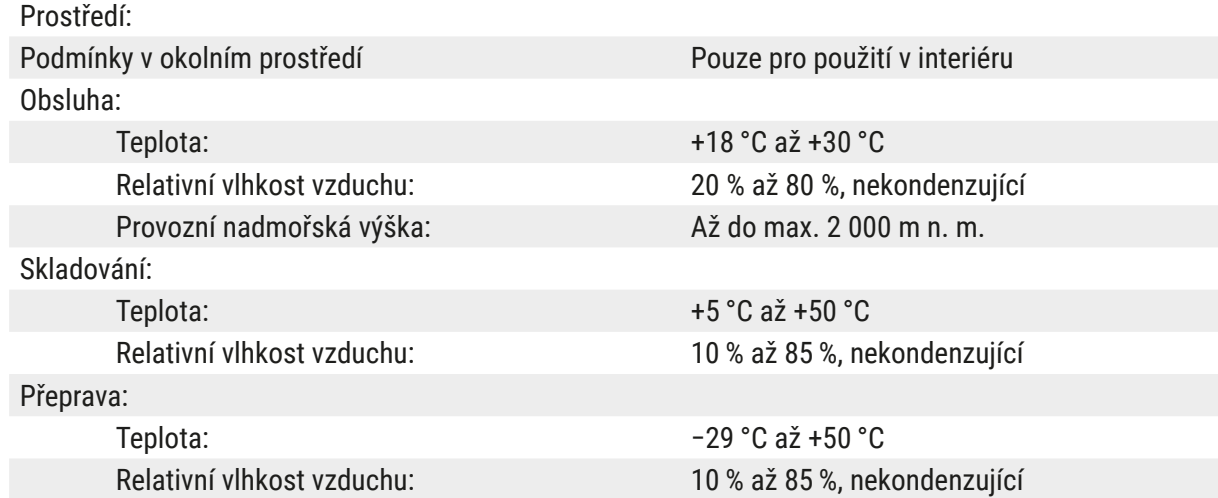

<span id="page-22-0"></span>Rozměry a hmotnosti:

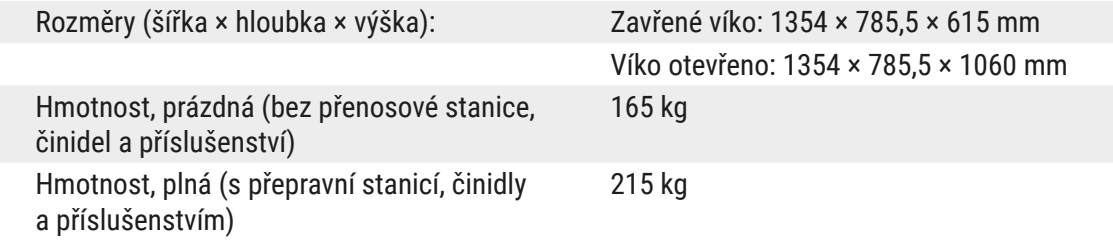

#### **3.3 Celkový přehled – pohled zepředu**

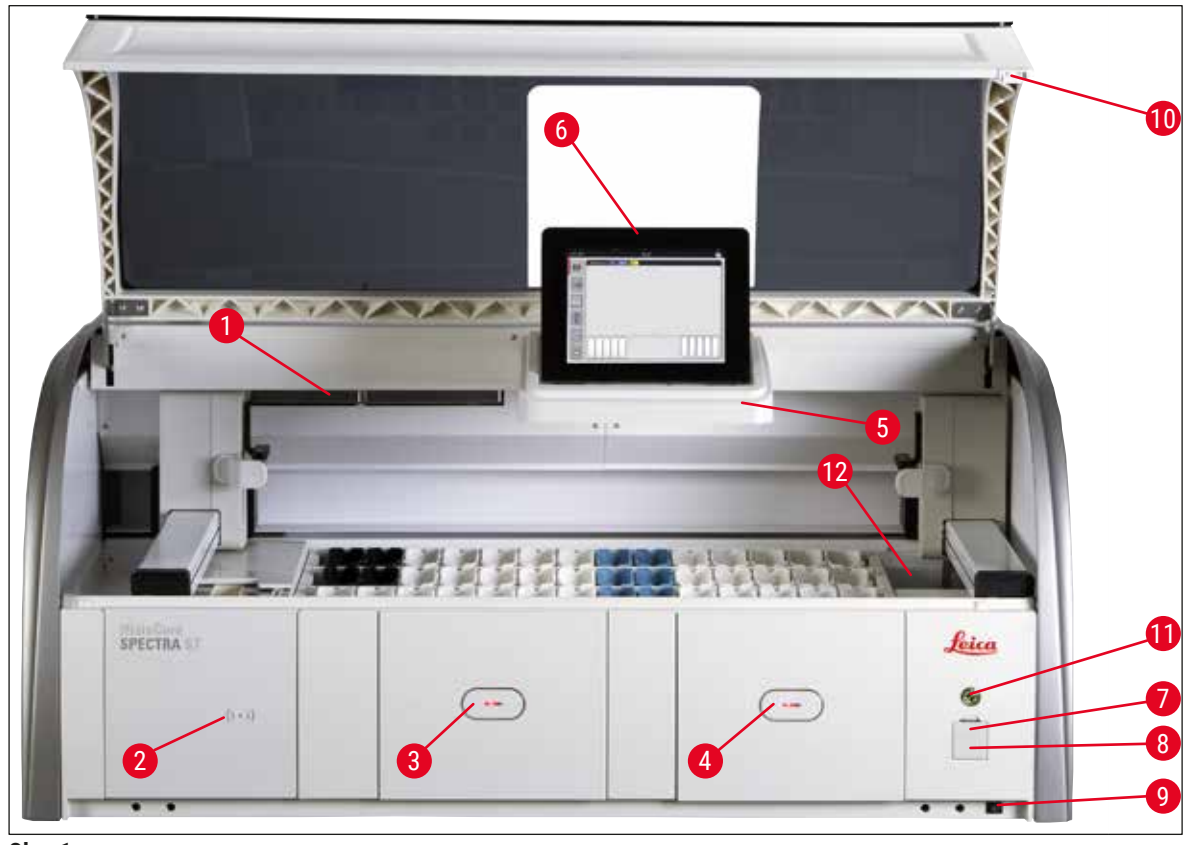

<span id="page-22-1"></span>**Obr.** 1

- 1 Vstup pro filtr s aktivním uhlím 7 Porty USB (2)
- 2 Vstupní oblast pro činidla Leica 68 Služební přístup
- 
- 4 Vykládací zásuvka (vykladač) 10 Víko
- 5 Držák obrazovky s vnitřním osvětlením 11 **Operating switch (Ovládací spínač)**
- 6 Obrazovka s uživatelským rozhraním 12 Přenosová stanice (volitelné)
- 
- 
- 3 Vkládací zásuvka 9 Spínač **ON/OFF** (**power switch**)
	-
	-
	-

#### **Varování**

<span id="page-23-0"></span> $\bigwedge$ 

- Servisní přístup  $(\rightarrow$  "Obr. 1-8") mohou používat pouze servisní technici certifikovaní společností Leica!
- Zakrytí vstupní oblasti (→ "Obr. 1-2") smí odstranit pouze servisní technik certifikovaný společností Leica.

#### **3.4 Celkový přehled – pohled zezadu**

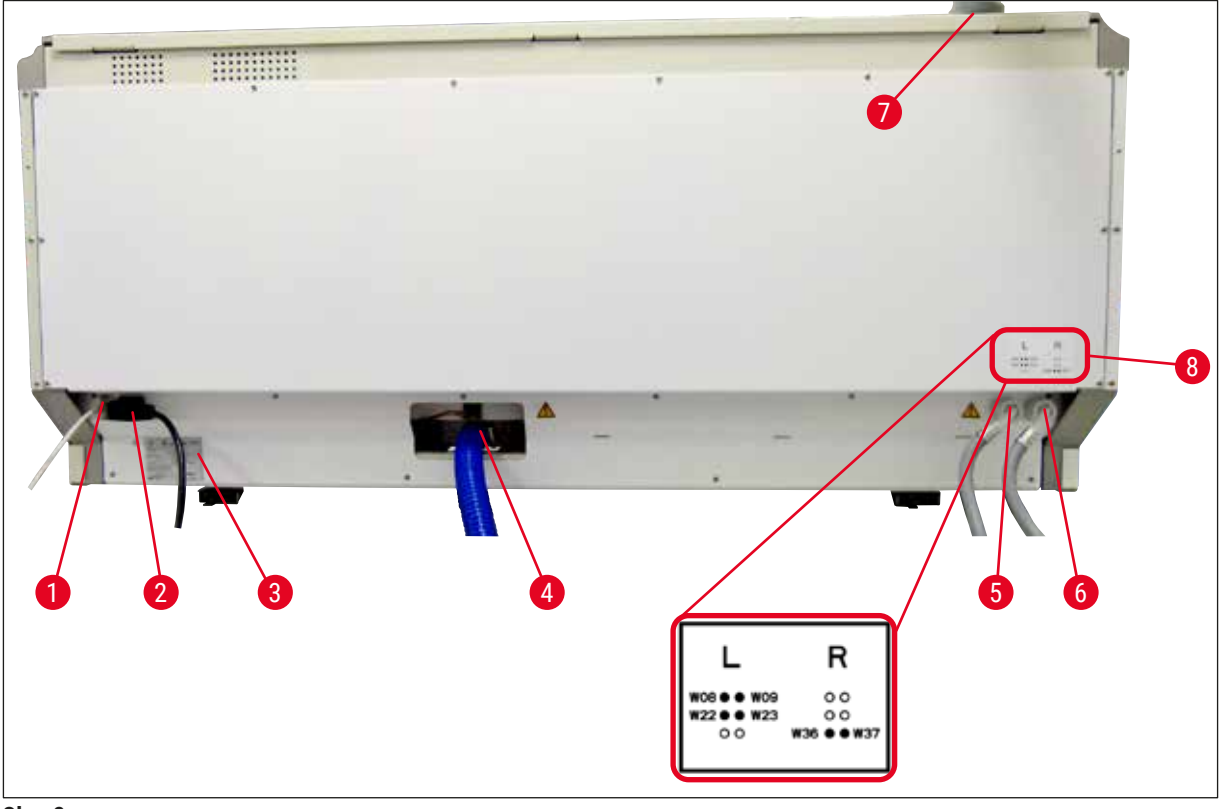

<span id="page-23-1"></span>**Obr. 2**

- Síťové připojení (zakázáno)
- Napájení
- Typový štítek
- Přípojka odpadních vod
- Přípojka proplachovací vody (skupina 4)
- Přípojka destilované vody nebo oplachové vody (skupina 2)
- Připojení odvodu vzduchu
- Schéma vodovodní přípojky

<span id="page-24-0"></span>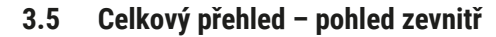

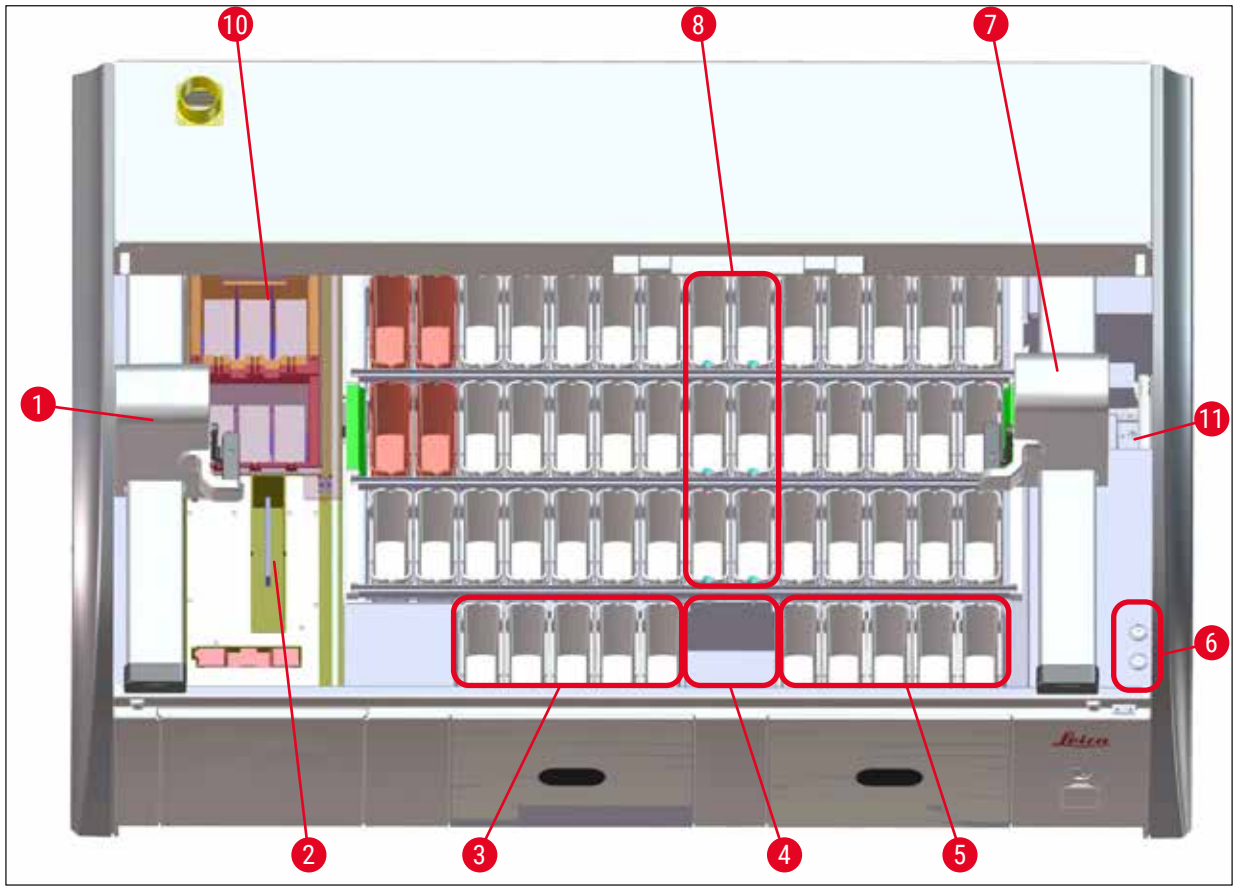

**Obr. 3**

- Levé přepravní rameno
- Počítací stanice vzorků
- Nakládací stanice, 5 ks.
- Suchá přestupní stanice, 2 ks.
- Vykládací stanice, 5 ks.
- Držák pojistek, 2 ks.
- Pravé přepravní rameno
- Stanice oplachové vody, 6 ks.
- Sušárny, 6 ks
- Převodní stanice do HistoCore SPECTRA CV (volitelné)

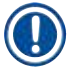

#### **Upozornění**

Toto volitelné příslušenství není k dispozici ve všech regionech/zemích. Obraťte se na místní prodejní organizaci společnosti Leica.

#### <span id="page-25-0"></span>**4. Instalace a spuštění**

#### **4.1 Požadavky na stanoviště**

#### **Upozornění**

- Instalaci a vyrovnání provádí v rámci instalace přístroje pouze personál pověřený společností Leica!
- Zvedání přístroje mohou provádět výhradně 4 kvalifikované osoby; Uchopte přístroj pod rámem ve všech rozích a rovnoměrně jej zvedejte.
- Musí být zajištěno, aby nad laboratorní lavicí byla většinou bezvibrační podlaha a dostatečný volný prostor (cca 1,10 m), aby bylo možné víko bez překážek otevřít.
- Uživatel je zodpovědný za zajištění slučitelného elektromagnetického prostředí, aby mohl přístroj fungovat dle určení.
- Při výrazných teplotních rozdílech mezi místem skladování a místem instalace přístroje a současně při vysoké vlhkosti vzduchu může docházet ke kondenzaci vody uvnitř přístroje. Před zapnutím musí být vždy dodržena čekací doba nejméně dvě hodiny. Při nedodržení tohoto pokynu může dojít k vážnému poškození přístroje.
- Stabilní, přesně vodorovná a rovná laboratorní lavice nejméně 1,40 m široká a 0,80 m hluboká.
- Prostor pultu musí být bez vibrací a rovný.
- Digestoř ve vzdálenosti max. 2,0 m od přístroje.
- Přístroj je vhodný pro provoz pouze ve vnitřních prostorách.
- Místo pro instalaci přístroje musí být dobře větrané. Kromě toho se důrazně doporučuje externí odsávací systém.
- Přípojka oplachovací vody musí být k dispozici v maximální vzdálenosti 2,5 m. Toto připojení musí být také snadno přístupné po instalaci přístroje.
- Přípojka odpadních vod musí být k dispozici v maximální vzdálenosti 2 m. Toto připojení musí být připojeno k přístroji s konstantním sklonem výstupní hadice směrem dolů a dále od přístroje.
- Vidlice napájecího kabelu musí být volně a snadno přístupná.

#### **Varování**

 $\mathbf{\Lambda}$ 

- Připojení k vnějšímu výfukovému systému (důrazně doporučeno), technickému větracímu systému místnosti a integrovanému výfukovému systému s filtrem s aktivním uhlím snižuje koncentraci rozpouštědlových par ve vzduchu v místnosti. Filtry s aktivním uhlím musí být použity i pro připojení k vnějšímu výfukovému systému. Dodržování tohoto požadavku je povinné.
- Provozovatel přístroje má odpovědnost za dodržování limitů pro pracoviště a za nezbytná opatření a jejich dokumentování.
- V maximální vzdálenosti 3 m musí být k dispozici **UZEMNĚNÁ ZÁSUVKA**.

#### <span id="page-26-0"></span>**4.2 Přípojka oplachovací vody**

#### **Upozornění**

• Je zde možnost volby mezi dvěma variantami připojení  $(\rightarrow$  Str. 28 – 4.2.1 Společné připojení [všech 6 stanic proplachovací vody\).](#page-27-2) Přístroj musí být naprogramován na použitou variantu připojení  $(→ Str. 94 – Obr. 74).$ 

#### **Pro oba typy připojení platí následující pokyny k instalaci:**

- Vyjměte přívodní hadici oplachovací vody  $(\rightarrow$  "Obr. 4-1") z obalu.
- Přípojka pro přívod vody je rovná ( $\rightarrow$  "Obr. 4-3"), přípojka pro stranu přístroje je šikmá ( $\rightarrow$  "Obr. 4-4").
- Zkontrolujte, zda ( $\rightarrow$  "Obr. 4-2") jsou těsnicí kroužky připojeny k přípojce pro přívod vody ( $\rightarrow$  "Obr. 4-3") a k přípojce na straně přístroje  $(\rightarrow$  "Obr. 4-4").

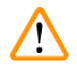

#### **Varování**

Hadici nelze připojit, pokud chybí těsnicí kroužky! V takovém případě kontaktujte odpovědnou servisní organizaci společnosti Leica.

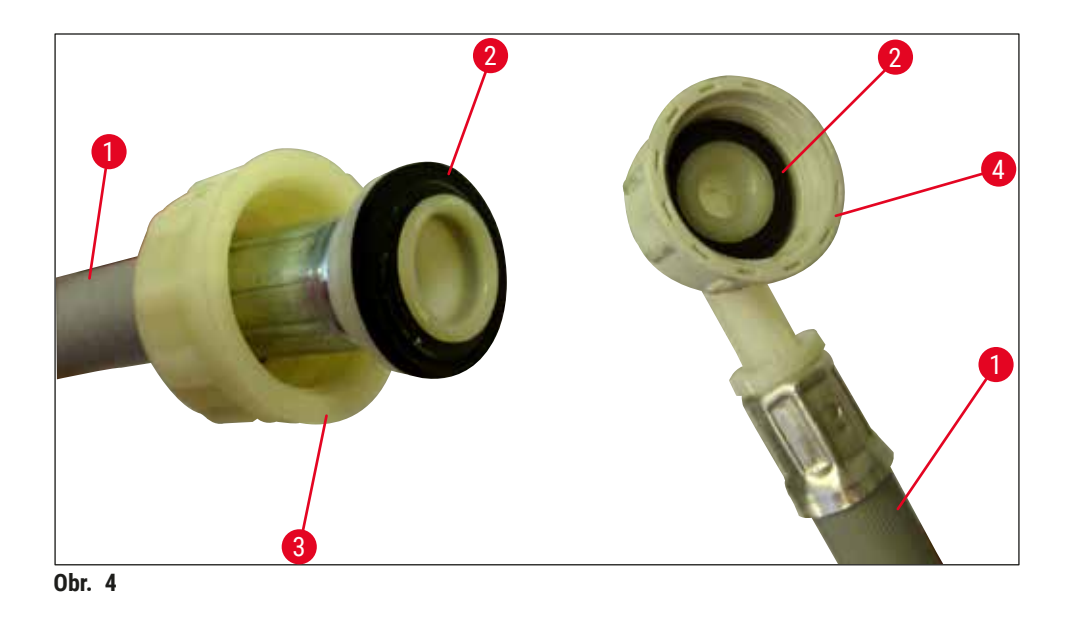

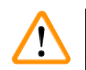

#### <span id="page-26-1"></span>**Varování**

Bez ohledu na zvolenou variantu připojení (6 oplachovacích stanic nebo 4 oplachovací stanice a 2 deionizované/demineralizované stanice vody) musí být obě přívodní hadice vždy připojeny k přístroji. Přívod vody vypněte během přestávek při používání přístroje a po jeho vypnutí.

#### <span id="page-27-0"></span>**4.2.1 Společné připojení všech 6 stanic proplachovací vody**

<span id="page-27-2"></span>Pokud mají být všechny nádoby na proplachovací vodu (6 stanic proplachovací vody) připojeny ke sdílené přípojce proplachovací vody, musí být obě přívodní hadice  $(\rightarrow$  "Obr. 5") použity způsobem uvedeným na obrázku. Obě přípojky tekoucí vody (→ "Obr. 5-4") jsou připojeny k jediné vodovodní kohoutku  $(\rightarrow$  "Obr. 5-8") pomocí Y-kusu:

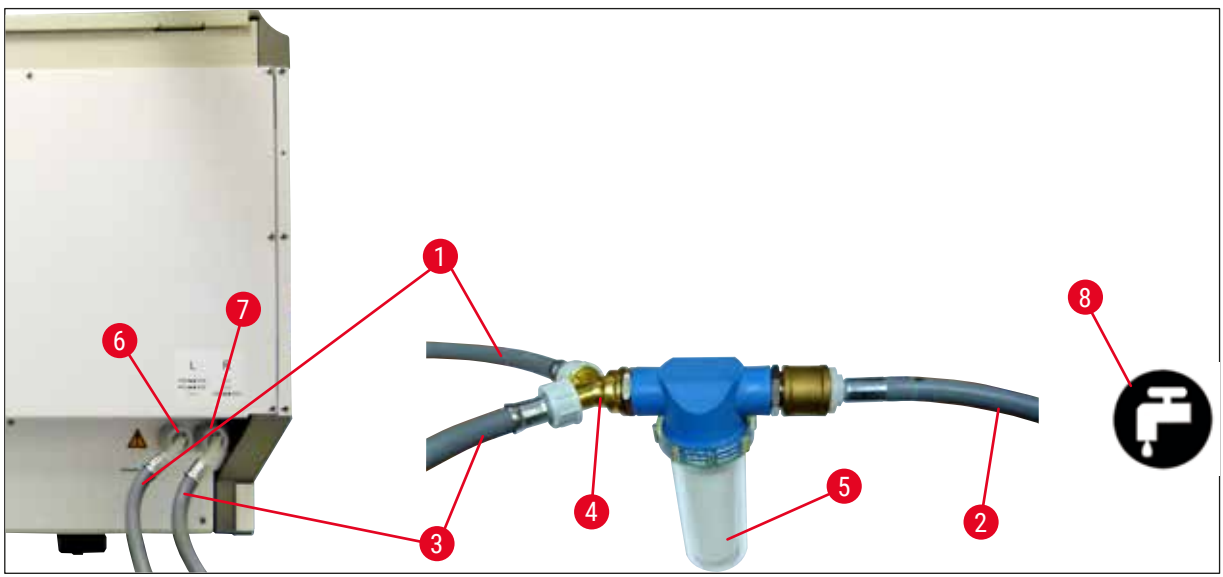

<span id="page-27-1"></span>**Obr. 5**

- Hadice přívodu vody 1 (2,5 m) Objednací číslo: 14 0474 32325
- 
- Hadice přívodu vody 2 (2,5 m) Objednací číslo: 14 0474 32325
- 
- 
- Přípojka proplachovací vody (skupina 4)
- Přípojka destilované vody nebo oplachové vody (skupina 2)
- Přípojka proplachovací vody v laboratoři

 Prodlužovací hadice 1,5 m Objednací číslo: 14 0512 49334 Konektor Y Objednací číslo: 14 3000 00351 Pouzdro filtru Objednací číslo: 14 0512 49331

#### <span id="page-28-0"></span>**4.2.2 Kombinovaná přípojka 4+2 proplachovací stanice**

Pokud má být hlavní přípojka (4 stanice proplachovací vody) připojena k sladké vodě a sekundární přípojka (2 stanice proplachovací vody) má být připojena k přívodu destilované vody nebo odsolené vody v laboratoři (demineralizovaná voda), postupujte podle následujícího schématu připojení:

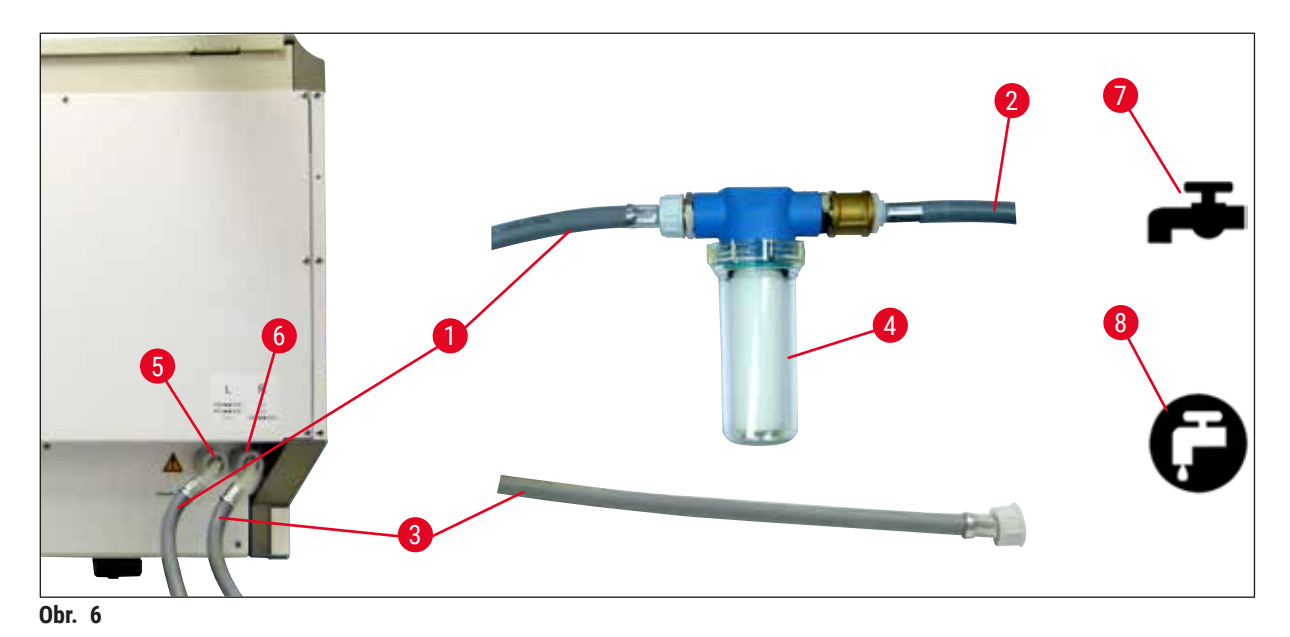

- 1 Hadice přívodu vody 1 (2,5 m) Objednací číslo: 14 0474 32325
- 2 Prodlužovací hadice 1,5 m
- 3 Hadice přívodu vody 2 (2,5 m) Chiednací číslo: 14 0474 32325
- 
- 5 Přípojka proplachovací vody (skupina 4)
- 6 Přípojka destilované vody nebo oplachové vody (skupina 2)
- 7 Přípojka proplachovací vody v laboratoři
- 8 Přípojka destilované vody/demineralizované vody v laboratoři

4 Pouzdro filtru Objednací číslo: 14 0512 49331

#### **Varování**

Ņ

Je nezbytné, abyste dodržovali správné připojení přívodní hadice  $(\rightarrow$  "Obr. 2-8")!

#### <span id="page-29-0"></span>**4.2.3 Přípojka odpadních vod**

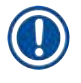

**TV** 

#### **Upozornění**

Přístroj má pasivní odtok odpadní vody. Laboratorní odtokový sifon proto musí být umístěn nejméně 50 cm pod přípojkou odpadních vod přístroje.

#### **Varování**

Výstupní hadice ( $\rightarrow$  "Obr. 7-1") musí být vedena v konstantním svahu a nesmí být zvýšena.

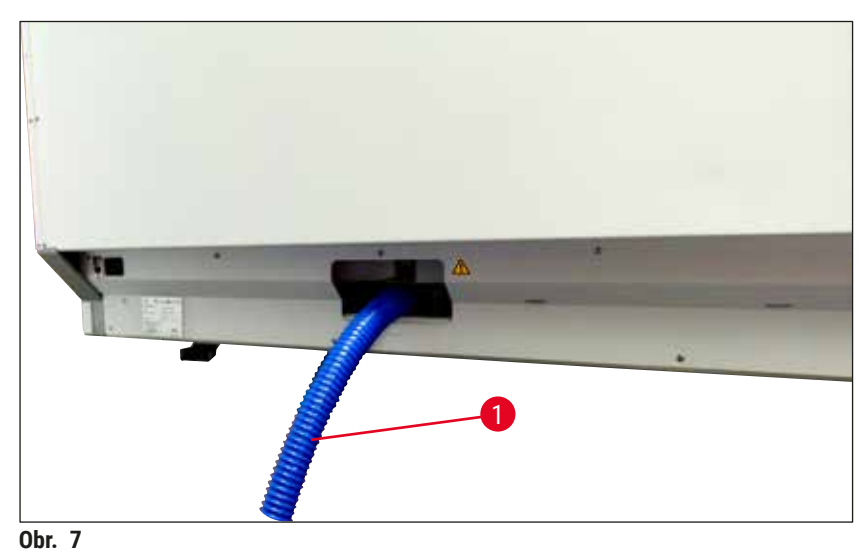

<span id="page-29-1"></span>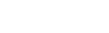

#### **4.3 Elektrické zapojení**

#### $\sqrt{N}$ **Varování**

- Používejte pouze dodávaný napájecí kabel, který je určený pro místní elektrickou síť.
- Před připojením zástrčky k napájecímu zdroji se ujistěte, že je **power switch** na přední pravé straně přístroje v poloze **OFF** ("0").

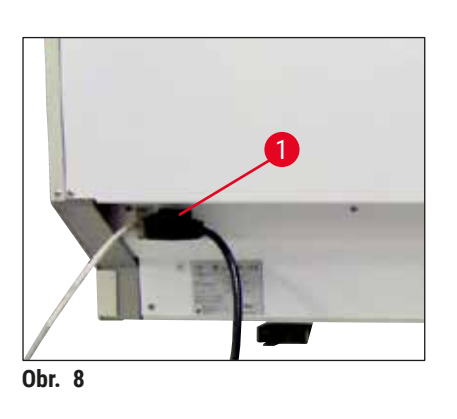

- Připojte napájecí kabel do zásuvky napájecího vstupu na zadním panelu přístroje  $(\rightarrow$  "Obr. 8-1").
- <span id="page-29-2"></span>• Zasuňte síťovou zástrčku do uzemněné síťové zásuvky.

<span id="page-30-0"></span>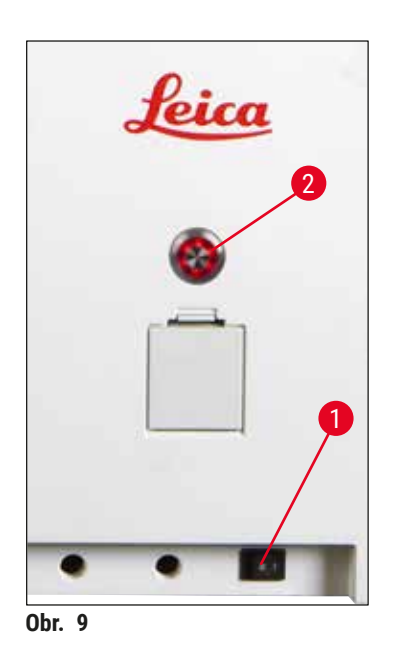

- Zapněte **power switch** (→ ["Obr. 9‑1"\).](#page-30-1)
- Po krátké době se **operating switch** rozsvítí oranžově. Po spuštění softwaru se spínač rozsvítí červeně  $(\rightarrow$  "Obr. 9-2") a přístroj je v **standby** (pohotovostním) režimu.
- **Operating switch** pak lze ovládat (→ Str. 32  [4.5 Zapínání](#page-31-1)  [a vypínání přístroje\).](#page-31-1)

#### **4.3.1 Použití externího zdroje nepřerušitelného napájení (UPS)**

<span id="page-30-1"></span>V případě dočasného výpadku elektřiny lze zabránit přerušení procesu barvení připojením přes nepřerušitelný zdroj napájení (→ "Obr. 10-1") (UPS). UPS by měl umožňovat výstup nejméně 1580 VA po dobu 10 minut. Zdroj UPS musí být vhodný pro síťové napětí v místě instalace. Připojení se provádí připojením napájecího kabelu HistoCore SPECTRA ST do zásuvky UPS. UPS je připojen k elektrické zásuvce v laboratoři.

<span id="page-30-2"></span>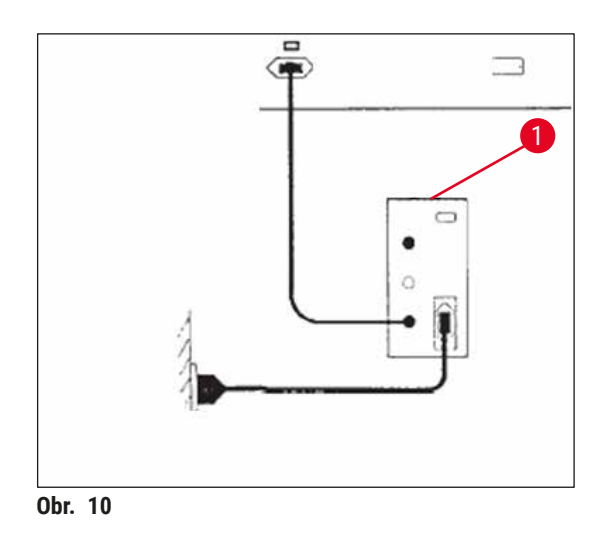

#### **Varování**

Napájecí kabel UPS musí vždy zůstat v elektrické zásuvce v laboratoři, a to i v případě výpadku napájení. Jinak nelze zajistit uzemnění přístroje!

#### <span id="page-31-0"></span>**4.4 Připojení odvodu vzduchu**

» Připojte jeden konec hadice výfukového vzduchu  $(\rightarrow$  "Obr. 11-1") k vypouštěcímu otvoru (→ ["Obr. 11‑2"\)](#page-31-2) na horní straně přístroje. Druhý konec připojte k zařízení pro odsávání vzduchu nainstalovanému v laboratoři.

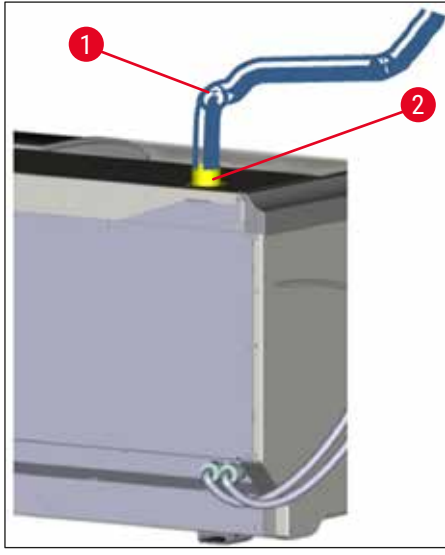

<span id="page-31-2"></span>**Obr. 11**

### $\sqrt{N}$

#### **Varování**

- Připojení k vnějšímu systému odsávání výfukového vzduchu (důrazně doporučeno) a integrovaný výfukový systém s filtrem s aktivním uhlím snižují koncentraci rozpouštědla ve vzduchu v místnosti a musí se použít. Pokud se přístroj nepoužívá, musí být nádoby zakryty, aby se zabránilo zbytečnému odpařování činidel.
- <span id="page-31-1"></span>• Při práci s nebezpečnými materiály musí vlastník/provozovatel ověřit dodržování mezních hodnot na pracovišti.

#### **4.5 Zapínání a vypínání přístroje**

#### $\sqrt{}$ **Varování**

Přístroj musí být zapojen do uzemněné síťové zásuvky. Pro dodatečné elektrické jištění doporučujeme připojit přístroj HistoCore SPECTRA ST k zásuvce, které je předřazen proudový chránič.

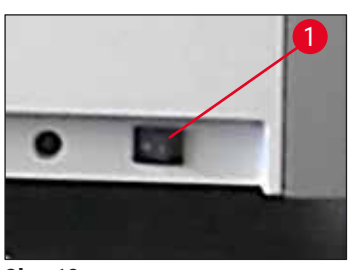

<span id="page-31-3"></span>**Obr. 12**

• Přepněte **power switch** na přední pravé straně ve spodní části přístroje do polohy **ON** (**"I"**) (→ ["Obr. 12‑1"\)](#page-31-3).

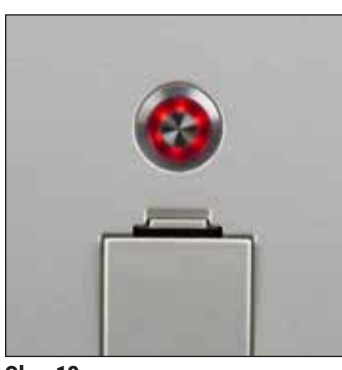

• Několik sekund po zapnutí **power switch** se **operating switch** rozsvítí oranžově  $(\rightarrow$  "Obr. 13"). Proces spuštění softwaru končí, když se **operating switch** rozsvítí červeně.

**Obr. 13**

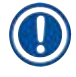

#### <span id="page-32-0"></span>**Upozornění**

Stisknutím **operating switch** v oranžové fázi se přístroj nespustí.

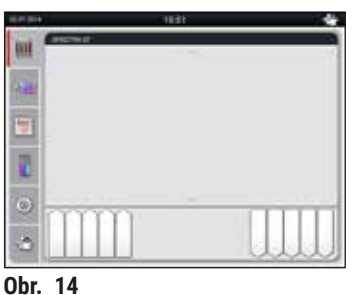

- Chcete-li spustit přístroj, stiskněte červený blikající **operating**  switch (→ "Obr. 13"); zazní akustický signál.
- Během inicializace se automaticky provádí ověření všech stanic

(**fill level scan** (skenování úrovně plnění).

- **Operating switch** se rozsvítí zeleně vždy, když je přístroj připraven ke spuštění.
- Po dokončení inicializační fáze se na obrazovce (→ ["Obr. 14"\)](#page-32-1) zobrazí **hlavní nabídka.**

<span id="page-32-1"></span>

#### **Vypnutí přístroje**

- Chcete-li přístroj přepnout do pohotovostního režimu (např. přes noc), stiskněte **operating switch** (→ ["Obr. 13"\)](#page-32-0) dvakrát. Ten se v tu chvíli rozsvítí červeně.
- Pro čištění a údržbu také vypněte přístroj pomocí **power switch** (→ ["Obr. 12‑1"\).](#page-31-3)

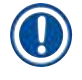

#### **Upozornění**

Během nastavení přístroje, nebo pokud nebyla přidána žádná činidla, jsou na obrazovce identifikovány a zvýrazněny neplněné stanice ( $\rightarrow$  Str. 90 [– 6.2.2 Automatické skenování úrovně naplnění\).](#page-89-1)

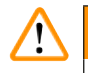

#### **Varování**

Pokud je krok sušárny naprogramován jako první krok programu barvení, může být program po zapnutí přístroje označen jako "nelze spustit", protože sušárna ještě nedosáhla provozní teploty. Jakmile je dosaženo provozní teploty, program se zobrazí jako spouštěcí.

<span id="page-33-0"></span>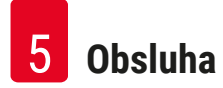

#### **5. Obsluha**

#### **5.1 Uživatelské rozhraní – přehled**

Přístroj HistoCore SPECTRA ST se programuje a obsluhuje prostřednictvím barevného dotykového displeje. Obrazovka se po zapnutí zobrazí následovně, pokud není spuštěn žádný proces barvení (program).

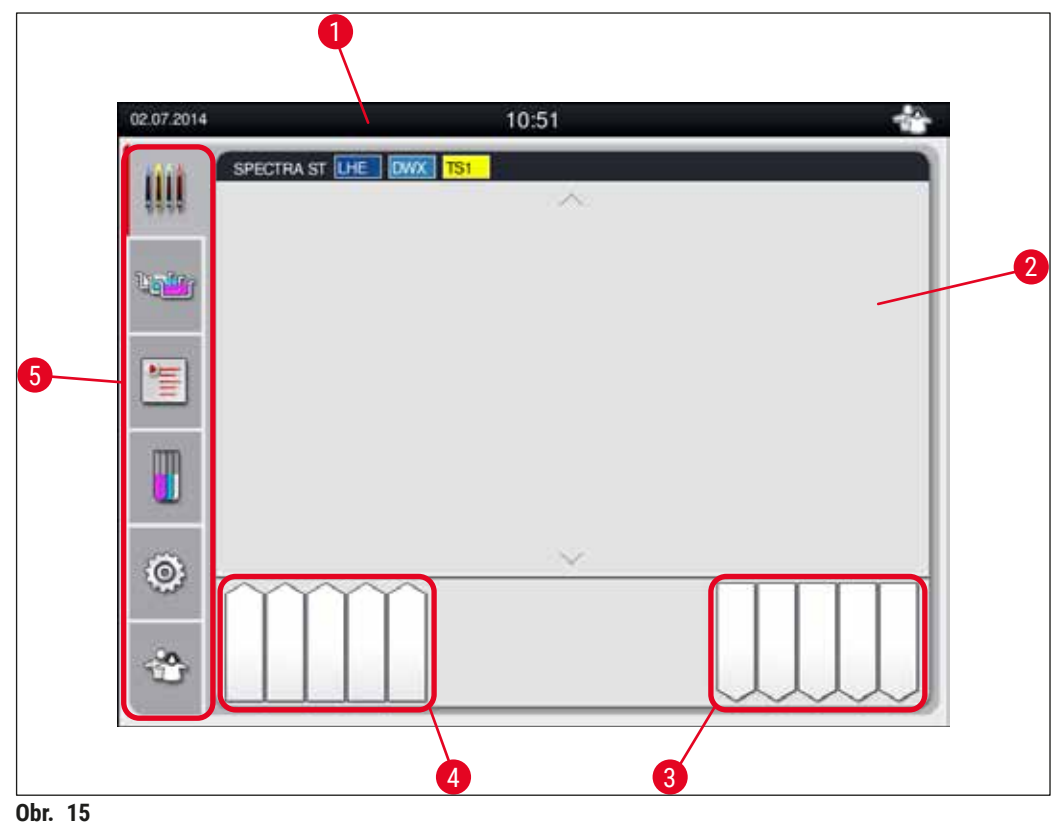

- Stavová lišta
- Displej stavu procesu
- Displej stavu vykládací zásuvky
- Displej stavu nakládací zásuvky
- 5 Hlavní menu ( $\rightarrow$  Str. 39  [5.5 Hlavní menu přehled\)](#page-38-1)

#### <span id="page-34-0"></span>**5.2 Prvky stavového displeje**

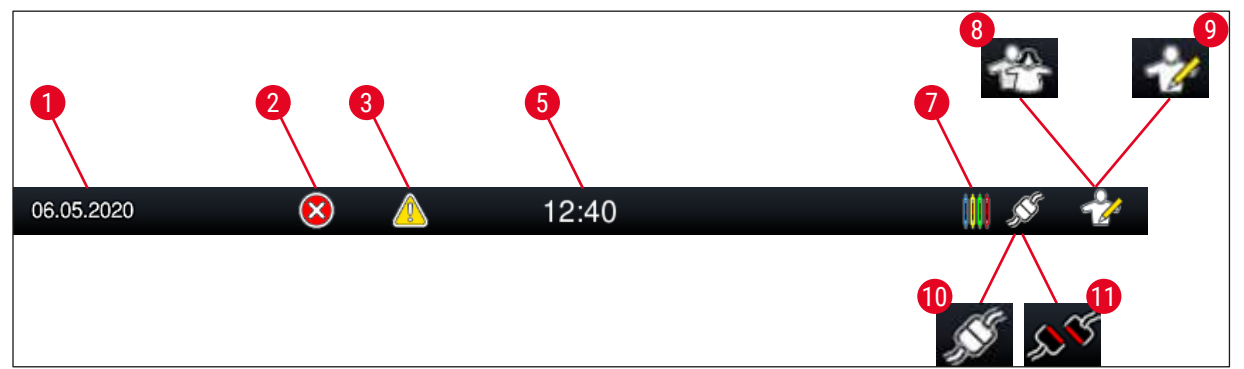

**Obr. 16**

- 1 Aktuální datum
- 2 Pokud se během provozu zobrazí alarmy a chybová hlášení, objeví se tento symbol alarmu. Stisknutím tohoto symbolu můžete znovu zobrazit posledních 20 aktivních informačních zpráv.
- 3 Pokud se během provozu zobrazí varování a poznámky, zobrazí se tento symbol oznámení. Stisknutím tohoto symbolu můžete znovu zobrazit posledních 20 aktivních informačních zpráv.

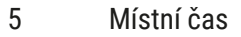

- 7 Symbol **"Process"** (Proces) označuje, že procesy barvení jsou v současné době aktivní a že stojany mohou být stále v zásuvce pro vykládku.
- 8 Tento symbol **"User"** (Uživatel) označuje, že přístroj je v uživatelském režimu, což umožňuje zjednodušenou funkci přístroje bez hesla.
- 9 Tento symbol zobrazuje činnost tohoto přístroje v **"Supervisor Mode"** (režimu supervizora). Tento režim poskytuje dodatečný provoz a možnosti nastavení pro vyškolený personál. Přístup k tomuto režimu je chráněn heslem.
- 10 Spojení mezi HistoCore SPECTRA ST a HistoCore SPECTRA CV bylo navázáno.
- 11 Spojení mezi HistoCore SPECTRA ST a HistoCore SPECTRA CV bylo přerušeno.

<span id="page-35-0"></span>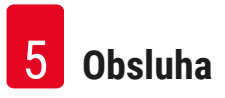

#### **5.3 Displej stavu procesu**

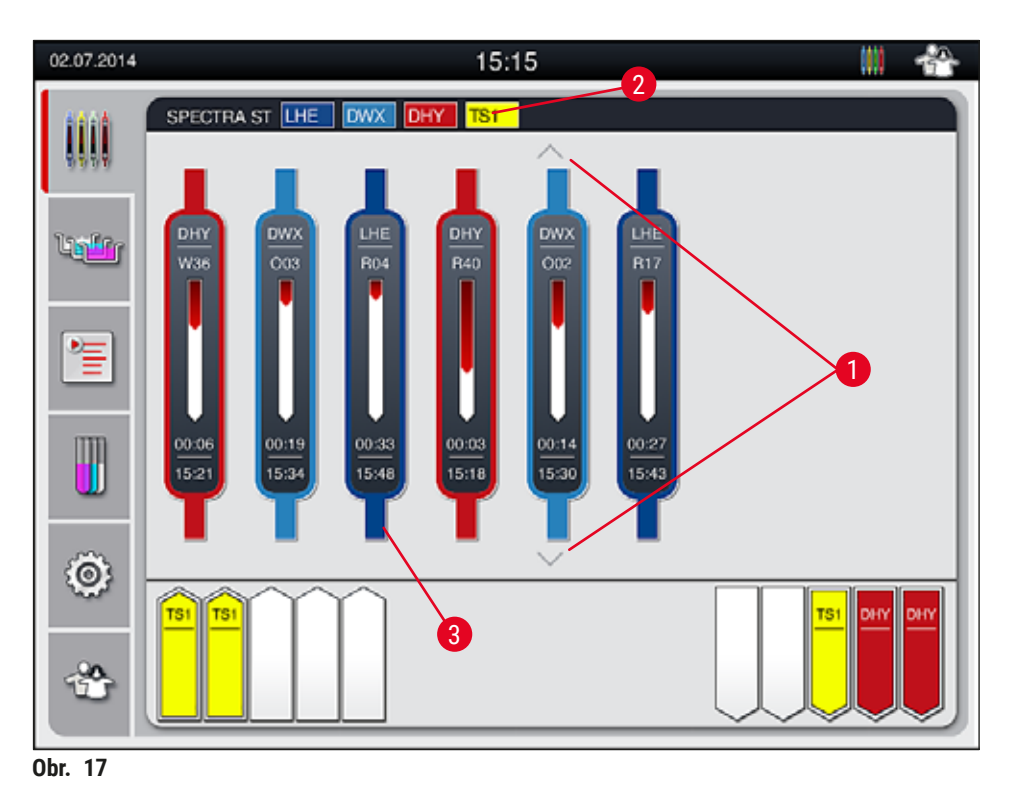

#### <span id="page-35-1"></span>**Upozornění**

Pro zobrazení aktivního procesu barvení se horní část rukojeti zobrazí symbolicky v příslušné barvě (→ ["Obr. 17‑3"\).](#page-35-1) Pokud počet stojanů v procesu překročí maximum, které lze zobrazit v hlavním okně (max. 9), můžete se pohybovat po zobrazovací ploše vertikálně pomocí tlačítek ( $\rightarrow$  "Obr. 17-1"). Pokud je jedno z tlačítek šedé, je zakázáno a v oblasti, která se nezobrazuje, nejsou žádné další prvky.

V záhlaví hlavního okna (→ ["Obr. 17‑2"\)](#page-35-1) je uveden typ nástroje **[SPECTRA ST]** a seznam aktuálně spouštěcích programů barvení s definovanými zkratkami a barvou přiřazenou stojanům.

#### **/\ Varování**

- Na stavovém displeji není pro uživatele viditelná dostupnost a zvolený počet různých vykládacích stanic. Doporučuje se použít menu Bathlayout pro monitorování procesu ( $\rightarrow$  "Obr. 85") při použití různých činidel na vykládacích stanicích, aby bylo možné reagovat předem, když je dosaženo kapacity vykládky.
- Pokud nejsou hotové stojany včas odstraněny z vykládacích stanic, může to vést k přerušení procesu barvení a může to mít vliv na výsledky barvení.
# **Upozornění**

Každý probíhající proces barvení je znázorněn symbolem rukojeti stojanu. Zobrazuje se ve stejné barvě jako skutečné držadlo stojanu. Na symbolu rukojeti se zobrazují různé informace  $(\rightarrow$  "Obr. 18"). Pokud je barvivo HistoCore SPECTRA ST trvale připojeno k HistoCore SPECTRA CV robotickému krycímu skluzu, mohou být oba přístroje provozovány jako pracovní stanice. To umožňuje nepřetržitý pracovní postup od procesu barvení až po odstranění dokončených krycích sklíček. Čas přenosu do HistoCore SPECTRA CV se pak také zobrazí v stavovém řádku procesu ( $\rightarrow$  "Obr. 18-6").

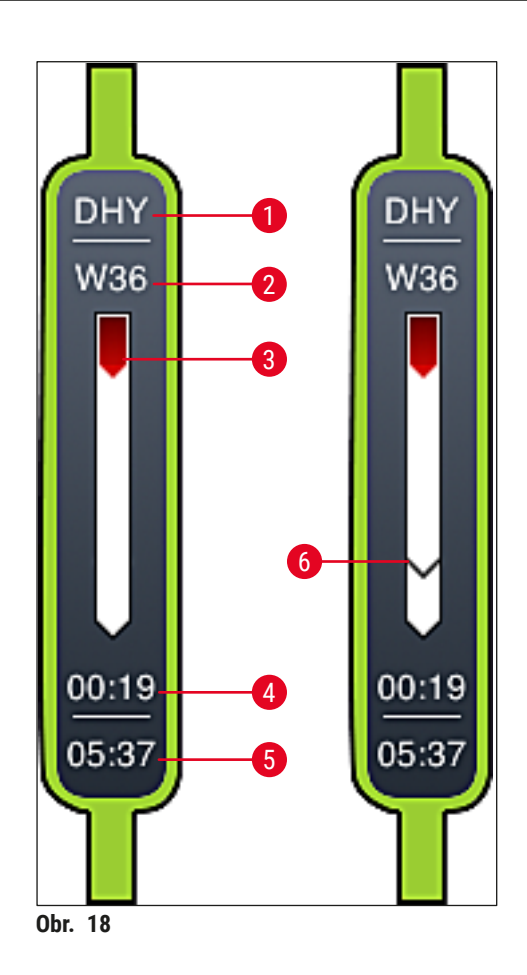

- <span id="page-36-0"></span>1 Zkratka názvu programu
- 2 Aktuální poloha stojanu v přístroji
- 3 Zobrazení průběhu celého procesu barvení
- 4 Odhadovaný zbývající čas programu (hh:mm)
- 5 Reálný čas na konci programu
- 6 Doba přenosu na robotický přehoz HistoCore SPECTRA CV během provozu jako pracovní stanice  $(\rightarrow$  Str. 109 [– 6.6.5 Provoz jako pracovní stanice\)](#page-108-0)

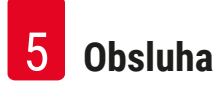

#### **5.4 Zobrazení zásuvek**

Spodní část hlavního okna znázorňuje stav zásuvek pro nakládku a vykládku.

- Stanice zobrazené ve směru šipky směřující do přístroje  $(\rightarrow$  "Obr. 19-1") symbolizují zásuvku na náklad a stanice zobrazené ve směru šipky směřující ven z přístroje  $(\rightarrow$  "Obr. 19-2") symbolizují zásuvku na vykládku, každá s pěti pozicemi.
- U každého stojanu v zásuvce  $(\rightarrow$  "Obr. 19-5") se zobrazí vypočtená počáteční doba.
- Příslušná zásuvka se automaticky otevře nebo zavře stisknutím tlačítka zásuvky  $(\rightarrow$  "Obr. 19-3") nebo  $(\rightarrow$  "Obr. 19-4").
- Přístroj automaticky rozpozná, zda jsou při zavření zásuvky zasunuty nebo vyjmuty stojany.
- Stojany umístěné ve vstupní nebo vykládací zásuvce jsou zobrazeny na obrazovce s příslušnou barvou rukojeti stojanu a přiřazenou programovou zkratkou.
- Dostupné pozice jsou zobrazeny bíle.

# **Upozornění**

Zásuvky pro nakládku a vykládku lze otevřít, pokud se tlačítko zásuvky rozsvítí zeleně  $(\rightarrow$  "Obr. 19-4"). Při přepravě stojanů ze zásuvky nebo do vykládací zásuvky se tlačítko na příslušné zásuvce rozsvítí červeně  $(\rightarrow$  "Obr. 19-3") a zásuvku nelze otevřít.

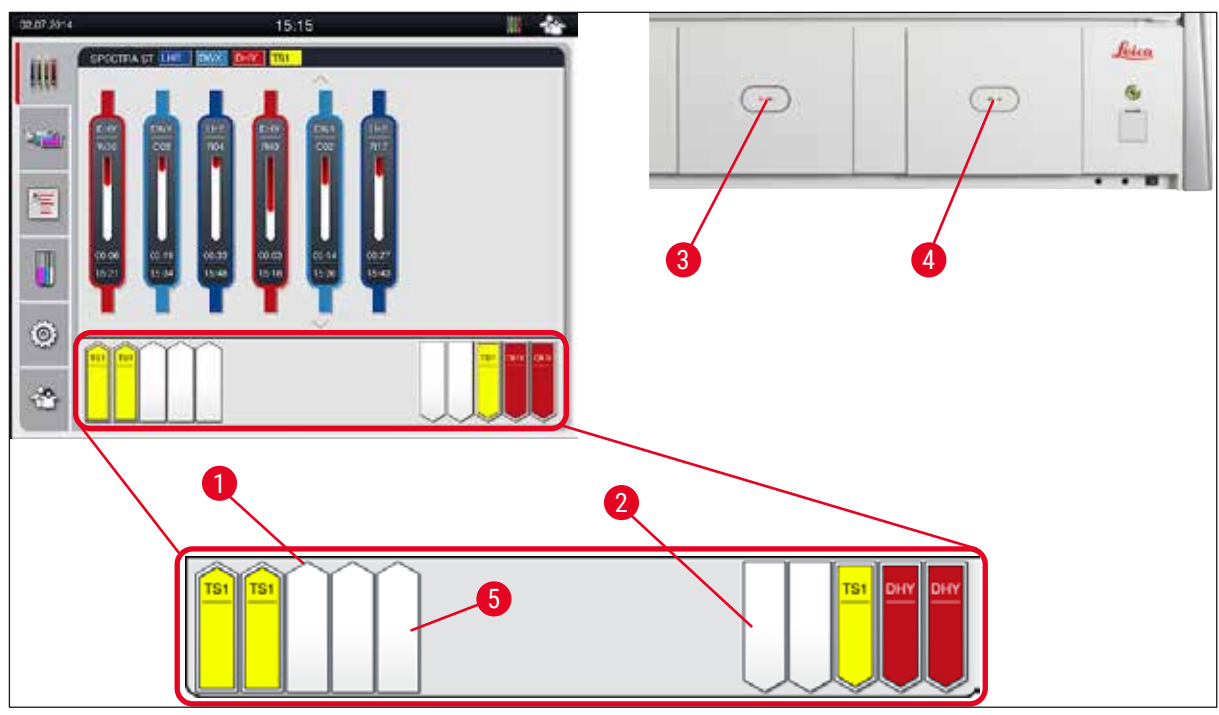

<span id="page-37-0"></span>**Obr. 19**

#### **Varování**

Při otevírání nebo zavírání zásuvek buďte opatrní. Nebezpečí rozdrcení! Zásuvky jsou motorizované a po stisknutí tlačítka se automaticky otevřou. Neblokujte rozšiřující rozsah zásuvek.

 $\sqrt{N}$ 

### **5.5 Hlavní menu – přehled**

Hlavní nabídka je umístěna na levé straně displeje (→ "Obr. 15-5"), která je rozdělena podle níže uvedeného popisu. Tato nabídka je viditelná ve všech podnabídkách a umožňuje kdykoli přepnout do jiné podnabídky.

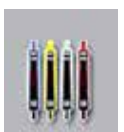

**Process Status Display** (Stavový displej) zobrazuje aktuální stav všech stojanů v procesu. Zde se zobrazí příslušná rukojeť stojanu jako symbol s příslušnou barvou.

Tento displej zobrazuje standardní displej.

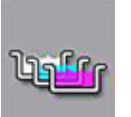

Funkce **Bathlayout** zobrazuje horní pohled na všechny stanice v přístroji. Jednotlivé reagenční stanice jsou zobrazeny se zkratkami názvů činidel, čísly stanic a probíhajícími stojany.

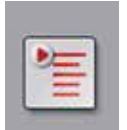

Po aktivaci **Program List** (Seznam programů) se všechny programy barvení dostupné v přístroji zobrazí ve formátu seznamu. Menu umožňuje opětovné zadání a změnu programů barvení, jejich stanovení priorit a provedení bathlayoutu.

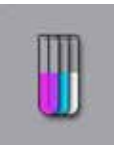

Po aktivaci **Reagent List** (Seznam činidel) se všechna dříve zadaná činidla zobrazí ve formátu seznamu. Menu umožňuje modifikaci nebo opětovné zadání činidel pro barvení, např. pro integraci nových programů barvení. Činidla musí být zadána před vytvořením programu.

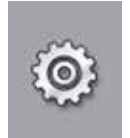

Základní nastavení lze nakonfigurovat v nabídce **Settings** (Nastavení). Jazykovou verzi, datum a čas, teplotu sušárny a další parametry lze přizpůsobit místním požadavkům.

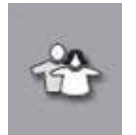

V nabídce **User Settings** (Uživatelská nastavení) lze nastavit individuální heslo, aby se zabránilo úpravám programů a seznamů činidel neoprávněnými osobami (**Supervisor Mode**). Přístroj však lze v **User Mode** (Uživatelský režim) používat bez hesla.

#### **5.5.1 Klávesnice**

## **Upozornění**

Zobrazí se klávesnice (→ "Obr. 20") pro požadované položky (např. pro vytváření programů, úpravu programů nebo zadání hesla). Ovládá se pomocí dotykové obrazovky. Upozorňujeme, že zobrazení klávesnice závisí na nakonfigurovaném jazyce.

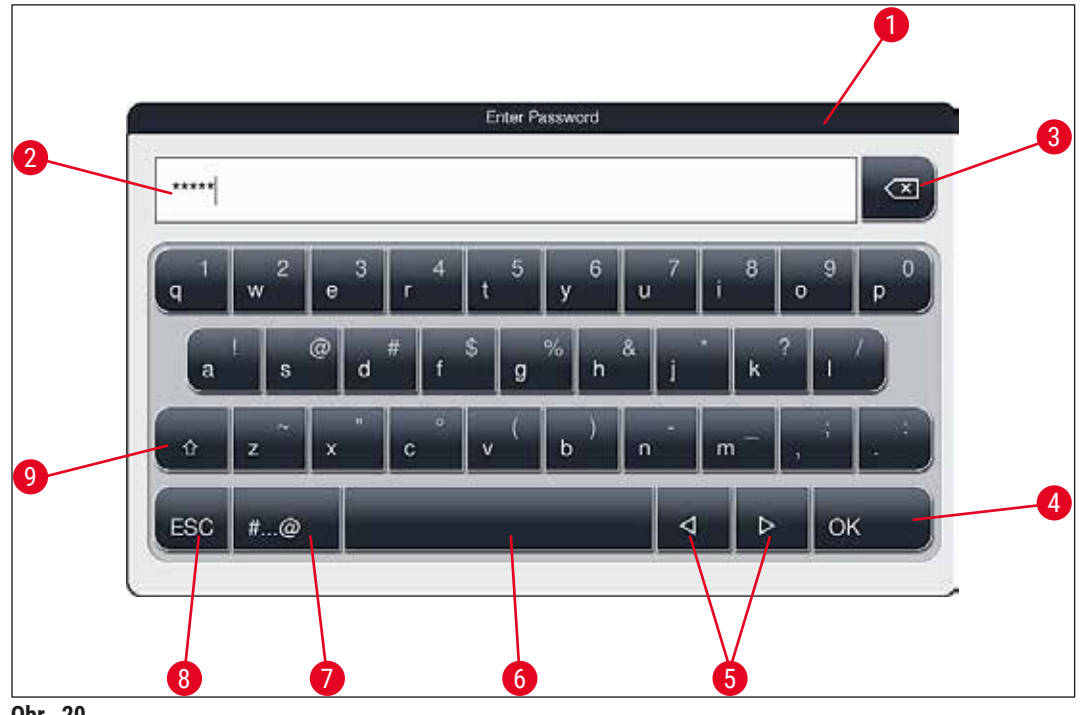

<span id="page-39-0"></span>**Obr. 20**

- Titulní lišta
- Pole pro psaní
- Smazat naposledy zadaný znak
- Potvrzení
- Přesunout kurzor doleva nebo doprava
- Tlačítko mezerníku
- 7 Tlačítko posunu speciálních znaků  $(\rightarrow$  "Obr. 21")
- Zrušit (položky nejsou uloženy!)
- Velká a malá písmena (stisknutím tlačítka dvakrát aktivujete caps lock, indikovaný červeným tlačítkem. Opětovným stisknutím se znovu aktivují malá písmena.)

#### **Speciální znaková klávesnice**

| Enter Password           |                |                |   |   |   |    |   |   |                |   |   |                |    |                |
|--------------------------|----------------|----------------|---|---|---|----|---|---|----------------|---|---|----------------|----|----------------|
| *****                    |                |                |   |   |   |    |   |   |                |   |   |                |    | ख़             |
| 1                        | $\overline{c}$ |                | 3 |   | 4 |    | 5 |   | $\overline{6}$ |   | 7 | 8              | 9  | $\overline{0}$ |
| Ţ                        |                | $\circledcirc$ |   | # |   | \$ |   | % |                | 8 | ٠ | $\overline{?}$ |    |                |
| $\overline{\phantom{a}}$ | ۰              |                | 6 |   |   |    |   |   | ۰              |   |   | š              |    | ٠              |
|                          | ABC            |                |   |   |   |    |   |   |                |   | ∢ | D              | OK |                |
|                          |                |                |   |   |   |    |   |   |                |   |   |                |    |                |

**Obr. 21**

#### **Další speciální znaky**

<span id="page-40-1"></span><span id="page-40-0"></span>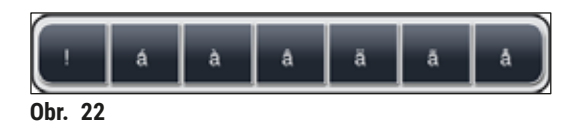

- Chcete-li zadat speciální znak nebo umlaut atd., který není součástí speciální klávesnice ( $\rightarrow$  "Obr. 21"), podržte odpovídající normální tlačítko na klávesnici.
- Příklad: Podržením standardního tlačítka **a** se zobrazí další možnosti výběru (→ ["Obr. 22"\).](#page-40-1)
- Stisknutím klávesy vyberte požadovaný znak z nové jednořádkové klávesnice.

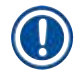

# **Upozornění**

Na hesla a označení se vztahují tyto délky:

- Názvy činidel: max. 30 znaků /zkratky činidla: max. 10 znaků
- Názvy programů: max. 32 znaků /zkratky programu: max. 3 znaky
- Hesla: min. 4 až max. 16 znaků

#### **5.6 Uživatelské nastavení**

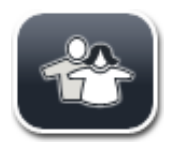

Toto menu lze použít pro konfiguraci příslušné úrovně přístupu. Rozlišuje se:

- Standardní uživatel
- Supervizor (chráněn heslem)
- Servisní technik (chráněn heslem)

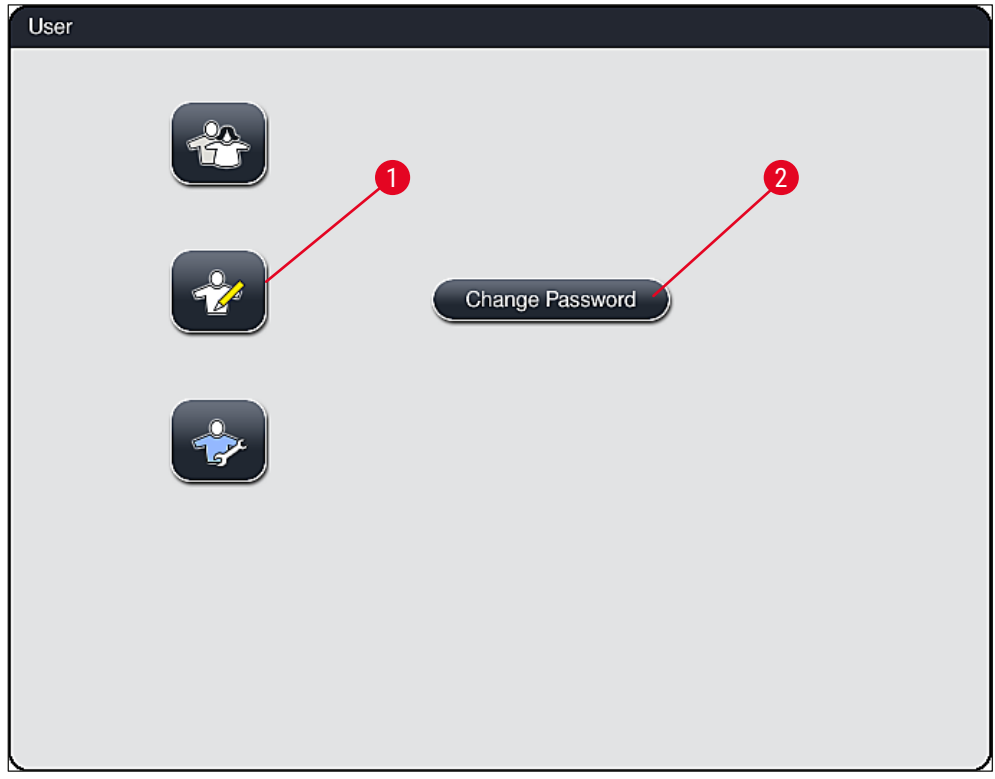

**Obr. 23**

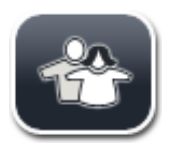

#### <span id="page-41-0"></span>**Standardní uživatel:**

Standardní uživatel nepotřebuje heslo a může použít kompletně nakonfigurovaný nástroj pro všechny rutinní aplikace. Není možné, aby tato skupina uživatelů upravovala programy a nastavení.

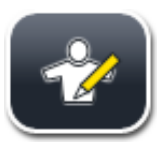

#### **Supervizor:**

Supervizoři mají stejné možnosti přístupu jako standardní uživatel, ale mohou také vytvářet programy a provádět funkce nastavení nástrojů. Proto je přístup supervizora chráněn heslem.

# **Upozornění**

• Je doporučeno ukončit **režim Supervisor** po provedení a uložení všech požadovaných změn. Chcete-li se odhlásit, stiskněte tlačítko **Standardní uživatel** v nabídce **uživatelských nastavení**. <span id="page-42-1"></span>Pro aktivaci režimu supervizora postupujte následovně:

- 1. Stiskněte tlačítko **Supervisor** (→ ["Obr. 23‑1"\).](#page-41-0)
- 2. Poté se zobrazí klávesnice ( $\rightarrow$  "Obr. 24"), kterou lze použít pro zadání hesla.
- 3. Zadání je ukončeno potvrzením pomocí **OK** a je zkontrolována platnost zadaného hesla.
- 4. Aktuální stav uživatele se zobrazí s příslušným symbolem ve stavovém řádku  $(\rightarrow$  "Obr. 16") vpravo nahoře.

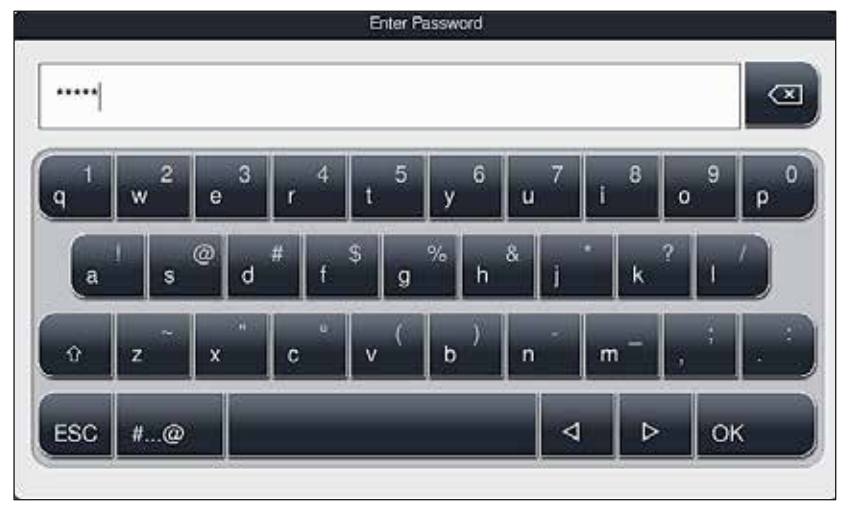

<span id="page-42-0"></span>**Obr. 24**

# **Upozornění**

Heslo nakonfigurované ve výrobním závodě by mělo být změněno během počátečního nastavení.

Chcete-li změnit heslo supervizora, postupujte následovně:

- 1. Chcete-li změnit heslo, stiskněte tlačítko **Change Password** (Změnit heslo) (→ ["Obr. 23‑2"\)](#page-41-0) a zadejte staré heslo.
- 2. Poté pomocí klávesnice dvakrát zadejte nové heslo a potvrďte tlačítkem **OK**.

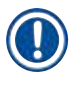

#### **Upozornění**

Heslo musí mít alespoň 4 znaky a může mít až 16 znaků.

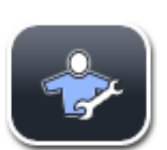

#### **Servisní technik:**

Servisní technik může přistupovat k systémovým souborům a provádět základní nastavení a testy.

### **5.7 Základní nastavení**

## **Upozornění**

Změna některých nastavení, například při prvním nastavení přístroje, je možná pouze v režimu supervizora ( $\rightarrow$  Str. 43 [– Pro aktivaci režimu supervizora postupujte následovně:\)](#page-42-1).

Stisknutím symbolu ozubeného kola (→ ["Obr. 25‑1"\)](#page-43-0) otevřete nabídku **Settings** (Nastavení) (→ ["Obr. 25"\).](#page-43-0) V této nabídce lze nakonfigurovat základní nastavení nástroje a softwaru.

- Dotknutím se symbolu  $(\rightarrow$  "Obr. 25-2") jej vyberete a zvýrazníte červeně.
- Příslušné okno nastavení se zobrazí v pravé části obrazovky.
- Jednotlivé podnabídky jsou popsány níže.

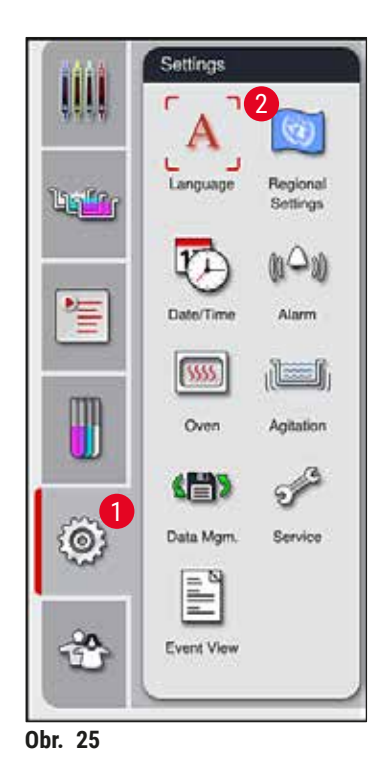

#### **5.7.1 Nastavení jazyka**

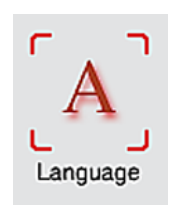

<span id="page-43-0"></span>• Nabídka výběru jazyka se zobrazí stisknutím symbolu pro **Language** (Jazyk)  $(\rightarrow$  "Obr. 25-2"). Tato nabídka obsahuje přehled všech jazyků instalovaných v přístroji a umožňuje zvolit požadovaný jazyk zobrazení.

- Vyberte požadovaný jazyk a potvrďte stisknutím tlačítka **Save**.
- Zobrazení obrazovky, informační zprávy a štítky jsou okamžitě zobrazeny v aktuálně nakonfigurovaném jazyce.

# **Upozornění**

Supervizor nebo servisní technik Leica může pomocí Importu přidat další jazyky ( $\rightarrow$  Str. 50 – 5.7.7 [Správa dat\).](#page-49-0)

V této nabídce (→ ["Obr. 26"\)](#page-44-0) lze nakonfigurovat základní nastavení zobrazení.

#### **5.7.2 Místní nastavení**

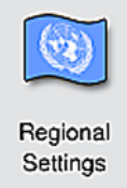

#### **Jednotka teploty**

• Nastavte teplotní jednotku  $(\rightarrow$  "Obr. 26-1") ve stupních Celsia nebo Fahrenheita. Chcete-li tak učinit, umístěte posuvník na požadovanou jednotku.

#### **Formát času**

• Zobrazení času (→ "Obr. 26-2") lze změnit z 24hodinového zobrazení na 12hodinové zobrazení (ráno = ráno/odpoledne = odpoledne) pomocí posuvníku.

#### **Formát data**

- Nastavte zobrazení data (→ "Obr. 26-3") na mezinárodní, ISO nebo US formát stisknutím odpovídajícího přepínače vedle vzorového formátu.
- Aktivované nastavení je označeno červeným okrajem  $(\rightarrow$  "Obr. 26-4").
- Stisknutím tlačítka **Save** uložíte nastavení.

<span id="page-44-0"></span>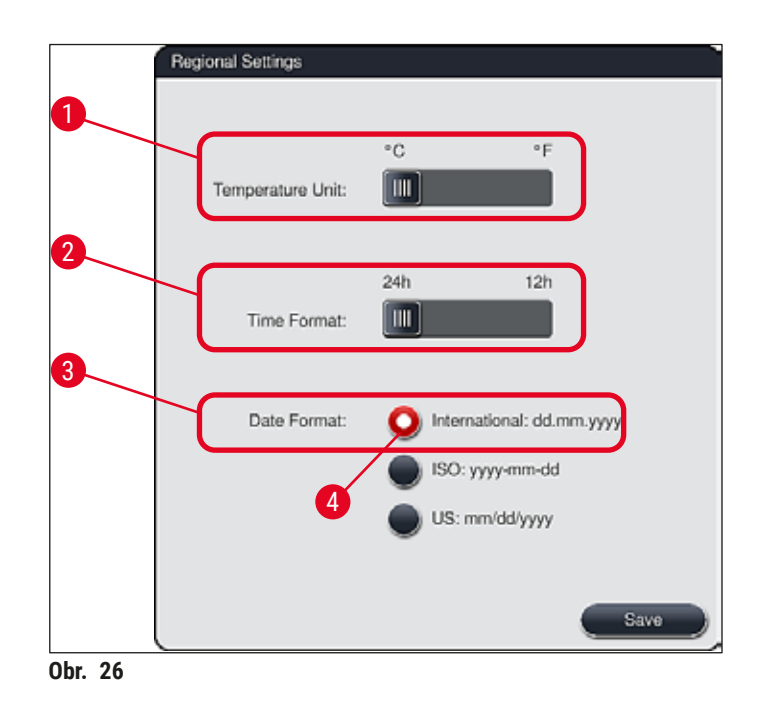

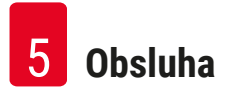

#### **5.7.3 Datum a čas**

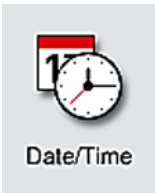

Aktuální datum a místní čas lze v této nabídce nakonfigurovat ( $\rightarrow$  "Obr. 27") otáčením jednotlivých válců.

# **Upozornění**

Na 12hodinovém displeji se pod číslicemi hodin zobrazí AM (ráno) a PM (večer), aby se umožnilo správné nastavení.

Nastavení času a data se nesmí lišit o více než 24 hodin od systémového času nakonfigurovaného ve výrobním závodě.

• Stisknutím tlačítka **Save** uložíte nastavení.

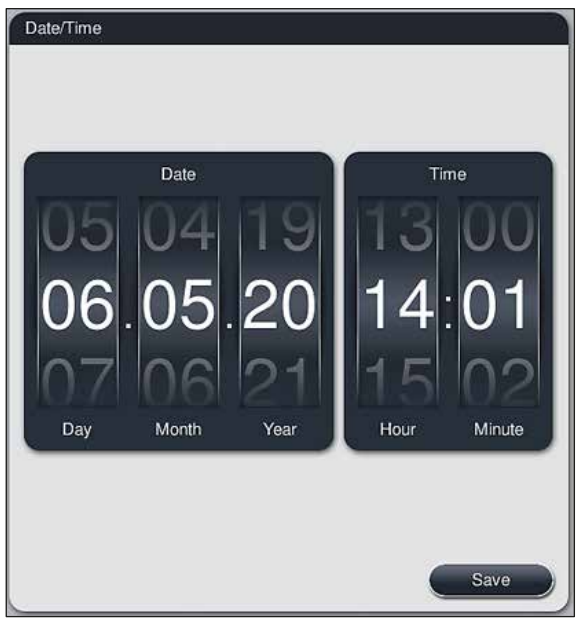

<span id="page-45-0"></span>**Obr. 27**

#### **5.7.4 Menu pro zvuk alarmu – Chybové a signální tóny**

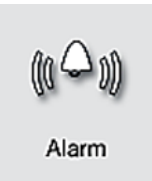

Toto menu lze použít pro výběr alarmových a signálních tónů, nastavení hlasitosti a kontrolu jejich funkčnosti ( $\rightarrow$  "Obr. 28-6").

Aktuální nastavení alarmových a signálních tónů se zobrazí po vyvolání menu.

#### Λ **Varování**

- Po spuštění přístroje se přehrává zvuk alarmu. Pokud k tomu nedojde, nelze přístroj uvést do provozu. Chrání se tak vzorky i uživatel. V takovém případě kontaktujte odpovědnou servisní organizaci společnosti Leica.
- Zvuk akustického alarmu nelze vypnout. Minimální konfigurovatelná hodnota hlasitosti je 2. Maximální hodnota je 9.

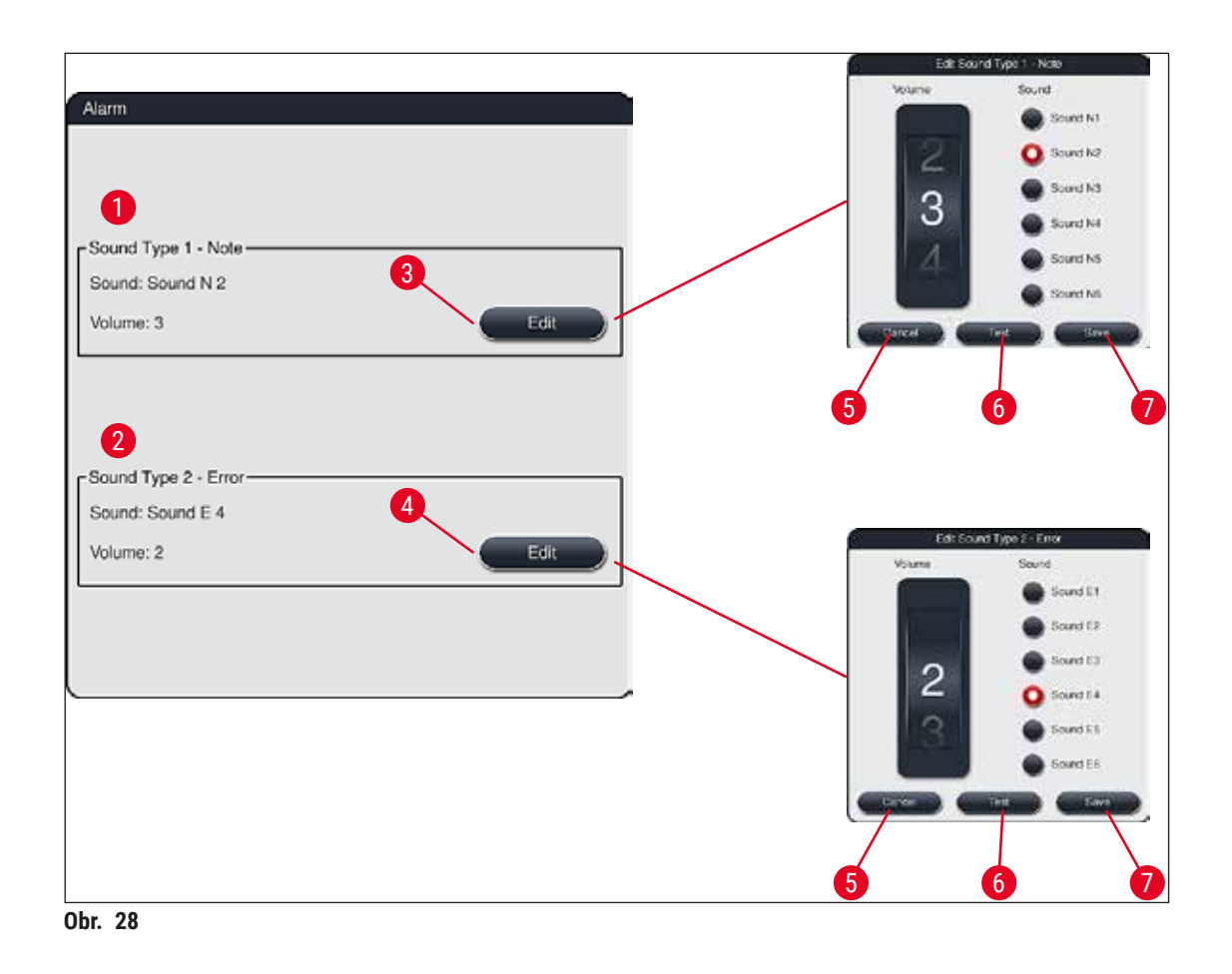

<span id="page-46-0"></span>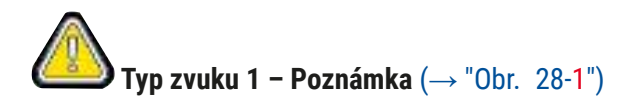

Signální tóny jsou vydávány, pokud se na obrazovce zobrazí výstražné zprávy nebo upozornění. Můžete si vybrat ze seznamu 6 zvuků. Chcete-li změnit nastavení, stiskněte tlačítko **Edit** (Upravit) (→ ["Obr. 28‑3"\)](#page-46-0). Hlasitost lze postupně nastavovat otáčením válce (0 až 9).

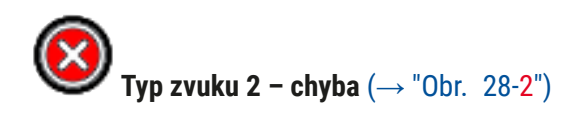

Alarmové zvuky jsou vydávány, pokud se na obrazovce zobrazí chybové hlášení. To vyžaduje okamžitý zásah uživatele. Můžete si vybrat ze seznamu 6 zvuků. Chcete-li změnit nastavení, stiskněte tlačítko **Edit** (Upravit)  $(\rightarrow$  "Obr. 28-4").

- Nastavení hlasitosti zvuků alarmu se nastavuje pomocí válce **Buzzer volume** (hlasitostního bzučáku). Pro typy alarmů je k dispozici šest různých zvuků. Tlačítko **Test** (→ ["Obr. 28‑](#page-46-0)6") lze použít k poslechu příslušného zvuku.
- Stisknutím tlačítka **Save** (→ ["Obr. 28‑7"\)](#page-46-0) uložíte nastavení. Tlačítko **Cancel** (Zrušit) (→ ["Obr. 28‑5"\)](#page-46-0) slouží k zavření okna výběru bez použití nastavení.

#### **5.7.5 Nastavení sušárny**

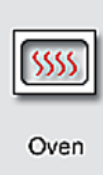

Teplotu sušárny a její provozní režim lze nakonfigurovat v nabídce pro nastavení sušárny ( $\rightarrow$  "Obr. 29"). Aktuální nastavení sušárny se zobrazí po vyvolání nabídky.

# **Varování**

Změna teploty sušárny bude mít vždy potenciální dopad na výsledek barvení. Teplota sušárny, která je nastavena příliš vysoko, může mít negativní dopad na vzorek.

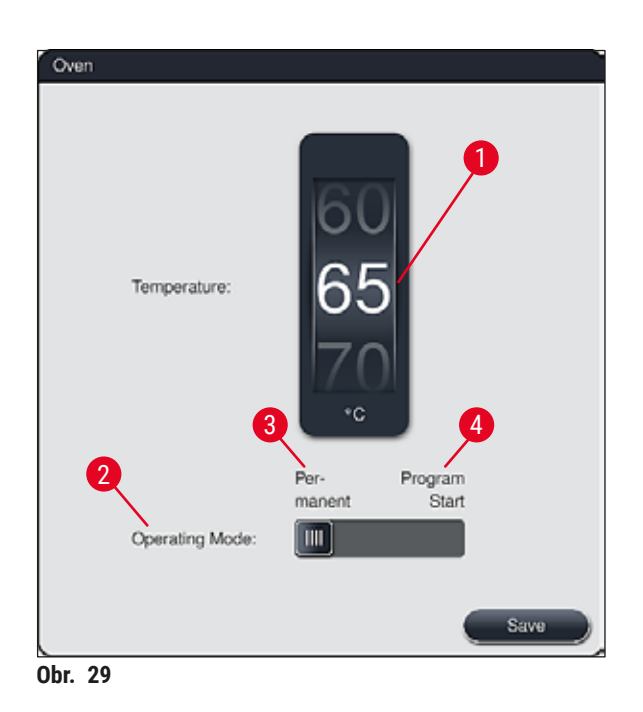

#### <span id="page-47-0"></span>**Teplota:**

Otáčením válce (→ ["Obr. 29‑1"\)](#page-47-0) se nastavuje cílová teplota sušárny od 40 °C do 70 °C v krocích po 5 °C.

#### **Provozní režim:**

Pro provozní režim (→ "Obr. 29-2") si můžete vybrat mezi:

- Zahřívání sušárny při spuštění programu (→ ["Obr. 29‑4"\)](#page-47-0) (**Program start**) (spuštění programu) nebo
- Spuštění sušárny při zapnutí přístroje (→ ["Obr. 29‑3"\)](#page-47-0) (**Permanent** (trvalé)).
- Posuvník lze přenést do odpovídající polohy pro změnu nastavení.
- Nastavení se uloží stisknutím tlačítka **Save**.

#### **Upozornění**

- Změny musí uložit **Supervisor** režimu operátora chráněný heslem. V jednoduchém uživatelském režimu je tlačítko **Save** zobrazeno v šedé barvě a není aktivní.
- Pokud byly programy barvení Leica integrovány do vany ( $\rightarrow$  Str. 76  [5.9.9 Provádění bathlayout\),](#page-75-0) nastavení teploty nelze změnit. Informace o výchozí teplotě naleznete v přiložených informacích k soupravě činidel Leica.

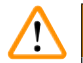

#### **Varování**

- Doporučujeme použít nastavení **Permanent**, aby se zabránilo opakovaným čekacím dobám způsobeným ohřevem sušárny.
- Vzhledem k okolním podmínkám se nastavená teplota sušárny může příležitostně lišit od nastavené hodnoty o −8 °C až +5 °C. Nastavená teplota by proto měla být zvolena odpovídajícím způsobem pro zvláště citlivé vzorky (např. snížení nastavené teploty o 5 °C a odpovídající prodloužení kroku sušárny).

#### **5.7.6 Rychlost pohybu – pohyb nahoru/dolů (agitace)**

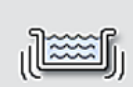

V nabídce **Agitation** (Míchání) (→ ["Obr. 30"\)](#page-49-1) se upraví rychlost pohybu upínacího rámu stojanu nahoru/dolů. Rukojeti stojanu leží na upínacím rámu, který se pohybuje nahoru a dolů v procesu barvení (míchání).

Agitation

Aktuální nastavení se zobrazí po vyvolání menu.

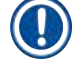

#### **Upozornění**

Míchání pomáhá míchat přidaná činidla během probíhajících procesů barvení. Uživatelský režim **Supervisor** chráněný heslem je nezbytný pro nastavení rychlosti pohybu (agitace).

#### **Rychlost:**

Otáčení válce **Speed** (rychlost) (→ ["Obr. 30‑1"\)](#page-49-1) lze použít pro konfiguraci frekvence míchání v 5 krocích (0 = míchání vypnuto, 5 = maximální rychlost). Vyšší hodnoty znamenají vyšší frekvenci agitace.

Nastavení se uloží stisknutím tlačítka **Save**.

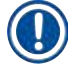

#### **Upozornění**

- Rychlost agitace pro uživatelsky definované programy lze změnit pouze v případě, že není aktivní žádný ověřený program Leica. V tomto případě je válec zobrazen černě a aktivně.
- Protřepávání je přednastaveno (fixní) pro validované programy Leica (viz návod k použití soupravy činidel Leica). Válec je šedivý a neaktivní.

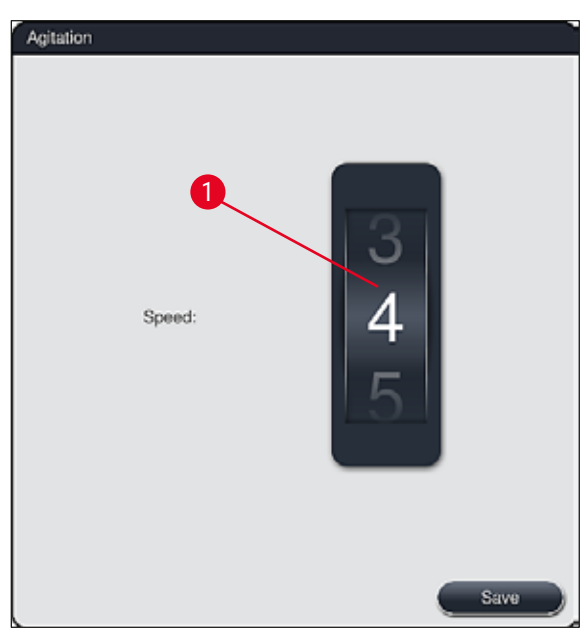

<span id="page-49-1"></span>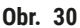

#### **5.7.7 Správa dat**

<span id="page-49-0"></span>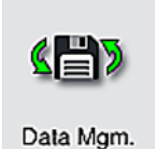

V nabídce **Data management** (Správa dat) (→ ["Obr. 31"\)](#page-50-0) lze exportovat a importovat data, nastavení a protokoly událostí (soubory protokolů). Pro všechny exporty a importy (s výjimkou vzdálených aktualizací softwaru) ( $\rightarrow$  "Obr. 1-7") je vyžadována paměťová karta USB připojená k jedné ze zásuvek USB na přední straně přístroje.

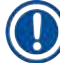

#### **Upozornění**

Použitá paměťová karta USB musí být naformátována jako FAT32.

#### **Export uživatele**  $(\rightarrow$  "Obr. 31-1")

Funkce **User Export** (Export uživatele) slouží k uložení informací na připojenou paměťovou jednotku USB  $(\rightarrow$  "Obr. 1-7"):

- **Zip** je soubor s protokoly událostí za posledních 30 pracovních dnů a **RMS** informacemi ve formátu **CSV**
- Soubor PDF obsahuje všechny uživatelsky definované programy, aktivní programy, uživatelsky zvolená nastavení programů Leica, Bathlayout a seznam činidel.
- Šifrovaný soubor **lpkg** obsahuje všechny uživatelsky definované programy a seznam činidel.

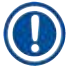

## **Upozornění**

Soubor **lpkg** nemůže být otevřen a zobrazen uživatelem.

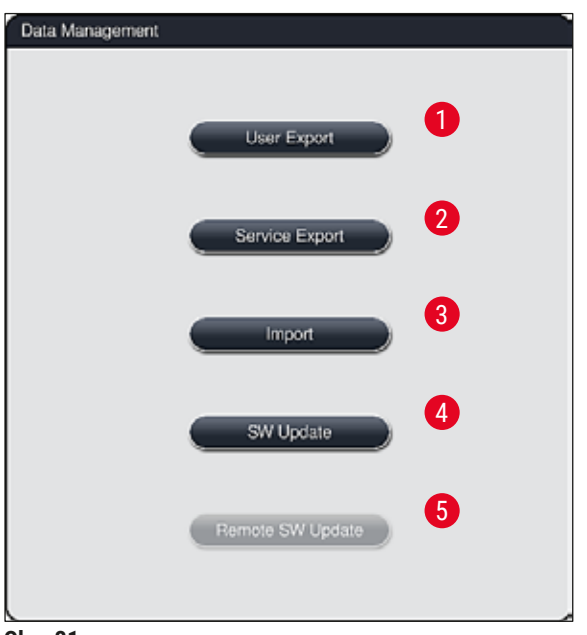

<span id="page-50-0"></span>**Obr. 31**

Uživatelsky definované programy a seznam činidel lze přenést do jiného HistoCore SPECTRA ST se steinou konfigurací pomocí funkce Import (→ "Obr. 31-3").

- Během exportu dat se zobrazí informační zpráva **User data is being exported...** (Uživatelská data jsou exportována...).
- Informační zpráva **Export successful** (Export úspěšný) oznamuje uživateli, že je přenos dat dokončen a paměťovou kartu USB lze bezpečně vyjmout.
- Pokud se zobrazí informační zpráva **Export failed** (Export selhal), došlo k chybě (např. paměťová karta USB byla odstraněna příliš brzy). V tomto případě musí být vývozní proces proveden znovu.

#### **Upozornění**

Po úspěšném nastavení nástroje doporučujeme data exportovat, aby k nim bylo možné přistupovat, pokud je nutné nástroj znovu nastavit.

#### Servisní export (→ "Obr. 31-2")

Funkce **Service Export** (Servisní export) se používá k uložení souboru **lpkg** na připojenou paměťovou kartu USB  $(\rightarrow$  "Obr. 1-7"):

Šifrovaný soubor **lpkg** obsahuje předdefinovaný počet protokolů událostí a také následující:

- Informace o **RMS** Údaje o činidle
- 
- Uživatelsky definované názvy programů Dodatečné údaje týkající se služeb
- 
- 
- 
- 

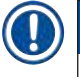

#### **Upozornění**

Soubor **lpkg** nemůže být otevřen a zobrazen uživatelem.

- Po stisknutí tlačítka **Service export** se zobrazí nabídka výběru, ve které si uživatel může vybrat požadovaný počet datových záznamů, které mají být exportovány (5, 10, 15 nebo 30 dní).
- Stisknutím tlačítka **OK** potvrďte výběr.
- Informační zpráva **Service data is being exported...** je zobrazena po dobu exportu dat.
- Informační zpráva **Export successful** (Export úspěšný) oznamuje uživateli, že je přenos dat dokončen a paměťovou kartu USB lze bezpečně vyjmout.
- Pokud se zobrazí informační zpráva **Export failed** (Export selhal), došlo k chybě (např. paměťová karta USB byla odstraněna příliš brzy). V tomto případě musí být vývozní proces proveden znovu.

# **Import**  $(\rightarrow$  "Obr. 31-3")

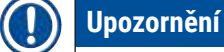

- Pro import je vyžadován uživatelský režim **Supervisor** chráněný heslem.
- Pokud je v dialogovém okně výběru přítomen jeden nebo více souborů, můžete použít název souboru k přiřazení data uložení a sériového čísla přístroje. Vyberte soubor, který chcete importovat, a stiskněte tlačítko **OK** v následující informační zprávě na obrazovce.
- Software přístroje zajišťuje, aby během importu dat (programů a činidel) nebyly přepsány žádné stávající programy a činidla Leica. Nadbytečné zkratky pro programy a činidla, stejně jako nadbytečné názvy činidel, jsou automaticky nahrazeny zástupným symbolem nebo je k nim přidán zástupný symbol. V případě nadbytečných barev rukojeti snímku vzorku je barva importovaného programu nastavena na bílou.

Barva rukojeti snímku vzorku:

• Pokud je importován program, jehož barva rukojeti snímku vzorku již má přiřazený program, je tato barva při importu nahrazena bílou.

Zkratka názvu programu:

- Pokud má být importován program se zkratkou, která je již použita pro existující program, software tuto zkratku automaticky nahradí zástupným symbolem. Název napsaného programu zůstává stejný.
- Zkratka stávajícího programu: PAS
- Změněná zkratka importovaného programu: +01

Název činidla a zkratka názvu činidla:

- Pokud je importováno činidlo, které má název a/nebo zkratku, která se již používá, software automaticky přidá zástupný symbol ("\_?").
- Stávající název činidla: 100 % alkohol dehydrát 1 S
- Změněný název činidla dovezeného činidla: 100 % Alkohol Dehyd 1 S?
- Stávající zkratka: 100Dhy 1S
- Změněná zkratka importovaného činidla: 100Dhy 1+01

Importované programy a činidla lze integrovat do bathlayoutu i pomocí zástupných symbolů. Mohou být přejmenovány později.

**Varování** 

Při importu dat z paměťové jednotky USB jsou všechny uživatelsky definované programy a činidla umístěné na přístroji přepsány a nahrazeny importovanými daty. Nelze vybrat jednotlivé soubory pro import! Leica doporučuje používat tuto funkci pouze pro import záloh nebo instalaci dalších HistoCore SPECTRA ST se stejnými parametry.

Funkce **Import** umožňuje import dat šifrovaného programu a seznamu činidel, dalších validovaných programů Leica a dalších jazykových balíčků z připojené USB paměti.

Tato data lze také použít k vybavení jiného zařízení HistoCore SPECTRA ST stejnými daty pomocí funkce Export/Import.

- Za tímto účelem vložte paměťový disk USB s dříve exportovanými daty do jedné ze zásuvek USB na přední straně přístroje  $(\rightarrow$  "Obr. 1-7").
- Poté vyberte funkci **Import**. Data jsou importována.
- Informační zpráva potvrzuje úspěšný import dat.

# **Varování**

Obecně platí, že při použití funkce **Import** (a při importu nového programu barvení Leica) je nutné provést nový bathlayout. Platnost všech činidel Leica, která jsou v přístroji v současné době, vyprší a musí být nahrazena novou odpovídající soupravou činidel Leica.

#### **Aktualizace SW**  $(\rightarrow$  "Obr. 31-4")

Pokud jsou k dispozici aktualizace softwaru a další jazykové balíčky, mohou být spuštěny nebo nainstalovány následujícím způsobem v uživatelském režimu **Supervisor** nebo servisním technikem autorizovaným společností Leica.

#### Provádění aktualizace softwaru

- 1. Zkopírujte soubor pro aktualizaci softwaru na USB paměťovou kartu vytvořenou pomocí FAT32.
- 2. Zapoite paměťovou kartu USB do jednoho ze dvou slotů USB  $(\rightarrow$  "Obr. 1-7") na přední straně přístroje.
- 3. Poté přejděte do nabídky **Data management** a klikněte na položku **SW Update** (Aktualizace SW)  $(\rightarrow$  "Obr. 31-4").
- 4. Je spuštěna aktualizace softwaru.
- Informační zpráva informuje uživatele o úspěšné aktualizaci.

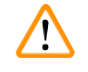

#### **Varování**

Pokud aktualizaci nelze úspěšně provést, je tato skutečnost nahlášena uživateli. Pokud příčina není zřejmá, obraťte se na odpovědnou servisní organizaci společnosti Leica.

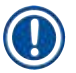

#### **Upozornění**

Při aktualizaci softwaru pro zařízení se nemažou nastavení specifická pro laboratoř HistoCore SPECTRA ST. Po aktualizaci SW je nutné zkontrolovat správnou funkci přístroje.

#### **Vzdálená aktualizace softwaru (→ "Obr.** 31-5")

Tato funkce je momentálně zakázána.

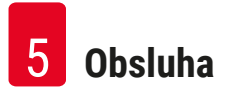

#### **5.7.8 Služební přístup**

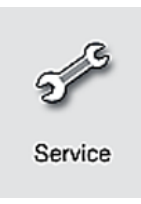

Toto menu (→ ["Obr. 32"\)](#page-53-0) umožňuje autorizovaným servisním technikům společnosti Leica přístup k technickým funkcím pro diagnostiku a opravy HistoCore SPECTRA ST.

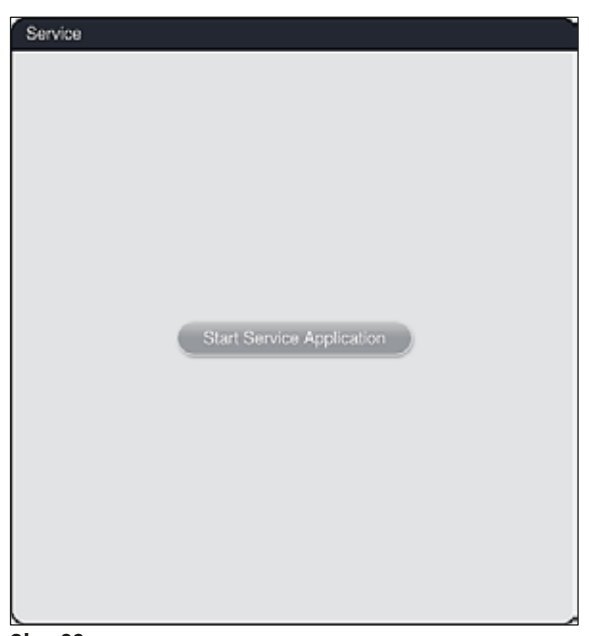

<span id="page-53-0"></span>**Obr. 32**

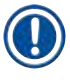

#### **Upozornění**

Přístup k servisnímu softwaru je uzamčen pro všechny ostatní skupiny uživatelů.

#### **5.7.9 Prohlížeč událostí**

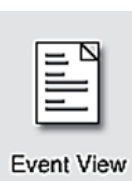

Pro každý den, kdy byl přístroj zapnut, je vytvořen samostatný soubor protokolu. Tento soubor lze vyvolat výběrem souboru **DailyRunLog** v nabídce **Event View** (Zobrazení události) ( $\rightarrow$  "Obr. 33").

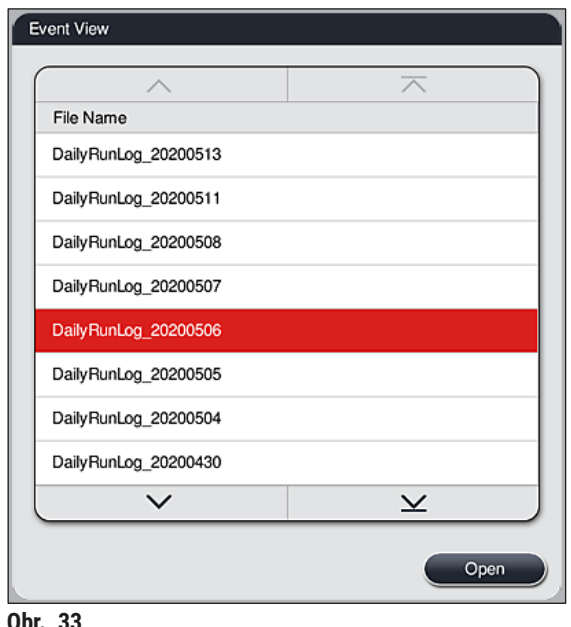

<span id="page-54-0"></span>• V nabídce **Event View** lze ze seznamu dostupných záznamů vybrat protokol událostí a vyvolat jej stisknutím tlačítka **Open** (Otevřít).

# **Upozornění**

Název souboru je doplněn o příslušné datum vytvoření ve formátu ISO, což organizaci usnadňuje. Soubor je vytvořen v nakonfigurovaném jazyce.

- Všechny záznamy událostí začínají časovým razítkem  $(\rightarrow$  "Obr. 34-1"), které označuje datum a čas, kdy byl záznam vytvořen.
- V záhlaví prohlížeče událostí je také uvedeno sériové číslo  $(\rightarrow$  "Obr. 34-2") a aktuálně nainstalovaná verze softwaru ( $\rightarrow$  "Obr. 34-3") pro HistoCore SPECTRA ST.
- Pomocí kláves se šipkami můžete v seznamu a souboru protokolu posouvat nahoru a dolů (→ ["Obr. 34‑4"\).](#page-55-0) Stisknutím levého tlačítka můžete procházet stránku prohlížeče událostí po stránce. Stisknutím pravého tlačítka se dostanete na začátek nebo konec prohlížečky událostí.

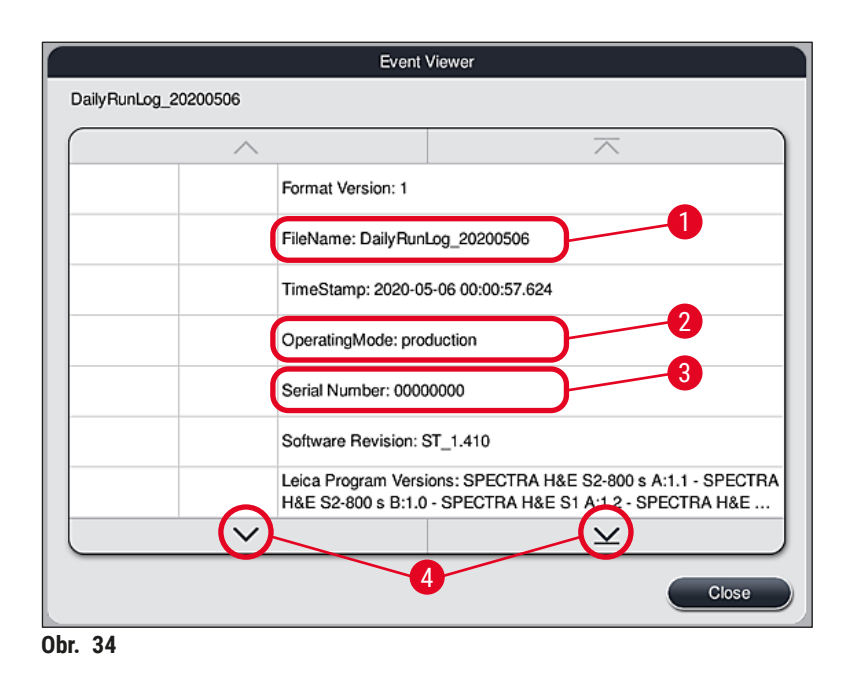

Položky v prohlížeči **Event Viewer** jsou zvýrazněny různými barvami, aby uživatel mohl rychle identifikovat kritické zprávy. Klepnutím na položku v seznamu se na displeji zobrazí konkrétní zpráva.

<span id="page-55-0"></span>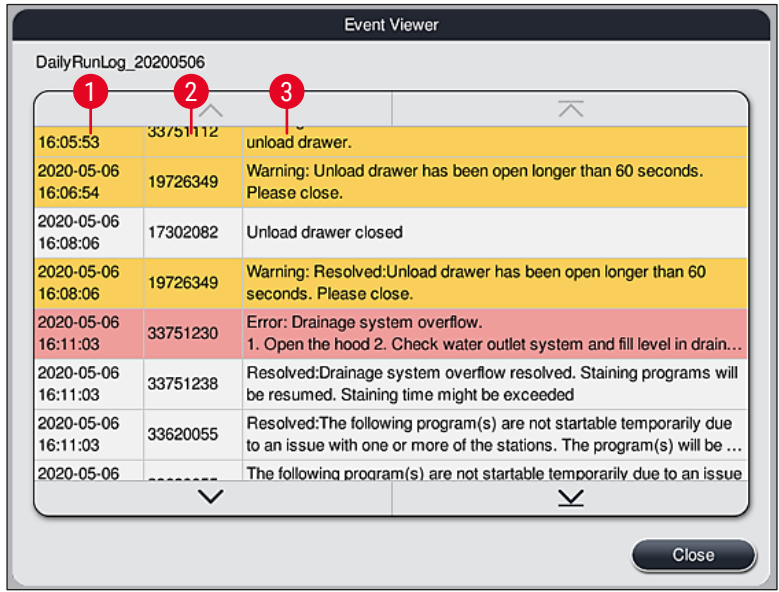

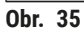

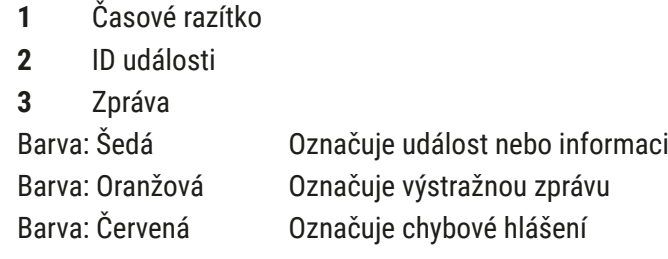

#### **5.8 Seznam činidel**

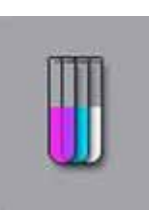

Otevřete seznam činidel stisknutím sousedního tlačítka. Zobrazí se všechna definovaná činidla v abecedním pořadí.

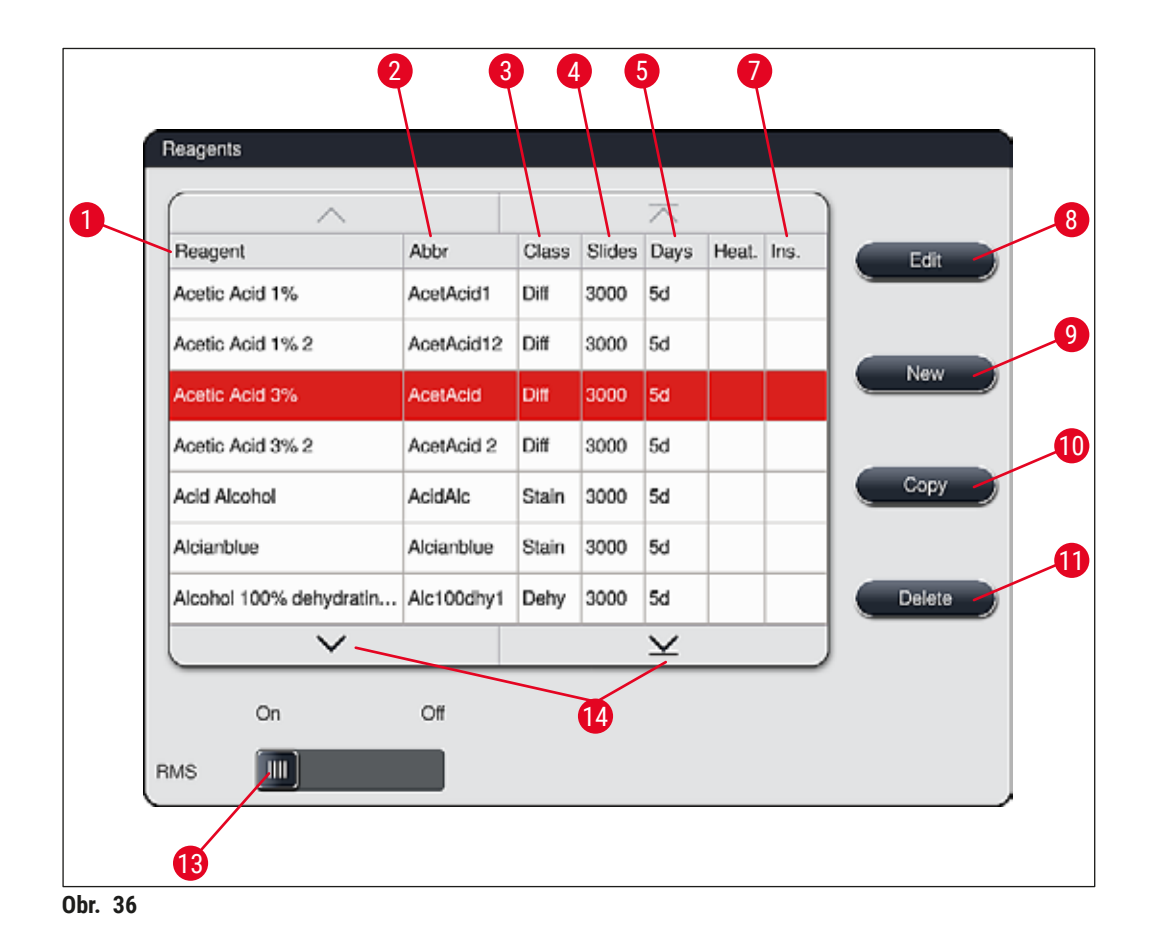

- <span id="page-56-0"></span>
- 
- 
- Maximální počet snímků vzorku 11 Smazat vybrané činidlo
- Maximální doba používání
- 
- 1 Název činidla **18 Verová vybrané činidlo** 8 Upravit vybrané činidlo
- Zkratka názvu činidla 9 Přidání nového činidla
- Třída procesu 10 Kopírovat vybrané činidlo
	-
	- Aktivovat/deaktivovat **RMS**
- Vložka pro speciální barvení 14 Seznam činidel můžete procházet pomocí kláves se šipkami.

#### **Upozornění**

- Při nastavování přístroje obsahuje seznam činidel pouze činidla z předinstalovaných programů Leica a čtyři předdefinovaná činidla vykladače ( $\rightarrow$  Str. 69 – 5.9.5 Vytvoření nebo kopírování nového [programu barvení\).](#page-68-0)
- Mohou být přidána další činidla nebo mohou být podle potřeby změněny vlastnosti činidel v seznamu činidel.
- Vytvoření nebo úprava činidla vyžaduje režim "Supervizor". Stav **User** umožňuje zobrazovat pouze údaje o činidle.
- Reagencie, které byly integrovány do bathlayoutu v aktivních programech, nemohou být ze seznamu činidel odstraněny.

#### /N **Varování**

- Posuvný spínač **RMS**: **On Off** (→ ["Obr. 36‑13"\)](#page-56-0) umožňuje zapnutí nebo vypnutí systému (→ Str. 91 [– 6.3 Systém správy činidel \(RMS\)\)](#page-90-0) řízení činidla = **RMS**. Tento systém řídí monitorování spotřeby činidla. Vždy doporučujeme nechat **RMS** zapnuté a postupovat podle pokynů pro výměnu činidla. Monitorování činidla pro reagencie barvící soupravy Leica není možné vypnout.
- Nedodržení stanovených intervalů může mít negativní vliv na kvalitu barvení. **RMS** funguje spolehlivě pouze v případě, že uživatel předem správně uložil data.
- Výrobce nepřebírá žádnou odpovědnost za výsledky barvení v případě chyb při zadávání údajů o činidle.
- Údaje **RMS** činidel validovaných společností Leica a jejich označení nemůže uživatel upravovat.

#### **Vytvoření nového činidla nebo kopírování činidla**

# **Upozornění**

- Pomocí tlačítek **New** (Nový) (→ ["Obr. 36‑9"\)](#page-56-0) nebo **Copy** (Kopírovat) lze vytvořit nové činidlo  $(\rightarrow$  "Obr. 36-10").
- Vytvoření, kopírování nebo úprava činidla vyžaduje režim "Supervisor". Stav **User** umožňuje zobrazovat pouze údaje o činidle.
- Chcete-li přidat nové činidlo do seznamu činidel, stiskněte tlačítko **New** (→ ["Obr. 36‑9"\)](#page-56-0).
- Otevře se vstupní okno  $(\rightarrow$  "Obr. 39") pro vytvoření nového činidla.

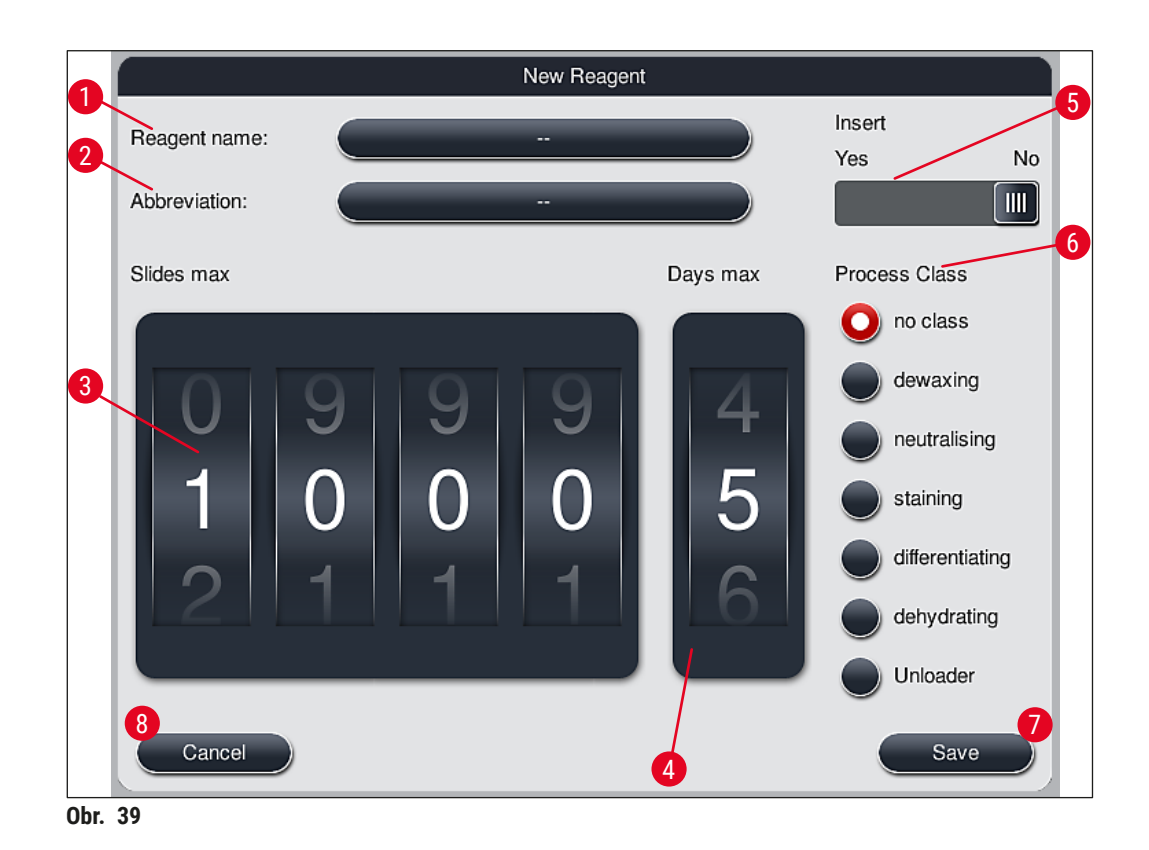

#### <span id="page-58-0"></span>**Lze zadat následující parametry:**

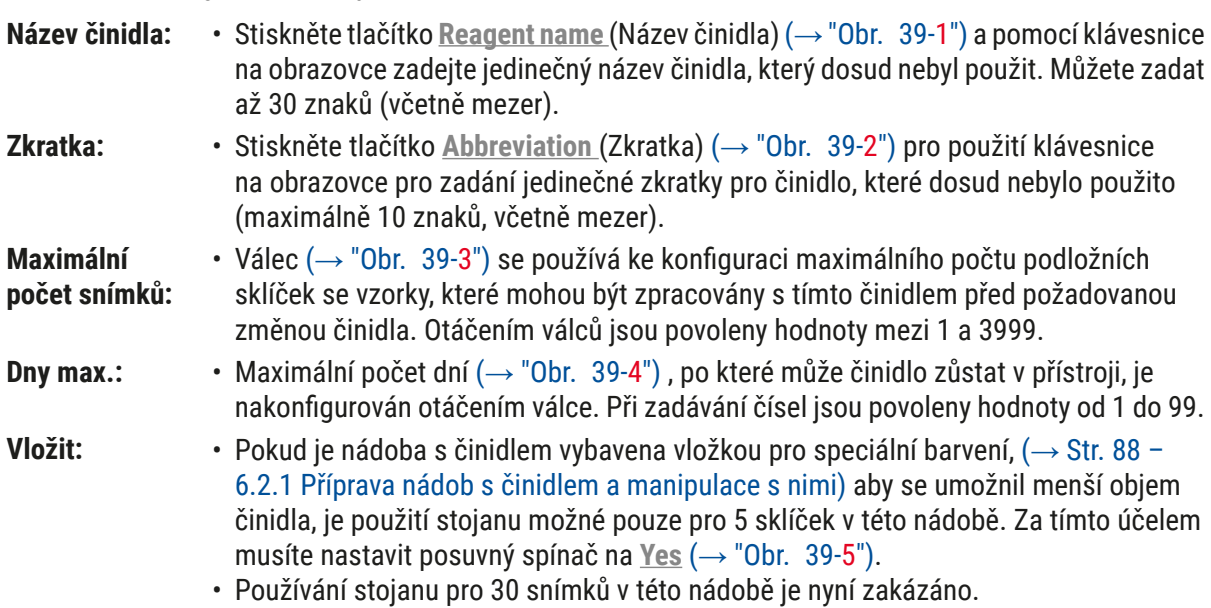

### **Varování**

Л

Použití vložky pro speciální barvení v jedné nebo více nádobách s činidlem vyžaduje přepnutí do polohy **Yes**. Není-li přepínač správně nastaven pro dotčenou nádobu (nádoby) s činidlem, může to způsobit, že se v této nádobě použije stojan pro 30 skluzů, což nevyhnutelně vede k vážnému selhání zařízení s možnou ztrátou vzorku.

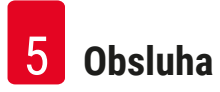

**Třída procesu:** • Je nutné přiřadit činidla do tříd procesu (→ "Obr. 39-6") (→ Str. 61 – 5.8.3 Třídy [procesů\)](#page-60-0), protože spolu s prioritizačními programy je nezbytné automaticky vypočítat jednotlivé polohy bathlayoutu (→ Str. 75 – 5.9.8 Upřednostnění programů pro [provádění bathlayoutu\)](#page-74-0).

> • Uložte položky tlačítkem Save (→ "Obr. 39-7") nebo zavřete vstupní okno tlačítkem **Cancel** (→ ["Obr. 39‑8"\)](#page-58-0) bez použití položek.

#### **Upozornění**

Následná změna procesní třídy již není po počátečním uložení možná. Činidlo lze pouze odstranit a znovu vytvořit nebo zkopírovat a poté vyměnit.

#### **5.8.1 Kopírování činidla**

#### **Upozornění**

Pokud je použito činidlo s různými parametry HistoCore SPECTRA ST, lze stávající činidlo zkopírovat.

- V seznamu činidel vyberte činidlo, které chcete zkopírovat,  $(\rightarrow$  "Obr. 36") klepnutím na něj a stiskněte tlačítko **Copy** (→ ["Obr. 36‑10"\)](#page-56-0).
- Otevře se vstupní okno  $(\rightarrow$  "Obr. 39") pro vytvoření nového činidla.
- Použijte navrhovaný název činidla nebo jej přepište novým názvem činidla.
- Navrhovanou zkratku lze použít nebo přepsat novou zkratkou.
- V případě potřeby se odpovídajícím způsobem změní parametry činidla nebo se použijí stávající parametry.
- Uložte položky tlačítkem **Save** (→ ["Obr. 39‑7"\)](#page-58-0) nebo zavřete vstupní okno tlačítkem **Cancel**  $(\rightarrow$  "Obr. 39-8") bez použití položek.

#### **5.8.2 Změna údajů RMS pro činidlo**

#### **Upozornění**

Pokud se mají provést změny v datech **RMS** (**Slides max** (max. snímky) a/nebo **Days max (max. dny)**)), musí se provést následující kroky, aby se upravená nastavení správně zobrazila v podrobnostech stanice ( $\rightarrow$  Str. 97 – Obr. 76).

- V seznamu činidel  $(\rightarrow$  "Obr.  $36$ ") vyberte činidlo, které chcete změnit, klepnutím na něj a stiskněte tlačítko **Edit** (→ ["Obr. 36‑8"\).](#page-56-0)
- Pomocí válců nastavte nové hodnoty pro maximální počet snímků **Slides max** (→ ["Obr. 39‑3"\)](#page-58-0) a/nebo maximální počet dní **Days max** (→ ["Obr. 39‑4"\)](#page-58-0) a změny použijte pomocí tlačítka **Save**.
- Poznamenejte si následující informační zprávu a potvrďte tlačítkem **OK**.
- Poté vyvolejte Bathlayout a klepnutím na příslušnou reagenční stanici vyberte stanici dotykem na obrazovku.
- V podrobnostech stanice, které se zobrazí, stiskněte tlačítko **Update Reagent** (Aktualizovat činidlo)  $(→ "Obr. 76-10").$
- Displej s podrobnostmi stanice je zavřený a byla použita data **RMS**.

#### **5.8.3 Třídy procesů**

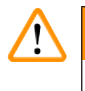

#### <span id="page-60-0"></span>**Varování**

Třídy procesu musí být přiřazeny správně, protože jinak existuje riziko opožděných pracovních toků v procesu barvení a odchylných nebo nedostatečných výsledků barvení.

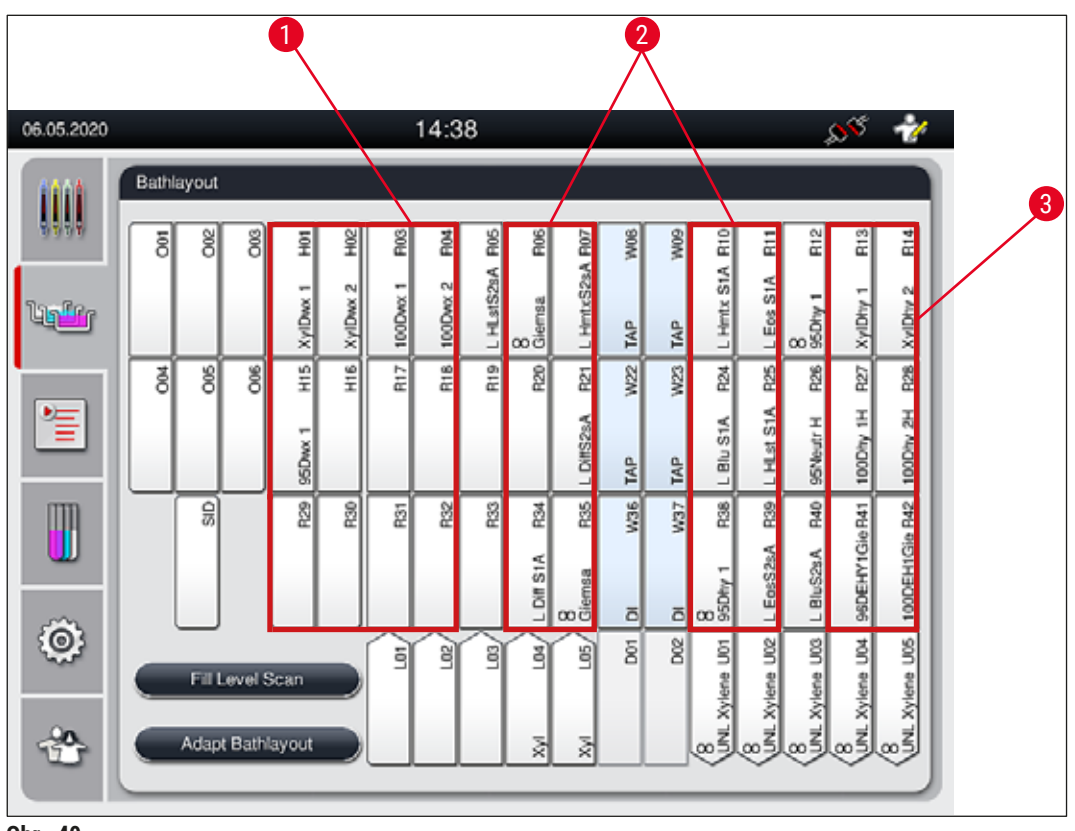

<span id="page-60-1"></span>**Obr. 40**

- 1 Preferovanou zónou pro odparafínování činidel je levá strana bathlayoutu.
- 2 Upřednostňovanou zónou pro barvicí roztoky nebo diferenciační roztoky jsou dvě řady vlevo a vpravo od stanic proplachovací vody.
- 3 Preferovanou zónou pro dehydrataci činidel je pravá strana vany.

#### **Upozornění**

Nelze naprogramovat žádné dva po sobě jdoucí kroky proplachovací vody (krok proplachovací vody pro destilovanou vodu nebo naopak). Pokud se má sekvence kroků programu uskutečnit tímto způsobem, musí být jeden z kroků definován jako činidlo zařazené do procesní třídy (např. neutralizace).

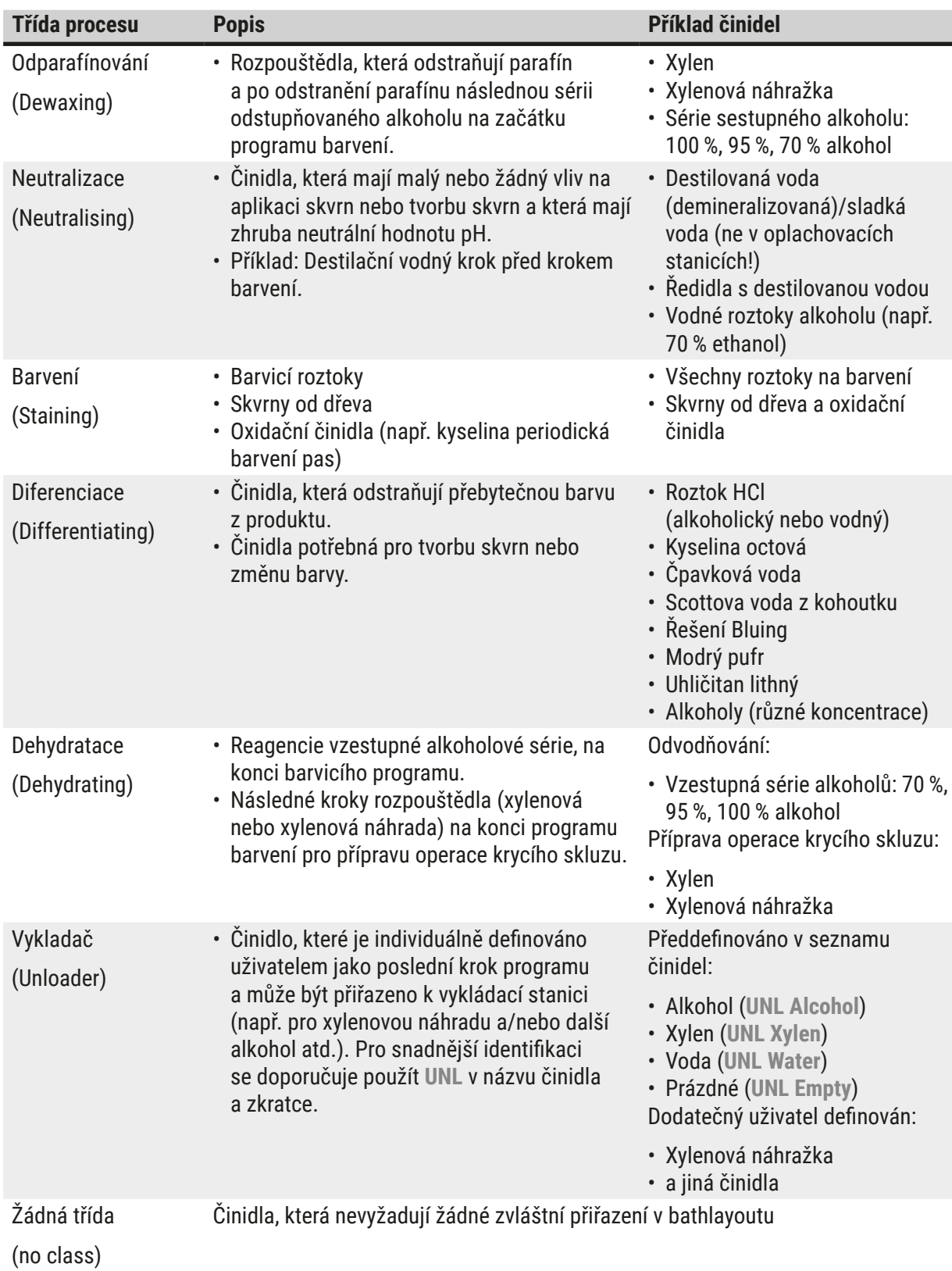

# **Varování**

Při přípravě krycího skluzu musí být dodrženy následující podmínky:

• Rozpouštědlo použité na konci programu a při následujícím zpracování musí být kompatibilní s montážním médiem.

# **Upozornění**

Správné přiřazení tříd procesu je nezbytné, aby bylo možné vypočítat optimální rozložení vany a vyhnout se dlouhým dopravním trasám a časům.

Mezi základní pravidla automatického provedení vany patří:

- Přenos z levého pole nádoby do pravého pole nádoby by se měl uskutečnit prostřednictvím oplachovací vodní stanice, kdykoli je to možné.
- Programy, které jako krok neobsahují proplachovací vodní stanici, používají pro tento přenos suchou přenosovou stanici.
- Barvicí činidla, která vyžadují následný krok proplachovací vody, jsou umístěna v blízkosti nádob na proplachovací vodu  $(\rightarrow$  "Obr. 40").
- Činidla, pro která nebyla jako třída procesu přiřazena **No class (žádná třída)**, mohou být nastavena v jakékoli poloze během automatického provádění bathlayout.
- Místo přiřazení **No class** doporučujeme přiřadit tato činidla buď do třídy **Differentiating**  (diferenciačního) nebo **Neutralizing** (neutralizačního) procesu, aby bylo možné vzít v úvahu přilehlé stanice ve výplachu pro řadu kroků programu.

### **5.9 Barvicí programy**

<span id="page-63-1"></span>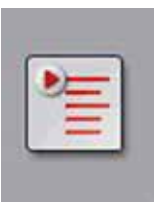

Seznam programů barvení nainstalovaných na HistoCore SPECTRA ST se otevře stisknutím tlačítka **Programs** (Programy).

Rozlišují se dva typy programů barvení:

- Předinstalované programy barvení Leica ( $\rightarrow$  Str. 66 5.9.2 Programy barvení Leica [\(předinstalované\)\)](#page-65-0)
- Uživatelsky definované programy barvení ( $\rightarrow$  Str. 69 5.9.4 Uživatelsky definované [programy barvení\)](#page-68-1)

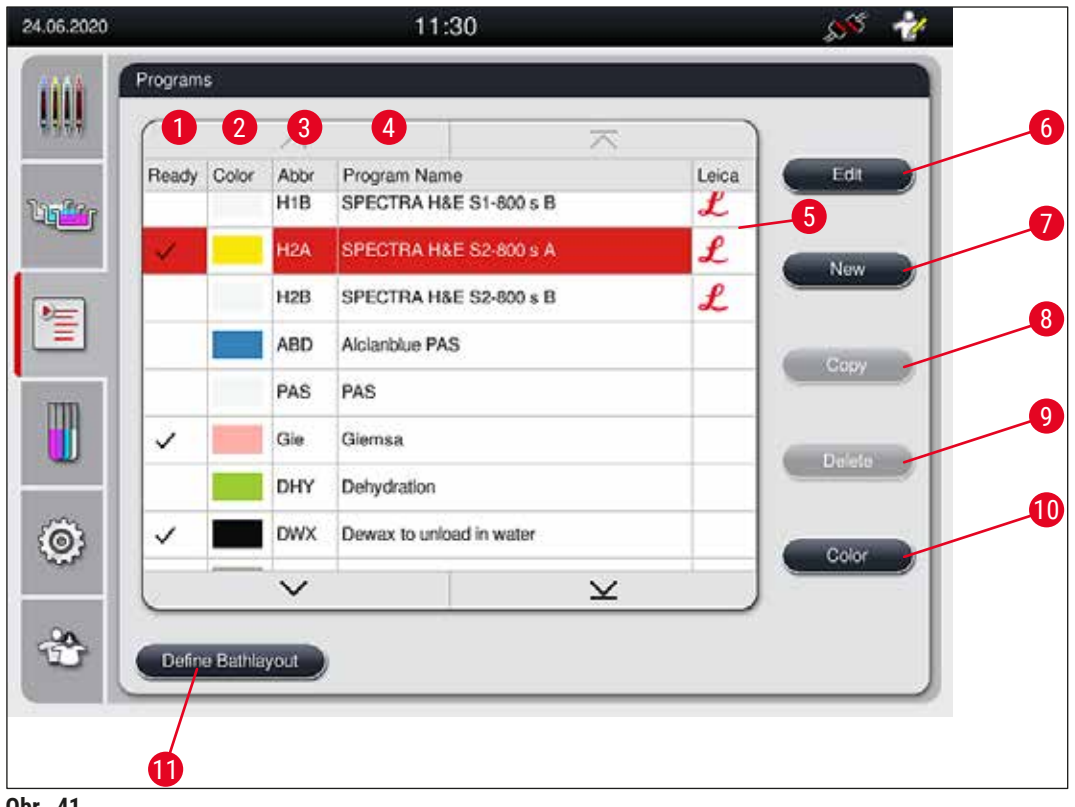

<span id="page-63-0"></span>**Obr. 41**

- Zaškrtnutí v tomto sloupci znamená, že program je zohledněn v aktuálním bathlayoutu.
- Přiřazená barva programu
- Zkratka programu
- Název programu
- Předinstalovaný program Leica
- Upravit program
- Vytvoření nového programu
- Kopírovat vybraný program
- Smazat vybraný program
- Přiřadit barvu vybranému programu
- Definovat bathlayout

#### **5.9.1 Přiřazení barvy rukojeti stojanu k programu barvení**

#### <span id="page-64-1"></span>**Upozornění**

Ke každému programu musí být přiřazena barva rukojeti stojanu. Přiřazení barev madla stojanu k programům vyžaduje status **Supervisor**.

- Chcete-li programu přiřadit barvu rukojeti stojanu, klepněte na příslušný program v seznamu programů  $a \rightarrow$  "Obr. 41") vyberte jej.
- Stisknutím tlačítka "Color" (Barva) (→ "Obr. 41-10") se zobrazí pole výběru (→ "Obr. 42"), které umožňuje přiřadit barvu rukojeti stojanu k vybranému programu.

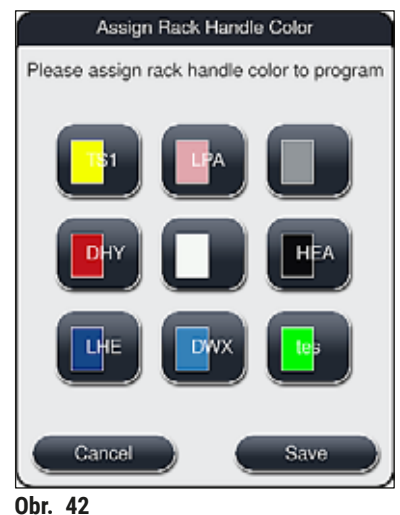

<span id="page-64-0"></span>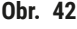

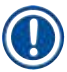

#### **Upozornění**

Všechny dostupné barvy jsou zobrazeny v (→ "Obr. 42"). Pokud je do barevného pole zadána zkratka, byla tato barva již programu přiřazena.

Pokud je vybrána již přidělená barva, zobrazí se dialogové okno s výzvou k potvrzení, která znamená, že stávající úkol bude vrácen zpět. To lze potvrdit tlačítkem **OK** nebo zrušit tlačítkem **Cancel**.

- Vyberte barvu, která nebyla přiřazena dříve.
- **Save** slouží k přiřazení barvy a zavření dialogu.
- **Cancel** se používá k zavření dialogu bez použití změn.

## **Upozornění**

Pokud není v jedné barvě k dispozici dostatek madla stojanu, pak lze použít madlo stojanu v bílé barvě, tzv. **WILDCARD** (divoké barvě).

Při vkládání stojanu s bílou rukojetí se otevře okno pro výběr programu, ve kterém musí být barevný program aktivovaný v bathlayoutu přiřazen k bílé rukojeti pouze pro tento program.

Pokud je přenosová stanice definována jako poslední stanice v přiděleném programu, musí být také bílý stojan přiřazen k vhodnému parametru nastavenému pro proces překlopení v HistoCore SPECTRA CV. Uživatel je k tomu také vyzván oknem pro výběr parametrů.

<span id="page-65-0"></span>Po ukončení vybraného programu tento úkol znovu vyprší.

#### **5.9.2 Programy barvení Leica (předinstalované)**

#### **Označení souprav činidel**

#### **Upozornění**

V následující části jsou systémy HistoCore SPECTRA ST a programy barvení vyrobené společností Leica zjednodušeny v souladu s uživatelským rozhraním a pojmenovány podle označení reagenční sady Leica a programů barvení Leica.

Nové programy barvení Leica lze získat od odpovědné prodejní společnosti Leica.

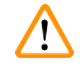

#### **Varování**

Návod k použití dodávaný se sadami činidel Leica obsahuje důležité podrobnosti týkající se přednastavených hodnot, protokolů a nezbytných změn v bathlayoutu, a proto musí být přísně dodržován. Proto musí být dodržen návod k použití.

Chcete-li importovat nové programy barvení Leica, postupujte podle popisu v kapitole  $(\rightarrow$  [Str.](#page-49-0) 50 – [5.7.7 Správa dat\)](#page-49-0). Nové programy Leica isou přidány do stávajícího seznamu programů ( $\rightarrow$  [Str.](#page-63-1) 64 – [5.9 Barvicí programy\).](#page-63-1) Žádná data nejsou smazána.

- Programy barvení Leica jsou předinstalovány v továrně a jejich funkce a barvicí vlastnosti byly testovány. Zajišťují konzistentní kvalitu barvení pro stanovený počet podložních sklíček.
- Programy na barvení Leica isou v posledním sloupci označeny kurzívou Leica- $\mathcal{L}\mapsto$  "Obr. 41-5").

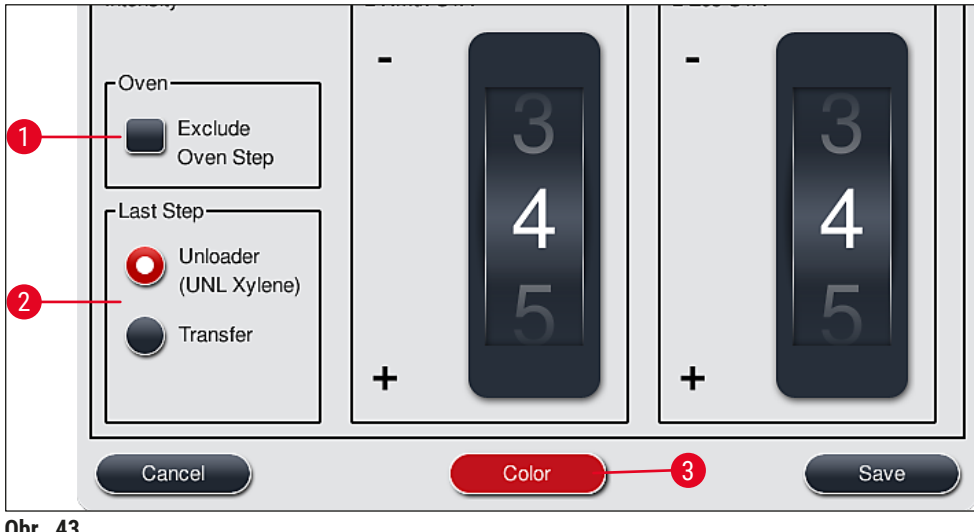

<span id="page-66-0"></span>**Obr. 43**

#### **Upozornění**

- Programy barvení Leica vyžadují použití specifické reagenční sady Leica.
- Programy na barvení Leica nelze kopírovat, což znamená, že program na barvení Leica lze do seznamu programů zadat pouze jednou.
- Jednotlivé kroky programu barvení Leica nelze zobrazit, upravit, zkopírovat ani odstranit.
- K programu barvení Leica  $(\rightarrow$  "Obr. 43-3") lze přiřadit barvu rukojeti stojanu.
- Pokud to program barvení Leica umožňuje, krok sušárny musí být aktivován nebo deaktivován v režimu (→ ["Obr. 43‑1"\)](#page-66-0) supervizora a jako poslední krok lze definovat **Unload station** (stanici vykládky) nebo Transfer station (přenosovou stanici) (→ ["Obr. 43‑2"\).](#page-66-0) **Transfer station** se zobrazí pouze v případě, HistoCore SPECTRA ST že je ovládána HistoCore SPECTRA CV jako pracovní stanice.
- Činidla (např. xylen, alkohol), která se používají v programu barvení Leica, nelze odstranit.

#### **Varování**

- Pokud není jako první krok programu barvení Leica uveden krok odstranění parafínu, pak  $(\rightarrow$  "Obr. 43-1")  $(\rightarrow$  "Obr. 44-1") nesmí být krok sušárny povolen, protože jinak by mohly být vzorky zničeny!
- Pevná teplota sušárny pro programy barvení Leica se používá také pro uživatelsky definované programy barvení a nelze ji individuálně přizpůsobit.

#### **Vícenásobná instalace a použití programu barvení Leica**

#### **Upozornění**

Některé programy barvení Leica mohou být použity souběžně s různými nastaveními (intenzita barvení, krok sušárny) (→ Str. 68 [– 5.9.3 Přizpůsobení programu barvení Leica H&E\)](#page-67-1). Tyto programy jsou předinstalovány dvakrát v seznamu programů  $(\rightarrow$  "Obr. 41"). Pro rozlišení mezi těmito dvěma předinstalovanými programy barvení Leica H&E jsou v seznamu programů uvedeny zkratky S1a a S1b nebo S2A a S2B. Tyto programy obsahují přesně stejné kroky programu. Pokud jsou do bathlayoutu integrovány dva identické programy, musí být také naskenovány a naplněny dvě identické sady na barvení Leica.

**5.9.3 Přizpůsobení programu barvení Leica H&E**

#### <span id="page-67-1"></span>**Upozornění**

- Pomocí programu barvení Leica H&E lze intenzitu barvení nastavit pro hematoxylin a eosin v režimu Supervisor. Jiné programy barvení Leica neumožňují žádné úpravy intenzity barvení.
- Pokud to program barvení Leica umožňuje, krok sušárny může být povolen nebo zakázán  $(\rightarrow$  "Obr. 44-1").
- Pro programy barvení Leica HistoCore SPECTRA CV lze jako poslední krok zvolit převod do připojeného robotického přehozu volbou **Transfer station** (→ ["Obr. 44‑4"\)](#page-67-0) nebo volbou **Unloader**  (Vykladač) pro nastavení již zabarveného stojanu do vykládací zásuvky ( $\rightarrow$  "Obr. 44-3").
- Úpravy a změny programů barvení Leica a uživatelsky definovaných programů barvení lze nakonfigurovat pouze v případě, že nejsou aktivní žádné procesy barvení a všechny stojany byly z přístroje odstraněny.

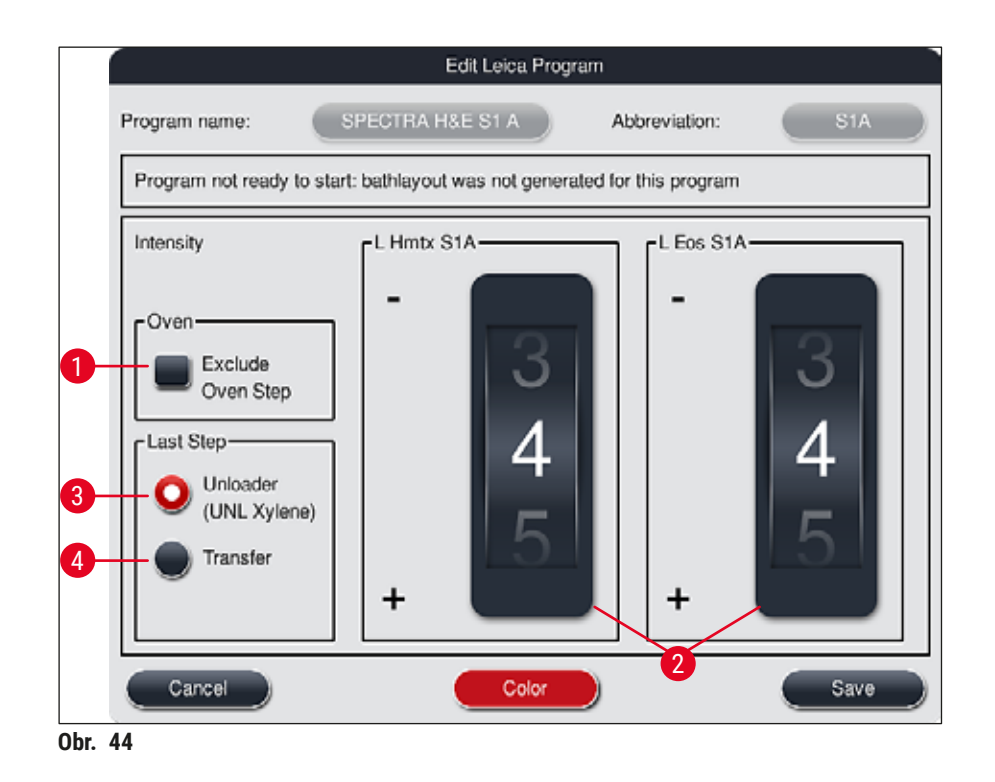

# Т

<span id="page-67-0"></span>**Varování** 

Poté, co uživatel upraví intenzitu barvení, musí být výsledky barvení zkontrolovány kontrolním sklíčkem obsahujícím reprezentativní části tkáně před použitím nastavení pro vzorky pacientů pro klinickou diagnostiku.

V seznamu programů vyberte program Leica a stiskněte **Edit** (→ "Obr. 41-6"). Otevře se dialogové okno, ve kterém lze nakonfigurovat nastavení.

- Hodnoty intenzity barvení lze nastavit otáčením válců  $(\rightarrow$  "Obr. 44-2"). Menší číselné hodnoty způsobují lehčí intenzitu zbarvení; vyšší číselné hodnoty způsobují tmavší intenzitu zbarvení.
- K programu musí být přiřazena barva rukojeti (→ Str. 65 5.9.1 Přiřazení barvy rukojeti stojanu [k programu barvení\).](#page-64-1)
- Pro uložení nastavení a zavření dialogu použijte tlačítko **Save**.
- <span id="page-68-1"></span>• Pro zavření dialogu bez uložení změn použijte tlačítko **Cancel**.

#### **5.9.4 Uživatelsky definované programy barvení**

#### **Varování**

- Společnost Leica nemůže poskytnout testování ani záruku na uživatelsky definované programy.
- Zkoušení těchto programů barvení pomocí činidel a nastavených teplot musí provádět uživatel v laboratoři. Za tímto účelem musí být výsledek barvení zkontrolován pomocí zkušebního cyklu (zkušební sekce) před tím, než je program použit pro vzorky pacientů pro klinickou diagnostiku.
- 

 $\sqrt{N}$ 

#### **Upozornění**

Nový program lze vytvořit pomocí tlačítek New (→ "Obr. 45-1") nebo Copy (→ "Obr. 45-2"). Vytvoření, kopírování nebo úprava programu vyžaduje režim "Supervizor". Režim **User** umožňuje pouze zobrazení kroků programu.

#### **5.9.5 Vytvoření nebo kopírování nového programu barvení**

<span id="page-68-0"></span>• Stiskněte tlačítko **New** (→ ["Obr. 45‑1"\)](#page-68-2) v seznamu programů.

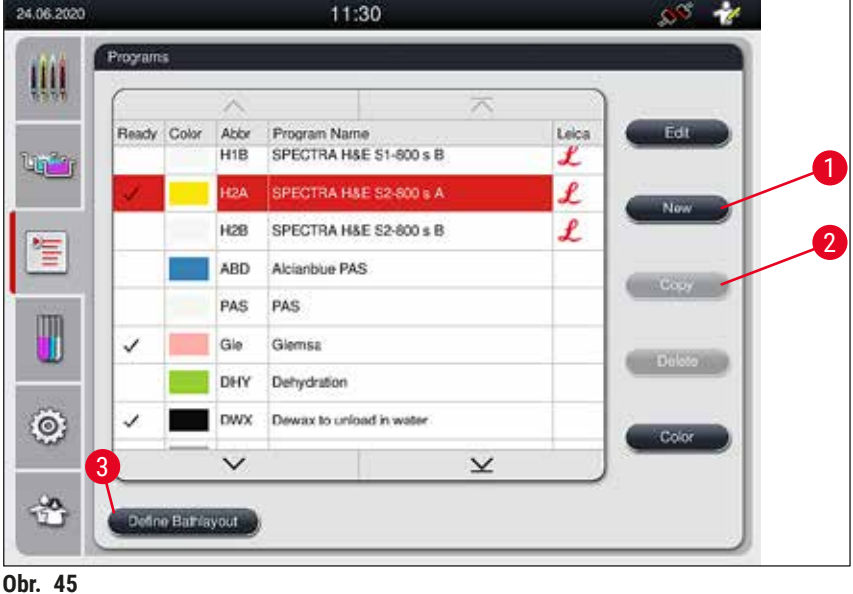

<span id="page-68-2"></span>• Otevře se nové okno programu  $(\rightarrow$  "Obr. 46").

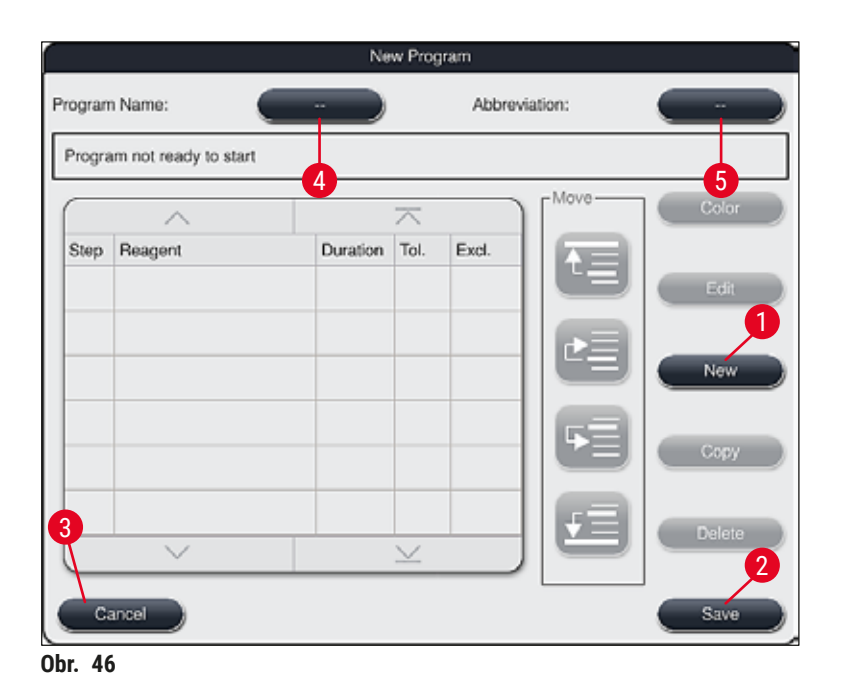

<span id="page-69-0"></span>V horní části tohoto okna jsou zobrazena dvě prázdná tlačítka. Jsou určeny pro název programu a jeho zkratku.

- Stiskněte tlačítko **--** za **Program Name** (Název programu): označení (→ ["Obr. 46‑4"\)](#page-69-0). Zobrazí se vstupní maska s klávesnicí.
- Zadejte název programu a použijte název zadaný tlačítkem **OK**.

Pro zadání zkratky postupujte výše popsaným způsobem (→ "Obr. 46-5").

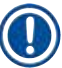

# **Upozornění**

- Pro vytvoření nového programu barvení je do programu postupně přidáno více kroků programu.
- Vezměte prosím na vědomí: Uživatelsky definované programy nelze uložit s označením **SPEKTRA** jako název programu. Informativní zpráva upozorní uživatele při pokusu o uložení. Ukládání je možné pouze po zadání jiného názvu programu.

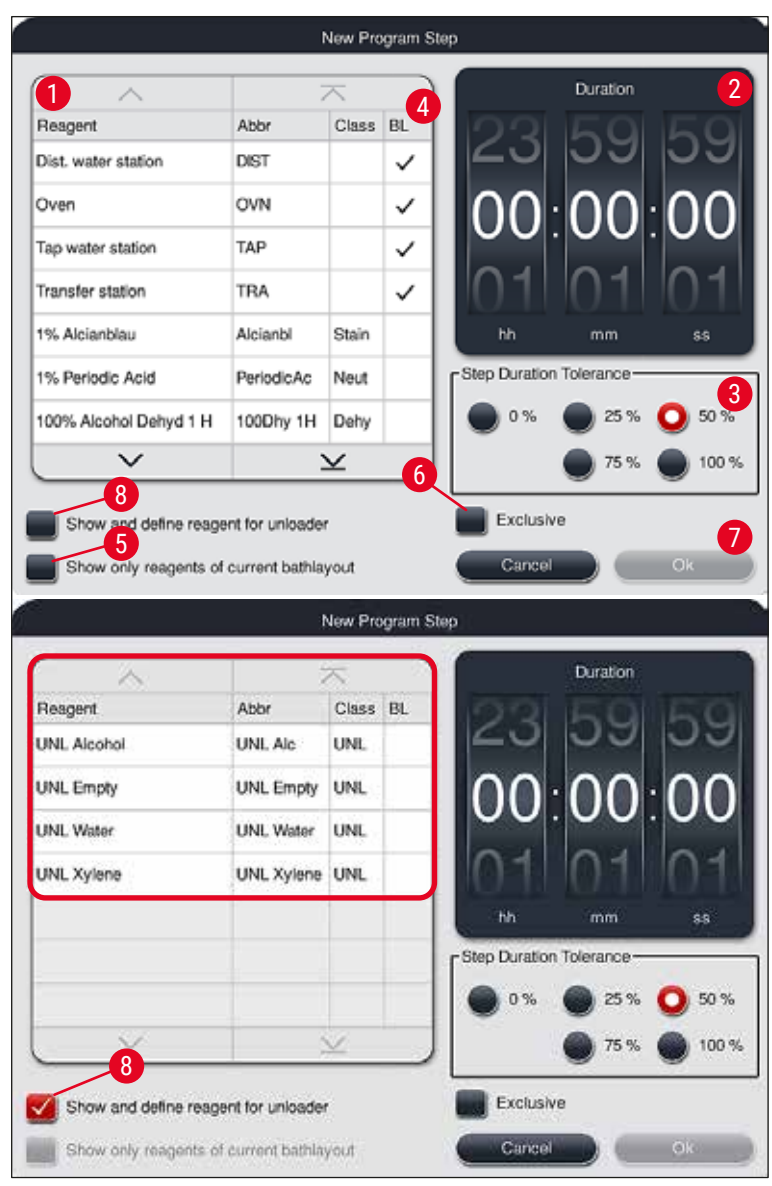

<span id="page-70-0"></span>**Obr. 47**

- Po vytvoření nového programu stiskněte tlačítko **New** (→ ["Obr. 46‑1"\)](#page-69-0).
- Otevře se okno pro definování kroku programu  $(\rightarrow$  "Obr. 47").
- Reagencie, které uživatel již předdefinoval, jsou uvedeny v oblasti vlevo ( $\rightarrow$  "Obr. 47-1"). Klepnutím na činidlo jej vyberte.
- Otáčení válců  $(\rightarrow$  "Obr. 47-2") v oblasti vpravo určuje reakční dobu (hh/mm/ss) vzorků v činidle.
- Platný rozsah nastavení je od 1 sekundy do 23 hodin 59 minut a 59 sekund.
- Zde je nakonfigurována povolená tolerance kroku  $(\rightarrow$  "Obr. 47-3"). Pokud je zapotřebí přesný krok programu, který neumožňuje žádné časové prodloužení zadaného času, musí být zvolena tolerance 0 %. Toleranci lze zvolit v krocích po 25 % až do maximálního rozšíření 100 %,

tj. přístroj může v případě potřeby prodloužit krok až na dvojnásobek délky nastaveného času.

#### **Upozornění**

Doba trvání jednotlivých kroků programu se skládá z naprogramovaných časů kroků plus nakonfigurovaných tolerancí. Pokud jsou konfigurace tolerance pro krok programu > 0 %, zbývající časy stanic a očekávaný zbývající čas pro program mohou být překročeny.

#### **Kopírování programu**

#### **Upozornění**

Pokud chcete použít existující program s jinými parametry, pak lze program zkopírovat.

- V zobrazení seznamu vyberte program, který chcete zkopírovat,  $(\rightarrow$  "Obr. 45") klepnutím na něj a stiskněte tlačítko **Copy** (→ ["Obr. 45‑2"\).](#page-68-2)
- Otevře se vstupní okno  $(\rightarrow$  "Obr. 46") pro vytvoření nového programu.
- Použijte navrhovaný název programu nebo jej přepište novým názvem programu.
- Poté zadejte zkratku.
- V případě potřeby změňte/upravte jednotlivé kroky programu podle potřeby nebo přidejte nové kroky programu ( $\rightarrow$  "Obr. 46-1") ( $\rightarrow$  Str. 72 [– 5.9.6 Vkládání nebo kopírování nového kroku programu\).](#page-71-0)
- Uložte položky tlačítkem **Save** (→ ["Obr. 46‑2"\)](#page-69-0) nebo zavřete vstupní okno tlačítkem **Cancel**  $(\rightarrow$  "Obr. 46-3") bez použití položek.

#### **5.9.6 Vkládání nebo kopírování nového kroku programu**

#### <span id="page-71-0"></span>**Přidání nového kroku programu**

#### **Upozornění**

Pokud se neočekávají žádné negativní účinky na výsledek barvení, doporučuje se nastavit vysokou časovou toleranci. To dává nástroji více prostoru pro synchronizaci kroků více programů spuštěných současně.

- Pokud je ve sloupci **BL** (→ ["Obr. 47‑4"\)](#page-70-0) zaškrtnuto, znamená to, že toto činidlo je již integrováno do bathlayoutu.
- Pro omezení zobrazení na činidla, která jsou již aktivně používána v bathlayoutu, aktivujte tlačítko **Show only reagents of current bathlayout** (Zobrazit pouze činidla aktuálního bathlayoutu)  $(\rightarrow$  "Obr. 47-5").
- Pro omezení zobrazení na vyprazdňování činidel zásuvky aktivujte tlačítko **Show** (Zobrazit)  $(\rightarrow$  "Obr. 47-8") a definujte činidlo pro vyprazdňování.
- Pokud je zaškrtnuto políčko **Exclusive** (Exkluzivní) (→ ["Obr. 47‑](#page-70-0)6"), vybrané činidlo může být použito pouze ve vytvořeném programu a není k dispozici žádnému jinému programu.
- Vstup kroku programu je ukončen s **"OK"** (→ ["Obr. 47‑7"\).](#page-70-0)
- V závislosti na potřebě lze stejným způsobem přidávat další kroky programu, dokud nebudou všechny kroky procesu barvení v programu znázorněny.
Program musí být vždy zakončen posledním krokem cílové stanice. Jako poslední krok musí být vybrána zásuvka pro vykládku, nebo v případě, že HistoCore SPECTRA ST je trvale připojena jako pracovní stanice s HistoCore SPECTRA CV, přenosová stanice.

Informační zpráva (→ ["Obr. 48"\)](#page-72-0) signalizuje, že není možné uložit program bez definice cílové stanice jako posledního kroku.

<span id="page-72-0"></span>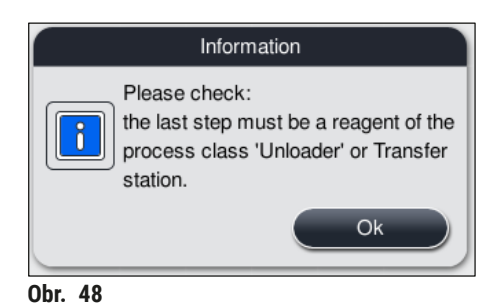

# **Kopírování programu**

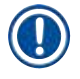

### **Upozornění**

Při vytváření nebo úpravě programu lze krok programu zkopírovat s dříve nastavenými parametry a upravit na činidlo, které je aktuálně v seznamu činidel.

- Označte příslušný krok programu dotykem a stiskněte tlačítko **Copy** (→ ["Obr. 49‑5"\).](#page-73-0)
- Otevře se okno Edit program step (Upravit krok programu) (→ "Obr. 49").
- Pokud bylo vybráno činidlo s pouze jednou přítomnou instancí, upozorní na tuto skutečnost uživatele informační zpráva. V tomto případě se pro krok programu zvolí jiné činidlo.
- Parametry (Tolerance, Trvání a Exkluzivní) původně zvoleného kroku programu jsou zachovány.
- V případě potřeby odpovídajícím způsobem upravte parametry pro krok programu nebo použijte ty současné a stiskněte tlačítko **OK**.
- Krok programu je umístěn na konci programu.
- Změňte pořadí kroku programu, jak je popsáno v části (→ Str. 73 5.9.7 Kroky při opětovném třídění [programu\)](#page-72-1).

#### **5.9.7 Kroky při opětovném třídění programu**

<span id="page-72-1"></span>• Krok programu je při výběru zvýrazněn červeně. Tlačítka **Move** (Přesunout) (→ ["Obr. 49‑1"\)](#page-73-0)  $(\rightarrow$  "Obr. 49-2")  $(\rightarrow$  "Obr. 49-3")  $(\rightarrow$  "Obr. 49-4") jsou aktivní.

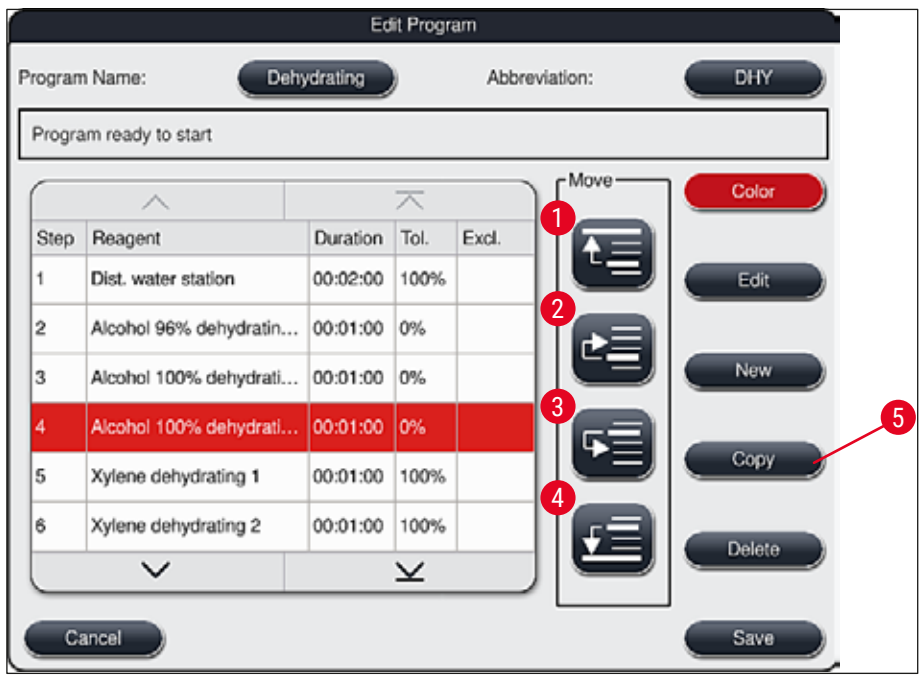

**Obr. 49**

- <span id="page-73-0"></span>1 Stiskněte pro přesun vybraného kroku programu do prvního řádku.
- 2 Stiskněte pro posun vybraného programu o jeden řádek nahoru.
- 3 Stisknutím tlačítka posunete vybraný program o jeden řádek dolů.
- 4 Stiskněte pro přesun vybraného kroku programu do posledního řádku.

#### Λ **Varování**

Pokud je jako první krok programu použit krok sušárny, nesmí být v nakládací stanici zásuvky za žádných okolností přítomno hořlavé rozpouštědlo.

To může způsobit vznícení v sušárně, které může způsobit popálení obsluhy, ztrátu vzorku a poškození přístroje a zařízení.

• Pomocí tlačítka **Save** (→ ["Obr. 49"\)](#page-73-0) jsou změny přijaty. Stisknutím tlačítka **Cancel** změny zrušíte.

- <span id="page-74-1"></span>Define Bathlayout Move  $\overline{\wedge}$ 11  $\overline{\wedge}$ 2<br>4<br>5<br>6<br>6 2 Nr.  $\bigcup$ Color Program Name Abbr Leica S<sub>1</sub>A SPECTRA H&E S1 A  $\boldsymbol{\ell}$  $\checkmark$  $\overline{\bm{f}}$  $\overline{c}$ S<sub>1B</sub> SPECTRA H&E S1 B 3  $\boldsymbol{\ell}$ 3 S<sub>2</sub>A SPECTRA H&E S2 A  $\overline{\mathcal{L}}$ S<sub>2</sub>B SPECTRA H&E S2 B  $\overline{4}$ 4 5 **DWX** Dewaxing DHY Dehydrating 6 5  $\overline{7}$ s1 Short  $\checkmark$ Diastase PAS 8 DIA  $\overline{\underline{\smile}}$ 6 Execute Bathlayout Cancel **Obr. 50**
- **5.9.8 Upřednostnění programů pro provádění bathlayoutu**

<span id="page-74-0"></span>Po zadání všech požadovaných programů barvení musí být vygenerován Bathlayout. Postupujte přitom následovně:

- V prvním kroku by měl **supervisor** určit, které programy mají být přijaty do bathlayoutu. Programy se aktivují pomocí přepínacího tlačítka (tlačítek)  $(\rightarrow$  "Obr. 50-1").
- Pozice programu určuje jeho prioritu pro integraci do bathlayoutu.

# **Upozornění**

Priorita:

- Přesouvat lze pouze pozice uživatelsky definovaných programů. Programy barvení Leica jsou vždy uvedeny na horních pozicích seznamu činidel.
- Uživatelsky definované programy s nízkými čísly pozic jsou snadněji zohlednitelné při provádění bathlayout než programy s vysokými čísly pozic.
- Doporučujeme umístit uživatelsky definované programy s vysokou propustností vzorků na začátek seznamu programů podle programů barvení Leica.

Pokud má být barvicímu programu přiřazena jiná vyšší nebo nižší priorita, dotkněte se ho v seznamu a pomocí tlačítek **Move** jej přesuňte nahoru nebo dolů:

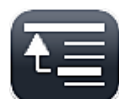

• Program je přesunut na začátek seznamu  $(\rightarrow$  "Obr. 50-2")

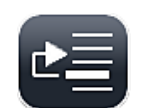

• Program je posunut o jeden řádek nahoru  $(\rightarrow$  "Obr. 50-3")

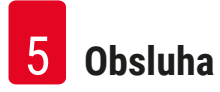

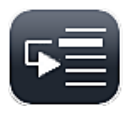

• Program se posune dolů o jeden řádek  $(\rightarrow$  "Obr. 50-4")

- Program je přesunut na konec seznamu  $(\rightarrow$  "Obr. 50-5")
- Vzhledem k novým prioritám musí být bathlayout nově proveden  $(\rightarrow$  Str. 76 5.9.9 Provádění [bathlayout\).](#page-75-0)

#### **5.9.9 Provádění bathlayout**

<span id="page-75-0"></span>**Upozornění**  Uspořádání reagenčních stanic v přístroji se vypočítá pomocí prioritních programů barvení

 $(\rightarrow$  Str. 75 [– 5.9.8 Upřednostnění programů pro provádění bathlayoutu\).](#page-74-1)

Toto jsou některé věci, které je třeba při tom dodržovat:

- Nejdříve se vezmou v úvahu programy barvení Leica,
- Barvicí a diferenciační roztoky se umístí co nejblíže k nádobám na proplachovací vodu,
- Jsou dodrženy priority programu a přiřazení třídy procesu,
- Činidla pro sekvenční zpracování musí být umístěna blízko sebe.
- Pro výběr programů, které mají být integrovány do bathlayoutu, stiskněte tlačítko **Define Bathlayout**  (Definovat bathlayout) ( $\rightarrow$  "Obr. 45-3").
- Označte a upřednostněte příslušné programy a poté stiskněte tlačítko **Execute Bathlayout** (Spustit Bathlayout) (→ "Obr. 50-6") nebo **Cancel** pro návrat k výběru programu.

# **Varování**

Nezapomeňte sledovat informační zprávu (→ ["Obr. 51"\)](#page-75-1) zobrazenou po stisknutí tlačítka **Define Bathlayout**. Stisknutím tlačítka **Continue** (Pokračovat) zobrazíte výsledek výpočtu bathlayoutu.

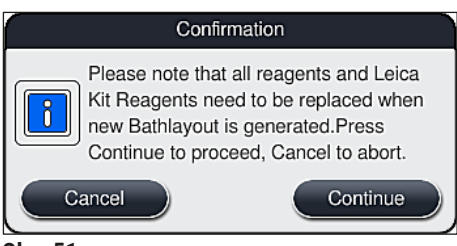

#### <span id="page-75-1"></span>**Obr. 51**

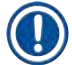

# **Upozornění**

- Pokud bylo vybráno více programů, než by mohlo být integrováno do bathlayoutu, je uživatel informován zobrazením **výsledku generování bathlayoutu** (→ ["Obr. 52"\)](#page-76-0). Úspěšně integrované programy jsou označeny zaškrtnutím ve sloupci Připraveno (→ "Obr. 52-1").
- U programů, které nelze integrovat , (→ ["Obr. 52‑2"\)](#page-76-0) je důvod uveden ve sloupci **Není připraven, Příčiny (→ "Obr. 52-3").**
- Všimněte si, že seznam musí být zkontrolován po celou dobu.

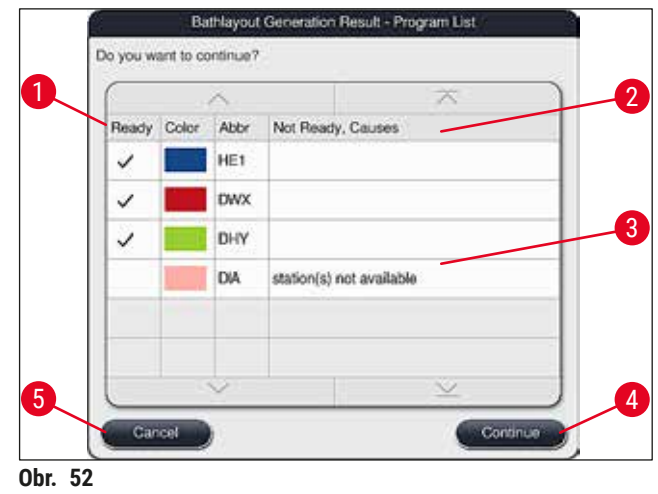

<span id="page-76-0"></span>• Stiskněte tlačítko **Continue** (→ ["Obr. 52‑4"\)](#page-76-0) pro pokračování, nebo tlačítko **Cancel** (→ ["Obr. 52‑5"\)](#page-76-0) pro návrat k výběru programu  $(\rightarrow$  "Obr. 50").

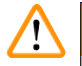

# **Varování**

Kromě toho musí být před skenováním činidel Leica dodrženy pokyny pro použití dodané se sadami činidel Leica!

#### **5.9.10 Plnění činidel po bathlayout**

# **Upozornění**

- Proveďte bathlayout a postupujte podle popisu  $(\rightarrow$  Str. 76  [5.9.9 Provádění bathlayout\).](#page-75-0)
- Pokud má být zobrazený bathlayout uložen pouze bez konfigurace náplně činidla, stiskněte tlačítko Save (→ "Obr. 53-3"). Uložený bathlayout pak lze vyvolat v menu bathlayout. V případě potřeby lze v této nabídce provést další úpravy (→ Str. 83 [– 5.9.11 Přizpůsobení bathlayoutu\).](#page-82-0) Naplnění nádoby s činidlem lze také nakonfigurovat tak, aby probíhalo v požadovaném okamžiku pomocí menu Bathlayout ( $\rightarrow$  Str. 92 [– 6.4 Podrobnosti o stanici\).](#page-91-0)

# **Varování**

- Zejména pro nádoby vykládacích stanic je povinné, aby všechny nádoby byla naplněny nad minimální úroveň plnění (→ Str. 88 [– 6.2.1 Příprava nádob s činidlem a manipulace s nimi\).](#page-87-0) Výjimkou jsou vykládací stanice s úkolem UNL Empty.
- Nicméně v případě duplicitních vykládacích stanic, pokud je dostatečně naplněna pouze jedna stanice, může být program připraven ke spuštění. To může mít negativní vliv na schopnost vykládky a může vést k přerušení procesu barvení.
- Dostupnost vykládacích stanic musí být zkontrolována po naskenování úrovně naplnění a v případě potřeby opravena.
- Poté, co software vypočítá Bathlayout pomocí prioritních programů, uživatel získá přehled o výsledcích zobrazených na obrazovce  $(\rightarrow$  "Obr. 53").

- Pokud nebyly do bathlayoutu začleněny žádné programy Leica, displej  $(\rightarrow$  "Obr. 53") se odchyluje od zobrazeného (není na obrázku). V tomto případě mohou být činidla naplněna podle popisu v části (→ Str. 80 [– Plnění činidel\)](#page-79-0).
- Pokud mají být programy Leica integrovány do bathlayoutu, při generování bathlayoutu se berou v úvahu alespoň 2 vykládací stanice s úkolem **UNL Xylene** v poloze **U04** a **U05**.
- Pokud byly programy Leica integrovány do bathlayoutu, musí se nejprve duplikovat činidlo **95 % dehydrátu alkoholu 1**. Dotyčná stanice v bathlayoutu je označena modrým obrysem (→ ["Obr. 53‑1"\).](#page-77-0)
- Činidlo **95 % dehydrátu alkoholu 1**, které se má duplikovat, se ve vaně uvede se zkratkou **"95Dhy1"**.

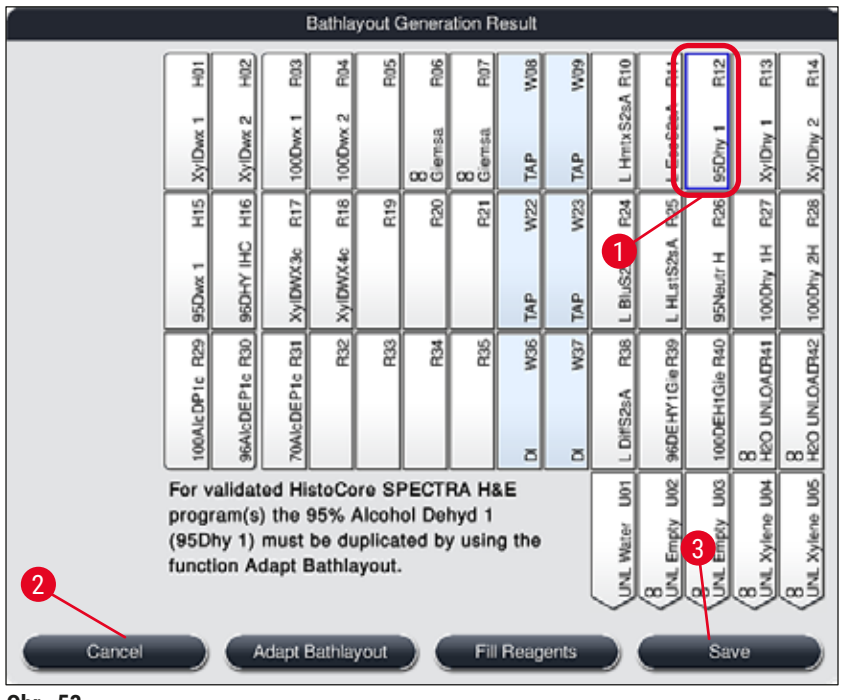

# <span id="page-77-0"></span>**Obr. 53**

# <span id="page-77-1"></span>Duplikování činidla **95Dhy1**

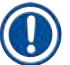

# **Upozornění**

Pokud kvůli vybraným programům není k dispozici žádná reagenční stanice, pokuste se optimalizovat uživatelsky definované programy pomocí prodejní organizace Leica.

Postup duplikace činidla **95Dhy1** je následující:

- 1. Stiskněte tlačítko **Adapt Bathlayout** (Přizpůsobit bathlayout) (→ ["Obr. 53‑2"\).](#page-77-0)
- 2. Poznamenejte si následnou informační zprávu a potvrďte ji tlačítkem **OK**. Otevře se nové **okno**  schránky  $(\rightarrow$  "Obr. 54").

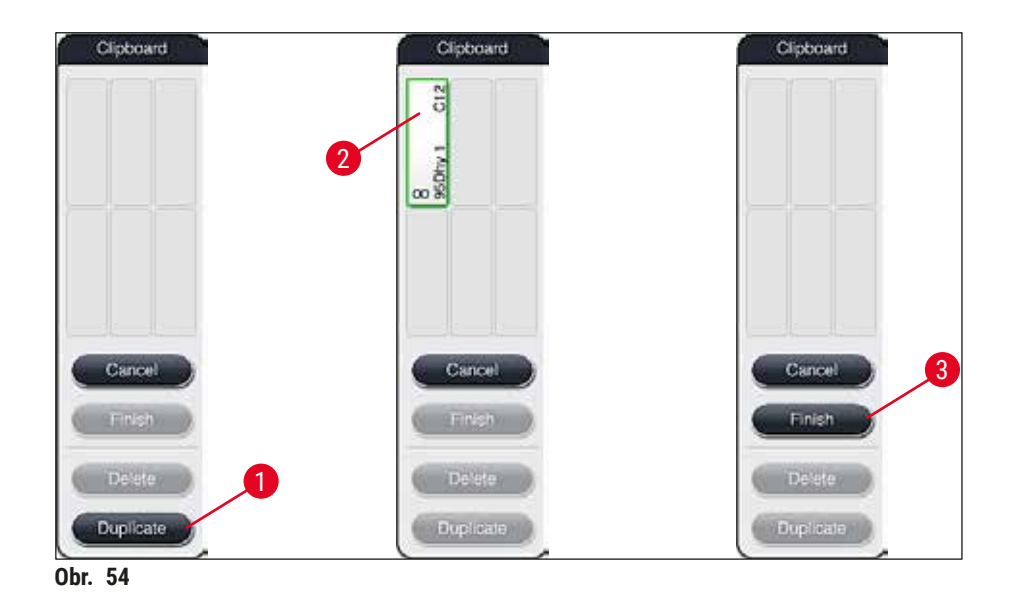

- <span id="page-78-0"></span>3. Vyberte stanici **95Dhy1** (→ ["Obr. 53‑1"\)](#page-77-0) v bathlayoutu klepnutím na ni (stanice je označena zeleně) a klikněte na tlačítko **Duplicate** (Duplikovat) (→ ["Obr. 54‑1"\)](#page-78-0) v okně **Clipboard** (Schránka). Identická kopie zvolené stanice se nyní zobrazí v **Clipboard** (→ ["Obr. 54‑2"\)](#page-78-0).
- 4. Vyberte stanici v **Clipboard** a klikněte na volnou pozici ve výpisu **"Bathlayout"**. Duplikovaná stanice se přesune ze schránky do bathlayoutu ( $\rightarrow$  "Obr. 55-1").

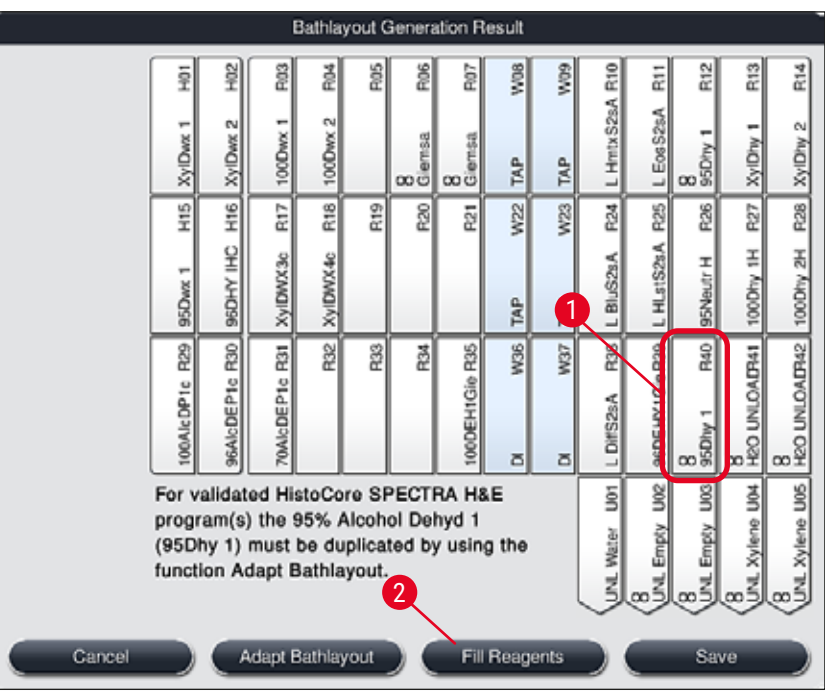

<span id="page-78-1"></span>**Obr. 55**

- 5. Stiskněte tlačítko **Finish** (Dokončit) (→ ["Obr. 54‑3"\)](#page-78-0) v **Clipboard** a potvrďte následující informační zprávu tlačítkem **"Yes"**, abyste provedli změnu a zavřeli schránku.
- Úspěšně zdvojená stanice **95Dhy1** a původní stanice jsou zobrazeny se symbolem ekvivalence (∞) v bathlayoutu (→ "Obr. 55-1").

#### <span id="page-79-0"></span>Plnění činidel

- 1. Stiskněte tlačítko **Fill reagents** (Naplnit činidla) (→ ["Obr. 55‑2"\).](#page-78-1)
- 2. V novém okně **Fill reagents** (→ ["Obr. 56"\)](#page-79-1) jsou stanice, které mají být plněny, označeny oranžově  $(\rightarrow$  "Obr. 56-1").

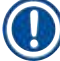

# **Upozornění**

Oranžovým označením se zobrazují pouze uživatelsky definovaná a přidaná činidla z programů barvení Leica (→ "Obr. 56"). Následně se skenují činidla ze sady činidel Leica (→ Str. 81 – Plnění reagenční [sady činidel Leica\).](#page-80-0)

- 3. Označené nádoby s činidlem mimo přístroj se postupně naplní odpovídajícími činidly a vrátí se zpět do správné polohy v přístroji.
- 4. Potvrďte plnění a resetování nádob činidel stisknutím příslušné stanice ( $\rightarrow$  "Obr. 56-1") na obrazovce.
- 5. Tyto kroky opakujte pro všechny stanice označené oranžově, včetně vykládacích stanic  $(→ "Obr. 56-2").$

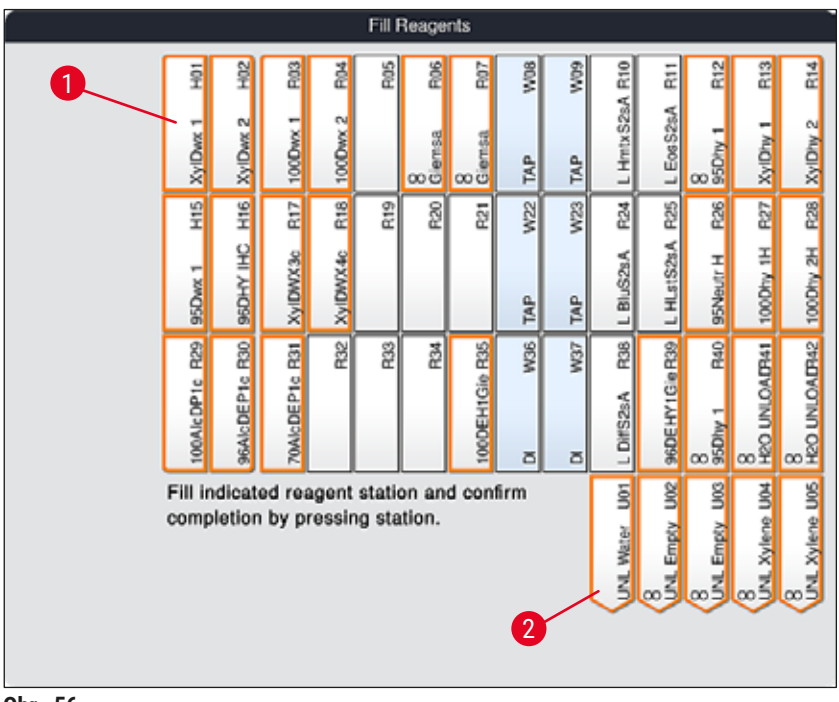

<span id="page-79-1"></span>**Obr. 56**

# **Varování**

Uspořádání plánu přidělení je třeba přesně dodržovat. Jakákoli odchylka může vést k nežádoucím výsledkům barvení.

# <span id="page-80-0"></span>Plnění reagenční sady činidel Leica

# **Upozornění**

Po duplikaci reagenční stanice 95 % alkoholu Dehyd1 (→ Str. 78 - Duplikování činidla 95Dhy1) a naplnění činidel (→ Str. 80 [– Plnění činidel\)](#page-79-0) se nakonec naskenují reagencie soupravy Leica.

- 1. Po zobrazení informační zprávy  $(\rightarrow$  "Obr. 57") na obrazovce podržte štítek na krabičce před čidlem RFID na přední straně přístroje a  $(\rightarrow$  "Obr. 58-1") naskenujte jej.
- 2. Poté začněte skenovat v první lahvičce s činidlem Leica poté, co jste byli vyzváni k zaslání informační zprávy ( $\rightarrow$  "Obr. 58-2"). Držte štítek na lahvičce s činidlem před čidlem RFID na přední straně přístroje ( $\rightarrow$  "Obr. 58-1"), aby mohl být naskenován.
- 3. V novém okně **Change Leica kit reagent** (Výměna reagencie soupravy Leica) (→ ["Obr. 59"\)](#page-81-0) je stanice, která má být naplněna, označena oranžově  $(\rightarrow$  "Obr. 59-1").
- 4. Naplňte označenou nádobu s činidlem mimo přístroj odpovídajícím činidlem Leica a vložte ji zpět do správné polohy v přístroji.
- 5. Stisknutím příslušné stanice (→ "Obr. 59-1") na obrazovce potvrďte plnění a resetování nádoby s činidlem.
- 6. Poté naskenujte štítky jednotlivých lahviček s činidlem  $(\rightarrow$  "Obr. 58-2") a opakujte kroky 2–5.

<span id="page-80-1"></span>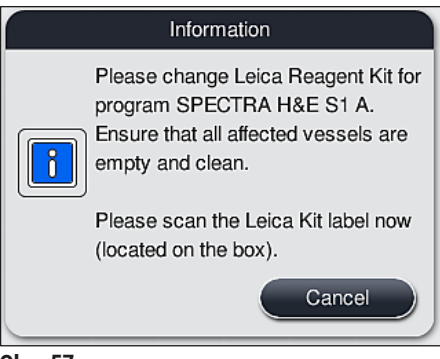

**Obr. 57**

<span id="page-80-2"></span>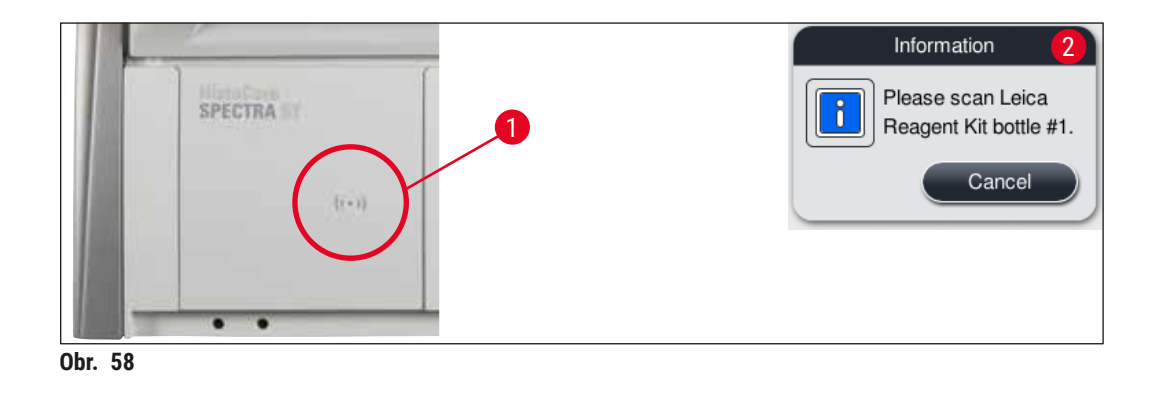

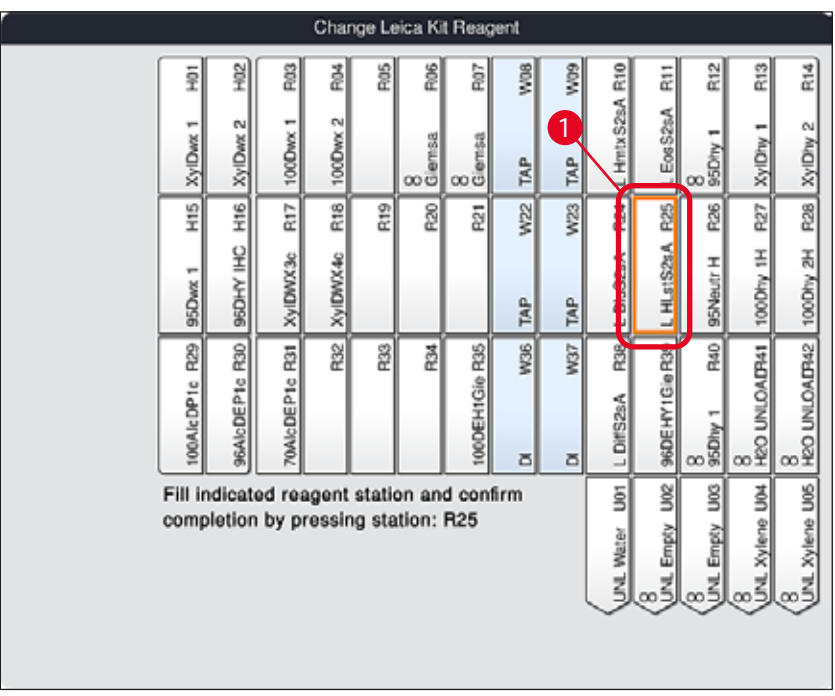

<span id="page-81-0"></span>**Obr. 59**

Uživatel má 5 minut na naskenování činidel z obalu krabičky a 5 minut na lahvičku s činidly. Pokud skenování lahvičky s činidlem nebo štítku obalu selže, má uživatel 2 další pokusy, než se štítky s činidlem stanou neplatnými.

# **Varování**

Každá reagenční sada Leica může být naskenována pouze jednou!

- Skenování sady činidel Leica lze zrušit pouze pomocí tlačítka **Cancel** v informační zprávě zobrazené  $v \rightarrow$  "Obr. 57") a před zahájením skenování štítku balení bez vypršení platnosti sady činidel Leica.
- Skenování může proběhnout později. Více informací nezbytných pro tento postup je popsáno v (→ Str. 98 [– Výměna činidla\)](#page-97-0) (→ "Obr. 76") a (→ "Obr. 78").
- Pokud se operace zruší až po naskenování prvního štítku (obalové lepenky), reagenční sada Leica vyprší.

 $\sqrt{N}$ 

**Upozornění** 

Systém řízení činidel (**RMS**) automaticky používá pro činidla Leica následující údaje:

- Datum spotřeby (po otevření)
- Zbývající počet snímků vzorku
- Max. počet snímků vzorku
- Doba použitelnosti
- Číslo šarže

#### **Varování**

- Uspořádání bathlayoutu se musí přesně dodržovat. Jakákoli odchylka může vést k nežádoucím výsledkům barvení.
- Všechny láhve reagenční sady Leica mají být naskenovány.
- Ujistěte se, že se nepoužívají žádná činidla Leica z různých sad činidel Leica.
- Nádoby na činidla se musí vždy plnit mimo přístroj v souladu s bezpečnostními informacemi.

# **Upozornění**

Uživatel je nakonec vyzván informační zprávou na obrazovce, aby spustil automatické skenování úrovně naplnění. Pro zahájení skenování stiskněte tlačítko **OK** (→ "Obr. 60") v informační zprávě.

<span id="page-82-1"></span>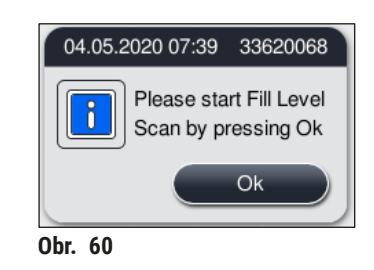

#### **5.9.11 Přizpůsobení bathlayoutu**

# <span id="page-82-0"></span>**Varování**

Automatický a optimálně provedený bathlayout by měl být upraven pouze v případě, že nebyly vzaty v úvahu zvláštní uživatelské požadavky nebo pokud to vyžaduje program Leica. Z tohoto důvodu musí být dodrženy pokyny pro použití dodané se sadami činidel Leica! Pro nastavení bathlayoutu je nutný režim supervizora.

Každá úprava bathlayoutu může mít negativní vliv na průchodnost vzorku a výsledek barvení!

Při seřizování bathlayoutu musí být dodržována následující pravidla:

- Reagenční stanice se nesmí přesouvat z jedné strany pole nádoby na druhou, protože to způsobuje zbytečně dlouhé doby přenosu.
- Duplicitní stanice musí být na stejné straně pole nádoby  $(\rightarrow$  "Obr. 40")  $(\rightarrow$  "Obr. 65"), v opačném případě nelze uložit nastavení do bathlayoutu.
- Aby nebyla omezena kapacita vykládky a aby se zabránilo neočekávaným přerušením procesu barvení, musí být každé z 5 vykládacích stanic přiřazeno činidlo pro vykládku ( $\rightarrow$  Str. 69 – 5.9.5 [Vytvoření nebo kopírování nového programu barvení\).](#page-68-1)
- Pokud má být pro vykládku do nevyplněné nádoby použita vykládací stanice, musí být v každém případě na konci programu provedeno správné přiřazení **UNL Empty** (→ Str. 61 [– 5.8.3 Třídy](#page-60-1)  [procesů\)](#page-60-1). Za žádných okolností nesmí být nevyužitá poloha v rámci 5 vykládacích stanic vytvořena odstraněním činidla již přiděleného vykládací stanici. To může mít negativní vliv na schopnost vykládky a může vést k přerušení procesu barvení.

Generováním bathlayout jsou vybraná činidla posledního kroku programu (**UNL**, pro vykládku) automaticky přiřazena k jednotlivým vykládacím stanicím. Za tímto účelem je nezbytné zkontrolovat, zda přidělený počet konkrétních vykládacích stanic odpovídá uživateli očekávané průchodnosti a pracovnímu postupu v laboratoři. Poměr přidělených vykládacích stanic k sobě lze změnit pomocí funkce **Adapt Bathlayout (Přizpůsobit Bathlayout)**. Jednotlivé vykládací stanice mohou být v případě potřeby duplikovány nebo vymazány.

Pokud potřebujete upravit bathlayout provedené HistoCore SPECTRA ST, které bere v úvahu všechna pravidla pro optimalizaci, lze to provést pomocí funkce Adapt Bathlayout (→ "Obr. 61-1").

Pomocí této funkce lze umístění stanic přesouvat do jejich pozic v rámci bathlayoutu a/nebo je duplikovat.

Postupujte přitom následovně:

- 1. V zobrazení Bathlayout (→ ["Obr. 61"\)](#page-83-0) stiskněte tlačítko **Adapt Bathlayout** (→ ["Obr. 61‑1"\)](#page-83-0).
- 2. Sledujte informační zprávy, které následují,  $(\rightarrow$  "Obr.  $62$ ")  $(\rightarrow$  "Obr.  $63$ ") a potvrďte je, nebo stiskněte tlačítko Cancel (→ "Obr. 63"), abyste se vrátili do zobrazení bathlayoutu.
- 3. Po potvrzení se otevře **schránka** (→ ["Obr. 64"\)](#page-84-2), do které lze přesunout až 6 reagenčních stanic  $(\rightarrow$  "Obr. 64-1").

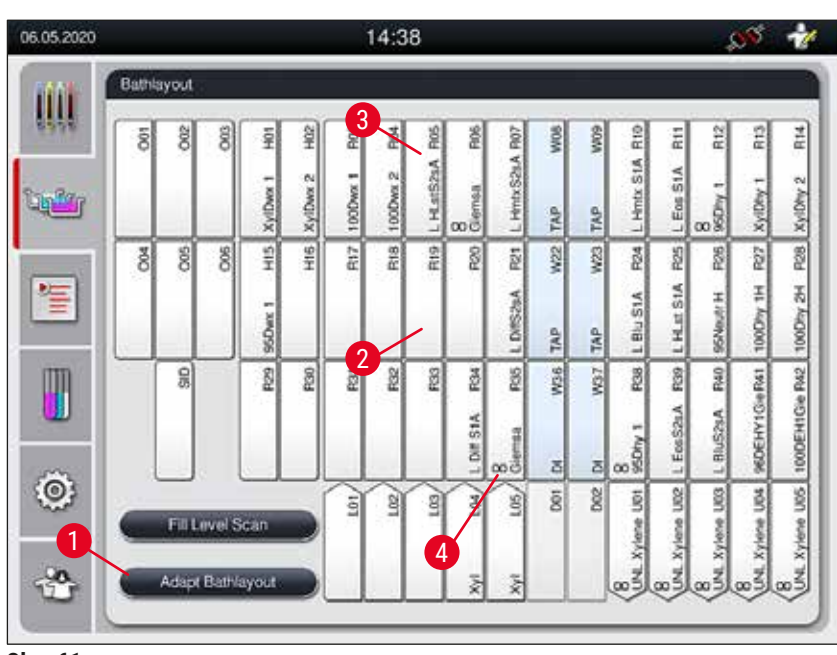

<span id="page-83-0"></span>**Obr. 61**

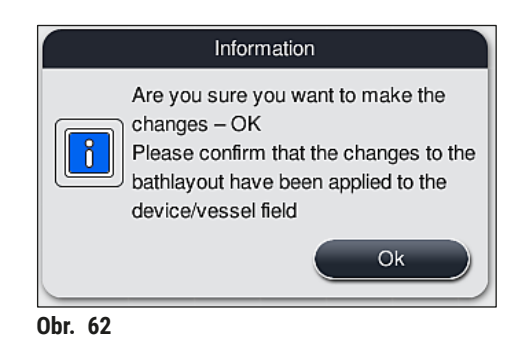

<span id="page-84-0"></span>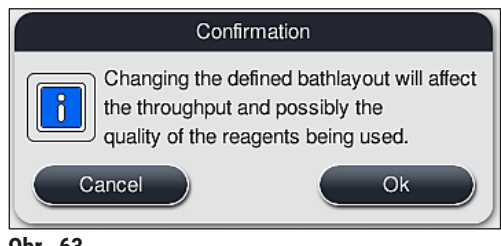

**Obr. 63**

<span id="page-84-1"></span>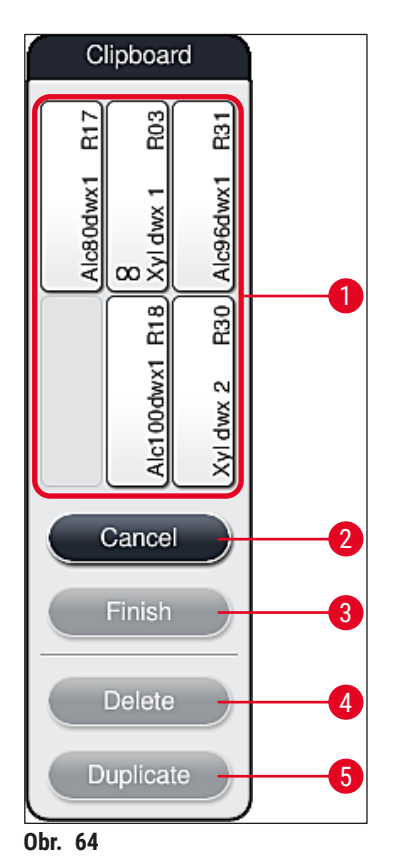

<span id="page-84-2"></span>

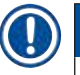

# **Upozornění**

• Stanice s činidlem Leica, které jsou označeny písmenem **L** před názvem činidla (→ ["Obr. 61‑3"\)](#page-83-0), mohou být přesunuty, ale ne duplikovány.

- Schránku lze zavřít pouze v případě, že v ní nejsou žádné další reagenční stanice.
- Informační zpráva na obrazovce vyzve uživatele k zahájení automatického skenování úrovně plnění po každé změně provedené pomocí funkce **Adapt Bathlayout**. Pro zahájení skenování stiskněte tlačítko **OK** v informační zprávě.

#### **Existují dvě možnosti pro změnu bathlayoutu:**

#### Pohyblivé reagenční stanice:

- 1. Chcete-li pohybovat reagenčními stanicemi, vyberte je jednotlivě v bathlayoutu ( $\rightarrow$  "Obr. 61") dotykem na obrazovku a klepnutím na dostupnou pozici ve schránce ( $\rightarrow$  "Obr. 64-1").
- 2. Tímto přesunete reagenční stanici do schránky  $(\rightarrow$  "Obr. 64-1").
- 3. Nakonec vyberte reagenční stanici ve schránce klepnutím a přetažením na požadovanou (dostupnou) stanici ( $\rightarrow$  "Obr. 61-2") v bathlayoutu.
- 4. Chcete-li změny uložit, stiskněte tlačítko **Finish** (→ "Obr. 64-3") a potvrďte následující informační zprávu tlačítkem **Yes** nebo **No** pro návrat do schránky.
- 5. Chcete-li odstranit změny, stiskněte tlačítko Cancel (→ "Obr. 64-2") a odpovězte na následující informační zprávu tlačítkem **Yes**.

#### Duplikovat reagenční stanici

- 1. Chcete-li duplikovat reagenční stanici, vyberte ji v bathlayoutu dotykem na obrazovku.
- 2. Následně stiskněte tlačítko **Duplicate** (Duplikovat) (→ ["Obr. 64‑5"\).](#page-84-2)
- 3. V důsledku toho se reagenční stanice zobrazí ve schránce. Tato stanice a původní stanice jsou zobrazeny symbolem ekvivalence ( $\rightarrow$  "Obr. 61-4").
- 4. Poté vyberte duplicitní reagenční stanici ve schránce dotykem na obrazovku a umístěte ji do požadované (dostupné) stanice v blízkosti původní stanice v bathlayoutu.
- 5. Chcete-li změny uložit, stiskněte tlačítko **Finish** a potvrďte následující informační zprávu tlačítkem **Yes** nebo stiskněte tlačítko **No** pro návrat do schránky.
- Chcete-li odstranit změny, stiskněte tlačítko **Cancel** a odpovězte na následující informační zprávu tlačítkem **Yes**.

**Upozornění** 

- Duplicitní reagenční stanice mají smysl pro programové kroky s dlouhou dobou setrvání v činidle. Duplikované stanice dávají k dispozici dvě ekvivalentní reagenční stanice pro programový krok, který zajišťuje vysokou propustnost vzorku.
- Duplicitní reagenční stanice lze odstranit pomocí tlačítka **Delete (Odstranit)** (→ ["Obr. 64‑4"\).](#page-84-2) Chceteli tak učinit, označte je v bathlayoutu tak, že se jich dotknete a stisknete tlačítko **"Delete"**.

# **6. Denní příprava k provozu**

# **6.1 Příprava přístroje pro denní nastavení**

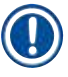

# **Upozornění**

- $(\rightarrow$  "Obr. 65") zobrazuje přehled různých stanic v poli nádoby.
- Celkem se pole pro nádoby skládá z 36 reagenčních stanic a 6 oplachovacích stanic.
- Maximální objem každé nádoby činidla je 380 ml.

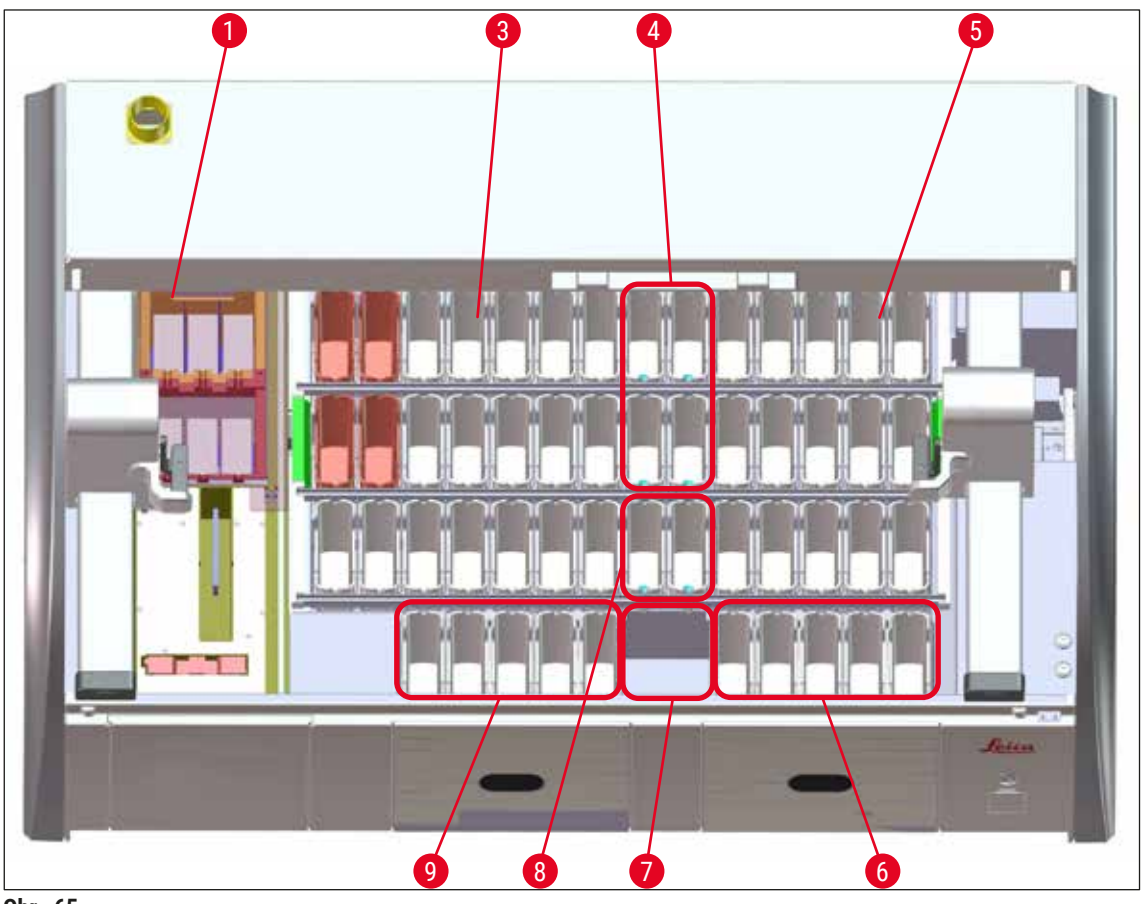

**Obr.** 65

- <span id="page-86-0"></span>6 stanic sušárny
- Levé pole nádoby
- Stanice vyplachovací vody (skupina čtyř)
- Pravé pole pro nádoby
- 5 vykládacích stanic
- Přenosová stanice suchého vzduchu
- Stanice vyplachovací vody (skupina dvou)
- 5 nakládacích stanic

## **6.2 Denní příprava k provozu**

## <span id="page-87-1"></span>**Upozornění**

Před nastavením přístroje každý den zkontrolujte přívod vody do přístroje a v případě potřeby jej zapněte.

- Otevřete víko přístroje a sejměte kryty z nádob na činidlo.
- Zapněte přístroj.

#### **Automatické skenování úrovně plnění při inicializaci přístroje**

Během inicializace se automaticky provádí skenování úrovně naplnění v následujících oblastech:

- Nádobky na činidla
- Nádoby na vyplachování
- Reagenční nádoby nakládacích a vykládacích stanic
- Stanice sušárny

### **Upozornění**

Pokud přístroj stále obsahuje stojany, nádoby na činidla, které jsou nedostatečně naplněné nebo stále zakryté, a/nebo nádoby na proplachovací vodu, které nejsou připraveny k použití, je to detekováno během automatického skenování hladiny náplně a po dokončení se zobrazí.

#### **6.2.1 Příprava nádob s činidlem a manipulace s nimi**

<span id="page-87-0"></span>Aby bylo zajištěno, že vše v přístroji běží hladce, dodržujte následující pokyny a postupujte následovně.

#### **Připojení rukojeti nádoby na činidlo**

Zkontrolujte, zda je rukojeť nádoby s činidlem správně připojena k nádobě s činidlem. Pokud tomu tak není, upevněte rukojeť podle  $(\rightarrow$  "Obr. 66").

#### **Plnění a vypouštění nádob s činidlem**

**Varování** 

Nádoby s činidlem musí být vždy naplněny nebo vypuštěny mimo přístroj, aby se zabránilo riziku rozlití činidel do jiných nádob s činidlem a na vnitřní součásti přístroje nebo aby se toto riziko snížilo. Při plnění nebo vypouštění nádob s činidlem postupujte opatrně a postupujte podle příslušných laboratorních specifikací. Pokud byla rozlita činidla nebo byla kontaminována jiná reagenční stanice, musí být vyčištěna a znovu naplněna. Pokud se přístroj nepoužívá, musí být nádoby zakryty, aby se zabránilo zbytečnému odpařování činidel.

#### **Správná hladina naplnění nádob s činidlem**

- Při plnění jednoho z typů nádob s činidlem dodržujte značky hladiny náplně uvnitř nádob s činidlem  $(\rightarrow$  "Obr. 66")  $(\rightarrow$  "Obr. 67").
- Dostatečná úroveň plnění je zajištěna, pokud je hladina činidel mezi značkami maximální  $(\rightarrow$  "Obr. 66-1") a minimální  $(\rightarrow$  "Obr. 66-2") úrovně plnění.
- Pokud se v reagenčních nádobách (nebo v zahřátých reagenčních nádobách)  $(\rightarrow$  "Obr. 67") používají vložky pro zvláštní barvení, aby se snížil objem činidla, a poté naplňte činidlo alespoň do uvedené minimální úrovně plnění ( $\rightarrow$  "Obr.  $67-2$ "), ale ne nad maximální úroveň plnění ( $\rightarrow$  "Obr.  $67-1$ ").

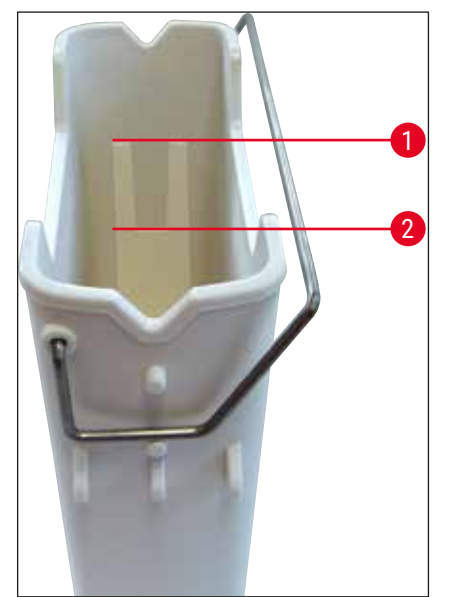

<span id="page-88-1"></span>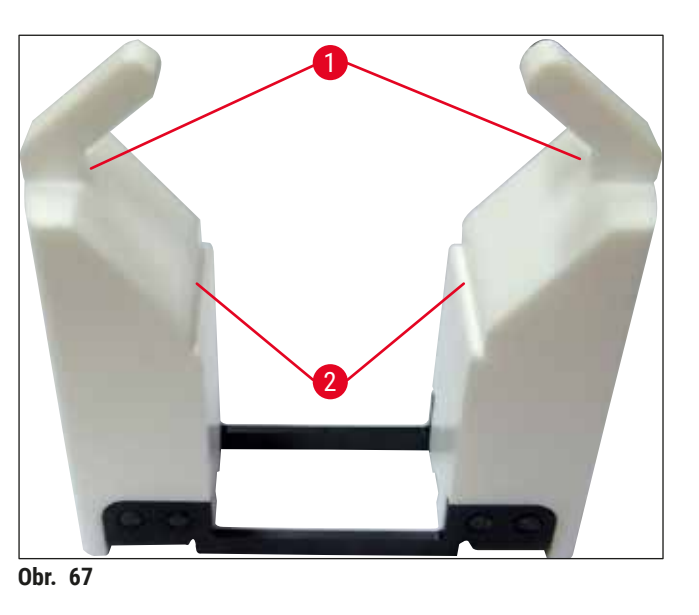

<span id="page-88-0"></span>**Obr. 66**

#### **Vložení nádoby s činidlem do pole nádoby**

• **V hlavním menu vyberte Bathlayout** (→ Str. 39 [– 5.5 Hlavní menu – přehled\)](#page-38-0) a vložte nádobu s činidlem do správné polohy podle uspořádání Bathlayout.

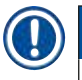

#### **Upozornění**

Opatrně vložte nádobu s činidlem s rukojetí do pole nádoby tak, aby se rukojeť nacházela na pravé straně nádoby s činidlem při pohledu na pole nádoby  $(\rightarrow$  "Obr. 68-1"). Tato orientace rukojeti se doporučuje také pro umístění nádob s činidlem do stanice nakladače nebo vykládací stanice. a

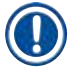

#### **Upozornění**

Stejně jako rukojeť stojanu pro 5 sklíček je vložka pro speciální barvení vybavena speciálním nátěrem, který zabraňuje chemickým interakcím s činidly pro speciální aplikace (např. pruská modř pro detekci železa, stříbrné skvrny jako Grocott nebo Gomori). Další informace o činidlech, která by měla být použita s potaženým příslušenstvím, naleznete v části (→ Str. 162 [– A1. 1 Vhodná činidla\)](#page-161-0).

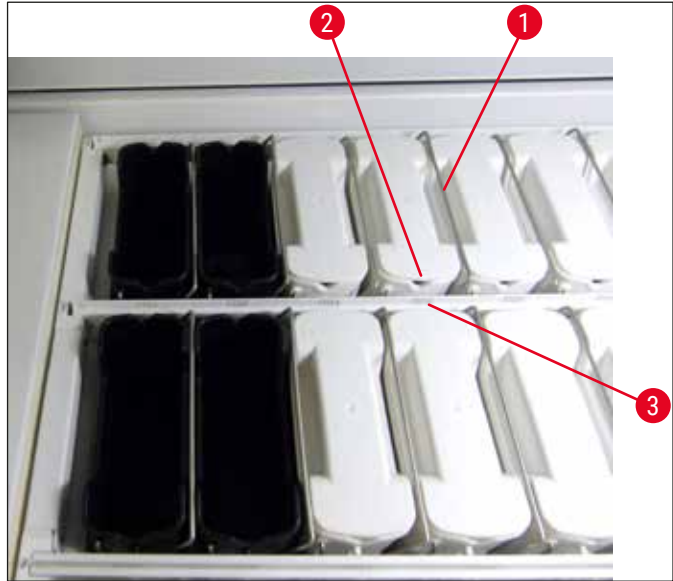

<span id="page-89-0"></span>**Obr. 68**

### **Varování**

/\

Nádoby s činidlem nevkládejte do přístroje bočně od čísla stanice. Za tímto účelem se ujistěte, že zářez na přední straně nádoby na činidlo (→ "Obr. 68-2") a číslo stanice (→ "Obr. 68-3") jsou ve stejné výšce.

#### **6.2.2 Automatické skenování úrovně naplnění**

Po naplnění a vložení nádob s činidlem  $(\rightarrow$  "Obr. 69-1") by mělo být provedeno automatické skenování úrovně naplnění, aby se ověřilo, že všechna použitá činidla mají správnou úroveň naplnění.

#### **Upozornění**

- Při provádění bathlayoutu se neberou v úvahu nakládací a vykládací stanice. Reagencie v nakládacích a vykládacích stanicích musí být definovány a monitorovány uživatelem.
- Reagencie v nakládacích a vykládacích stanicích nejsou monitorovány systémem řízení činidel. Proto je uživatel odpovědný za to, že činidla v těchto stanicích jsou v bezchybném stavu.

#### Pro ruční spuštění skenování úrovně plnění postupujte následovně:

- 1. Vyvolejte Bathlayout (→ Str. 39  [5.5 Hlavní menu přehled\)](#page-38-0) v hlavním menu.
- 2. Tlačítko Fill Level Scan (→ "Obr. 69-1") se nachází v dolní části obrazovky nabídky.
- 3. Stisknutím tohoto tlačítka spustíte skenování úrovně naplnění.

#### **Upozornění**

Na obrazovce se zobrazí nepravidelnosti během skenování úrovně naplnění. Postupujte podle informačních zpráv a například upravte hladinu náplně, odstraňte kryt, přidejte nádoby na činidlo atd.

#### **6.3 Systém správy činidel (RMS)**

<span id="page-90-1"></span>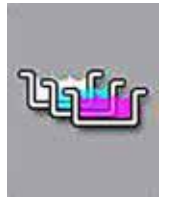

Výplach  $(\rightarrow$  "Obr.  $69$ ") v přístroji se zobrazí stisknutím tlačítka sousedního menu. Tento displej zobrazuje aktuální rozvržení reagenčních stanic, stanic proplachovací vody a stanic plnění a vykládání v přístroji.

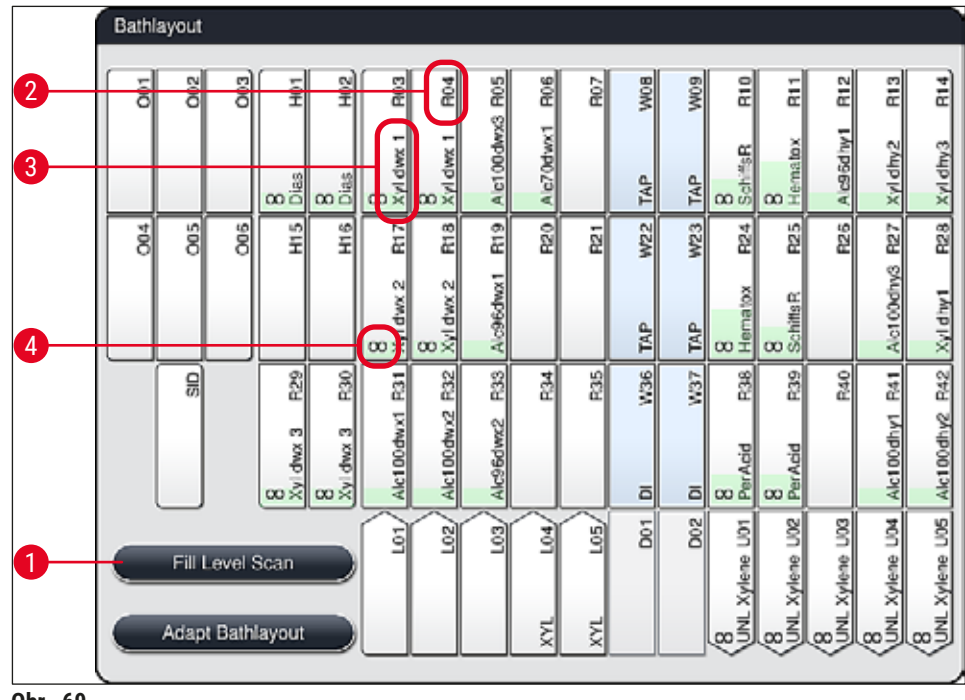

<span id="page-90-0"></span>**Obr. 69**

Při dodání nástroje je lázeň prázdná, protože činidla ještě nebyla definována a lázeň ještě nebyla provedena.

Pokud byly definovány reagencie ( $\rightarrow$  Str. 58 [– Vytvoření nového činidla nebo kopírování činidla\)](#page-57-0) a programy ( $\rightarrow$  Str. 69 [– 5.9.5 Vytvoření nebo kopírování nového programu barvení\)](#page-68-1) a byl proveden bathlayout (→ Str. 76 [– 5.9.9 Provádění bathlayout\),](#page-75-0) přehled (→ "Obr. 69") zobrazuje všechny stanice v přístroji v jejich skutečném pořadí.

#### **Každá nádoba s činidlem zobrazená v bathlayoutu obsahuje další informace:**

- Číslo stanice  $(\rightarrow$  "Obr. 69-2")
- Zkratka názvu činidla  $(\rightarrow$  "Obr. 69-3")
- Barva pozadí  $(\rightarrow$  "Obr. 70")
- Symbol ekvivalence pro duplikovanou reagenční stanici  $(\rightarrow$  "Obr. 69-4")

- Barva pozadí zobrazuje stav spotřeby činidla ( $\rightarrow$  "Obr. 70"). Jak je činidlo spotřebováváno, barevný pruh se zvedá zespodu nahoru a mění barvu na základě stavu spotřeby.
- Jakmile je dosaženo stavu spotřeby **RED** (červené) (→ "Obr. 70-3") a absolutně nejpozději, když stanice bliká červeně, musí být dané činidlo vyměněno. Pokud se tak nestane, programy na barvení Leica již nebudou moci začít.
- Další informace o RMS viz ( $\rightarrow$  Str. 57  [5.8 Seznam činidel\).](#page-56-0)

<span id="page-91-1"></span>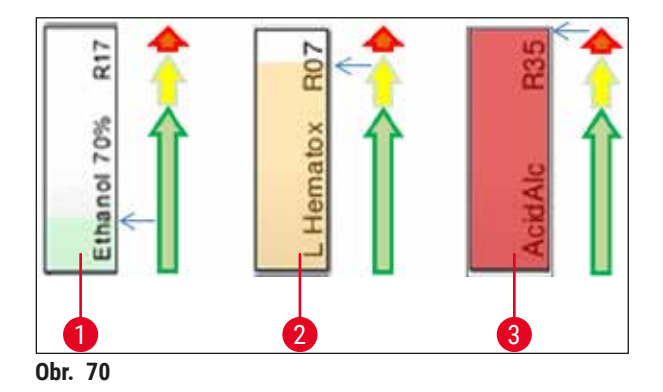

- 1 Zelená: Stav spotřeby mezi 0–80 % maximálního limitu použití
- 2 Žlutá: Stav spotřeby mezi 80 % a 95 % maximálního limitu použití
- <span id="page-91-0"></span>3 Červená: Stav spotřeby mezi 95–100 % maximálního limitu použití

#### **6.4 Podrobnosti o stanici**

Dotykem na stanici v bathlayoutu zobrazíte další informace (podrobnosti o stanici). Zkratkou se rozlišují tyto typy stanic:

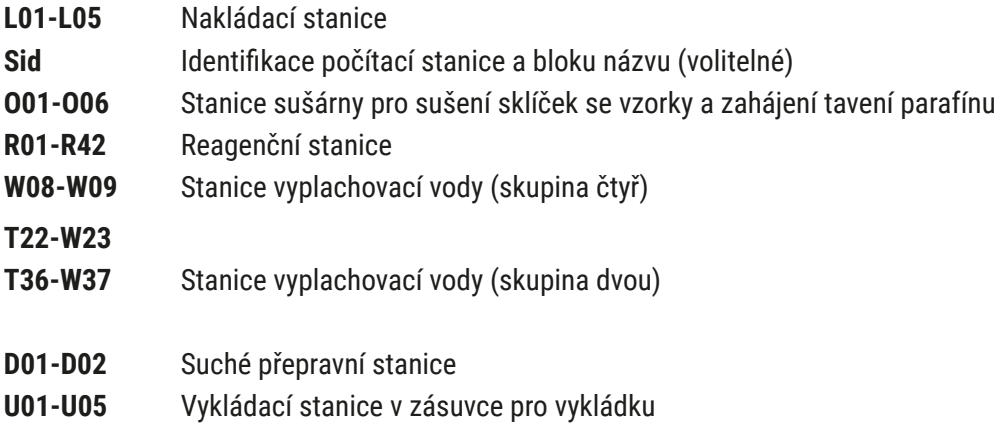

#### **Počítací stanice vzorků (SID):**

Dotknete-li se této stanice, zobrazí se poznámka, že tato stanice je počítací stanicí vzorků. Tlačítko **Close** (→ ["Obr. 71"\)](#page-92-0) slouží k zavření displeje.

<span id="page-92-0"></span>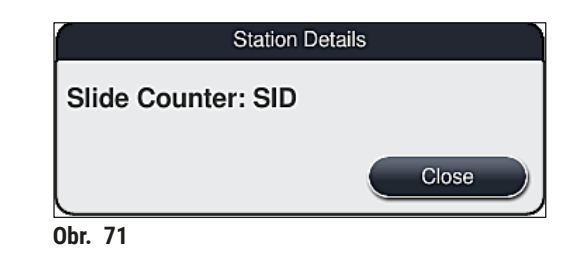

#### **Stanice sušárny:**

Detailní pohled (→ "Obr. 72") na stanici sušárny ukazuje:

- Současná teplota  $(\rightarrow$  "Obr. 72-1"),
- Cílové nastavení teploty  $(\rightarrow$  "Obr. 72-2") a
- Provozní režim  $(\rightarrow$  "Obr. 72-3") 6 stanic sušárny.

Tlačítko **Close** (→ ["Obr. 72‑4"\)](#page-92-1) slouží k zavření displeje.

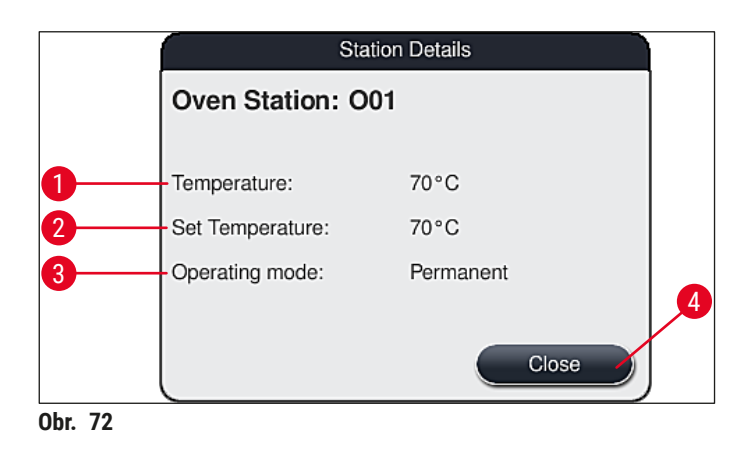

### **Stanice vyplachovací vody (skupina čtyř):**

Detailní pohled na stanici proplachovací vody  $(\rightarrow$  "Obr.  $73$ ") zobrazuje všechny ostatní stanice proplachovací vody, které jsou připojeny ke stejnému vodnímu okruhu. Tlačítko **Close** slouží k zavření displeje.

<span id="page-92-2"></span><span id="page-92-1"></span>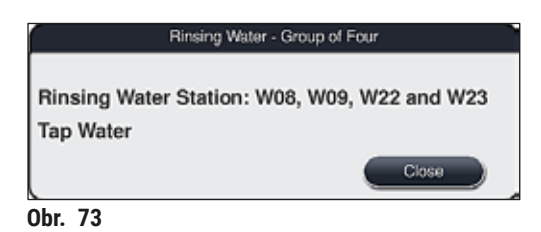

## **Stanice vyplachovací vody (skupina dvou):**

Když klepnete na stanici proplachovací vody skupiny dvou, otevře se informační okno, které zobrazuje 2 stanice vody, které jsou připojeny k druhému okruhu vody například destilovanou vodou nebo demineralizovanou vodou ( $\rightarrow$  "Obr. 74-1") nebo oplachovací vodou ( $\rightarrow$  "Obr. 74-2").

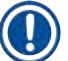

## **Upozornění**

Na základě připojeného napájení (→ Str. 28 – 4.2.1 Společné připojení všech 6 stanic proplachovací [vody\)](#page-27-0) ( $\rightarrow$  Str. 29 [– 4.2.2 Kombinovaná přípojka 4+2 proplachovací stanice\)](#page-28-0) musí být v tomto menu provedena odpovídající volba.

Stanice proplachovací vody (skupina dvou) mohou být naprogramovány pouze v režimu **Supervisor**.

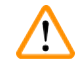

# **Varování**

Správné přiřazení a připojení nádob na proplachovací vodu je naprosto nezbytné pro dosažení dobré kvality barvení.

• Pro použití nastavení stiskněte tlačítko **Save** (→ ["Obr. 74‑3"\)](#page-93-0) nebo tlačítko **Cancel** (→ ["Obr. 74‑4"\)](#page-93-0) pro zavření displeje bez použití potenciálních změn.

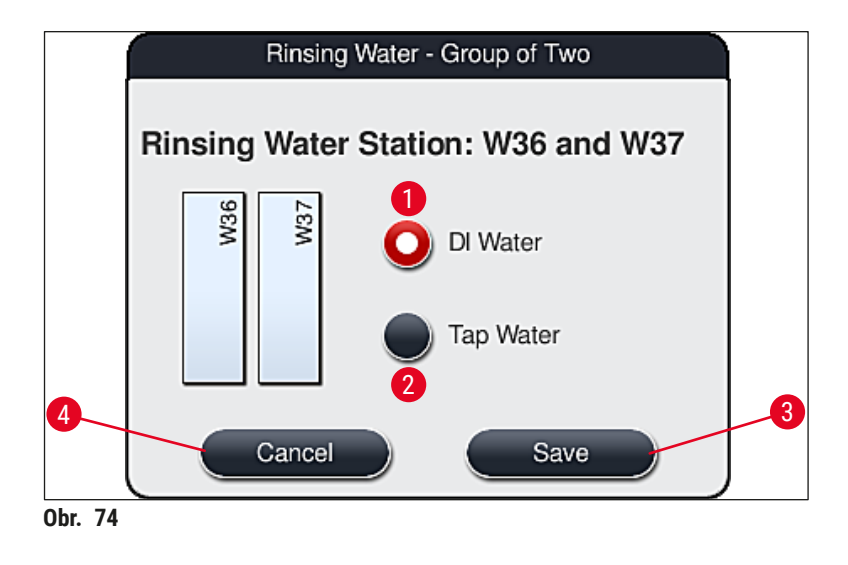

#### <span id="page-93-0"></span>**Nakládací stanice v zásuvce**

V továrním stavu přístroje nebyla nakladačům dosud přiřazena žádná činidla.

Má-li být činidlo přiřazeno k nakladači, proveďte následující kroky:

- 1. Dotkněte se příslušné stanice  $(\rightarrow$  "Obr. 19-1") v bathlayoutu.
- 2. V nově otevřeném okně **Station Details** (Podrobnosti o stanici) stiskněte černé tlačítko **Reagent**  name (Název činidla) (→ "Obr. 75-1") a otevřete seznam dostupných činidel (→ Str. 57 – 5.8 [Seznam činidel\).](#page-56-0)
- 3. Dotkněte se požadovaného činidla a stiskněte tlačítko **Apply** (Použít).
- 4. Pro použití nastavení stiskněte tlačítko **Save** (→ ["Obr. 75‑2"\)](#page-94-0) nebo tlačítko **Cancel**   $(\rightarrow$  "Obr. 15-3") pro zavření displeje bez použití potenciálních změn.
- Přidělený název činidla je zobrazen v bathlayoutu.

Pokud již není činidlo ve vybrané nakládací stanici zapotřebí, lze přiřazení k příslušnému činidlu odstranit pomocí tlačítek **Clear** (Vymazat) (→ ["Obr. 75‑4"\)](#page-94-0) a **Save** (→ ["Obr. 75‑2"\)](#page-94-0) v okně **Station Details**  (Podrobnosti o stanici).

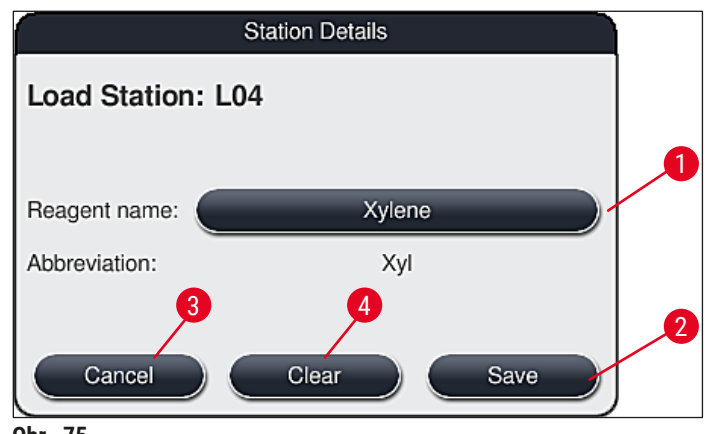

<span id="page-94-0"></span>**Obr. 75**

# **Upozornění**

Při provádění bathlayoutu se neberou v úvahu nakládací stanice. Reagencie v nakládacích stanicích musí být definovány a monitorovány uživatelem.

# **Vykládací stanice v zásuvce pro vykládku**

Přiřazení činidel k pěti vykládacím stanicím závisí na přiřazení posledních kroků vybraných programů realizovaných v bathlayoutu. Posledním krokem programu musí být buď Vykládací stanice v zásuvce pro vykládku, nebo Přenosová stanice do režimu HistoCore SPECTRA CV v pracovní stanici. Pokud má program skončit v jedné z 5 vykládacích stanic, je nutné jako poslední krok programu přiřadit vytvořené nebo předdefinované činidlo procesní třídy **UNL**.

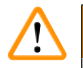

# **Varování**

Stojany jsou buď na konci programu přepravovány do předávací stanice, nebo do stanice pro volné vykládání, naplněné správným činidlem pro vykládání, které je v programu definováno jako poslední krok. Vzorky se mohou potenciálně poškodit, pokud nejsou pozorovány.

Vzhledem k možnému odlišnému přidělení vykládacích stanic musí být dokončené stojany z vykládacích stanic včas odstraněny. Pokud to není pozorováno, může to mít negativní vliv na schopnost vykládky a může to vést k přerušení procesu barvení.

## **Reagenční stanice a vykládací stanice**

Když se dotknete reagenční stanice nebo vykládací stanice, otevře se informační okno. Zobrazuje další relevantní údaje týkající se typu stanice (reagenční stanice (→ "Obr. 76"), reagenční stanice Leica (→ ["Obr. 78"\)](#page-97-1) , vykládací stanice).

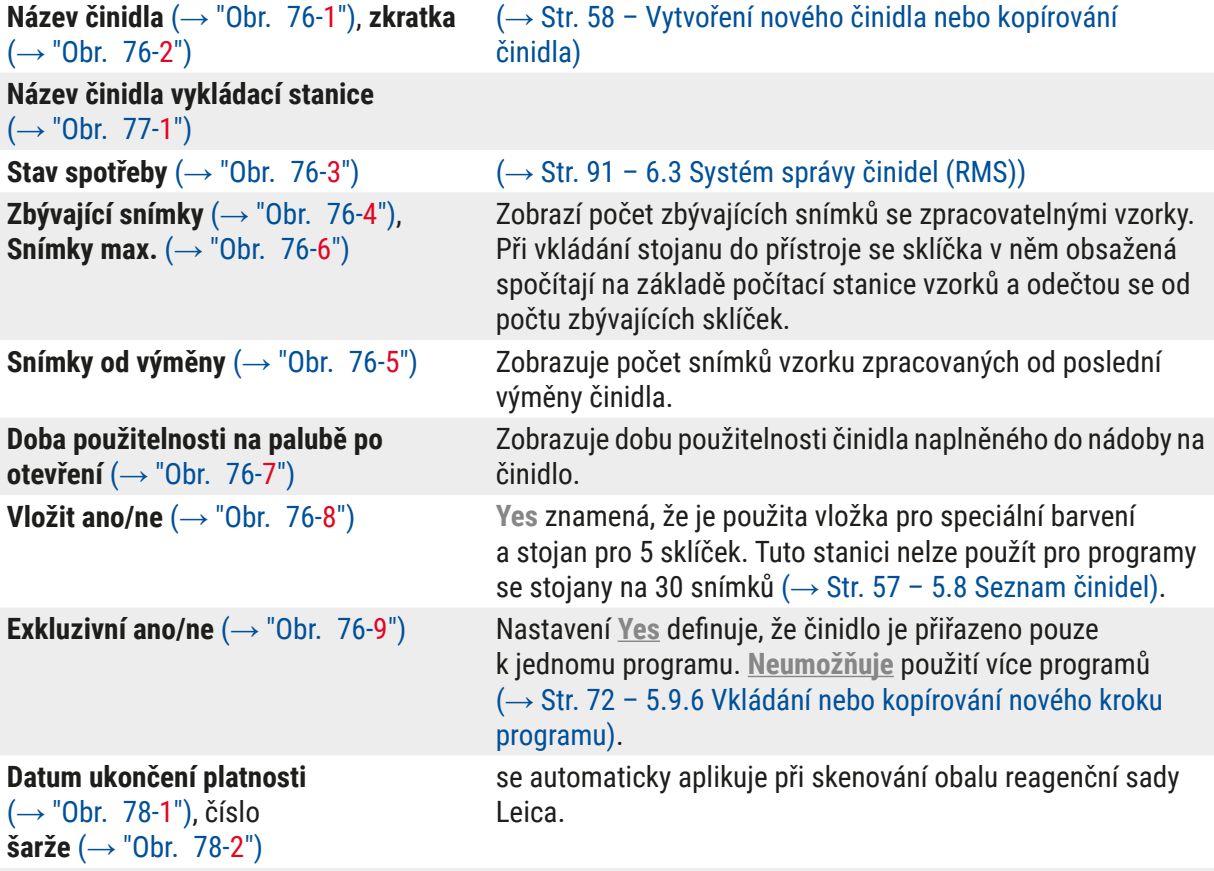

# **Detailní pohled na reagenční stanici**

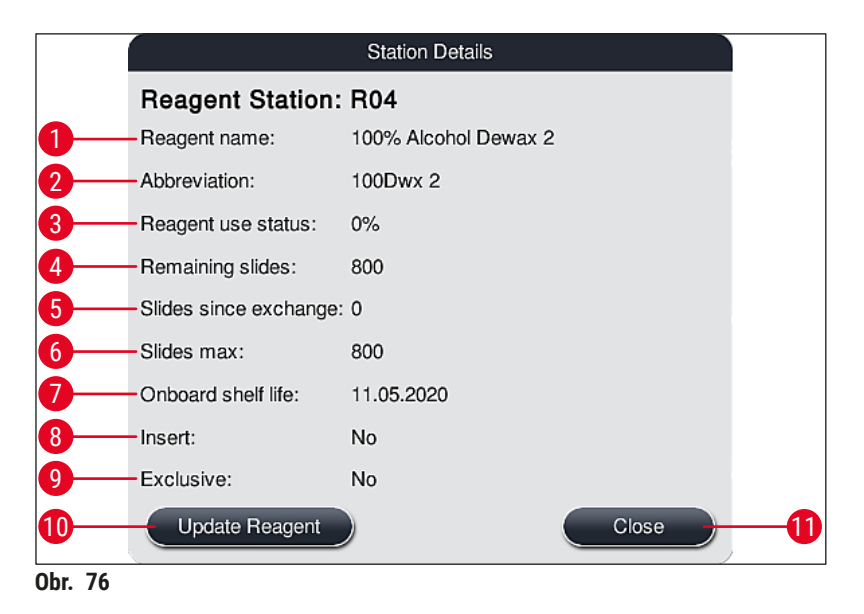

# **Detailní pohled na vykládací stanici**

<span id="page-96-1"></span><span id="page-96-0"></span>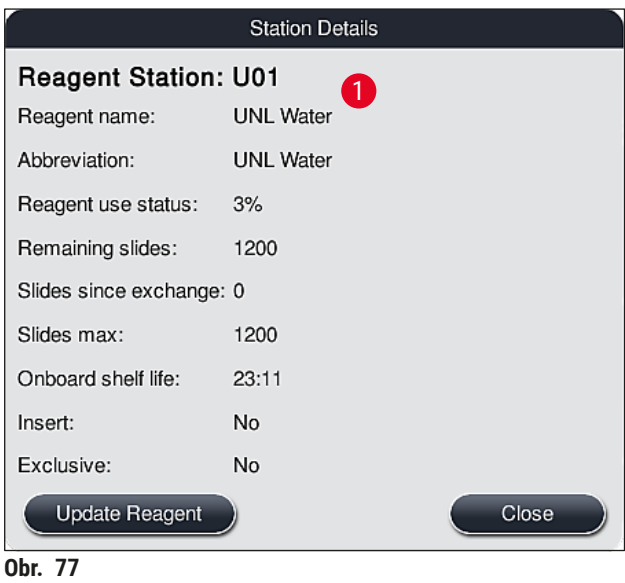

#### **Detailní pohled na reagenční stanici Leica**

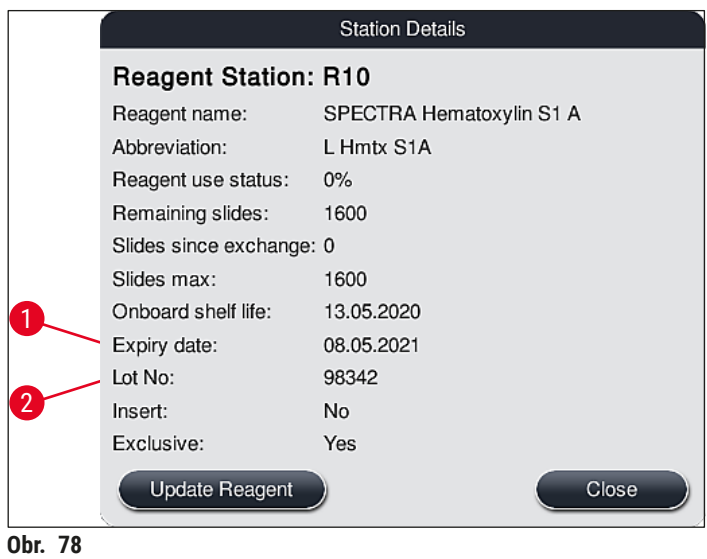

#### <span id="page-97-1"></span><span id="page-97-0"></span>**Výměna činidla**

- Pokud RMS indikuje, že je činidlo téměř nebo zcela spotřebováno, musí dojít ke změně činidla. Tato změna musí být potvrzena stisknutím tlačítka <u>Update Reagent</u> (Aktualizovat činidlo) (→ "Obr. 76-10").
- Při výměně činidel Leica nejprve stiskněte tlačítko **Update Reagent** a postupujte podle pokynů pro skenování a plnění uvedených na obrazovce ( $\rightarrow$  Str. 81 [– Plnění reagenční sady činidel Leica\)](#page-80-0).
- Tlačítko **Close** (→ ["Obr. 76‑11"\)](#page-96-0) slouží k zavření displeje.

# **Upozornění**

- Vezměte prosím na vědomí: Výměna činidel následovaná aktualizací údajů RMS je možná pouze v případě, že je přístroj v provozuschopném stavu a v přístroji již nejsou žádné stojany (včetně zásuvek pro nakládku a vykládku).
- Pokud se i přes požadovanou výměnu činidla stále používá uživatelsky definovaný program barvení, počet snímků vzorku překročí **Maximum specimen slide** (maximální hodnotu snímků) (→ ["Obr. 76‑](#page-96-0)6") vzorku. Překročený počet snímků vzorků lze určit porovnáním informací na **Slides since exchange** (snímcích od výměny) a **Max. specimen slides** (max. řádků snímků) vzorku v podrobnostech stanice ( $\rightarrow$  "Obr. 76-5").
- Pro reagencie v reagenčních soupravách Leica platí limit 30 snímků přebytečných vzorků. Tento limit se nevztahuje na další činidla spojená s programem Leica (např. alkohol, xylen).

# **Varování**

- Aktualizace stavu činidla bez výměny odpovídajícího činidla nevyhnutelně negativně ovlivní kvalitu barvení.
- **NIKDY** nemačkejte tlačítko **Update Reagent**, pokud nebylo činidlo vyměněno.

Každá souprava činidel Leica může být naskenována pouze jednou!

<span id="page-98-0"></span>Již přidané reagencie Leica vyprší před datem jejich spotřeby, pokud je nově provedený bathlayout.

### **6.5 Příprava stojanu**

#### **Varování**

- Každý stojan ( $\rightarrow$  "Obr.  $\,$ 80-1") obsahuje 2 RFID čipy. Proto lze rukojeti stojanu připevnit k stojanu (→ ["Obr. 80‑2"\)](#page-99-0) až po možném mikrovlnném kroku přípravy vzorku.
- Pokud mají být stojany se sklíčky přeneseny do Leica CV5030 a opatřeny krycími sklíčky, je třeba ke stojanu připevnit klip. Tento klip slouží k udržení sklíček v poloze, která umožňuje Leica CV5030 jejich zakrytí. Klip by měl být připevněn až po vyjmutí stojanu se vzorky z HistoCore SPECTRA ST. Použití klipu během procesu barvení může způsobit kolize uvnitř přístroje ve všech konfiguracích, což může vést k poškození sklíček a vzorků.

Pro použití v barvicích strojích jsou k dispozici dva různé typy stojanů s kompatibilními HistoCore SPECTRA ST držadly:

- Stojan na 30 preparátů pro běžné barvení  $(\rightarrow$  "Obr. 80").
- Stojan na 5 preparátů pro speciální barvení  $(\rightarrow$  "Obr. 81").

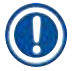

# **Upozornění**

Pokud se pro prokluzování HistoCore SPECTRA ST barevných stojanů používá krycí sklíčko od jiného výrobce, HistoCore SPECTRA ST nabízí přístroj možnost použití stojanů od jiných výrobců. Tyto stojany musí být vybaveny rukojetí stojanu vyrobeného společností Leica a schváleného pro tohoto výrobce. Stojany od jiných výrobců jsou obecně přepravovány do vykládací zásuvky HistoCore SPECTRA ST po barvení a uživatel je musí odtamtud vyjmout.

Dostupné rukojeti stojanu viz (→ Str. 151 [– Držadla stojanů pro stojany od jiných výrobců\)](#page-150-0).

Barevné rukojeti musí být před použitím stojanu v přístroji správně připevněny.

Rukojeti stojanu musí být připevněny podle dříve definované barvy programu (→ Str. 65 [– 5.9.1 Přiřazení barvy rukojeti stojanu k programu barvení\).](#page-64-0)

Rukojeti jsou k dispozici v 9 barvách (8 programových barev a bílá) (→ Str. 149 [– 9.2 Volitelné příslušenství\)](#page-148-0).

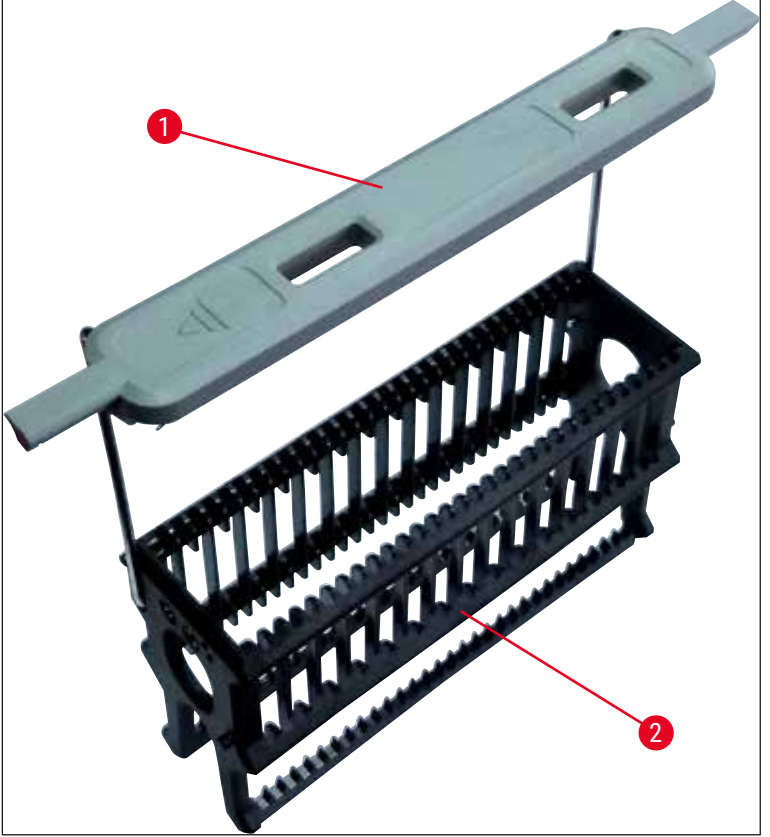

**Obr. 80**

<span id="page-99-1"></span><span id="page-99-0"></span>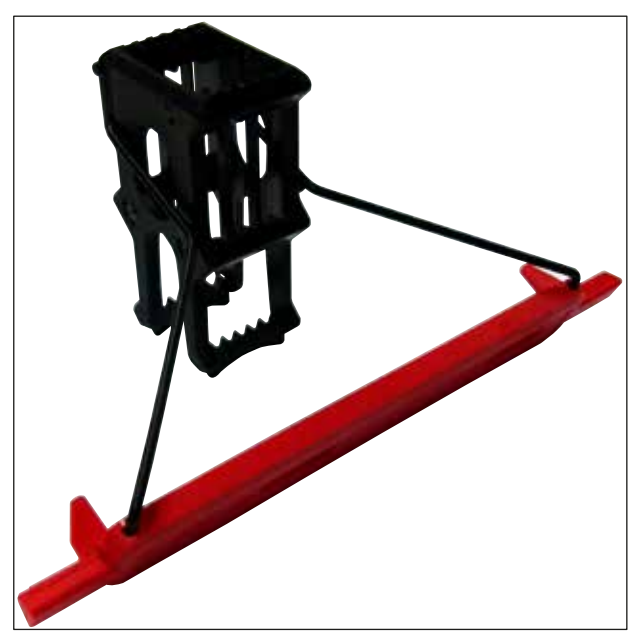

**Obr. 81**

Rukojeť stojanu pro 5 sklíček má speciální povlak, který zabraňuje chemickým interakcím s činidly pro speciální aplikace (např. pruská modrá skvrna pro detekci železa, stříbrné skvrny jako Grocott nebo Gomori). Další informace o činidlech, která by měla být použita s potaženým příslušenstvím, naleznete v části (→ Str. 162 [– A1. 1 Vhodná činidla\)](#page-161-0).

Speciální funkce bílé rukojeti:

- Bílou rukojeť nelze trvale přiřadit k programu barvení.
- V souladu s funkcí **WILDCARD FUNCTION** (zástupného znaku) musí být bílá rukojeť při každém spuštění programu znovu přiřazena k barvě programu.
- Za tímto účelem se po vložení stojanu automaticky otevře na obrazovce nabídka výběru.

### **Při připojování nebo výměně rukojetí stojanu postupujte následovně:**

#### Odpojte rukojeť od stojanu:

• Mírně vytáhněte rukojeť od sebe  $(\rightarrow$  "Obr. 82"), aby bylo možné vytáhnout drát rukojeti z otvorů ve stojanu.

#### Připojte rukojeť ke stojanu:

• Mírně od sebe odtáhněte rukojeť a zvedněte ji tak, aby se drát rukojeti zacvakl do příslušných otvorů na levé a pravé straně stojanu (→ "Obr. 82-1") (→ "Obr. 82-2").

<span id="page-100-0"></span>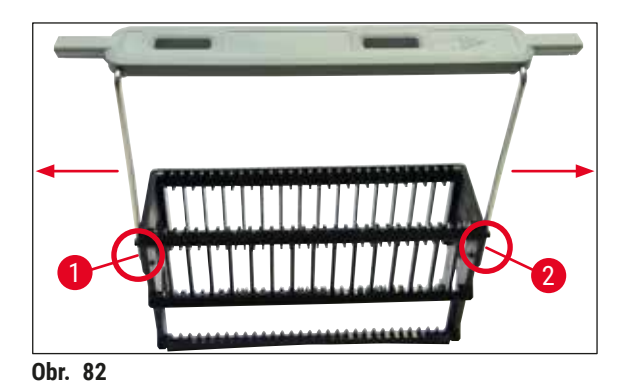

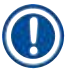

#### **Upozornění**

- Uijstěte se, že je rukojeť správně umístěna v horní poloze, ve středu nad stojanem  $(\rightarrow$  "Obr.  $82$ ").
- Abyste zajistili stabilní umístění pro plnění ( $\rightarrow$  "Obr. 83-3"), sklopte rukojeť ( $\rightarrow$  "Obr. 83-1") na stranu ( $\rightarrow$  "Obr. 83-2"), aby mohla být použita jako dodatečná ochrana proti převrácení.

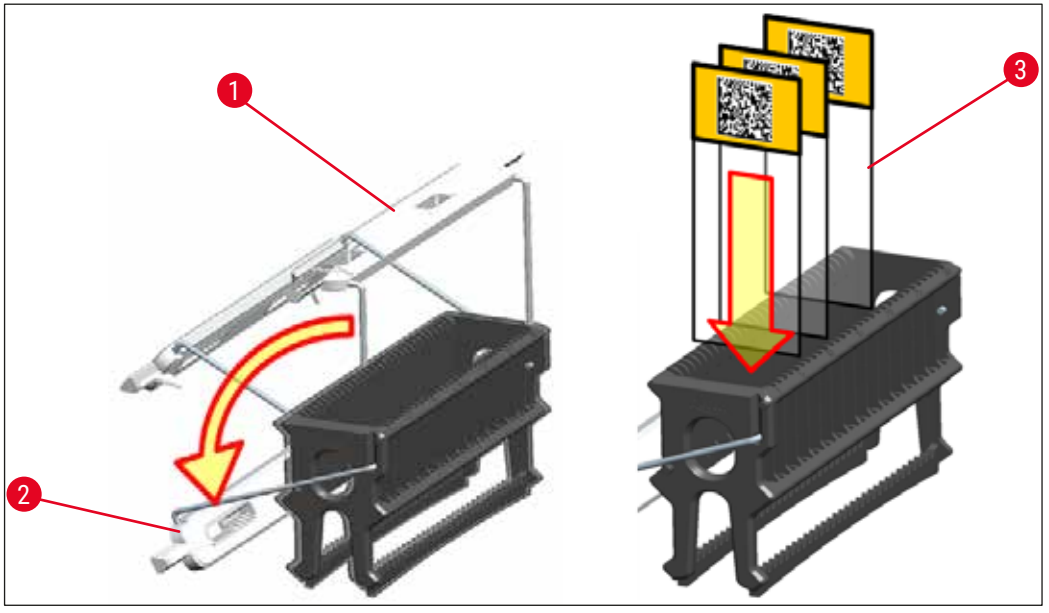

**Obr. 83**

### <span id="page-101-0"></span>**Varování**

 $\sqrt{N}$ 

- Při vkládání snímků  $(\rightarrow$  "Obr. 83-3") se ujistěte, že štítek snímku směřuje nahoru a směrem k uživateli. Strana sklíčka se vzorkem musí být zcela obrácena k přední straně stojanu.
- Přední strana stojanu je označena logem Leica. S připojenou rukojetí lze při pohledu na rukojeť číst **FRONT** (zepředu)  $(\rightarrow$  "Obr. 83").
- Pokud nejsou sklíčka se vzorky vložena správně, mohou se vzorky během procesu barvení poškodit.
- Samolepky a/nebo štítky použité na podložních sklíčkách musí být odolné vůči rozpouštědlům použitým v přístroji.

# **Upozornění**

- Se stojany na 30 a 5 sklíček lze používat pouze sklíčka, která splňují normu DIN ISO 8037-1.
- Pokud jsou na rukojeti stojanu a na snímcích vzorku použity tisknutelné štítky nebo ručně psané štítky, musí být před použitím zkontrolovány na odolnost vůči rozpouštědlům.
- Při vkládání sklíčka vzorku do stojanu se musíte ujistit, že jsou sklíčka vložena do příslušného stojanu pro požadovaný program barvení. Barevné rukojeti stojanu umožňují spolehlivé přiřazení k příslušnému programu barvení.
- Ujistěte se, že je do místa pro vložení vložen pouze jeden snímek vzorku a že snímky nejsou zaseknuté.
- Extra velká sklíčka se speciální velikostí 76 × 52 mm lze proto používat pouze v doporučené kombinaci s volitelným příslušenstvím Leica (→ Str. 151 – Pro speciální aplikace (mimořádně velká [sklíčka\)\).](#page-150-1)

#### **6.6 Proces barvení**

Pro barvení musí být splněny následující požadavky:

• Všechna nastavení byla optimalizována (parametry pro sušárnu, atd.).

- Programy potřebné pro barvení byly vytvořeny
- (→ Str. 69  [5.9.5 Vytvoření nebo kopírování nového programu barvení\).](#page-68-1)
- Reagenční stanice se naplní správnými činidly  $(\rightarrow$  Str. 88 [– 6.2.1 Příprava nádob s činidlem a manipulace s nimi\).](#page-87-0)
- Bylo provedeno skenování úrovně naplnění  $(\rightarrow$  Str. 88  [6.2 Denní příprava k provozu\)](#page-87-1).
- Stojany určené k barvení jsou naplněny a jsou k nim připevněny správné rukojeti  $(\rightarrow$  Str. 99 [– 6.5 Příprava stojanu\).](#page-98-0)

Řízené vypnutí přístroje se spustí, pokud je <u>operating switch</u> (→ "Obr. 13") stisknut během probíhajícího procesu barvení (→ Str. 111 [– 6.6.6 Ukončení každodenního provozu\)](#page-110-0). Za tímto účelem musí uživatel potvrdit vypnutí přístroje dvojitým stisknutím **operating switch**.

#### **6.6.1 Zahájení procesu barvení**

### **Varování**

- Aby nedošlo ke zranění, nevstupujte do pohybové oblasti zásuvky.
- Stojan lze zasunout pouze pomocí zásuvky. Přímé vložení do jakékoli reagenční stanice nebo stanice sušárny otevřením víka přístroje není povoleno. Takto vložené stojany nejsou přístrojem rozpoznatelné a mohou způsobit kolizi!
- Otevření digestoře, pokud jsou programy barvení aktivní, způsobuje zpoždění v příslušných krocích zpracování, protože během tohoto časového rámce nelze provádět žádné přepravní pohyby. To může vést ke změnám kvality barvení.
- Pokud jsou programy barvení aktivní, nezapomeňte víko ponechat zavřené. Společnost Leica nenese žádnou odpovědnost za ztrátu kvality způsobenou touto ztrátou.
- Pokud byly stojany s bílými rukojeťmi umístěny do zásuvky a přiřazeny k programu, program bude muset být znovu přiřazen po opětovném otevření zásuvky a/nebo digestoře. Za tímto účelem sledujte informační zprávy zobrazené na obrazovce.

# Zahájení procesu barvení

- 1. Sklopte rukojeť stojanu do svislé polohy  $(\rightarrow$  "Obr. 83").
- 2. Pokud se zásuvka na náklad rozsvítí zeleně  $(\rightarrow$  "Obr. 84-1"), stiskněte ji a otevřete zásuvku.
- 3. Jak je znázorněno na (→ "Obr. 84-2"), vložte stojan do dostupné polohy zásuvky.

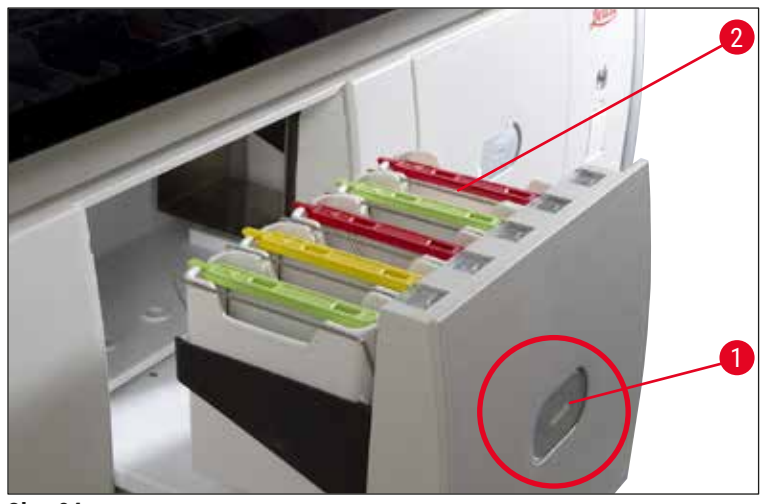

<span id="page-103-0"></span>**Obr. 84**

- 4. Vložte stojan tak, aby jak logo Leica na přední straně stojanu, tak štítek "Front" na horní straně barevné rukojeti směřovaly k uživateli. Šipka v horní části barevné rukojeti musí směřovat do přístroje.
- 5. Opětovným stisknutím tlačítka zásuvky zavřete zásuvku.
- 6. Pokud je zásuvka otevřena déle než 60 sekund, uživatel obdrží informační zprávu.

# $\sqrt{N}$

# **Varování**

Při otevírání nebo zavírání zásuvek buďte opatrní. Nebezpečí rozdrcení! Zásuvky jsou motorizované a po stisknutí tlačítka se automaticky otevřou. Neblokujte rozšiřující rozsah zásuvek.

- 7. Po zavření zásuvky na náklad přístroj detekuje čip RFID v barevné rukojeti.
- 8. Zjištěná barva rukojeti a přiřazená programová zkratka jsou zobrazeny ve výplachu na příslušné stanici ( $\rightarrow$  "Obr. 85").

<span id="page-103-1"></span>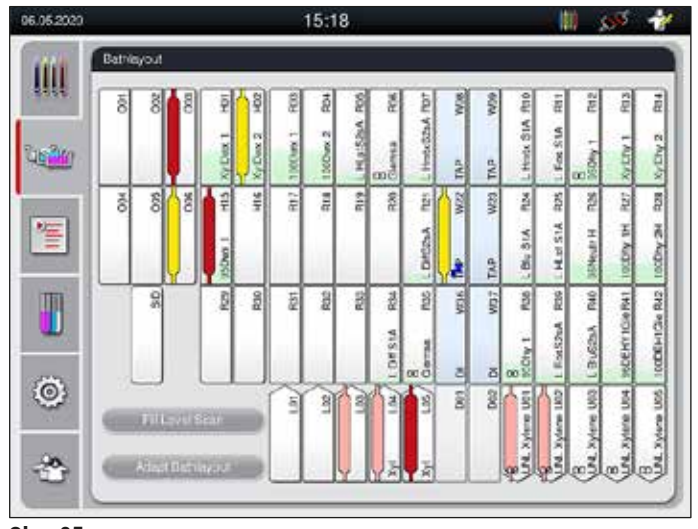

- Přístroj detekuje a indikuje, kdy byl stojan vložen do nesprávné orientace a musí být uživatelem opraven.
- Pokud byl do zásuvky pro nakládku vložen stojan s barvou rukojeti stojanu, pro kterou není v bathlayoutu určen žádný program ( $\rightarrow$  "Obr.  $86$ "), přístroj to zjistí a informuje o tom uživatele zobrazením informační zprávy. Stojan musí být odstraněn z přístroje. V souladu se spouštěcími  $(\rightarrow$  Str. 69 – Obr. 45) programy připevněte na stojan správnou barevnou rukojeť a znovu ji vložte do zásuvky.

#### <span id="page-104-0"></span>SPECTRA ST LHE **DWX DHY** TS1

**Obr. 86**

# **Upozornění**

Pro vložené stojany přístroj vypočítá časy spuštění optimalizované pro propustnost, které se mohou lišit od pořadí vložených stojanů v důsledku využití tolerancí kroků uvedených v konkrétním programu. Vzhledem k tomu, že časy spuštění jsou optimalizovány na propustnost, může dojít k mírně odlišnému využití **ZDVOJENÝCH** stanic s činidly.

- Před prvním krokem programu přístroj spočítá snímky, které byly vloženy do stojanu v počítací stanici vzorků  $(\rightarrow$  "Obr. 3-2").
- Stanovený počet podložních sklíček se zaznamená a zpracuje v **RMS** a aktualizuje se stav spotřeby příslušných činidel.
- Poté je stojan v závislosti na definovaném prvním kroku programu přepraven do sušárny nebo reagenční stanice.

# **Varování**

Pokud byly zásuvka na náklad a víko přístroje otevřeny současně před zahájením procesu barvení (např. pro vizuální kontrolu činidel), přístroj po 60 sekundách vydá informační zprávu, která vyzve uživatele k zavření zásuvky na náklad. Pokud je stojan vložen před zavřením zásuvky, ujistěte se, že je víko zavřené a programy se spustí.

Pokud se programy nespustí automaticky, otevřete zásuvku a znovu ji zavřete.

#### **6.6.2 Monitorování procesu barvení**

Pomocí následující nabídky může uživatel vyvolat nebo sledovat podrobnosti probíhajících programů:

- Bathlayout s detaily stanice  $(\rightarrow$  "Obr. 85").
- Zobrazení stavu procesu s vypočtenými zbývajícími časy programu a časy kroků  $(\rightarrow$  Str. 36 [– 5.3 Displej stavu procesu\).](#page-35-0)
- Stavový řádek ( $\rightarrow$  Str. 35  [5.2 Prvky stavového displeje\)](#page-34-0) s datem, časem a symboly, které odkazují na informační zprávy a varování, k nimž došlo.

Posledních 20 aktivních informačních zpráv a varování lze vyvolat dotykem odpovídajících symbolů ve stavovém řádku  $(\rightarrow$  "Obr. 16-2")  $(\rightarrow$  "Obr. 16-3"). To umožňuje uživateli dozvědět se o aktuálních situacích po nepřítomnosti v přístroji a zahájit veškeré požadované akce.

#### **6.6.3 Proces barvení dokončen**

• Poté, co stojan projde procesem barvení, je dopraven do vykládací zásuvky  $(\rightarrow$  "Obr. 19-4") a umístěn do dostupné polohy ( $\rightarrow$  "Obr.  $87$ "). Uživatel je o tom informován informační zprávou a signálním tónem.

<span id="page-105-0"></span>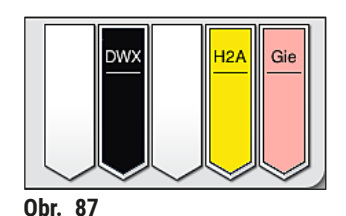

- Chcete-li vyjmout stojan z vykládací stanice, stiskněte tlačítko  $(\rightarrow$  "Obr. 19-4") na zásuvce pro vyjmutí a vyjměte stojan.
- Po vyjmutí stiskněte tlačítko znovu a vykládací zásuvka se zavře.

# $\sqrt{N}$

**Varování** 

- Na stavovém displeji není pro uživatele viditelná dostupnost a zvolený počet různých vykládacích stanic. Doporučuje se použít menu Bathlayout pro monitorování procesu ( $\rightarrow$  "Obr. 85") při použití různých činidel na vykládacích stanicích, aby bylo možné reagovat brzy po dosažení kapacity vykládky.
- Pokud nejsou hotové stojany včas odstraněny z vykládacích stanic, může to vést k přerušení procesu barvení a může to mít vliv na výsledky barvení.
- Aby nedošlo ke zranění, nevstupujte do pohybové oblasti vykládací zásuvky.
- Zásuvka pro vykládku musí být otevřena a stojany musí být odstraněny nejpozději v okamžiku, kdy je obdržena výstražná zpráva, že je vykládací stanice zcela obsazena ( $\rightarrow$  "Obr. 88"). Nedodržení výstražné zprávy má za následek, že není možné přepravovat další stojany do vykládacích stanic. Odchylující se časy kroků a zpoždění procesu barvení mohou změnit a v konečném důsledku zneplatnit výsledky barvení.

<span id="page-105-1"></span>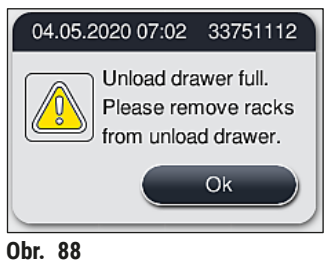

• Uživatel obdrží informační zprávu  $(\rightarrow$  "Obr.  $\,89"$ ), pokud je zásuvka pro vykládku otevřena déle než 60 sekund.

<span id="page-106-0"></span>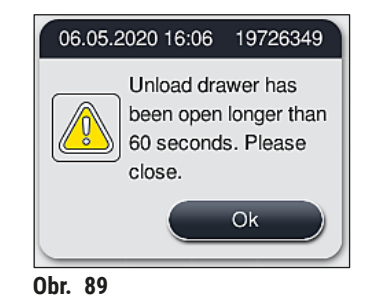

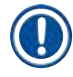

# **Upozornění**

Varovná zpráva vyžaduje, aby uživatel zavřel vykládací zásuvku, aby se zabránilo případným zpožděním. Když je zásuvka pro vykládku otevřená, přístroj nemůže umístit zcela zpracované stojany do stanic pro vykládku. Odchylující se časy kroků a zpoždění procesu barvení mohou změnit a v konečném důsledku zneplatnit výsledky barvení.

• Pro zavření stiskněte tlačítko na vyklápěcí zásuvce.

### **6.6.4 Zrušení programu barvení**

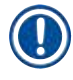

## **Upozornění**

- Barvicí programy lze zrušit pouze prostřednictvím **process status display** (zobrazení stavu procesu).
- Program, který se již nachází v počítací stanici vzorků,  $(\rightarrow$  "Obr. 3-2") nelze zrušit.
- 1. Chcete-li zrušit program barvení, klepněte na odpovídající stojan na **process status display**  $(→ "Obr. 17-3").$
- 2. Zobrazí se seznam kroků  $(\rightarrow$  "Obr. 90") programu; aktuální krok je označen červeně  $(→ "Obr. 90-1").$

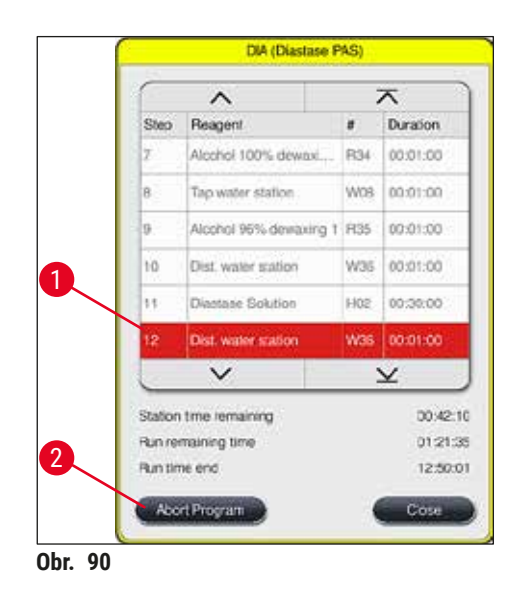

- 3. Rám okna zobrazuje barvu přiřazenou programu, název programu a uloženou zkratku.
- 4. Stiskněte tlačítko **Abort program** (Přerušit program) (→ ["Obr. 90‑2"\).](#page-107-0)
- 5. V následující informační zprávě (→ ["Obr. 91"\)](#page-107-1) potvrďte ukončení programu tlačítkem **Yes** nebo se vraťte na displej stavu procesu s **No**.

<span id="page-107-1"></span><span id="page-107-0"></span>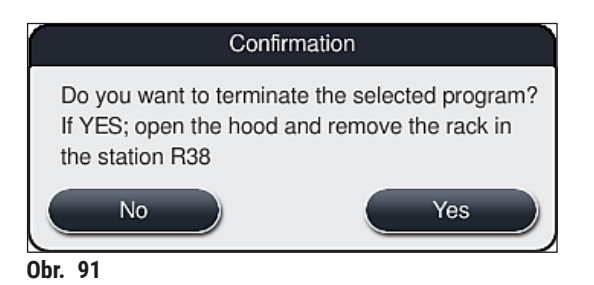

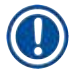

Informace ve zprávě  $(\rightarrow$  "Obr. 91") musí být bezpodmínečně dodrženy.

- 6. Bathlayout se zobrazí po stisknutí tlačítka **Yes**. Pozice stojanu v přístroji je označena oranžově  $(\rightarrow$  "Obr. 92-1").
- 7. Otevřete víko přístroje a vyjměte stojan ze zvýrazněné stanice.

#### **Varování**   $\mathbf{\Psi}$

Pokud je označená stanice stanicí sušárny, může být nutné posunout levé přepravní rameno  $(\rightarrow$  "Obr. 3-1") do středu přístroje.

Nedotýkejte se ani nehýbejte transportním ramenem v oblasti senzoru/antény ( $\rightarrow$  "Obr. 115-6")! Ručně zvedněte kovovou část uchopovače  $(\rightarrow$  "Obr. 115-1") a opatrně posuňte přepravní rameno(ramena) do potřebné polohy.

Poté potáhněte kryt sušárny dopředu a vyjměte stojan.

• Odstranění stojanu potvrďte stisknutím označené stanice  $(\rightarrow$  "Obr. 92-1") a kryt znovu zavřete.
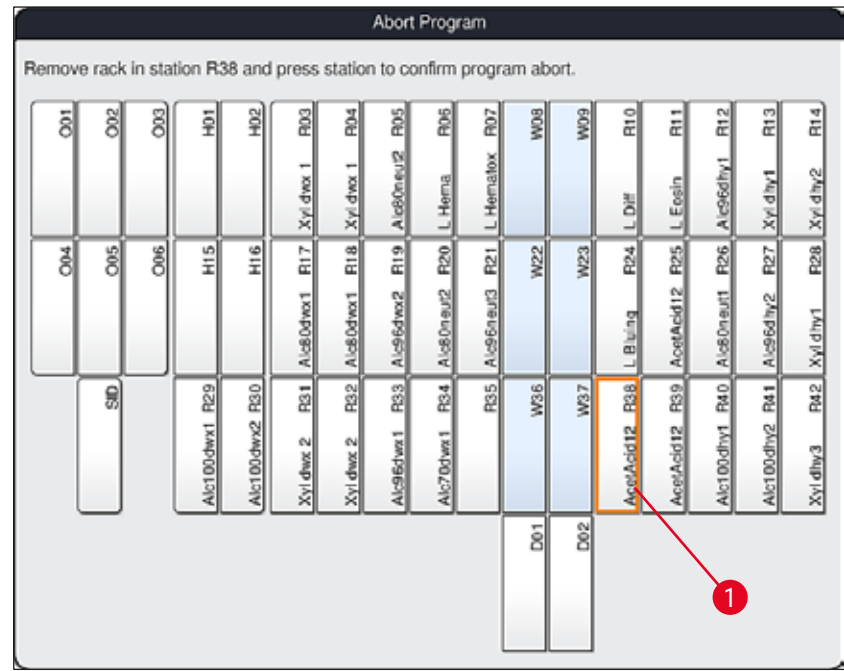

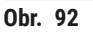

- Při demontáži stojanu postupujte rychle a ujistěte se, že víko zůstane otevřené pouze po krátkou dobu. Po otevření digestoře jsou z bezpečnostních důvodů všechny pohyby přerušeny, dokud se digestoř znovu nezavře. Odchylující se časy kroků, zpoždění a změněné výsledky barvení mohou být způsobeny pokaždé, když se víko v procesu barvení otevře.
- Aby nedošlo ke zranění, nezadávejte rozsah pohybu víka sušárny (rozsah otáčení sušárny).

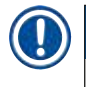

# **Upozornění**

Zbývající programy barvení pokračují po ukončení programu.

#### **6.6.5 Provoz jako pracovní stanice**

Přístroj HistoCore SPECTRA ST lze provozovat jako pracovní stanici společně s robotickým krycím sklíčkem HistoCore SPECTRA CV. To umožňuje nepřerušovaný pracovní postup od procesu barvení až po vyjmutí hotových krycích sklíček.

Pro tento účel je k dispozici volitelná přenosová stanice (→ Str. 149 [– 9.1 Volitelné součásti přístrojů\)](#page-148-0).

# **Upozornění**

- Volitelná přenosová stanice a napojení robotického krycího sklíčka HistoCore SPECTRA CV k barvicímu automatu HistoCore SPECTRA ST smí dodatečně instalovat pouze autorizovaný servisní technik společnosti Leica.
- Každý program musí být naprogramován s konečnou cílovou stanicí. V režimu pracovní stanice má být jako poslední krok vybrána přenosová stanice.
- Při vkládání stojanu s bílou rukojetí se otevře okno pro výběr programu, ve kterém musí být barevný program aktivovaný v bathlayoutu přiřazen k bílé rukojeti pouze pro tento program.
- Pokud je přenosová stanice definována jako poslední stanice v přiděleném programu, musí být také bílý stojan přiřazen k vhodnému parametru nastavenému pro proces překlopení v HistoCore SPECTRA CV. Uživatel je k tomu také vyzván oknem pro výběr parametrů.

### **Varování**

Uživatel musí v režimu pracovní stanice dodržovat následující!

- Nejméně dvě vykládací stanice HistoCore SPECTRA ST musí být přiděleny a naplněny stejným kompatibilním činidlem (**UNL Xylene**) jako nakládací staniceHistoCore SPECTRA CV.
- Naplnění vykládacích stanic HistoCore SPECTRA ST a nakládacích stanic HistoCore SPECTRA CV stejným činidlem je naprosto nezbytné, protože stojany jsou po procesu barvení dopravovány do vykládací stanice v případě, že HistoCore SPECTRA CV není k dispozici. Tato situace může nastat, pokud

jsou nádoby s činidlem zásuvky HistoCore SPECTRA CV již obsazeny stojany, spotřební materiál nebyl včas doplněn nebo došlo k poruše přístroje.

- Pokud HistoCore SPECTRA CV nemůže dočasně přijmout žádné další stojany od HistoCore SPECTRA ST, protože zásuvka na náklad HistoCore SPECTRA CV je plná, stojany jsou pak přepraveny do zásuvky na vykládku HistoCore SPECTRA ST.
- V případě poruchy přístroje v oblasti předávací stanice HistoCore SPECTRA ST nebo v případě, že zásuvka na náklad HistoCore SPECTRA CV není řádně uzavřena, budou stojany přepraveny do vykládací zásuvky HistoCore SPECTRA ST.
- V případě přetrvávající poruchy přenosové stanice by měla být po dokončení procesu barvení vyzkoušena opětovná inicializace. Pokud se to nepodaří, je třeba informovat odpovědnou servisní organizaci společnosti Leica.
- Do HistoCore SPECTRA CV nelze přenést stojany pro 5 sklíček a 20 sklíček. Tyto stojany se vždy vkládají do vykládací zásuvky na konci procesu barvení bez ohledu na to, zda byla v programu barvení jako poslední stanice specifikována přenosová stanice.
- Pokud je použita bílá rukojeť stojanu, musí být při vkládání stojanu do zásuvky vybrána barva programu barvení. Následně se otevře druhé výběrové okno, ve kterém musí být vybrána množina parametrů pro HistoCore SPECTRA CV. Barva parametru nastaveného v HistoCore SPECTRA CV nemusí odpovídat barvě vybraného programu barvení. Pokud není přiřazena sada HistoCore SPECTRA CV parametrů, je stojan přepraven do vykládací zásuvky HistoCore SPECTRA ST po barvení. Uživatel je o tom informován poznámkou.
- Provoz jako pracovní stanice je podrobně popsán v návodu k použití pro robotické krycí sklíčko HistoCore SPECTRA CV.

# **Varování**

Pokud uvedené stanice nejsou naplněny podle doporučení, může to vést k poškození vzorků s nižší kvalitou zabarvení a kvalitou skluzu. Nenaplnění zadaných stanic může mít za následek zničení exemplářů vysoušením.

#### **6.6.6 Ukončení každodenního provozu**

<span id="page-110-0"></span>Po dokončení každodenního barvení musí být přístroj nastaven do **standby** režimu:

- 1. Zkontrolujte následující stanice pro zbývající stojany a odstraňte je:
	- Vkládací zásuvka  $(\rightarrow$  "Obr. 65-9")
	- Vykládací zásuvka  $(\rightarrow$  "Obr. 65-6")
	- Sušárna ( $\rightarrow$  "Obr. 65-1")
	- Přenosová stanice suchého vzduchu  $(\rightarrow$  "Obr. 65-7")
	- Pole nádoby činidla ( $\rightarrow$  "Obr.  $65-3$ "), ( $\rightarrow$  "Obr.  $65-4$ "), ( $\rightarrow$  "Obr.  $65-5$ ") a ( $\rightarrow$  "Obr.  $65-8$ ")
- 2. Poté zakryjte všechny nádoby s činidlem kryty nádoby s činidlem.
- 3. Jednou stiskněte zelený operating switch (→ "Obr. 9-2").
- 4. Přístroj vyzve uživatele k potvrzení vypnutí přístroje opětovným stisknutím **operating switch**.
- 5. Po druhém stisknutí **operating switch** se přístroj kontrolovaným způsobem vypne.
- 6. **Operating switch** je nyní červený a přístroj je v **standby** režimu.
- 7. Nakonec vypněte přívod vody.

# **Varování**

- Pokud se má na přístroji provádět čištění nebo údržba, musí být přístroj rovněž vypnut pomocí **main**   $s$ witch  $(\rightarrow$  "Obr. 9-1").
- Aby byl zajištěn hladký provoz softwaru přístroje, musí jej uživatel nejméně každé 3 dny restartovat. To platí jak pro samostatné jednotky HistoCore SPECTRA ST a HistoCore SPECTRA CV, tak pro jednotky v provozu jako pracovní stanice. To také znamená, že HistoCore SPECTRA CV musí být restartován uživatelem nejméně každé 3 dny.

# **7. Čistění a údržba**

# **7.1 Důležité poznámky k čištění nástroje**

# **Varování**

 $\bigwedge$ 

Obecné pokyny:

- Před každým čištěním přístroj vypněte pomocí <u>operating switch</u> (→ "Obr. 9-2") a poté jej vypněte pomocí main switch  $(\rightarrow$  "Obr. 9-1").
- Při čištění přístroje noste vhodný ochranný oděv (laboratorní plášť a rukavice), abyste byli chráněni před činidly a potenciálně infekčními mikrobiologickými nečistotami.
- Kapalina nesmí přijít do styku s elektrickými přípojkami ani se dostat dovnitř přístroje nebo do krytu pod přepravními rameny.
- V případě, že je nutné přepravní rameno(ramena) zvednout a posunout, nedotýkejte se přepravního ramena (ramen) ani jím nepohybujte v oblasti senzoru/antény ( $\rightarrow$  "Obr. 115-6"). Za tímto účelem zvedněte kovovou část uchopovače  $($   $\rightarrow$  "Obr. 115-1") ručně a opatrně posuňte přepravní rameno (ramena) do potřebné polohy.
- Při používání čisticích prostředků dodržujte bezpečnostní pokyny výrobce a laboratorní předpisy platné v zemi provozu.
- Vyhozená činidla zlikvidujte v souladu s laboratorními pokyny platnými v zemi provozu.
- Pro všechny povrchy přístrojů platí následující:
- Rozlitá rozpouštědla (činidla) se neprodleně otřou. Povrch víka je pouze podmíněně odolný vůči rozpouštědlům při delší době expozice!
- K čištění vnějších povrchů přístroje nepoužívejte žádné z následujících prostředků: alkohol, detergenty obsahující alkohol (např. čistič oken), abrazivní čisticí prášky, rozpouštědla obsahující aceton nebo xylen.

# **7.2 Vnější povrchy, lakované povrchy, víka přístroje**

<span id="page-111-1"></span>Povrchy lze čistit mírným, pH neutrálním, komerčně dostupným čisticím prostředkem. Po očištění povrchů je otřete hadříkem navlhčeným ve vodě.

# **/\**

# **Varování**

Lakované povrchy nástrojů a plastové povrchy (např. víko přístroje) nesmí být čištěny rozpouštědly, jako je aceton, xylen, toluen, xylenové náhražky, alkohol, směsi alkoholu a brusiva! V případě dlouhodobé expozice jsou povrchy a kapota přístroje pouze podmíněně odolné vůči rozpouštědlům.

# **7.3 TFT dotyková obrazovka**

<span id="page-111-0"></span>Očistěte obrazovku utěrkou, která nepouští vlákna. V souladu s informacemi výrobce lze použít vhodný čistič obrazovky.

# **7.4 Vnitřek a odtoková nádoba**

<span id="page-111-2"></span>• Pro vyčištění vnitřku a odtokové nádoby odstraňte nádoby na činidlo a nádoby na proplachovací vodu.

K čištění těchto míst používejte jemný, pH neutrální, komerčně dostupný čisticí prostředek.

<span id="page-112-2"></span>• Po vyčištění odtokové nádoby ji důkladně naplňte vodou.

#### **7.5 Přepravní ramena**

Pro čištění povrchů přepravních ramen  $(\rightarrow$  "Obr. 93-1") je třeba je otřít hadříkem navlhčeným ve vodě nebo mírným čisticím prostředkem s neutrální hodnotou pH.

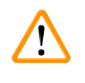

#### **Varování**

Zajistěte, aby se pod krytem  $(\rightarrow$  "Obr. 93-2") přepravních ramen nevylily žádné kapaliny, protože zde jsou citlivé části.

#### **7.6 Počítací stanice vzorků**

<span id="page-112-1"></span>Zkontrolujte vybrání a snímače ( $\rightarrow$  "Obr. 93-4") počítací stanice vzorků, jestli neobsahují nečistoty a zbytky činidla. Pokud se použijí sklíčka se vzorky, která již mají poškozené hrany, mohly se tam shromáždit malé skleněné střepy a třísky  $(\rightarrow$  "Obr. 93-3"). Proto musí být všechny nečistoty v této oblasti pečlivě odstraněny, aby nedošlo ke zranění. Pokud jsou snímače pokryty zbytky činidla, očistěte je hadříkem, který nepouští vlákna.

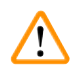

#### **Varování**

Používejte vhodný ochranný oděv (laboratorní plášť a rukavice) k ochraně proti poranění při řezání.

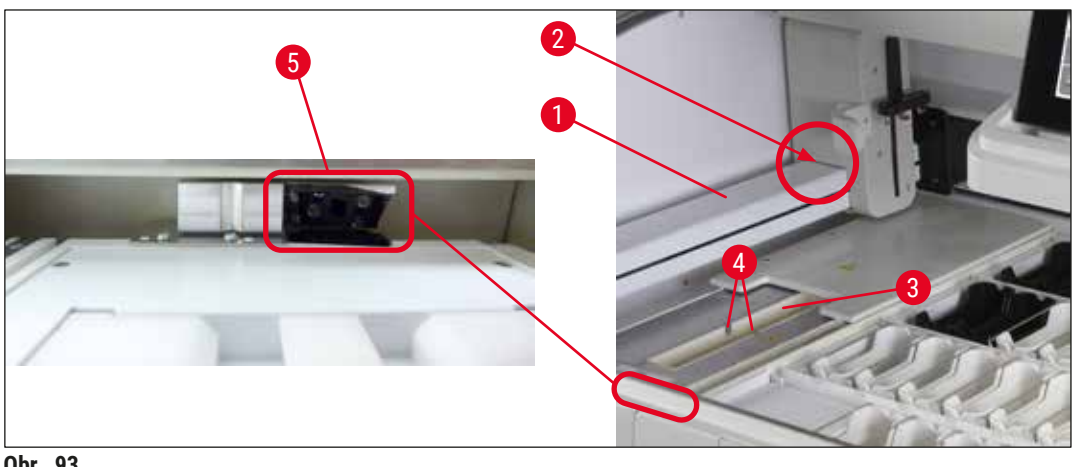

<span id="page-112-0"></span>**Obr. 93**

# **7.7 Vykládací a vkládací zásuvky**

- <span id="page-113-2"></span>• Vyjměte nádoby s činidlem z obou zásuvek a uložte je mimo přístroj.
- Zkontrolujte vnitřek zásuvek na zbytky činidla a v případě potřeby zbytky odstraňte.
- Nakonec znovu vložte nádobky na činidlo do správných poloh.
- Dodržujte stávající označení  $(\rightarrow$  "Obr. 94-1") pro stanice v zásuvkách.

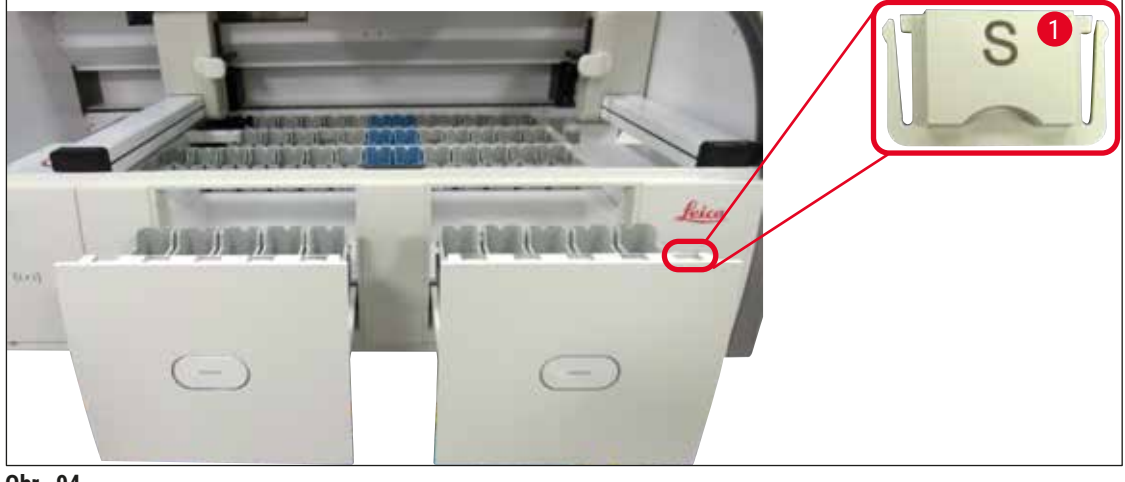

<span id="page-113-0"></span>**Obr. 94**

### **Upozornění**

Použijte kryty štítků obsažené v (→ Str. 20 - 3.1 Standardní dodávka) k označení nádob s činidlem v zásuvkách pro plnění a vykládání. Tištěná písmena mají následující význam:

- $H_2O$  = voda nebo destilovaná voda
- $\cdot$  A = alkohol
- S = rozpouštědlo, například xylen

# **7.8 Přenosová stanice suchého vzduchu**

<span id="page-113-3"></span>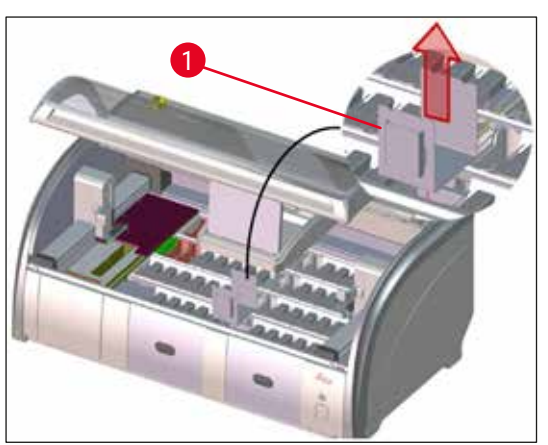

<span id="page-113-1"></span>**Obr. 95**

Po vložení suché přenosové stanice mohou činidla kapat dolů. Tento zbytek musí být pravidelně odstraňován.

- Chcete-li tak učinit, vyjměte vložku  $(\rightarrow$  "Obr. 95-1") suché přenosové stanice vytažením nahoru, zkontrolujte kontaminaci a v případě potřeby vyčistěte.
- Poté vložte vložku znovu a ujistěte se, že správně zapadla.

# **7.9 Přenosová stanice (volitelné)**

<span id="page-114-1"></span>• Přenosová stanice se pravidelně kontroluje  $(\rightarrow$  "Obr. 96") na zbytky činidla a v případě potřeby se očistí pomocí komerčně dostupného mírného čisticího prostředku s neutrální hodnotou pH.

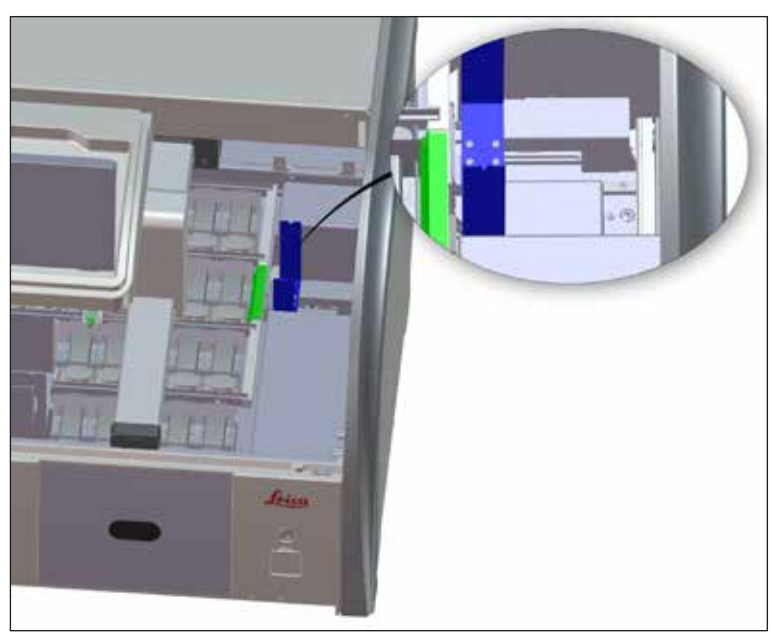

<span id="page-114-0"></span>**Obr. 96**

#### **7.10 Nádoby na činidla a nádoby na oplachovací vodu**

#### <span id="page-114-2"></span>**Generell**

- Vyjměte nádoby jednotlivě z rukojeti. Ujistěte se, že rukojeť je ve správné poloze ( $\rightarrow$  Str. 88 6.2.1 [Příprava nádob s činidlem a manipulace s nimi\)](#page-87-0), aby se zabránilo rozlití činidla.
- Zlikvidujte činidla v souladu s místními laboratorními pokyny.
- Reagenční a promývací nádobky lze vyčistit v myčce při teplotě nejvýše 65 °C standardním komerčně dostupným mycím prostředkem pro laboratorní myčky. Během tohoto procesu mohou zůstat držadla připevněna k různým nádobkám.
- O-kroužek ( $\rightarrow$  "Obr. 97-1") musí zůstat připevněn k nádobě na proplachovací vodu.

#### **Varování**

⁄!\

• Nikdy nečistěte plastové nádoby na činidla při teplotách vyšších než 65 °C, protože to může poškodit nádoby na činidla.

# **Nádobky na činidla**

# $\sqrt{N}$

#### **Varování**

- Aby se zabránilo poškození povrchu potaženého příslušenství (vložky pro speciální barvení a rukojeti sklíček na vzorky pro 5 preparátů), nesmí se čistit v myčce na nádobí. Stejně tak se ujistěte, že se nátěr při ručním čištění nepoškodí. Pokud je příslušenství s povrchovou úpravou poškozeno, může dojít k chemickým reakcím s činidly pro zvláštní použití (→ Str. 162 [– A1. 1 Vhodná činidla\)](#page-161-0).
- Nádoby s barevným činidlem musí být před čištěním v myčce na nádobí předčištěny ručně. Odstraňte co nejvíce zbytků barviva, aby nedošlo ke změně barvy zbývajících nádob s činidlem v myčce na nádobí.
- Pokud mají být vyčištěné a naplněné nádoby s činidlem vráceny zpět do přístroje, musí být umístěny do správné polohy v souladu s zobrazeným uspořádáním bathlayoutu  $(\rightarrow$  Str. 76 [– 5.9.9 Provádění bathlayout\).](#page-75-0) Chcete-li tak učinit, přístroj zapněte a spusťte.

#### **Nádoby na vyplachování**

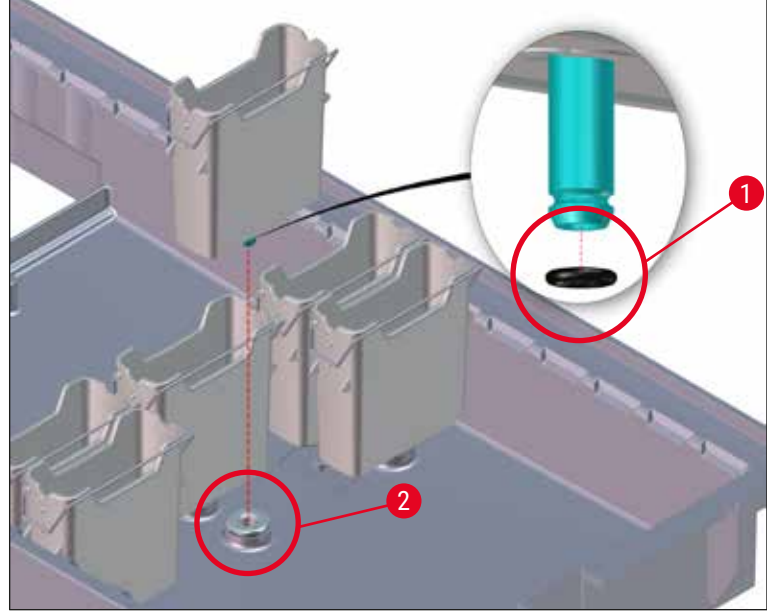

<span id="page-115-0"></span>**Obr. 97**

- Nevkládejte promývací nádobky bez těsnicího kroužku nebo s poškozeným těsnicím kroužkem! Pokud nelze těsnicí kroužek okamžitě vyměnit, je třeba příslušnou promývací nádobku z přístroje vyjmout.
- V tomto případě musí uživatel spustit **Fill Level Scan**. Software detekuje chybějící nádobu a označí ji jako vadnou. Pokud jsou ovlivněny pouze 1 nebo 2 nádoby na proplachovací vodu, mohou být programy, které obsahují krok proplachovací vody, stále spuštěny.
- Pokud jsou dvě kyvety na vyplachování přední části definovány jako voda DI a jedna z nich selže, může dojít ke zpoždění v programech, které obsahují krok vody DI. Pokud musely být odstraněny obě nádoby na proplachovací vodu, nelze spustit programy, které obsahují krok vody DI!
- Chybějící/vadný O-kroužek (kroužky) a mazivo vyměňte za Molykote111. Vložte nádobu(y) na proplachovací vodu zpět do zařízení a spusťte **Fill Level Scan** znovu. Software rozpozná, že nádoba(y) na proplachovací vodu je (jsou) připravena (y) k opětovnému použití.

# **Upozornění**

- Promývací nádobky je třeba pravidelně kontrolovat kvůli kalcifikaci, viditelným mikrobiologickým usazeninám bakterií, plísní, řas a propustnosti. Zbytky vodního kamene lze odstranit pomocí jemného čisticího roztoku na bázi octa. Nakonec nádoby opláchněte čistou vodou, abyste odstranili zbytky čisticího prostředku. Zkontrolujte, zda nejsou poškozené těsnicí kroužky ( $\rightarrow$  "Obr. 97-1"). Poškozené těsnicí kroužky vyměňte za nové (→ Str. 149 [– 9.2 Volitelné příslušenství\).](#page-148-1)
- Po vyčištění promývacích nádobek a před jejich opětovným vložením do přístroje je třeba zkontrolovat správnou polohu spojovacího dílu k přívodnímu systému vody na těsnicím kroužku  $(→ "Obr. 97-1").$
- Pokud při vyjímání mycí nádoby zůstanou těsnicí kroužky v přístroji,  $(\rightarrow$  "Obr. 97-2") vyjměte je opatrně kleštěmi a nasaďte je zpět na připojovací otvor.
- Pokud těsnicí kroužek chybí nebo je umístěn nesprávně, nesmí se promývací nádobky po čištění vracet zpět na místo, protože jinak hrozí nebezpečí, že se během procesu barvení poškodí funkce základního barvení.
- Po připojení nebo korekci polohy O-kroužku jej namažte mazivem Molykote 111, které je součástí balení (→ Str. 20 [– 3.1 Standardní dodávka\).](#page-19-0)
- Poté lze promývací nádobky vrátit zpět na místo.

# **7.11 Stojan a rukojeť**

- <span id="page-116-0"></span>• Stojan je třeba pravidelně kontrolovat, zda neobsahuje zbytky skvrn a jinou možnou kontaminaci.
- Barevná rukojeť musí být při čištění sejmuta ze stojanu.
- Chcete-li odstranit zbytky skvrn ze stojanů, ponořte je do lázně s vlažnou vodou a mírným laboratorním čisticím prostředkem

neutrálním z hlediska pH a nechte čisticí prostředek působit. Při tom pečlivě dodržujte dodatečné informace výrobce týkající se čisticích prostředků a doporučené oblasti použití.

- Poté lze pomocí kartáče odstranit silnou kontaminaci skvrn.
- Nyní věnujte čas důkladnému naplnění stojanů čerstvou vodou, dokud na nich nezůstanou žádné zbytky barviva a čisticího prostředku.
- Pokud zbytky z montážního média zůstanou na stojanech, mohou být umístěny do lázně s rozpouštědlem.

Stojany a rukojeti nesmí zůstat v rozpouštědle po dlouhou dobu (např. několik hodin nebo přes noc), protože to může vést k deformaci!

Je nezbytné zajistit, aby použité rozpouštědlo bylo kompatibilní s montážním médiem. Montážní média na bázi xylenu nebo toluenu lze odstranit xylenovou lázní. Montážní média na bázi xylenové náhrady lze odstranit pomocí lázně obsahující odpovídající xylenovou náhradu.

# **Upozornění**

Maximální doba expozice v rozpouštědlové lázni je 1–2 hodiny. Rozpouštědlo lze opláchnout alkoholem. Naplňte stojany vodou a osušte je. Pokud se pro sušení používá externí sušárna, teplota nesmí překročit 70 °C.

# **7.12 Odvod vody do odpadu**

#### <span id="page-117-0"></span>**Varování**

/\

Vypouštěcí systém v přístroji musí být pravidelně čištěn a kontrolován na správný průtok. Pokud toto opatření nedodržíte, systém vypouštění vody se nevyhnutelně ucpe, což by mohlo vést k přerušení nebo poruše procesu barvení.

- Pro čištění systému vypouštění vody odstraňte 4 zadní proplachovací nádoby  $(\rightarrow$  "Obr. 65-4") a všechny okolní nádoby s činidlem.
- Zbývající reagenční nádobky musí být zakryty víčky.
- Vyjměte odtokové síto, a je-li třeba, vyčistěte je  $(\rightarrow$  "Obr. 98-1").
- Vložte jednu nebo dvě čisticí tablety s aktivním kyslíkem (např. čisticí prostředek na zubní protézy) a rozpusťte je ve vodě, aby se odstranily různé zbytky (činidla, bakterie, houby, řasy).
- Poté vyčistěte celý zakřivený odtokový prostor uvnitř přístroje dlouhým a pružným kartáčem  $(→ "Obr. 98-2").$
- Zkontrolujte průtok důkladným prolitím vodou.
- Vložte zpět odtokové síto a vložte nádobky zpět na původní určená místa.

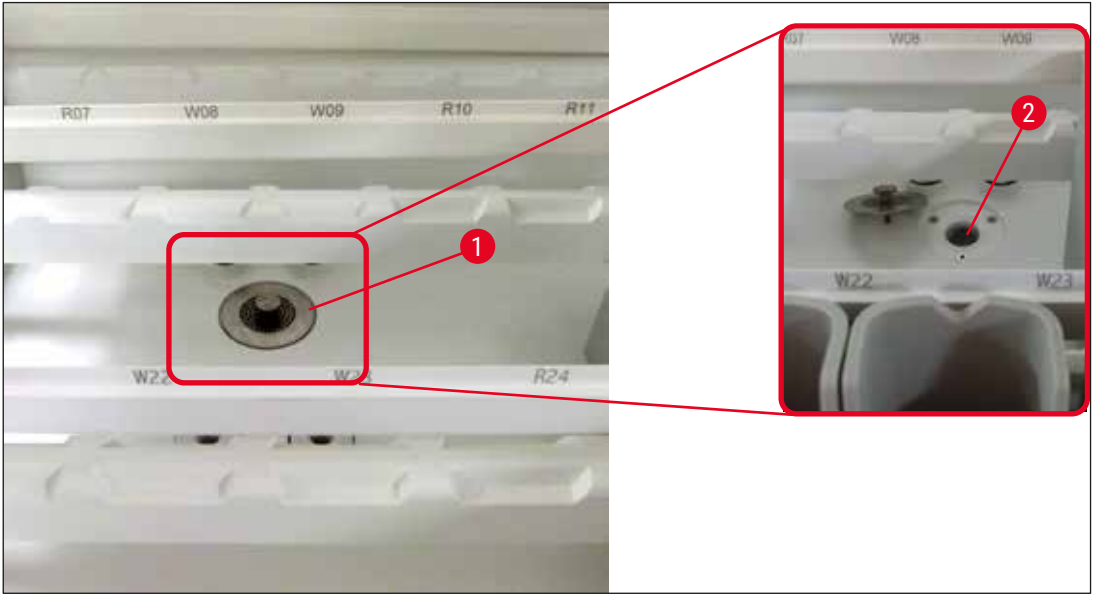

<span id="page-118-2"></span><span id="page-118-0"></span>**Obr. 98**

### **7.13 Odpadní hadice**

<span id="page-118-1"></span>Odtokovou hadici musí jednou ročně zkontrolovat servisní technik pověřený společností Leica.

### **7.14 Výměna filtrační patrony přívodního filtru vody**

#### **Varování**   $\sqrt{N}$

Pouzdro sacího filtru vody není odolné vůči rozpouštědlům, a proto se může stát křehkým a rozbitým. K čištění pouzdra vodního filtru nepoužívejte žádný alkohol ani čisticí prostředky obsahující alkohol (→ ["Obr. 99‑2"\)](#page-119-0). Důsledkem by mohlo být nekontrolované prosakování vody a poškození laboratoře a laboratorního prostředí.

Filtr pro přívod vody s filtrační kazetou by měl být kontrolován a vyměňován jednou ročně servisním technikem autorizovaným společností Leica.

Integrovaný filtr přívodu vody (→ "Obr. 99") chrání vnitřní součásti vodního okruhu přístroje před poškozením sedimenty a usazeninami minerálů.

Trvanlivost vodního filtru závisí na kvalitě vody v místě instalace. Maximální životnost vodního filtru je 1 rok.

Filtr pro přívod vody by proto měl být pravidelně kontrolován tak, že se prohledá přes pouzdro filtru, zda v něm nejsou viditelné nečistoty.

<span id="page-119-0"></span>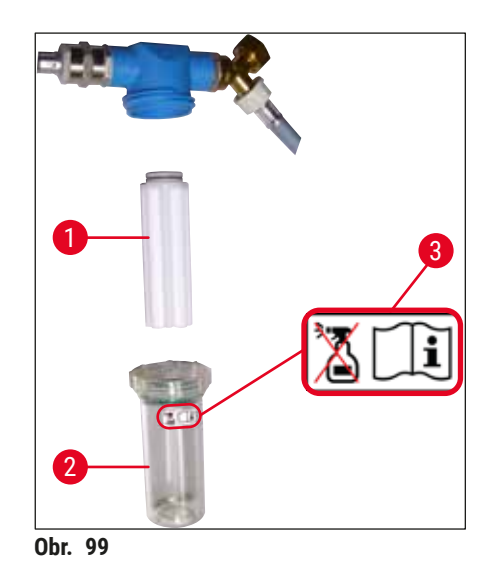

- 1 Pouzdro filtru
- 2 Filtrační kazeta, obj. č. 14 0512 49332
- 3 Výstražný štítek: K čištění nepoužívejte žádný alkohol a dodržujte návod k použití

# **Upozornění**

Pokud je ve vodním filtru před vypršením intervalu údržby (1 rok) viditelné značné množství nečistot, musí jej vyměnit servisní technik společnosti Leica.

#### **7.15 Výměna filtru s aktivním uhlím**

<span id="page-119-1"></span>Filtr s aktivním uhlím ( $\rightarrow$  "Obr. 1-1") instalovaný v přístroji pomáhá snižovat množství výparů činidla ve vypouštěném vzduchu. Životnost filtru se může výrazně lišit v závislosti na intenzitě používání a konfiguraci činidel v přístroji. Proto filtr s aktivním uhlím pravidelně vyměňujte (každé měsíce) a řádně jej zlikvidujte v souladu s laboratorními předpisy platnými v zemi provozu.

- Filtrační jednotka se skládá ze dvou samostatných filtračních prvků ( $\rightarrow$  "Obr. 100-1"), které jsou přístupné uživateli na přední straně přístroje.
- Lze k nim přistupovat bez použití nástrojů a odstranit je zatažením za tažné západky ( $\rightarrow$  "Obr. 100-2").
- Vložte nový filtr tak, abyste po úplném vložení filtru dosáhli na táhla a aby bylo čitelné číslo výrobku (→ ["Obr. 100‑3"\)](#page-120-0) vytištěné na filtru.
- Poznamenejte si datum vložení filtrační vložky na bílý štítek a přilepte štítek na levou nebo pravou stranu filtru s aktivním uhlím  $(\rightarrow$  "Obr. 100-4").
- Filtr s aktivním uhlím zasuňte tak, abyste cítili jeho kontakt se zadním panelem přístroje.

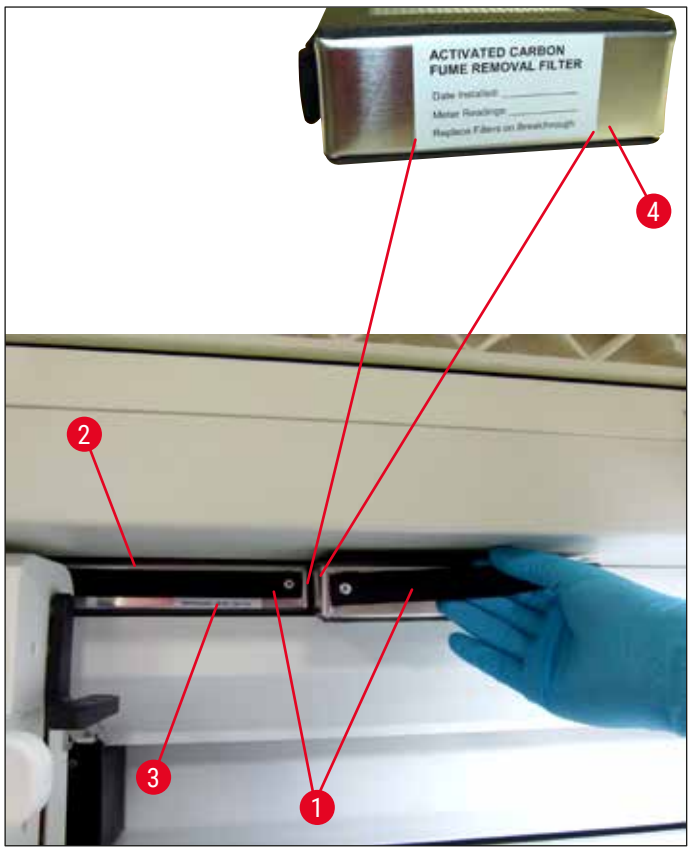

<span id="page-120-0"></span>**Obr. 100**

# **Varování**

 $\sqrt{N}$ 

 $\sqrt{N}$ 

Pokud jsou vloženy nesprávně, filtry s aktivním uhlím mohou vyčnívat do rozsahu pohybu obou přepravních ramen, čímž brání nebo přerušuje proces barvení.

# **7.16 Čištění sušárny**

#### <span id="page-120-1"></span>**Varování**

- Pozor na horké povrchy: Po použití sušárny v procesu barvení nejprve přístroj před čištěním vypněte a počkejte alespoň 10 minut, než vychladne. Vložky do sušárny držte pouze v popsaných polohách.
- Vnitřek sušárny se nesmí čistit rozpouštědly, protože existuje riziko, že se zbytky rozpouštědla dostanou do sušárny a na začátku procesu se v ní odpaří.

Pravidelně kontrolujte nečistoty na plechových vložkách, aby se v sušárně zachytil zbytek parafínu.

- Ručně zatáhněte pohyblivý kryt sušárny (→ "Obr. 101-1") směrem k přední části přístroje. Kryt sušárny by neměl být sklopen na stranu.
- V případě potřeby opatrně posuňte levé přepravní rameno na stranu, aby byla vložka sušárny snadno přístupná.

V případě, že musí být přepravní rameno (ramena) zvednuto a posunuto (posunuta), nedotýkejte se přepravního ramena (ramen) na ploše senzoru/antény ani s ním (nimi) nepohybujte ( $\rightarrow$  "Obr. 115-6"). Za tímto účelem zvedněte kovovou část uchopovače  $(\rightarrow$  "Obr. 115-1") ručně a opatrně posuňte přepravní rameno (ramena) do potřebné polohy.

- Nejprve uchopte přední vložku sušárny  $(\rightarrow$  "Obr. 101-2") za strany a zvedněte ji směrem nahoru z přístroje, poté vyjměte zadní vložku sušárny  $(\rightarrow$  "Obr. 102-2").
- Odpojte obě komory sušárny vytažením nahoru v opačných směrech.
- Poté můžete vytáhnout vložku pro zachycení zbytků parafínu z příslušné vložky sušárny  $(\rightarrow$  "Obr. 102-3") a (→ "Obr. 102-4").
- Zkontrolujte plechové vložky, zda neobsahují zbytky parafínu a nečistoty, a vyčistěte je. Pro tavení parafínu lze vložky umístit do externí laboratorní sušárny.
- Po zahřátí otřete zbytek parafínu hadříkem, který nepouští chlupy.
- Zkontrolujte správnou funkci ventilačních klapek v komorách sušárny. Pokud jsou viditelně špinavé, opatrně je očistěte hadříkem, který nepouští chlupy.
- Vložky plechu zatlačte zpět do příslušné vložky sušárny ve správné orientaci (perforovaná strana nahoru).
- Po vyčištění nejprve vložte zadní vložku sušárny  $(\rightarrow$  "Obr. 102-2") zpět do přístroje ve správné poloze a poté vložku přední sušárny vložte zpět  $(\rightarrow$  "Obr. 101-2"). Dodržujte správnou polohu připojených vložek sušárny.

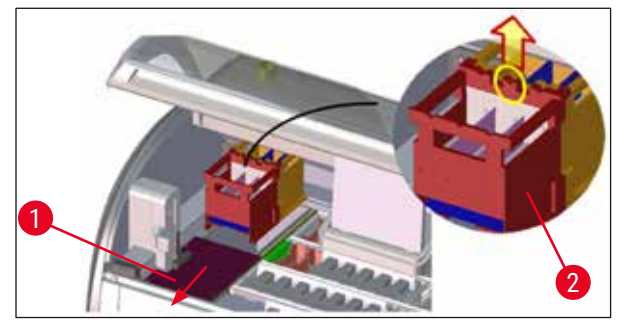

**Obr. 101**

<span id="page-121-1"></span><span id="page-121-0"></span>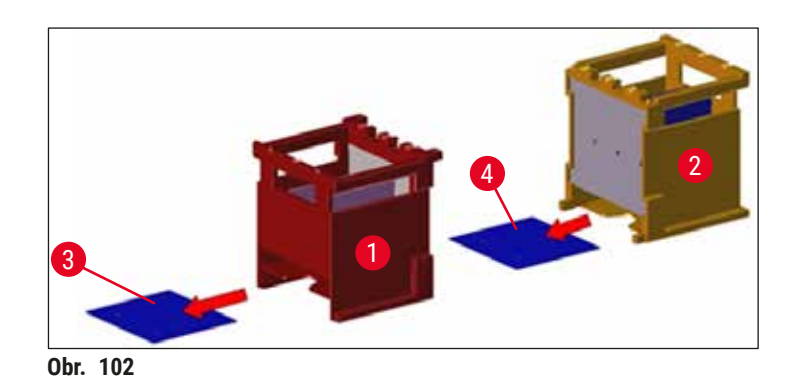

# **7.17 Vzduchový filtr sušárny**

<span id="page-122-1"></span>Vzduchový filtr sušárny by měl být pravidelně kontrolován, čištěn nebo vyměňován.

- Za tímto účelem vyjměte filtrační vložku  $(\rightarrow$  "Obr. 103-1") a protřepejte ji nebo ji vyměňte za novou filtrační vložku  $(\rightarrow$  Str. 149 [– 9.2 Volitelné příslušenství\).](#page-148-1)
- Po kontrole a vyčištění vložte znovu do sušárny stejným způsobem.

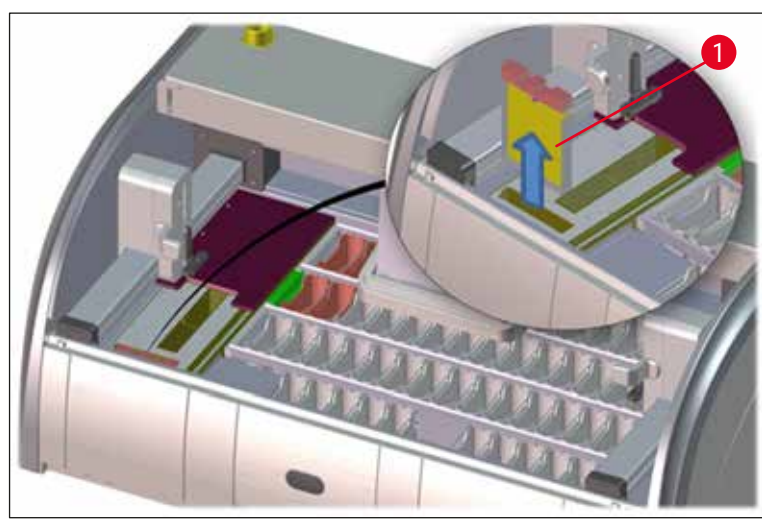

**Obr. 103**

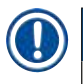

#### <span id="page-122-0"></span>**Upozornění**

Instalace se provádí v opačném pořadí.

# **7.18 Intervaly údržby a čištění**

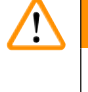

# <span id="page-122-2"></span>**Varování**

- Musíte provádět níže uvedené úkony údržby a čištění.
- Přístroj musí být jednou ročně kontrolován kvalifikovaným servisním technikem schváleným společností Leica, aby byla zajištěna nepřetržitá funkční způsobilost přístroje.

Aby byl zajištěn bezporuchový provoz přístroje po dlouhou dobu, doporučuje společnost Leica Biosystems:

• Na konci záruční doby uzavřete servisní smlouvu. Potřebujete-li další informace, obraťte se na příslušnou organizaci služeb zákazníkům.

# **7.18.1 Každodenní čištění a údržba**

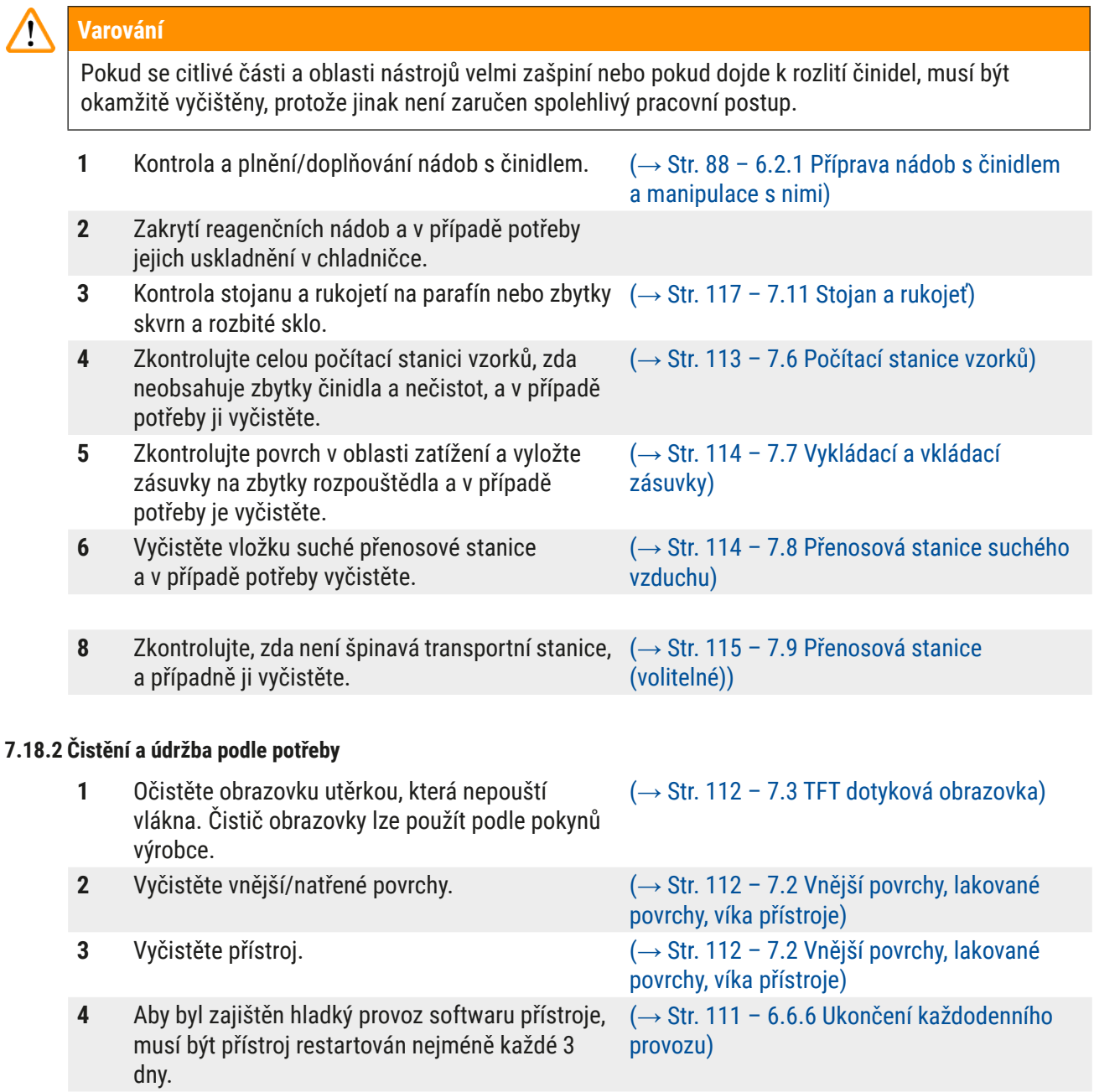

# **7.18.3 Týdenní čistění a údržba**

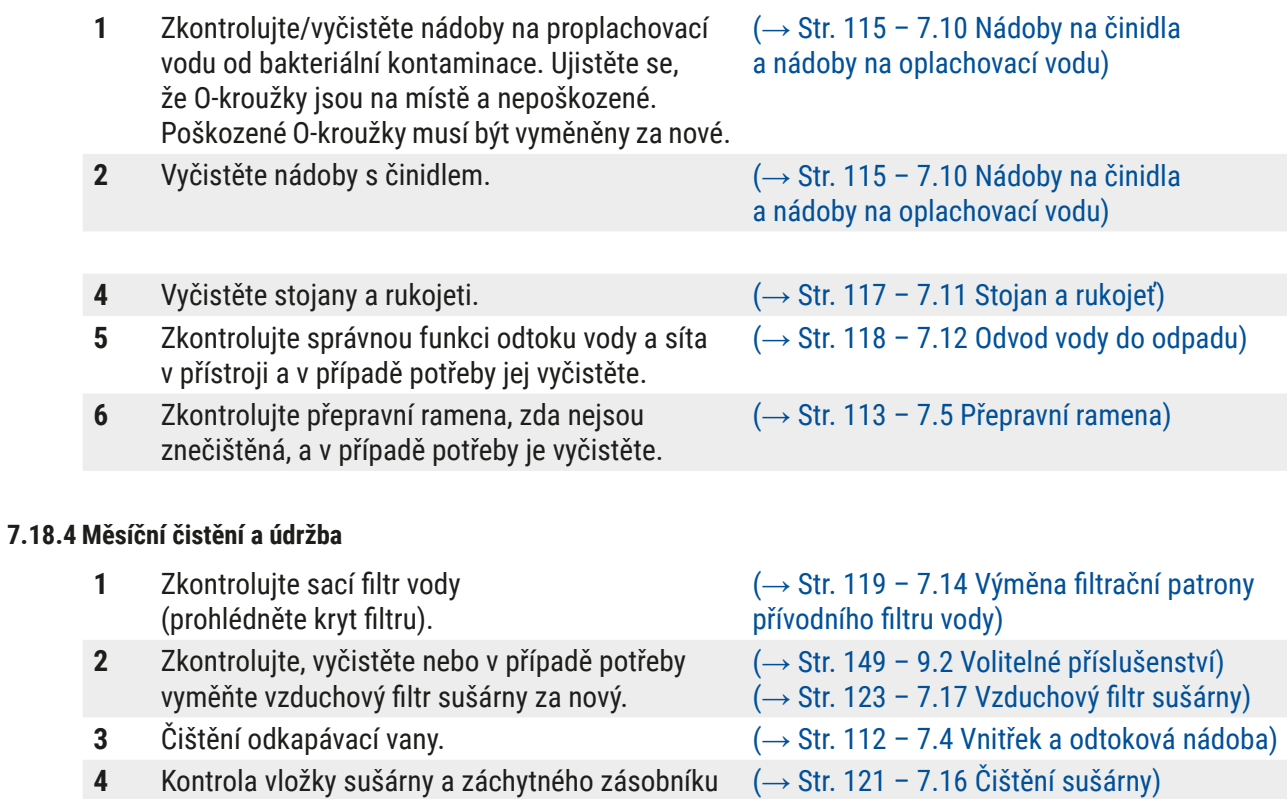

### **7.18.5 Čištění a údržba každé tři měsíce**

na zbytky parafínu a jeho čištění.

#### **7.18.6 Roční čištění a údržba**

**1** Kontrola a údržba přístroje servisním technikem pověřeným společností Leica.

**1** Výměna filtru s aktivním uhlím. (→ Str. 120 – 7.15 Výměna filtru s aktivním [uhlím\)](#page-119-1)

# 8 **Chybná funkce a odstraňování závad**

# **8. Chybná funkce a odstraňování závad**

# **8.1 Nápravná opatření proti poruchám přístrojů**

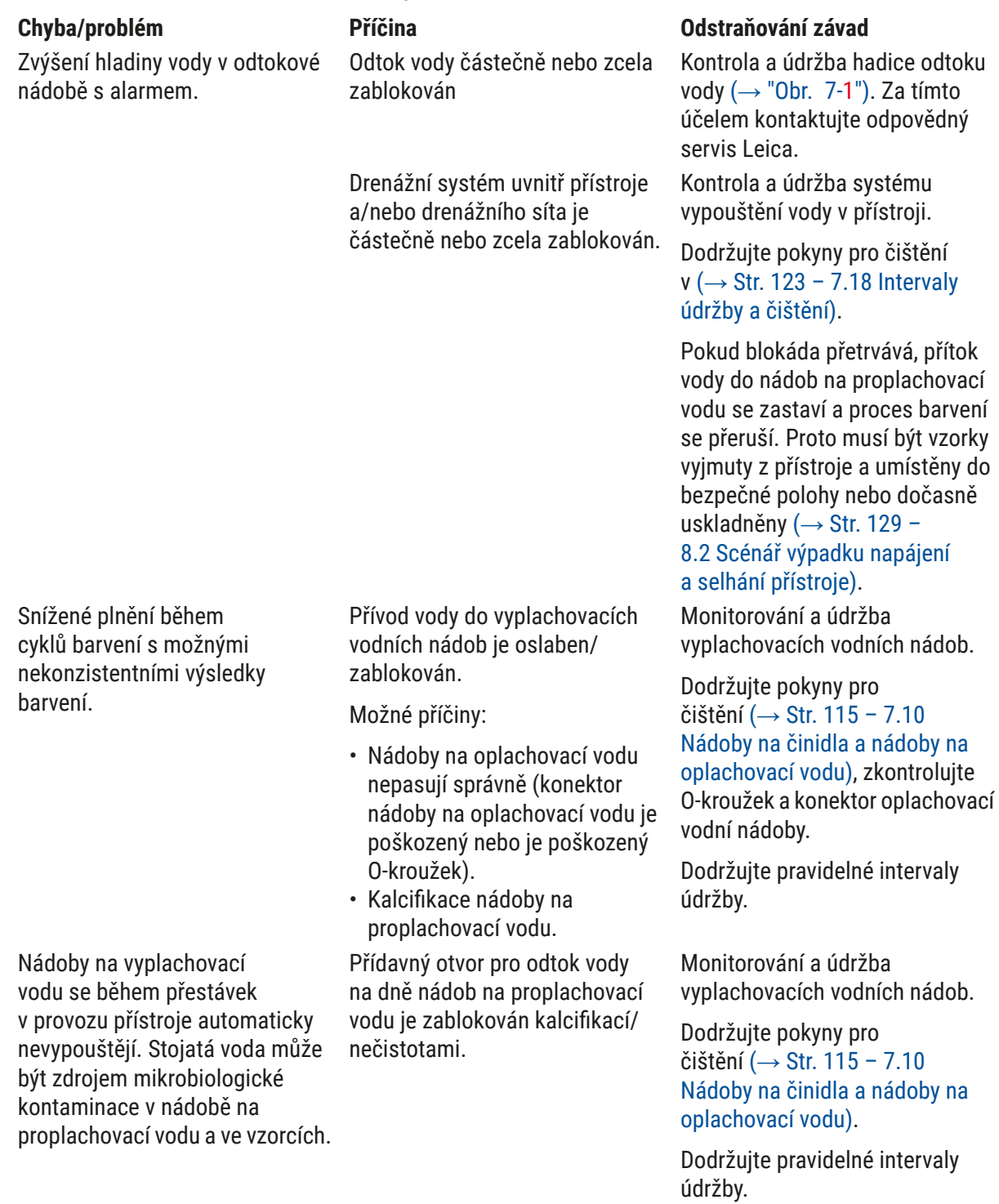

**Chybná funkce a odstraňování závad** 8

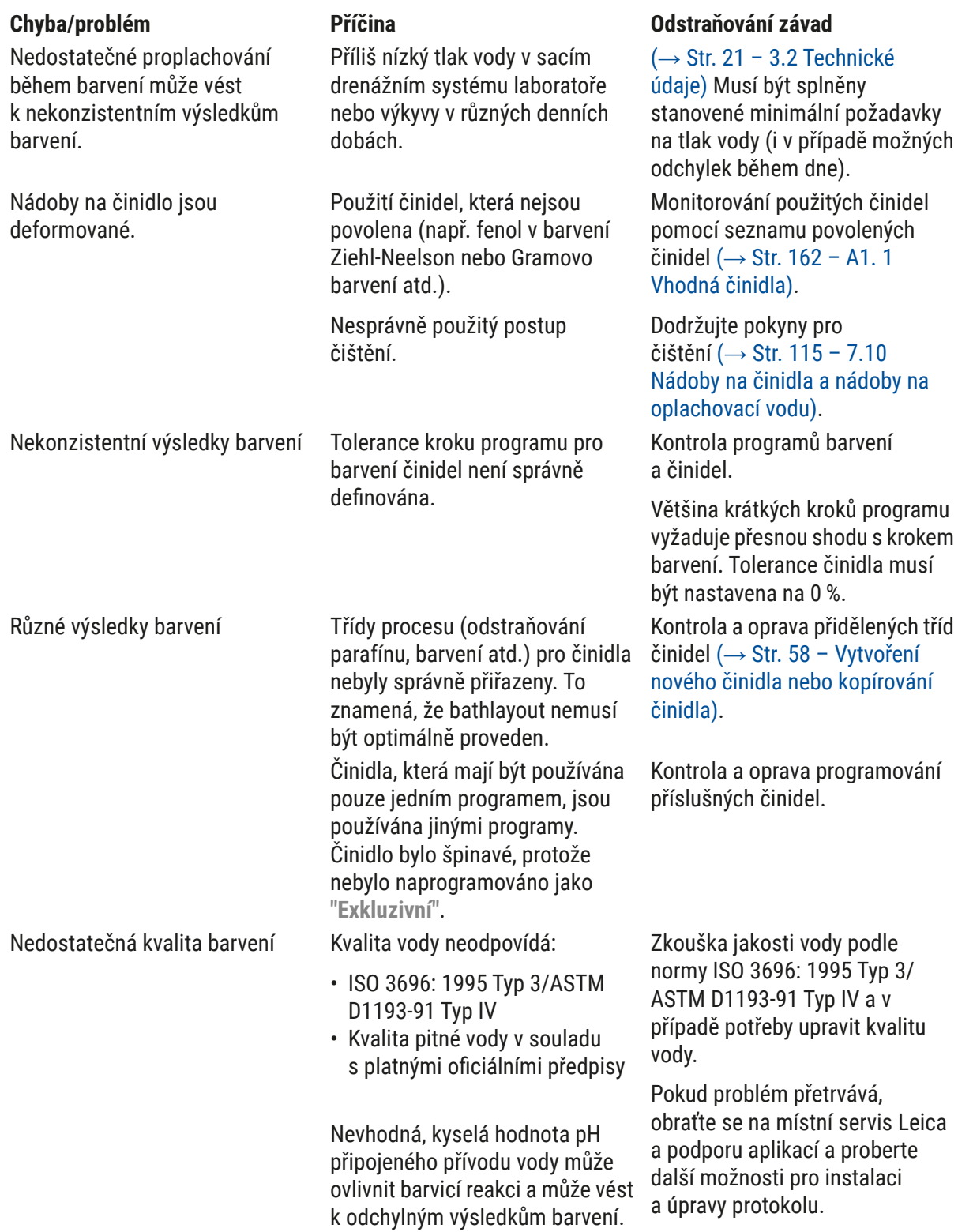

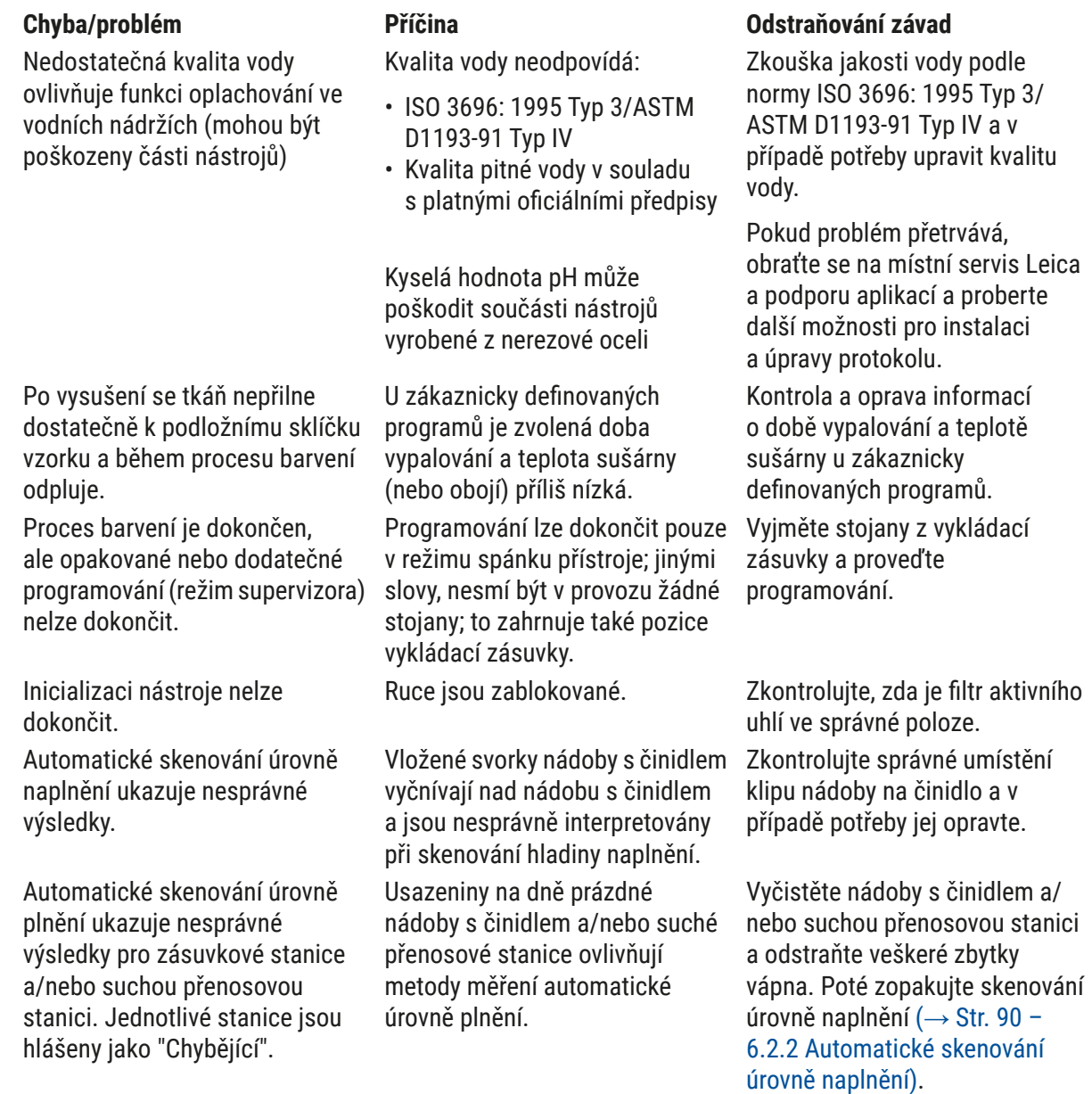

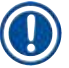

# **Upozornění**

Zobrazovací zprávy pro určité poruchy obsahují obrazové sekvence, které uživatele provedou procesem řešení problémů ( $\rightarrow$  "Obr. 120").

#### **8.2 Scénář výpadku napájení a selhání přístroje**

#### <span id="page-128-0"></span>**Upozornění**

- V případě krátkodobého výpadku napájení (v rozsahu několika sekund) HistoCore SPECTRA ST má přístroj vnitřní UPS (nepřerušitelný zdroj napájení). Uživatel je upozorněn v případě krátkodobého výpadku napájení prostřednictvím informační zprávy na obrazovce. Informační zpráva zmizí, jakmile je napájení obnoveno. Událost se zapíše do protokolu událostí.
- Obejít dlouhodobější výpadek napájení je možné pouze pomocí externího UPS ( $\rightarrow$  Str. 31 4.3.1 [Použití externího zdroje nepřerušitelného napájení \(UPS\)\)](#page-30-1).

V případě dlouhodobějšího výpadku napájení (trvajícího > 3 sekundy) se přístroj vypne. Událost se zapíše do protokolu událostí.

Interní UPS zajišťuje, že přenosné stojany jsou umístěny v bezpečné poloze nad dvěma stanicemi činidla,  $(\rightarrow$  "Obr. 104") aby se zabránilo neúmyslnému spuštění do neslučitelného činidla.

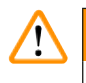

#### **Varování**

K posunu činidla může dojít v důsledku uchycení činidla při vyčlenění stojanu. Dotčené nádoby s činidlem musí být před zahájením procesu barvení zkontrolovány na nečistoty a v případě potřeby vyměněny  $(\rightarrow$  Str. 98 [– Výměna činidla\)](#page-97-0).

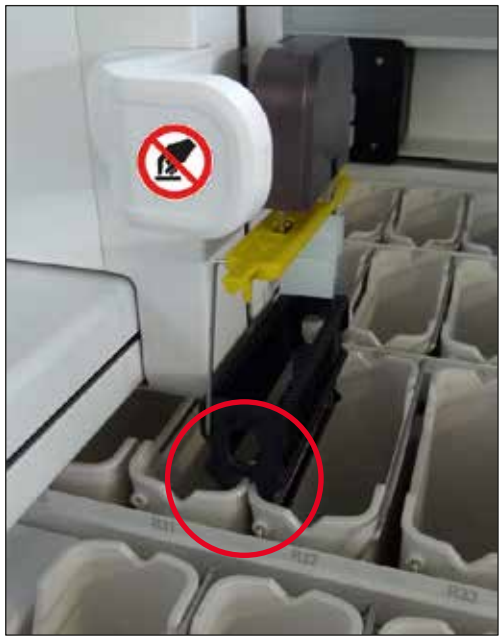

**Obr. 104**

<span id="page-128-1"></span>Přístroj se restartuje, jakmile je napájení obnoveno.

Během inicializace vydává software přístroje uživateli řadu zpráv a pokynů, které mu poskytují informace o výpadku napájení a poučují jej, jak postupovat.

Uživatel může pomocí zobrazené pomoci zrušit nebo obnovit software procesu barvení.

Stojany v kritických polohách musí uživatel okamžitě vyjmout z přístroje.

Reagenční stanice definované jako "kritické" polohy jsou ty, v nichž nadměrně dlouhá doba zdržení může vést ke zhoršení kvality barvení nebo ke zničení vzorku.

#### Kritické pozice:

- » Oplachová voda ( $\rightarrow$  "Obr. 105-1") a stanice DI vody ( $\rightarrow$  "Obr. 105-2")
- L Nádoby mohou být vypuštěny a vzorky mohou vyschnout prostřednictvím nepřetržitého automatického vypouštění vody na podlaze nádoby. Vzorky musí být vyjmuty z přístroje a bezpečně uloženy mimo přístroj, tj. proces barvení musí být dokončen ručně.
- » Přenosová stanice suchého vzduchu  $(\rightarrow$  "Obr. 105-3")
- L Vzorek se nenachází v činidle a mohl by vyschnout. Vzorky musí být vyjmuty z přístroje a bezpečně uloženy mimo přístroj, tj. proces barvení musí být dokončen ručně.
- » Stanice pro počítání vzorků (SID)  $(\rightarrow$  "Obr. 105-4")
- L V případě výpadku napájení je stojan vložený do počítací stanice vzorků umístěn na bezpečném místě mezi dvěma reagenčními stanicemi (→ "Obr. 104"). Vyjměte stojan podle popisu (→ Str. 137 [– 8.2.4 Odpojení stojanu od uchopovacího mechanismu\)](#page-136-1) a znovu jej vložte do zásuvky.
- » Stanice sušárny  $(\rightarrow$  "Obr. 105-5")
- L Při dlouhodobém výpadku napájení může dojít ke snížení teploty v sušárně. Výsledkem by mohly být vzorky, které řádně nevyschly. Poškozené stojany musí být vyjmuty ze sušárny a znovu vloženy do zásuvky.
- » Přenosová stanice (→ "Obr. 105-8")
- L Vzorky se nenacházejí v činidle a mohly by vyschnout. Vzorky musí být vyjmuty z přístroje a bezpečně uloženy mimo přístroj nebo ručně zasunuty do zásuvky pro náklad HistoCore SPECTRA CV krycího skluzu.

# **Varování**

Uživatel musí zkontrolovat, zda jsou ve zbývajících reagenčních stanicích přítomny další stojany  $(\rightarrow$  "Obr. 105-6"), u nichž může nadměrně dlouhá doba zdržení vést ke ztrátě kvality barvení v důsledku použití činidla na těchto specifických stanicích. Vzorky musí být vyjmuty z přístroje a bezpečně uloženy mimo přístroj, tj. proces barvení musí být dokončen ručně.

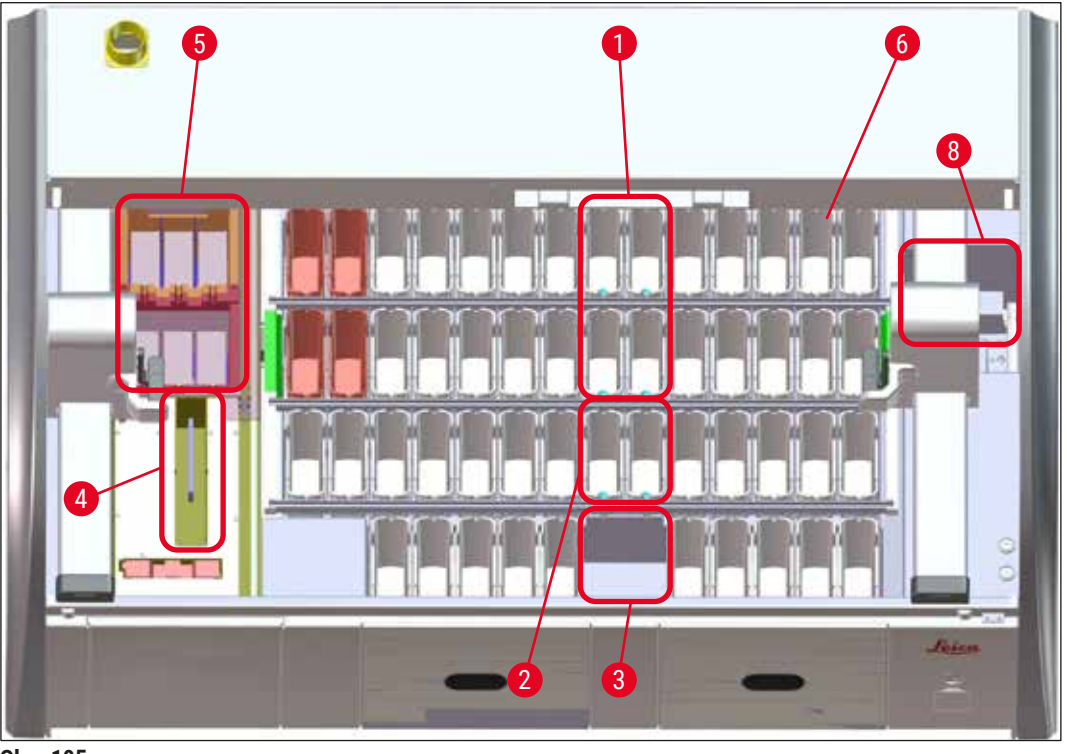

<span id="page-130-0"></span>**Obr. 105**

#### **8.2.1 Postup po výpadku napájení**

L První informační zpráva po restartu přístroje automaticky informuje uživatele o době výpadku napájení (→ ["Obr. 106"\)](#page-130-1). Potvrďte tuto informační zprávu stisknutím tlačítka **OK** pro zahájení dodatečných pokynů pro pokračování procesu barvení.

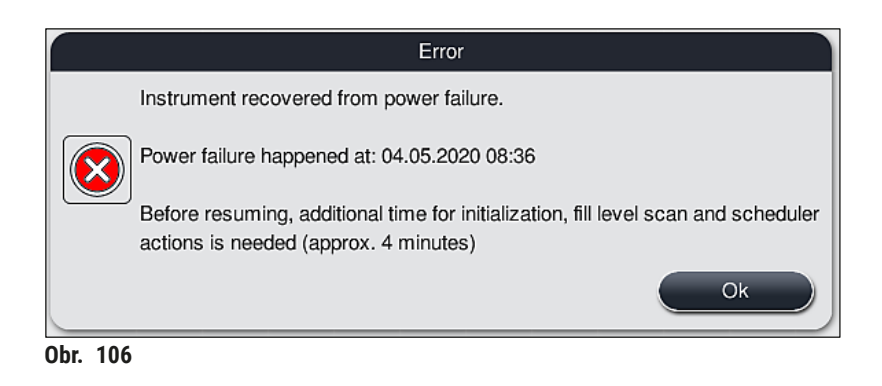

<span id="page-130-1"></span>1. Po potvrzení této informační zprávy je uživatel informován, že doby barvení mohly být překročeny, tj. jednotlivé stojany již za určitých okolností strávily příliš mnoho času v činidle nebo na kritické stanici, což může zhoršit kvalitu barvení. Potvrďte tuto informační zprávu (→ ["Obr. 107"\)](#page-131-0) stisknutím tlačítka **OK** pro pokračování.

<span id="page-131-0"></span>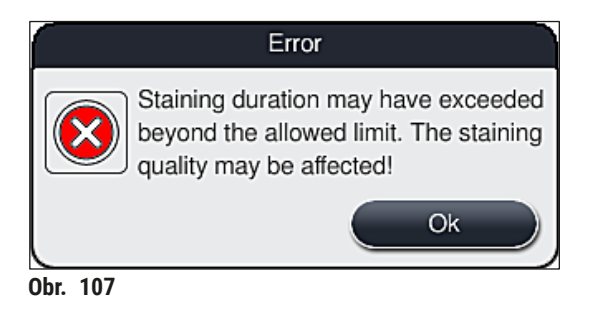

2. Následně tato informační zpráva vyzve uživatele, aby zkontroloval,  $(\rightarrow$  "Obr. 108") zda přístroj umístil jeden nebo dva stojany do bezpečné polohy mezi dvěma nádobami na činidlo  $(\rightarrow$  "Obr. 104").

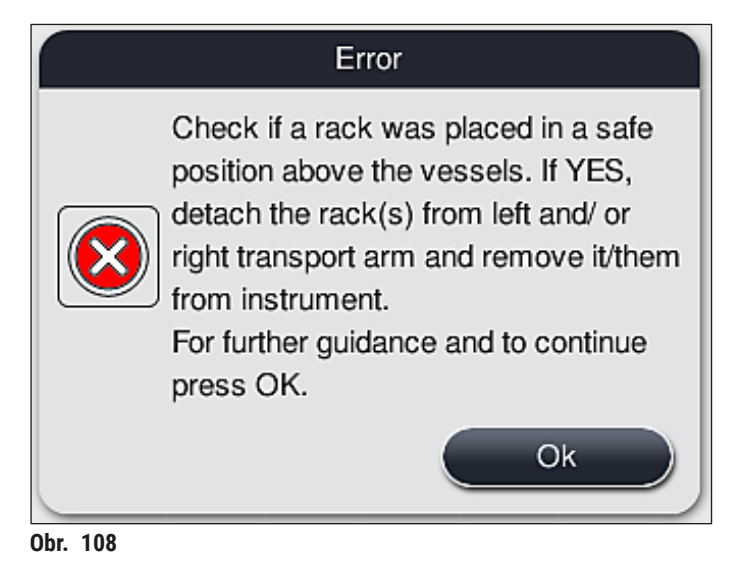

<span id="page-131-1"></span>3. Po stisknutí tlačítka **OK** (→ ["Obr. 108"\)](#page-131-1) se zobrazí další informační zpráva (→ ["Obr. 109"\),](#page-132-0) která uživateli poskytne pokyny týkající se správného postupu pro vyjmutí příslušných stojanů.

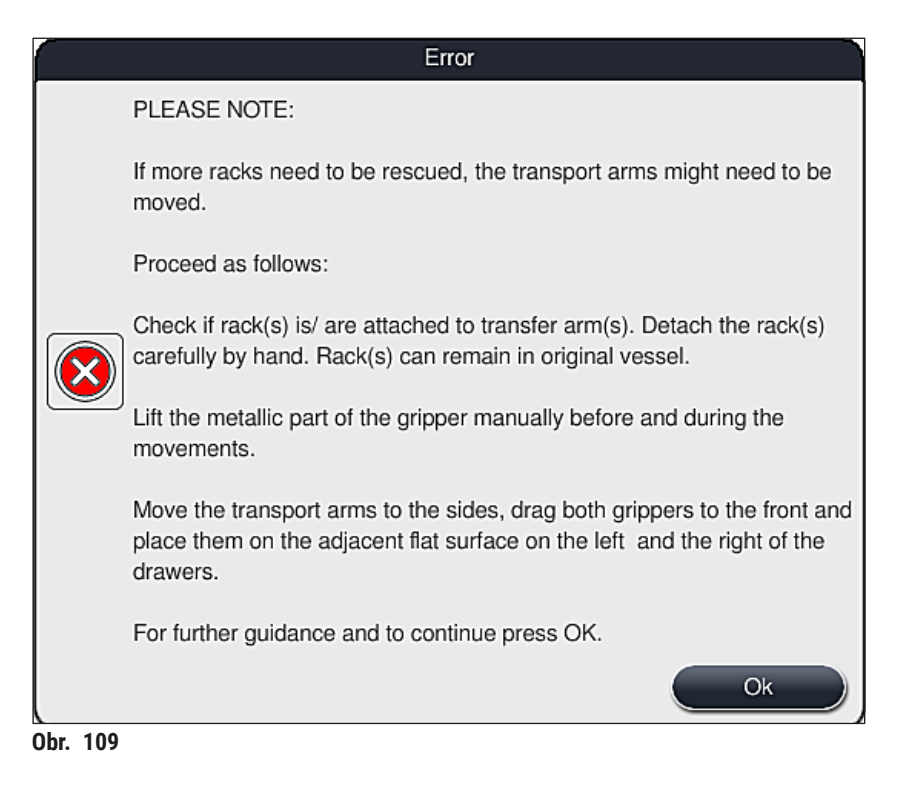

4. Následně má uživatel možnost zvolit, zda má být proces barvení obnoven ( $\rightarrow$  Str. 134 – 8.2.2 [Obnovení procesu barvení po výpadku napájení\)](#page-133-0) nebo zrušen ( $\rightarrow$  Str. 135 – 8.2.3 Zrušení všech [procesů barvení po výpadku napájení\)](#page-134-0) (→ "Obr. 110").

<span id="page-132-1"></span><span id="page-132-0"></span>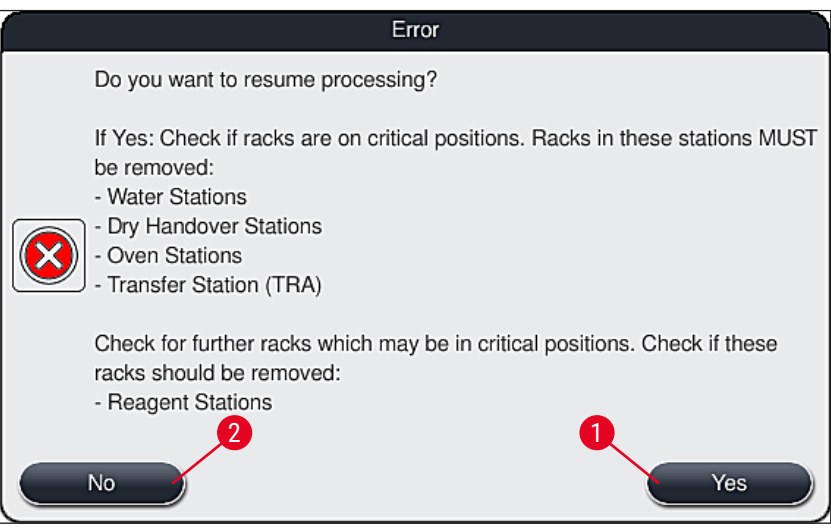

**Obr. 110**

# **8.2.2 Obnovení procesu barvení po výpadku napájení**

<span id="page-133-0"></span>1. Pro obnovení procesu barvení stiskněte tlačítko **Yes** (→ ["Obr. 110‑1"\).](#page-132-1)

# **Upozornění**

V následující nabídce se v přehledu bathlayoutu zobrazí právě probíhající stojany ( $\rightarrow$  "Obr. 111").

2. Odstraňte kritické stojany z přístroje v souladu s předchozím informačním hlášením  $(\rightarrow$  "Obr. 110") a potvrďte odstranění stisknutím příslušné stanice ( $\rightarrow$  "Obr. 111-1") na obrazovce.

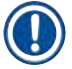

# **Upozornění**

- Odstranit stojany, které probíhají v době výpadku napájení, je možné pouze metodou popsanou zde. • Vzorek vyjmutých stojanů musí být uložen zabezpečený mimo přístroj,
	- tj. proces barvení musí být dokončen ručně.

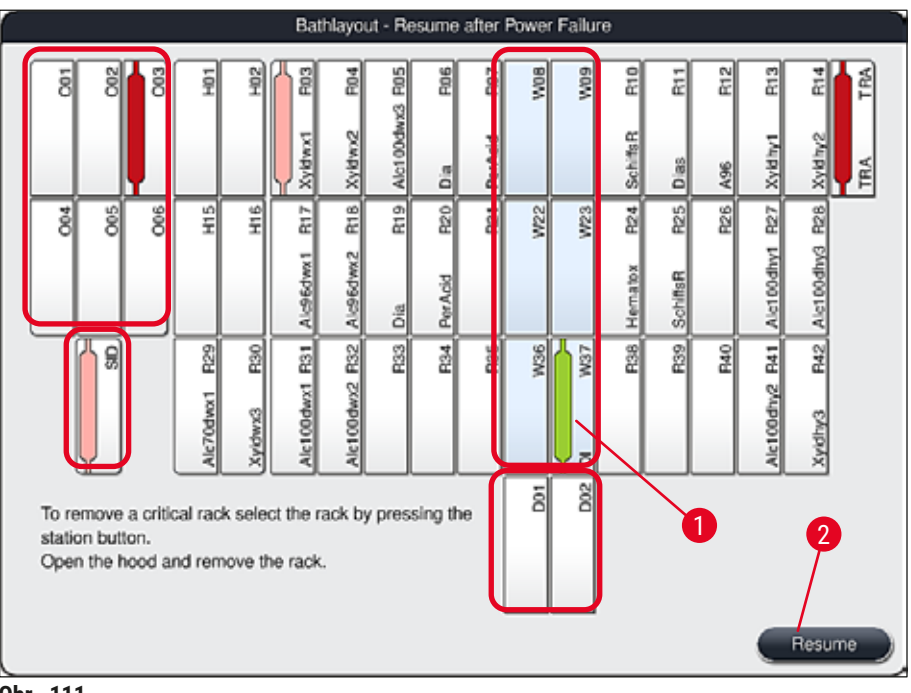

- <span id="page-133-1"></span>**Obr. 111**
- 3. Pokud byly odstraněny všechny kritické stojany, stiskněte tlačítko **Resume** (Pokračovat), sledujte následující informační zprávu a potvrďte stisknutím tlačítka **OK**.
- 4. Nakonec přístroj provede automatické skenování úrovně plnění a obnoví proces barvení pro stojany, které zůstávají v přístroji.

- Zbývající stojany v zásuvce nejsou za určitých okolností detekovány. V takovém případě otevřete zásuvku a znovu ji zavřete.
- Program musí být znovu přiřazen k bílým stojanům.
- U bílých nosičů musí být otevřena také zásuvka na náklad a musí být zkontrolováno označení snímku vzorku, aby se zjistilo, které programy mají být znovu přiřazeny.

#### **8.2.3 Zrušení všech procesů barvení po výpadku napájení**

- <span id="page-134-0"></span>1. Pokud má být proces barvení pro všechny stojany zrušen, stiskněte tlačítko **No**
- (→ ["Obr. 110‑2"\)](#page-132-1) a potvrďte následující varovné hlášení stisknutím tlačítka **OK** (→ ["Obr. 112‑1"\)](#page-134-1) pro zahájení odstraňování stojanů.

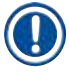

#### **Upozornění**

Zrušení procesu barvení a návrat do předchozí nabídky výběru (→ "Obr. 110") lze vrátit zpět stisknutím tlačítka **Cancel** (→ ["Obr. 112‑2"\).](#page-134-1)

<span id="page-134-1"></span>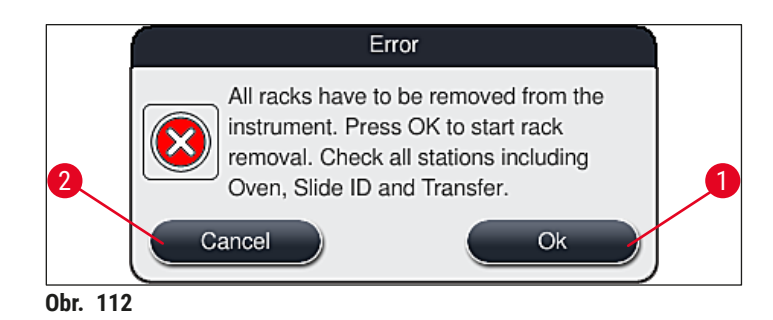

- 2. Otevřete kryt přístroje a vyjměte všechny stojany.
- 3. Odstranění stojanu potvrďte dotykem příslušné stanice  $(\rightarrow$  "Obr. 113-1") na obrazovce.

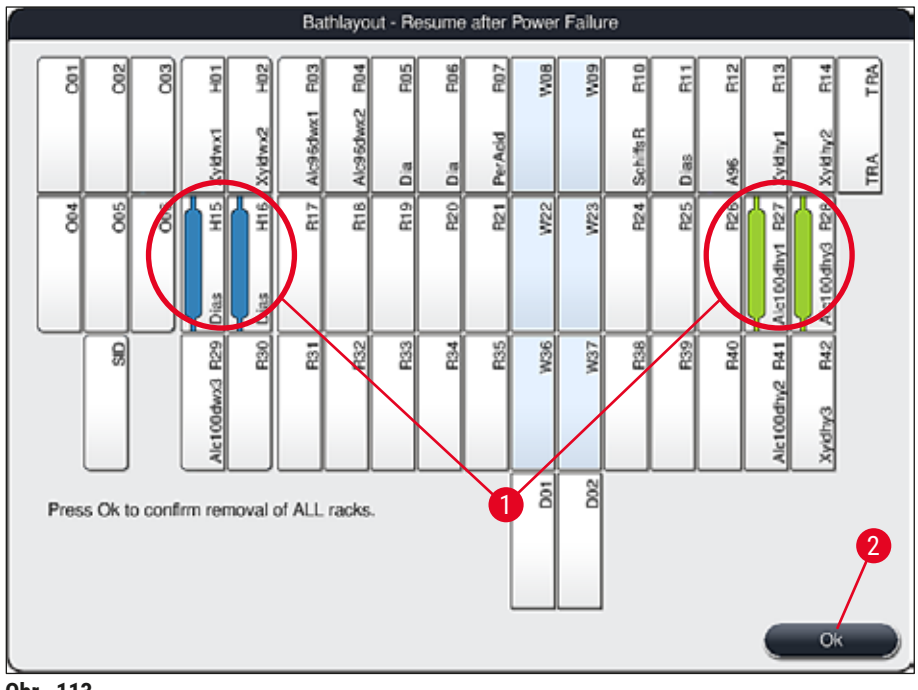

- <span id="page-135-0"></span>**Obr. 113**
- 4. Po úspěšném odstranění všech stojanů stiskněte tlačítko **OK** (→ ["Obr. 113‑2"\)](#page-135-0) pro opuštění nabídky a pokračování v inicializaci nástroje.

- Zbývající stojany v zásuvce nejsou za určitých okolností detekovány. V takovém případě otevřete zásuvku a znovu ji zavřete.
- Program musí být znovu přiřazen k bílým stojanům.
- U bílých nosičů musí být otevřena také zásuvka na náklad a musí být zkontrolováno označení snímku vzorku, aby bylo možné identifikovat správné programy.
- Po vyjmutí kritických stojanů z přístroje jsou zbývající stojany dále zpracovány a do zásuvky na náklad lze vložit nové stojany.

#### **8.2.4 Odpojení stojanu od uchopovacího mechanismu**

<span id="page-136-1"></span>L Stojany jsou zajištěny na spodní straně uchopovacího mechanismu pomocí dvou háčků. V případě výpadku napájení musí být stojan uvolněn z uchopovacího mechanismu pro vyjmutí z přístroje.

# **Varování**

 $\sqrt{N}$ 

V případě, že se přepravní rameno (ramena) musí zvednout a posunout, všimněte si symbolu na přední straně ( $\rightarrow$  "Obr. 115-7") a nedotýkejte se přepravního ramena (ramen) na ploše senzoru/ antény ani se jím nepohybujte ( $\rightarrow$  "Obr. 115-6"). Za tímto účelem zvedněte kovovou část uchopovače  $(\rightarrow$  "Obr. 115-1") ručně a opatrně posuňte přepravní rameno (ramena) do potřebné polohy.

- 1. Jednou rukou uchopte rukojeť barevného stojanu ( $\rightarrow$  "Obr. 115-2") a mírně jej zatlačte směrem nahoru ( $\rightarrow$  "Obr. 115-3").
- 2. Posuňte stojan cca 1 cm směrem k vnitřku vzorku  $(\rightarrow$  "Obr. 115-4").
- 3. Uchopte uchopovací mechanismus volnou (→ "Obr. 115-1") rukou, posuňte jej nahoru  $(\rightarrow$  "Obr. 115-5") a pevně držte.
- 4. Stojan lze nyní vyjmout z přístroje a odložit stranou.
- 5. Nakonec zatáhněte za mechanismus uchopovače dopředu a opatrně jej položte na volnou plochu vedle levé zásuvky na náklad  $(\rightarrow$  "Obr. 116-3") nebo vedle pravé zásuvky na vykládku  $(→ "Obr. 116-6").$

<span id="page-136-0"></span>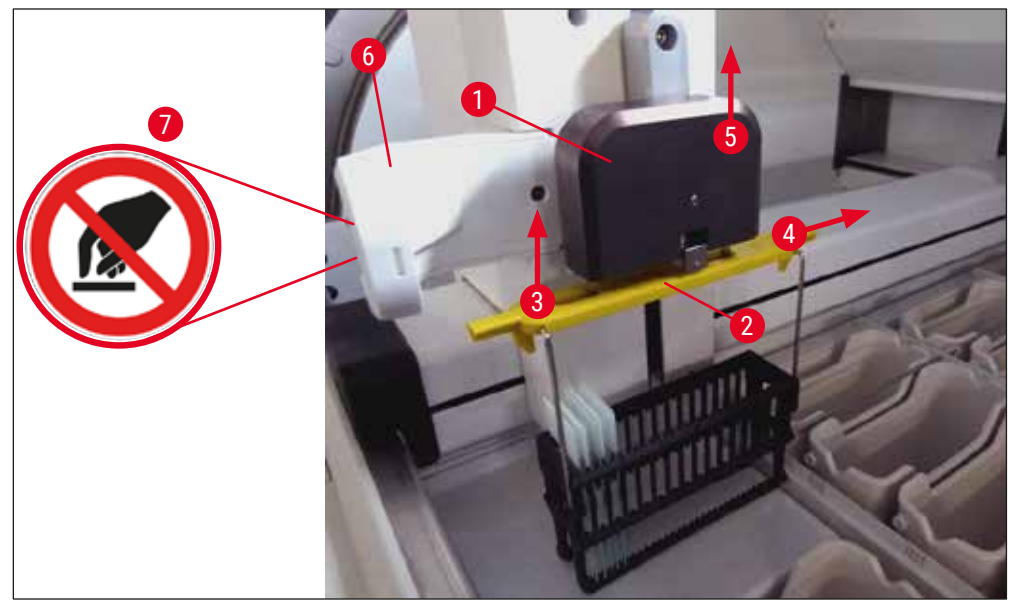

**Obr.** 115

# 8 **Chybná funkce a odstraňování závad**

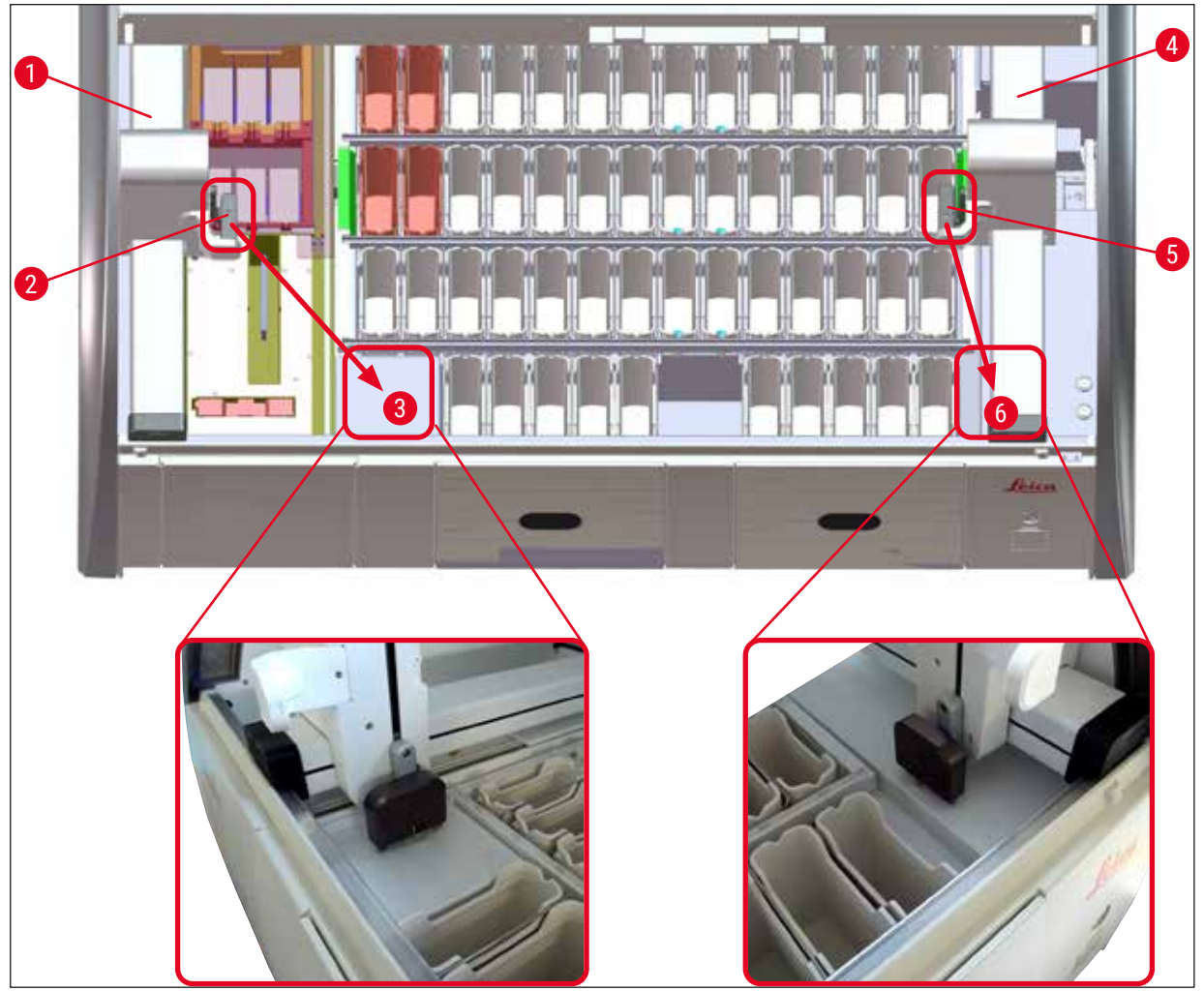

**Obr. 116**

# <span id="page-137-0"></span>**Varování**

Po restartování přístroje se zobrazí chybové hlášení, které může být použito k vyvolání bathlayoutu  $(\rightarrow$  "Obr. 40") pro pomoc při vyjmutí konkrétního stojanu. Stojany v kritických polohách musí uživatel okamžitě vyjmout z přístroje. Zkontrolujte také počítací stanici vzorků ( $\rightarrow$  "Obr. 3-2") a sušárnu  $(\rightarrow$  "Obr. 3-10") na stojanu a v případě potřeby je vyměňte:

Vzorky musí být uloženy mimo přístroj ve vhodném činidle a kroky již zahájených programů barvení musí pokračovat ručně až do konce programu. Uživatel je odpovědný za další zpracování vzorků.

• Po obnovení napájení může být přístroj restartován a naložen novými vzorky.

 $\Lambda$ 

# **Upozornění**

V případě závažných poruch přístroje, které vyžadují odstranění vzorků z přístroje v důsledku zrušení procesu barvení, musí být dodržen postup popsaný ve scénáři výpadku napájení. Závažné poruchy přístroje jsou indikovány definovaným zvukem alarmu ( $\rightarrow$  Str. 46 – 5.7.4 Menu pro zvuk alarmu – [Chybové a signální tóny\).](#page-45-0)

#### **8.2.5 Odstranění stojanu z předávací stanice**

- L Dojde-li v režimu pracovní stanice k poruše, zatímco přenášecí zařízení HistoCore SPECTRA ST přenáší stojan na HistoCore SPECTRA CV přenosovou stanici, musí uživatel zkontrolovat, kde je stojan umístěn.
- 1. Otevřete víko přístroje HistoCore SPECTRA ST.
- 2. Zkontrolujte, zda je stojan stále viditelný z přestupní stanice  $(\rightarrow$  "Obr. 117-1").

<span id="page-138-0"></span>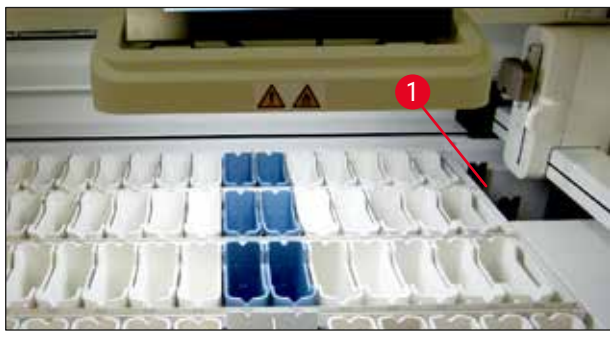

**Obr. 117**

3. V takovém případě zatlačte sáňky (→ "Obr. 118-1") pro přenosovou stanici zpět do HistoCore SPECTRA ST ručně ovládaného držáku (→ "Obr. 118-2") a vyjměte stojan  $(\rightarrow$  "Obr. 118-3") z držáku (→ "Obr. 118-4").

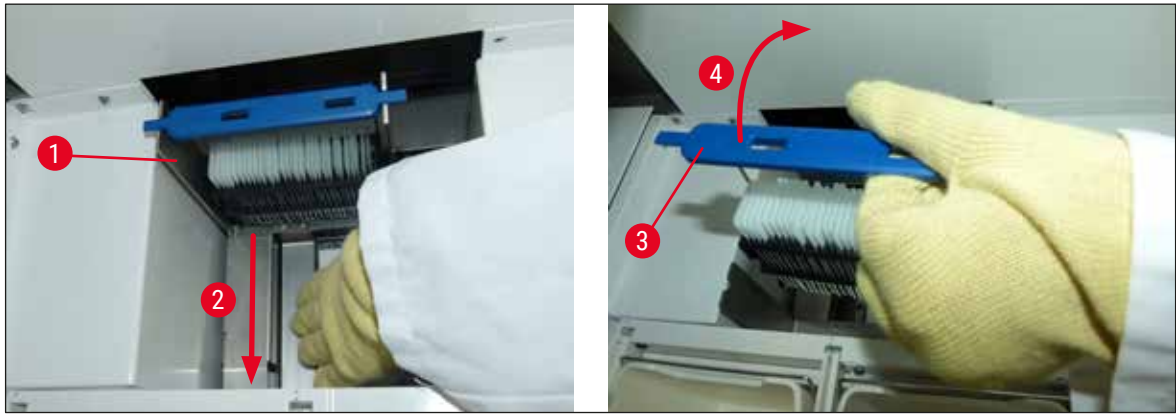

**Obr. 118**

- <span id="page-138-1"></span>4. Poté vyjměte stojan z přístroje a bezpečně jej uložte.
- 5. Po opravě závady přístroje vložte stojan do zásuvky pro zatížení a HistoCore SPECTRA CV spusťte proces překlouzávání.

# **8.3 Výměna pojistek**

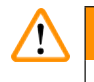

# **Varování**

Přístroj by měl být vypnut pomocí **power switch** a odpojen od zdroje napájení v případě poruchy přístroje. Pak lze zkontrolovat hlavní pojistky.

• Chcete-li tak učinit, otevřete víko a odšroubujte dva držáky pojistek v horní části pravého krytu  $(\rightarrow$  "Obr. 119-1") pomocí plochého šroubováku a zkontrolujte, zda nejsou poškozené.

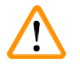

/!\

# **Varování**

Je třeba použít vhodný plochý šroubovák, aby se zabránilo poškození držáků pojistek.

# **Varování**

Pozor na vadné pojistky! Možné riziko poranění v důsledku rozbitého skla!

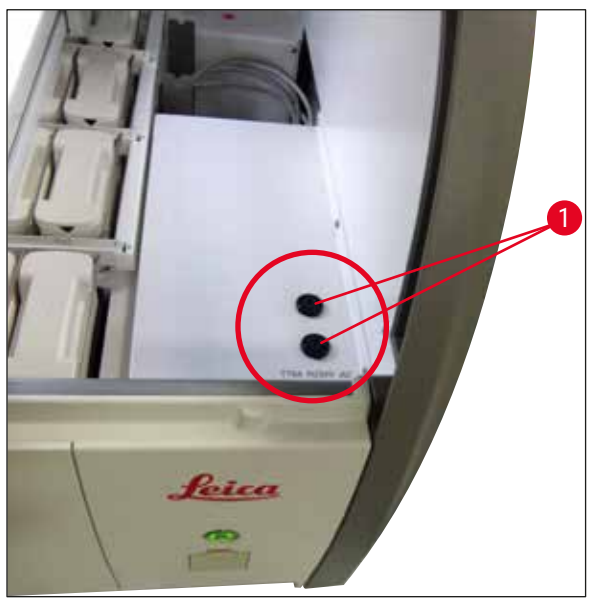

<span id="page-139-0"></span>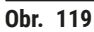

- Pokud je pojistka vadná, vyjměte ji z držáku pojistek a vyměňte ji za novou pojistku ( $\rightarrow$  Str. 20 3.1 [Standardní dodávka\)](#page-19-0).
- Instalace probíhá v opačném pořadí operací.

### **8.4 Systém vypouštění vody je zablokován**

Ucpání systému vypouštění vody může být způsobeno ucpaným odvodňovacím sítem ( $\rightarrow$  "Obr. 98-1") nebo vypouštěcí hadicí (→ "Obr. 7-1"). Takové zablokování by mohlo vést ke zvýšení hladiny vody v odtokové vaně. V důsledku toho lze v přístroji dosáhnout kritické hladiny vody. Uživatel obdrží chybové hlášení na obrazovce (→ "Obr. 120") a zazní alarm. Chybové hlášení poskytuje uživatelské vodítko k vyřešení zablokování sekvencí opakujících se obrázků ( $\rightarrow$  "Obr. 122").

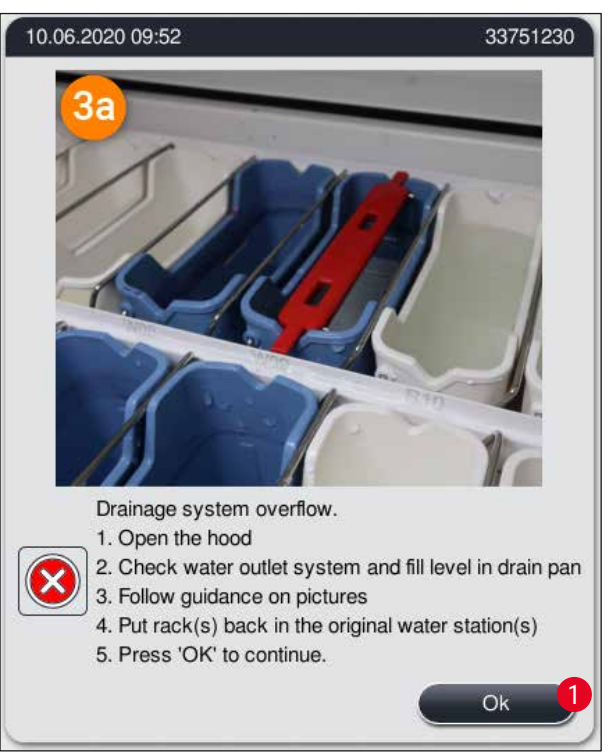

<span id="page-140-0"></span>**Obr. 120**

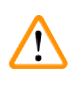

# **Varování**

Ztráty kvality a zpoždění procesu barvení mohou nastat v případě kritického zvýšení hladiny vody v přístroji v důsledku zablokování systému odvodnění vody. Probíhající programy barvení jsou dočasně zastaveny. Zablokování musí uživatel okamžitě odstranit, jak je popsáno níže.

Odstranění ucpání systému vypouštění vody

- 1. Otevřete víko.
- 2. Zkontrolujte systém výstupu vody  $(\rightarrow$  Str. 118  [7.12 Odvod vody do odpadu\).](#page-117-0)

#### **Upozornění**

- Pokud jsou stojany umístěny v nádobách na proplachovací vodu  $(\rightarrow$  "Obr. 122-1"), musí být odstraněny ( $\rightarrow$  "Obr. 122-2") a dočasně uloženy ve vodě mimo přístroj ( $\rightarrow$  "Obr. 122-3").
- Pozici odstraněného stojanu si zapište, abyste zajistili, že po odstranění zablokování bude možné znovu zahájit proces barvení.
- Sousední nádoby s činidlem musí být chráněny a prozatím mohou zůstat v přístroji.
- Pokud hladina vody v odtokové nádobě klesne během procesu řešení pod kritickou úroveň, zpráva  $(\rightarrow$  "Obr. 120") zmizí a další zpráva na displeji informuje uživatele, že proces barvení může pokračovat.
- 3. Opatrně odstraňte nádoby na proplachovací vodu (→ "Obr. 122-4") a v případě potřeby i sousední nádoby na činidlo nad drenážním sítem  $(\rightarrow$  Str. 118 [– 7.12 Odvod vody do odpadu\)](#page-117-0).

#### **Varování**

Při odstraňování nádob na proplachovací vodu buďte opatrní. Zvedněte každou jednotlivou nádobu na proplachovací vodu a nechte vodu uvnitř téct do odtokové nádoby. Aby bylo možné nádoby z přístroje vyjmout, aniž by do nádoby na činidlo odkapávala voda, je nutné je zcela vypustit.

- 4. Zkontrolujte ucpání drenážního síta a zakřivené drenáže uvnitř přístroje a očistěte  $(\rightarrow$  "Obr. 122-5") je, jak je popsáno v ( $\rightarrow$  Str. 118 [– 7.12 Odvod vody do odpadu\)](#page-117-0) a ( $\rightarrow$  Str. 119 [– 7.13 Odpadní hadice\)](#page-118-2) v případě potřeby.
- 5. Vložte zpět dříve vyjmuté nádoby na proplachovací vodu (→ "Obr. 122‐6") a nádoby na činidlo. Umístěte stojany (→ "Obr. 122-7") zpět do původních pozic (→ "Obr. 122-8").
- 6. Pokračujte stisknutím tlačítka **OK** (→ ["Obr. 120‑1"\)](#page-140-0).
- $\checkmark$  Pokud se zablokovaná voda vypouští, další zpráva na displeji (→ "Obr. 121") informuje uživatele, že programy barvení mohou pokračovat. Pokračujte stisknutím tlačítka **OK** (→ ["Obr. 121"\)](#page-141-0).

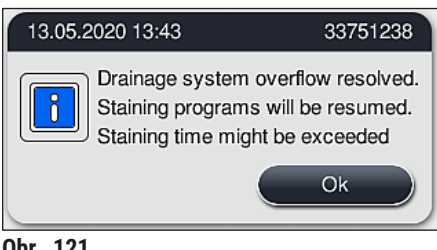

<span id="page-141-0"></span>**Obr. 121**

<span id="page-142-0"></span>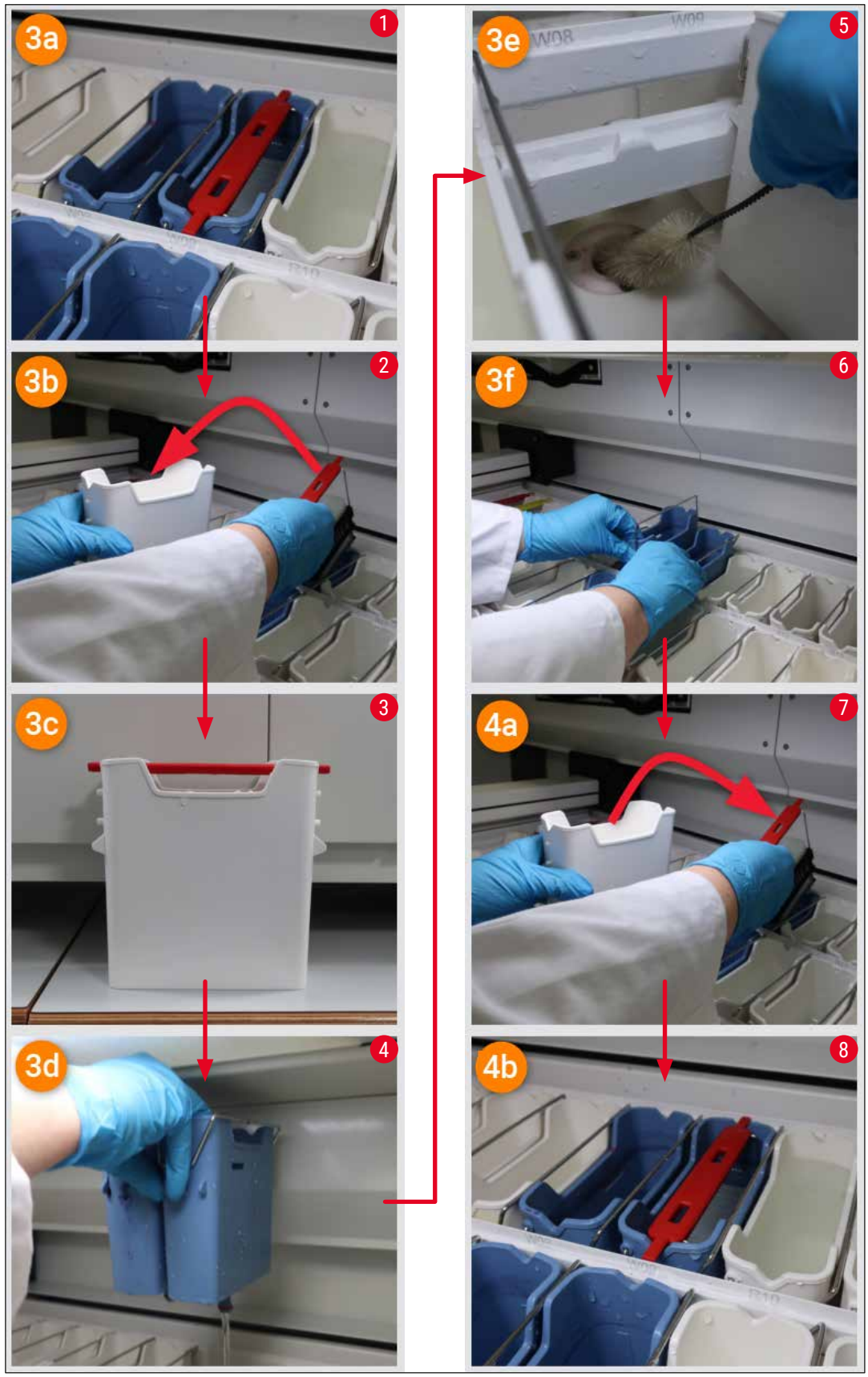

Obr. 122

Ucpání systému odtoku vody není vyřešeno, ucpání stále přetrvává

Pokud je zpráva (→ ["Obr. 120‑1"\)](#page-140-0) potvrzena pomocí **OK**, ale zablokování přetrvává, je uživatel informován novou zprávou (→ "Obr. 123"), že je k dispozici další doba 5 minut, během níž je soustavně kontrolována přetrvávající vysoká hladina vody ve vaně systémem. V tomto intervalu může uživatel provést další pokusy o čištění.

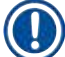

# **Upozornění**

V případě potřeby může uživatel přerušit všechny stojany, které potřebují krok vody. Chcete-li tak učinit, stiskněte tlačítko **Cancel** (→ ["Obr. 123‑1"\)](#page-143-0) a potvrďte následující zprávu stisknutím tlačítka **Yes**  $(\rightarrow$  "Obr. 123-2") pro zahájení kontrolovaného procesu potratu. Pro pokračování čekací doby stiskněte tlačítko **No** (→ ["Obr. 123‑3"\).](#page-143-0)

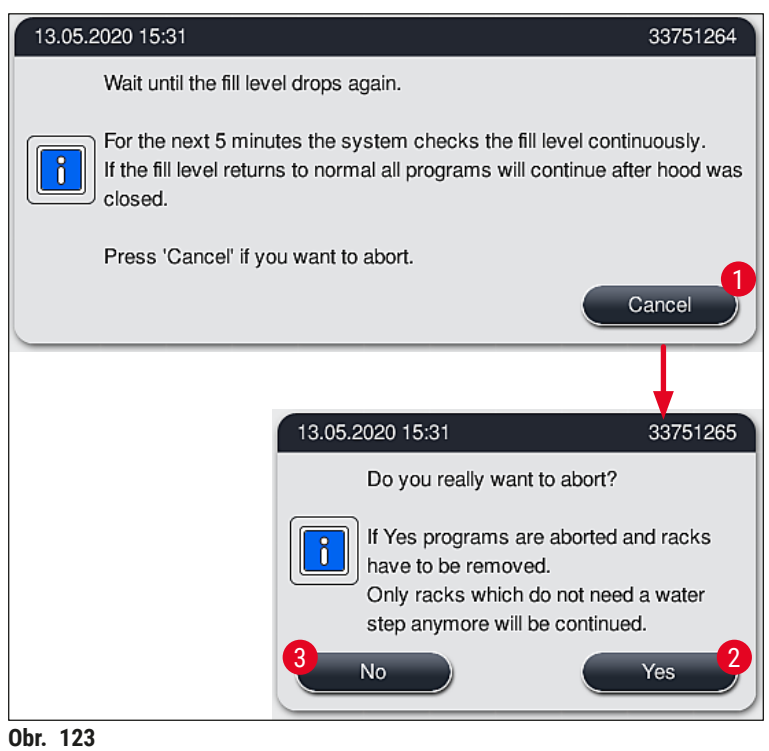

#### **Od tohoto okamžiku existují 3 různé možnosti:**

<span id="page-143-0"></span>1. Pokud jsou další pokusy o čištění úspěšné a zablokování by mohlo být odstraněno, hladina vody klesne pod kritickou úroveň. Zpráva na displeji ( $\rightarrow$  "Obr. 121") informuje uživatele, že programy barvení mohou pokračovat. Pokračujte stisknutím tlačítka **OK** (→ ["Obr. 121"\)](#page-141-0). Zobrazí se startovatelnost programů a programy v procesu automaticky pokračují.
2. Po 5 minutách a dalších pokusech o čištění, ale zablokování stále přetrvává, se na displeji zobrazí zpráva (→ ["Obr. 124"\)](#page-144-0), že hladina vody je stále příliš vysoká. Stisknutím tlačítka **No**  $(\rightarrow$  "Obr. 124-1") může uživatel prodloužit čekací dobu o dalších 5 minut, aby mohl provést další pokusy o čištění. Pokud jsou další pokusy o čištění v tomto druhém intervalu úspěšné, situace se vyřeší podle popisu v bodě 1. Pokud je pro čištění zapotřebí více času, stiskněte znovu **No** (→ ["Obr. 124‑1"\)](#page-144-0). Interval lze opakovat vícekrát. Pokud blokování nelze uvolnit navzdory všem pokusům o čištění, stiskněte **Yes** (→ ["Obr. 124‑2"\)](#page-144-0) pro zahájení řízeného potratu, viz následující části 3 a 4.

<span id="page-144-0"></span>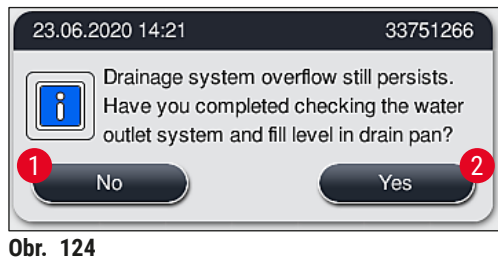

3. Pokud nelze blokování odstranit navzdory čistícím opatřením, stanice vody jsou deaktivovány z důvodu přetrvávající kritické hladiny vody. Vodní stanice jsou na displeji zobrazeny jako vadné. Chcete-li přerušit jeden nebo více programů, stiskněte buď  $(\rightarrow$  "Obr. 123-2") nebo (→ ["Obr. 124‑2"\)](#page-144-0) pro zahájení procesu řízeného potratu. Programy, které nevyžadují krok vody, pokračují až do konce procesu barvení. Všechny zbývající stojany, které ještě vyžadují alespoň jeden vodní krok, musí být zrušeny a odstraněny z přístroje. Potvrďte následující zprávu (→ ["Obr. 125"\)](#page-144-1) stisknutím tlačítka **OK**.

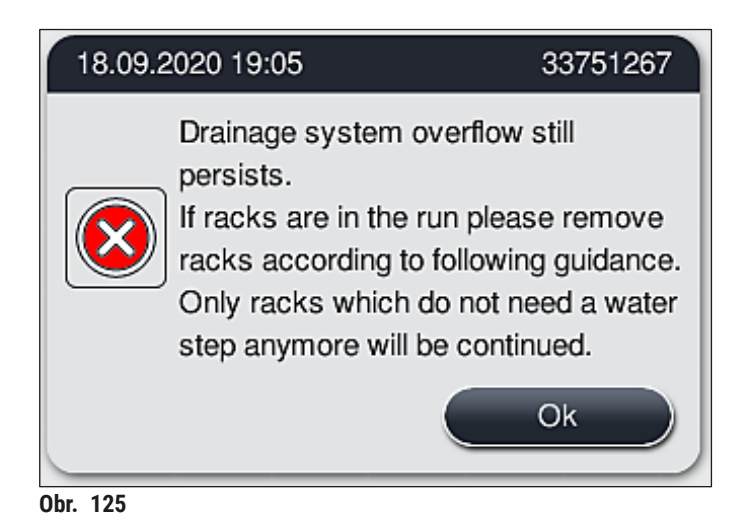

<span id="page-144-1"></span>4. Pro každý vyjmutý stojan se na displeji zobrazí odpovídající zpráva ( $\rightarrow$  "Obr. 126"). Otevřete víko a vyjměte stojan ze stanice zobrazené ve zprávě. Odstranění potvrďte tlačítkem **OK**. Pokračujte, dokud nebudou odstraněny všechny dotčené stojany.

<span id="page-145-0"></span>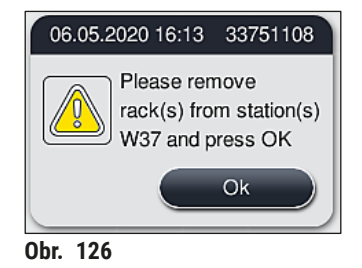

 Po odstranění posledního stojanu se uživateli zobrazí zpráva, které programy již nelze spustit z důvodu deaktivovaných vodárenských stanic. Pokračujte stisknutím tlačítka **Ok** (→ "Obr. 127-1"). Vodní stanice jsou (→ "Obr. 127-2") na displeji označeny jako vadné.

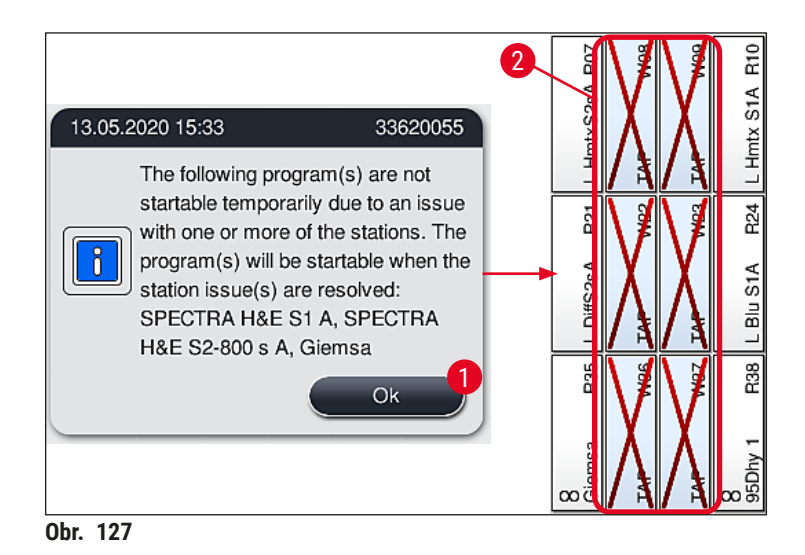

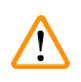

## <span id="page-145-1"></span>**Varování**

V případě přetrvávajících nebo často se opakujících zablokování musí být informována odpovědná servisní organizace společnosti Leica.

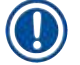

## **Upozornění**

Programy, které neobsahovaly vodní krok, jsou stále spouštěné. Důrazně doporučujeme informovat servisní organizaci firmy Leica.

### **8.5 Chyby při upevňování, odpojování nebo přepravě stojanů**

## **Varování**

V případě, že uchopovací zařízení a/nebo přepravní rameno nejsou schopny zvednout, umístit nebo přepravit stojan, je uživatel o poruše informován prostřednictvím výstražného hlášení na obrazovce, tj. (→ ["Obr. 128"\).](#page-146-0) **NIKDY** neotvírejte víko v této situaci, abyste zabránili přerušení procesu u všech stojanů! V opačném případě musí být přerušené stojany z přístroje okamžitě odstraněny a barvení musí být dokončeno ručně!

V případě, že je nutné přepravní rameno(ramena) zvednout a posunout, nedotýkejte se přepravního ramena (ramen) ani jím nepohybujte v oblasti senzoru/antény ( $\rightarrow$  "Obr. 115-6"). Za tímto účelem zvedněte kovovou část uchopovače  $(\rightarrow$  "Obr. 115-1") ručně a opatrně posuňte přepravní rameno (ramena) do potřebné polohy.

- 1. Zpráva poskytuje informace o místě poruchy. Zkontrolujte toto místo přes uzavřené víko, zda není zablokováno nebo zda není překážka.
- 2. Pokud nejsou patrné žádné překážky, stiskněte tlačítko **OK** (→ "Obr. 128-1") pro opětovné zvednutí, umístění nebo přepravu stojanu.

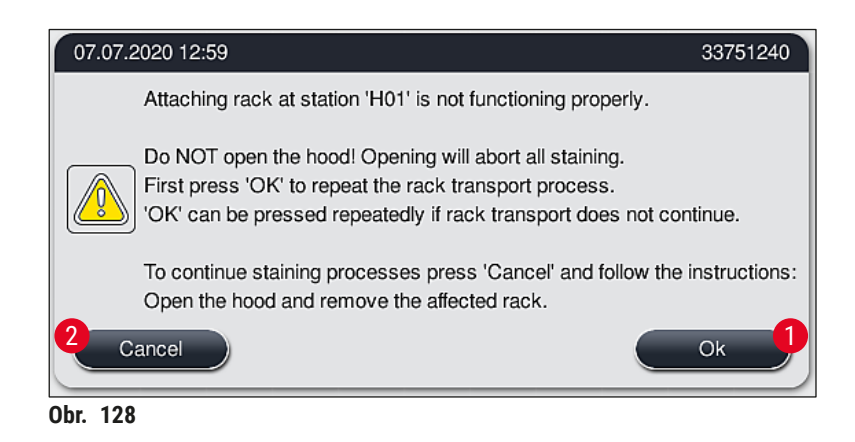

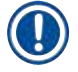

## <span id="page-146-0"></span>**Upozornění**

Tlačítko **OK** (→ ["Obr. 128‑1"\)](#page-146-0) lze stisknout opakovaně, pokud transport stojanu nepokračuje.

- 3. V případě, že bude rozpoznáno zablokování/překážka nebo po opakovaném stisknutí tlačítka **OK** bez úspěchu (→ ["Obr. 128‑2"\)](#page-146-0), stiskněte tlačítko **Cancel** pro bezpečné přerušení konkrétního stojanu a pokračování procesu barvení zbývajících stojanů.
- 4. **NYNÍ** otevřete víko a vyjměte stojan z přístroje.
- 5. Potvrďte stisknutím tlačítka **OK** (→ ["Obr. 129"\).](#page-147-0)

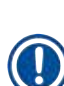

## **Upozornění**

• Vezměte prosím na vědomí, že odstraněný stojan nemůže pokračovat! Všechny ostatní stojany v procesu budou dokončeny.

**Obr. 129**

 $\left( \mathbf{X}\right)$ 

08.07.2020 10:15

when finished.

• Vyjmutý stojan mimo přístroj skladujte ve vhodném činidle. Obarvení sklíček tohoto stojanu musí být dokončeno ručně.

Please remove rack currently

attached to left arm and press Ok

33751168

<span id="page-147-0"></span>Ok

## **9. Součásti přístroje a specifikace**

## **9.1 Volitelné součásti přístrojů**

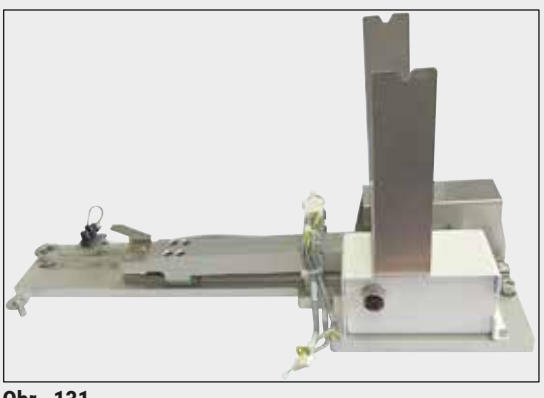

**Obr. 131**

### **9.2 Volitelné příslušenství**

## **Sada pracovních stanic HistoCore**

Pro použití v HistoCore SPECTRA ST, pro přenos vzorků do připojeného robotického přehozu HistoCore SPECTRA CV. Oba nástroje tvoří po instalaci sady pracovní stanici.

Sada obsahuje přenosový modul a všechny díly potřebné pro integraci do HistoCore SPECTRA ST.

**Objednací číslo:** 1405124355

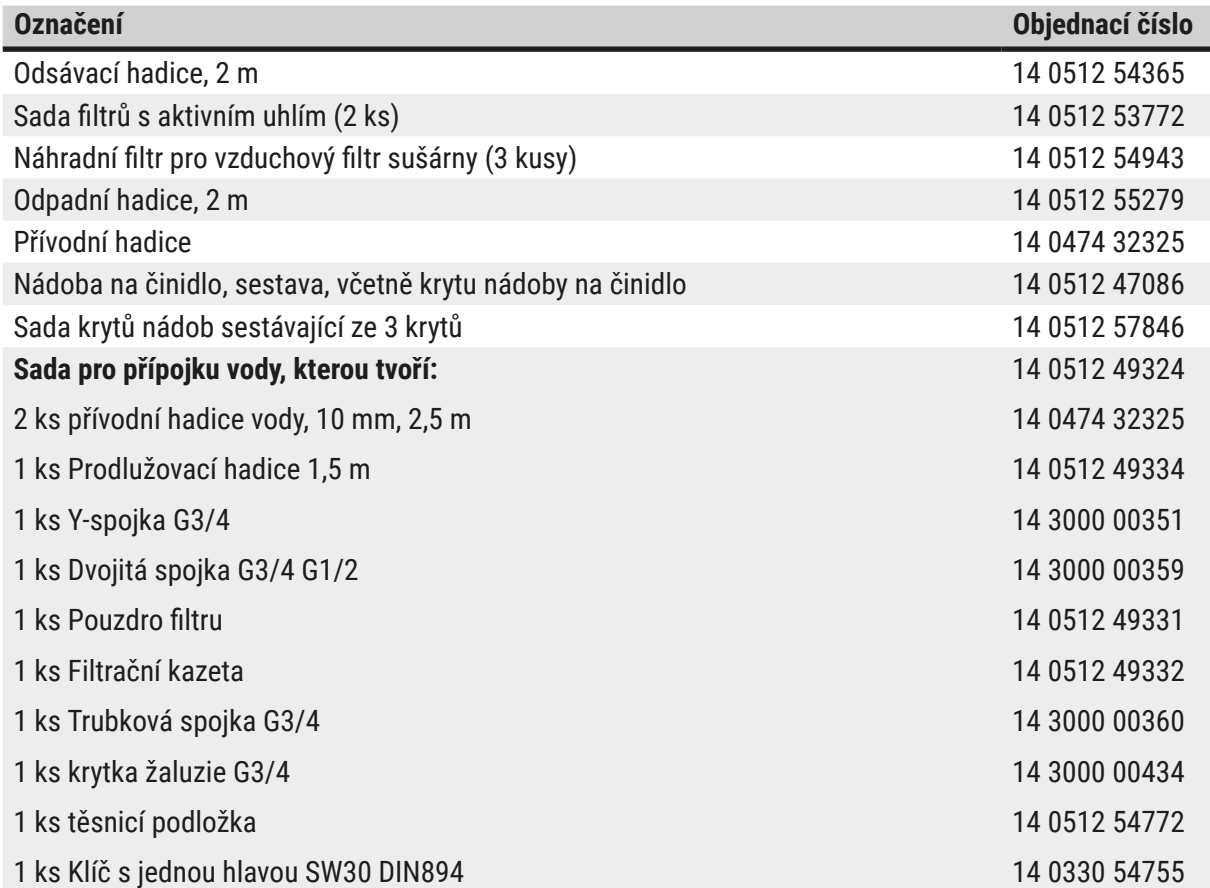

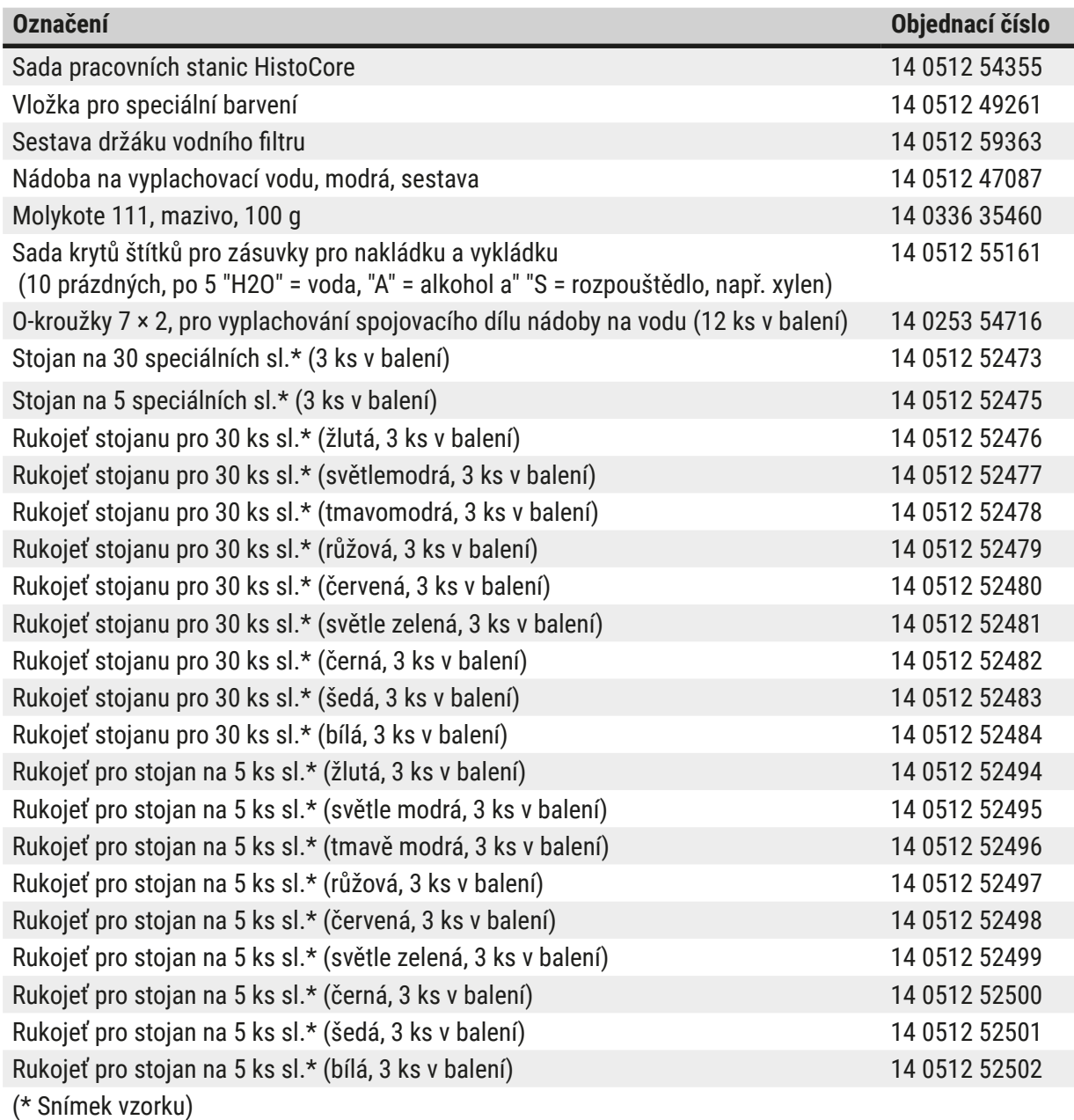

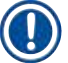

## **Upozornění**

- Informace o dostupných reagenčních sadách Leica a ověřených programech Leica si můžete vyžádat od odpovědné prodejní organizace Leica.
- Kromě toho je ke každé soupravě činidel Leica přiložen návod k použití, ve kterém je uveden zdroj dodávky pro dovoz validovaných programů Leica.

### <span id="page-150-0"></span>**Držadla stojanů pro stojany od jiných výrobců**

## **Upozornění**

Použití tohoto stojanového adaptéru bylo ověřeno jednou v HistoCore SPECTRA ST spolu s držákem Sakura slide (Sakura 20-slide basket, kód produktu 4768), který je k dispozici v říjnu 2017. Vzhledem k tomu, že výrobce držáku sklíček může provést změny typu ověřeného společností Leica, doporučujeme, aby zákazník před klinickým použitím adaptéru provedl zkušební provoz.

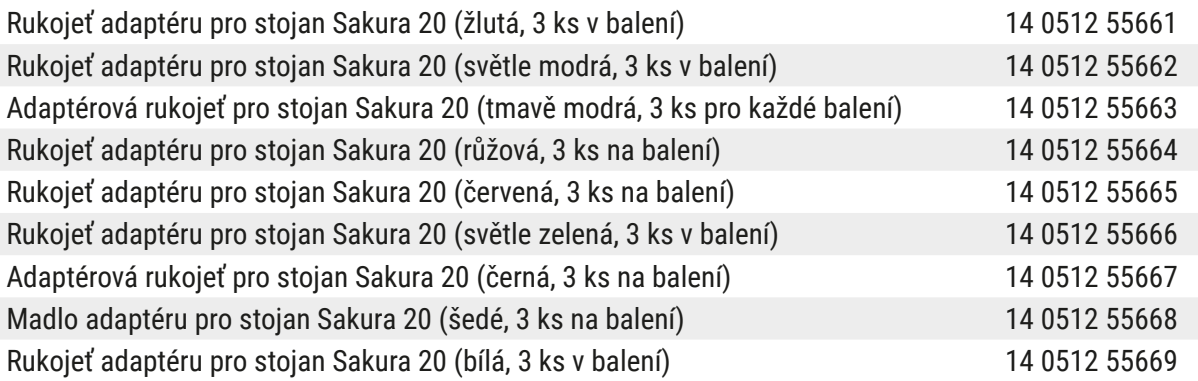

### <span id="page-150-1"></span>**Pro speciální aplikace (mimořádně velká sklíčka)**

Adaptační rukojeti pro stojany Sakura na 20 sklíček lze použít pro speciální použití k barvení extra velkých sklíček (speciální velikost 76 mm × 52 mm).

Tato speciální aplikace vyžaduje kombinaci následujícího volitelného příslušenství Leica:

## **Varování**

Mimořádně velká sklíčka speciální velikosti 76 × 52 mm se nikdy nesmí vkládat do stojanů pro 30 sklíček k barvení v HistoCore SPECTRA ST.

Použití mimořádně velkých sklíček (velikost 76 × 52 mm) je možné pouze při použití stojanu na 20 sklíček spolu s volitelným příslušenstvím Leica! Protože mimořádně velká sklíčka musí být do stojanu na sklíčka vkládány podélně (→ "Obr. 132-4"), použití stojanu na 30 sklíček by vedlo k poškození nebo zničení sklíček v počitadle sklíček!

Přístroj sám není schopen rozpoznat mimořádně velká sklíčka!

- Adaptérová rukojeť pro stojan Sakura 20 ( $\rightarrow$  "Obr. 132-1"), k dispozici v různých barvách (→ Str. 151 [– Držadla stojanů pro stojany od jiných výrobců\)](#page-150-0).
- Stojan na sklíčka 20, typ Sakura ( $\rightarrow$  "Obr. 132-2"), plast, objednací číslo 14 0474 33463
- Adaptér Leica pro velká sklíčka  $(\rightarrow$  "Obr. 132-3"), objednací číslo 14 0456 27069, baleno po dvou Adaptér pro individuální extra velká sklíčka, pro vkládání až 5 sklíček ( $\rightarrow$  "Obr. 132-4") s následující velikostí:

Výška: přibl. 76 mm, šířka: od 26 mm do 52 mm, tloušťka sklíčka: optimálně 1 mm, max. 1,9 mm

## **Upozornění**

Vzhledem k speciální podélné orientaci mimořádně velkých sklíček ve stojanu typu Leica Sakura pro 20 sklíček může během počítání sklíček docházet k minimálním odchylkám při přenosu do dat **RMS**. Tyto údaje o spotřebě, sklíčka od poslední výměny (→ "Obr. 76"), jsou zobrazeny minimálně nižší, než je tomu ve skutečnosti. Tyto minimální odchylky by neměly ovlivnit výsledek barvení. U speciálních barviv musí uživatel vzít toto chování v úvahu.

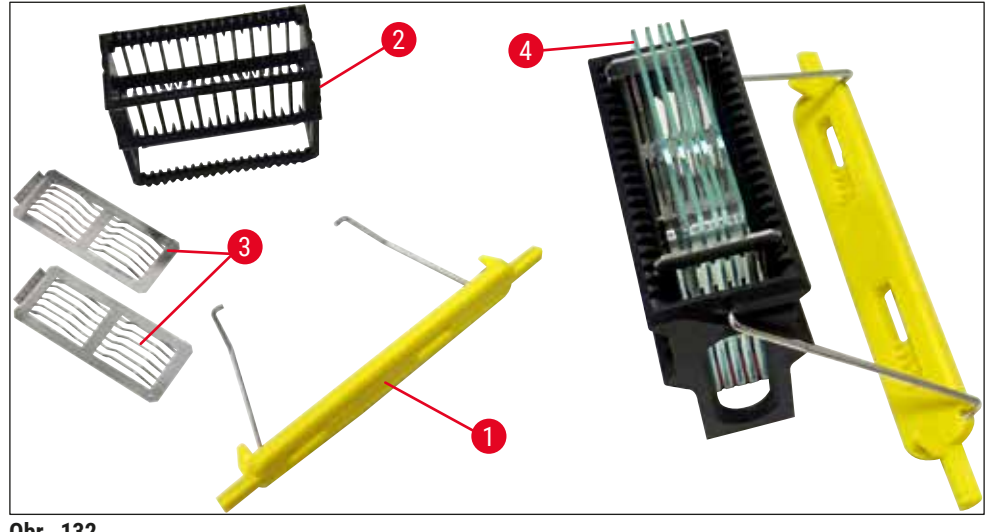

<span id="page-151-0"></span>**Obr. 132**

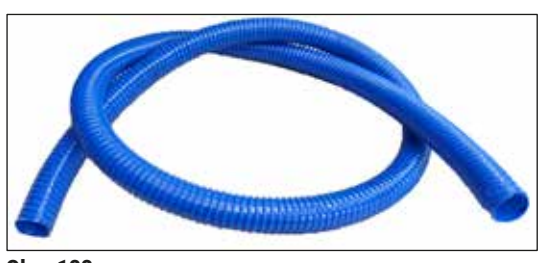

**Obr. 133**

**Výstupní hadice**

Délka: 2 m

**Objednací číslo: 14 0512 55279**

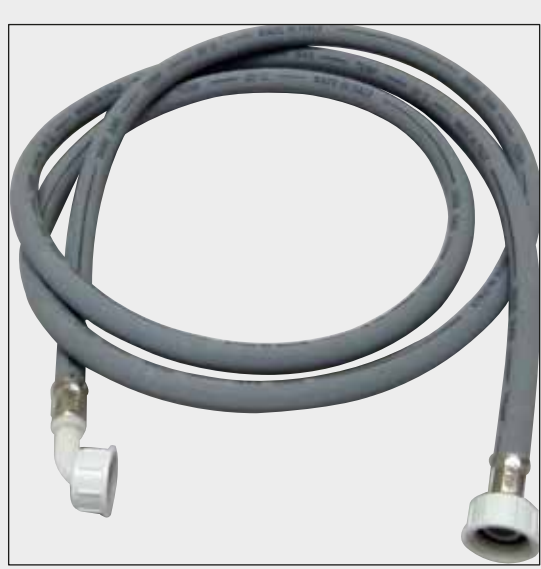

**Přívodní hadice pro oplachovou vodu**

Délka: 2,50 m sestava s 3/4" přípojkou pro vodovodní kohoutek, vč. náhradního těsnění

**Objednací číslo: 14 0474 32325**

**Obr.** 134

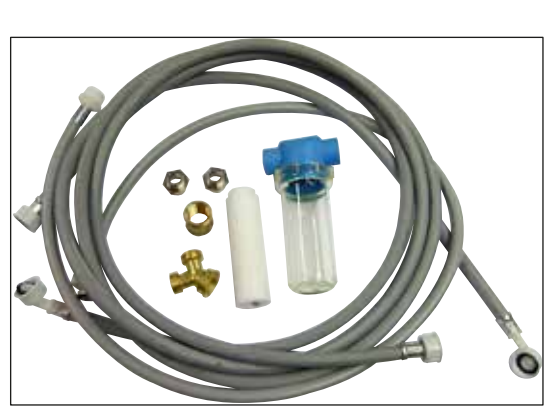

**Obr.** 135

### **Sada pro připojení vody**

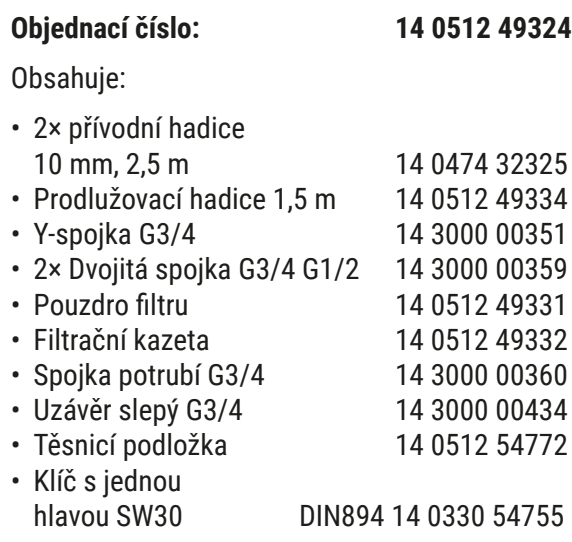

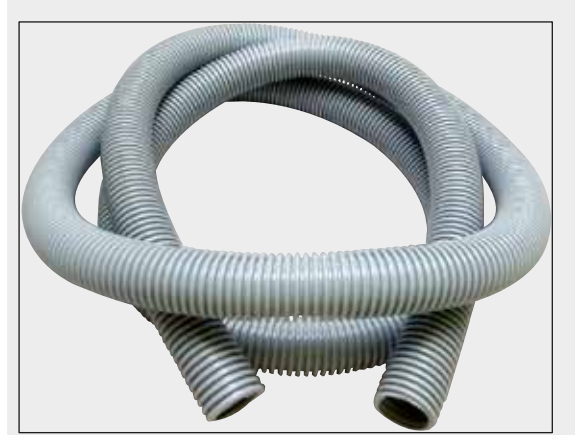

**Obr.** 136

### **Odsávací hadice,**

Délka: 2 m

**Objednací číslo: 14 0512 54365**

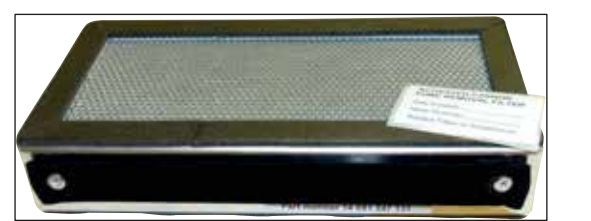

**Obr.** 137

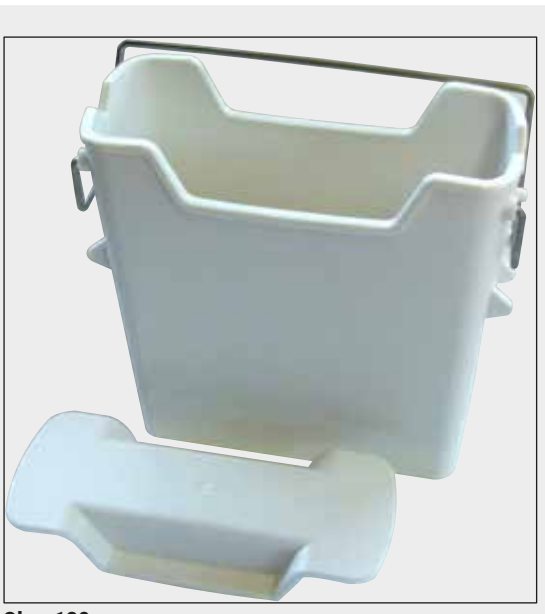

**Obr.** 138

**Filtr s aktivním uhlím** 1 sada, skládající se ze 2 ks.

**Objednací číslo: 14 0512 53772**

**Nádobka na činidla** Montáž, včetně krytu nádobky na činidlo

**Objednací číslo: 14 0512 47086**

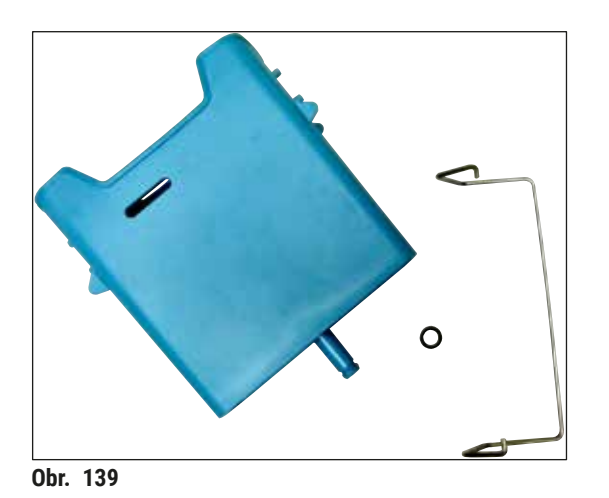

**Nádoba na vyplachovací vodu**

montáž

**Objednací číslo: 14 0512 47087**

**Vložka pro speciální barvení** (pouze pro stojany určené až pro 5 preparátů)

**Objednací číslo: 14 0512 49261**

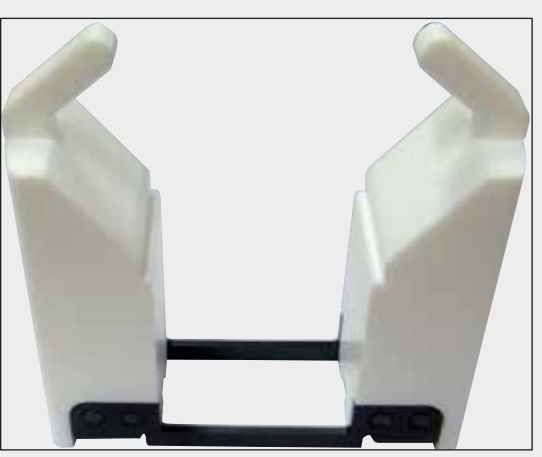

**Obr.** 140

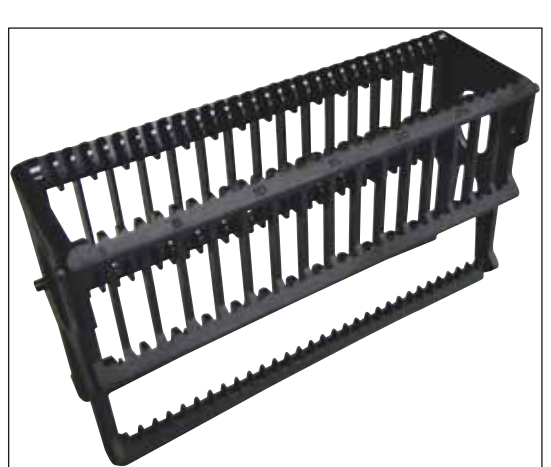

**Obr.** 141

**Stojany** 30 snímků vzorku, (3 ks v balení)

**Objednací číslo: 14 0512 52473**

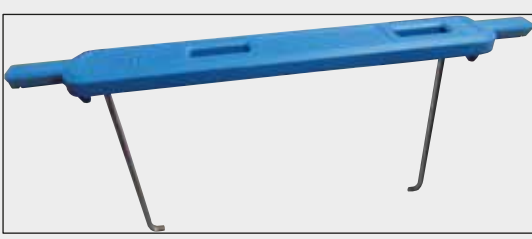

**Obr. 142**

## **Rukojeť pro stojan**

30 snímků vzorku, (3 ks v balení)

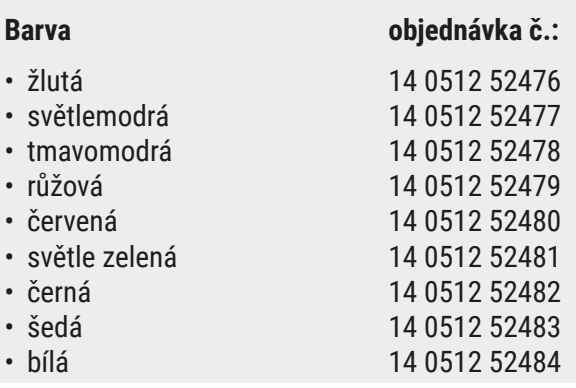

## **Stojany**

5 snímků vzorku, (3 ks v balení)

**Objednací číslo: 14 0512 52475**

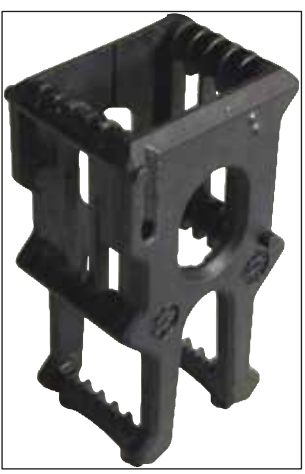

**Obr. 143**

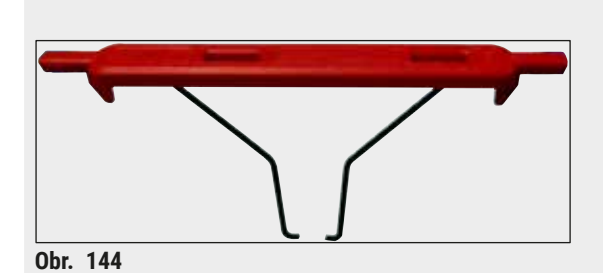

**Rukojeť pro stojan** 5 snímků vzorku, (3 ks v balení)

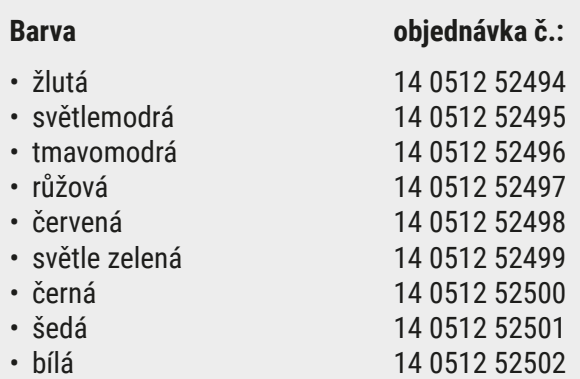

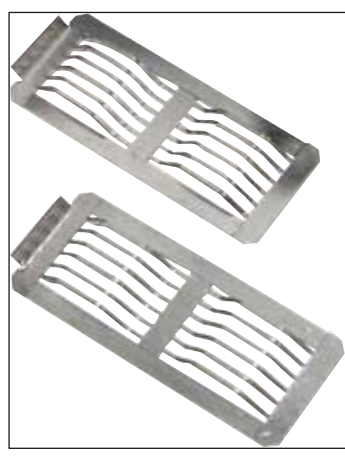

**Obr.** 145

## **Adaptér Leica pro velká sklíčka**

2 ks v balení.

K barvení 5 extra velkých sklíček o velikosti 76 × 52 mm, spolu se stojanem na sklíčka 20, typ Sakura, a adaptérovou rukojetí pro stojan Sakura 20 (→ Str. 151 [– Pro speciální aplikace \(mimořádně](#page-150-1)  [velká sklíčka\)\).](#page-150-1)

**Objednací číslo: 14 0456 27069**

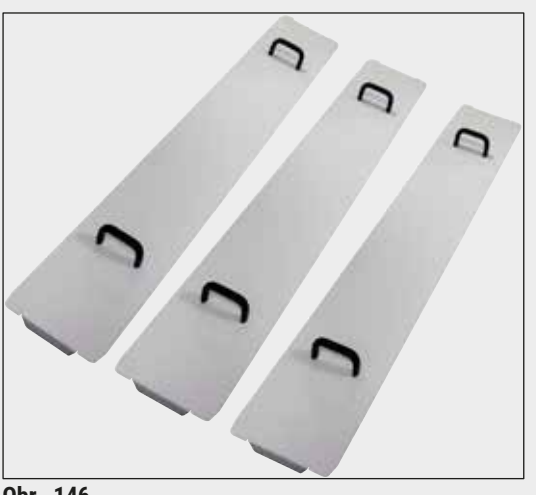

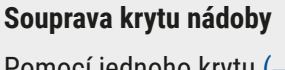

Pomocí jednoho krytu (→ "Obr. 65") lze pokrýt celou řadu reagenčních nádob (14 kusů) v poli nádoby.

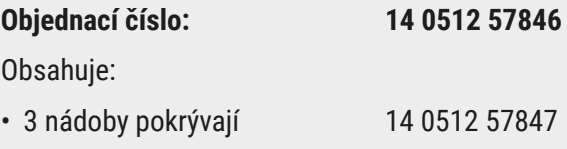

**Obr.** 146

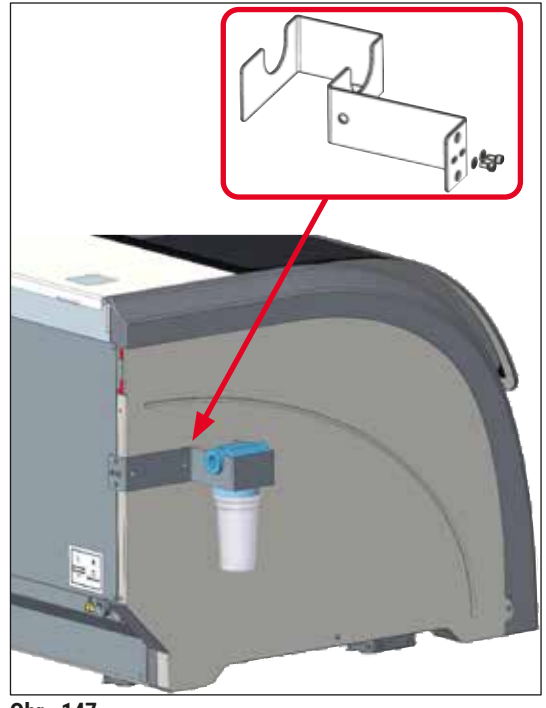

**Obr.** 147

## **Sestava držáku vodního filtru**

Upevní se na levé straně HistoCore SPECTRA ST

Držák vodního filtru lze použít k zajištění vodního filtru a k zajištění lepší dostupnosti a viditelnosti pro uživatele.

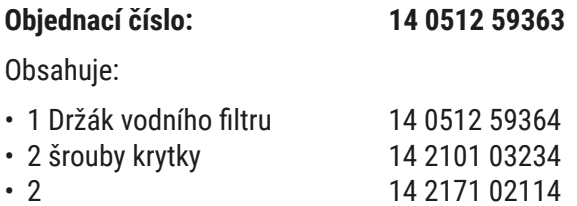

**Vezměte prosím na vědomí: Montáž držáku vodního filtru smí provádět pouze osoba pověřená společností Leica!** 

## **10. Záruka a servis**

## **Záruka**

Společnost Leica Biosystems Nussloch GmbH zaručuje, že dodaný smluvní produkt byl podroben komplexnímu postupu kontroly kvality založenému na interních zkušebních normách společnosti Leica a že je bezchybný a vyznačuje se všemi technickými specifikacemi a/nebo dohodnutými vlastnostmi.

Rozsah poskytované záruky je dán na základě uzavřené dohody. Na tento produkt se vztahují výhradně záruční podmínky stanovené prodejcem společnosti Leica nebo společností, od které byl produkt zakoupen.

## **Roční preventivní údržba**

Společnost Leica doporučuje provádět roční preventivní údržbu. Tu musí provést kvalifikovaný zástupce společnosti Leica.

### **Informace o servisu**

Potřebujete-li technický zákaznický servis nebo náhradní díly, obraťte se, prosím, na zástupce firmy Leica nebo na odborného prodejce přístrojů Leica, u něhož jste přístroj zakoupili.

Připravte si prosím následující údaje o přístroji:

- Model a sériové číslo daného přístroje.
- Umístění přístroje a jméno kontaktní osoby.
- Důvod kontaktování odborného servisu.
- Datum dodání přístroje.

## **11. Vyřazení a likvidace**

## **Varování**

 $\sqrt{N}$ 

Přístroj nebo jeho součásti je nutné likvidovat v souladu se stávajícími platnými místními předpisy. Všechny předměty kontaminované rozlitými činidly musí být ihned dezinfikovány vhodným dezinfekčním prostředkem, aby nedošlo k rozšíření kontaminace na další místa laboratoře nebo na laboratorní pracovníky.

Informace o čištění barviva naleznete v kapitole (→ Str. 112 [– 7. Čistění a údržba\)](#page-111-0) a v kapitole o potvrzení dekontaminace (→ Str. 161 [– 12. Potvrzení o dekontaminaci\)](#page-160-0) na konci tohoto návodu k použití HistoCore SPECTRA ST.

Přístroj může být kontaminován při použití biologicky nebezpečných vzorků. Před opětovným uvedením do provozu nebo likvidací je nutná důkladná desinfekce (např. více kroků čištění, dezinfekce nebo sterilizace). Přístroj likvidujte v souladu s platnými laboratorními specifikacemi.

Bližší informace vám poskytne zástupce společnosti Leica.

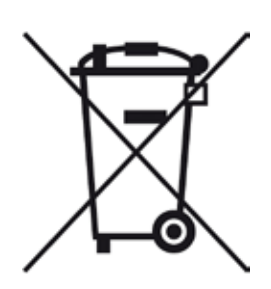

Na součásti přístroje, jako je počítač, monitor atp., které jsou označené přeškrtnutou popelnicí, se vztahuje evropská směrnice 2002/96/EC pro elektrický a elektronický odpad (WEEE) Evropského parlamentu a Rady EU z 27. ledna 2003.

Tyto předměty musí být likvidovány na sběrných místech podle místních předpisů. Další informace o likvidaci přístroje lze získat u místní společnosti pro likvidaci odpadů nebo zaměstnanců podpory společnosti Leica.

## **12. Potvrzení o dekontaminaci**

<span id="page-160-0"></span>Každý výrobek, který je vracen společnosti Leica Biosystems nebo vyžaduje údržbu na místě, musí být řádně vyčištěn a dekontaminován. Zvláštní šablonu potvrzení o dekontaminaci naleznete na našich webových stránkách www.LeicaBiosystems.com v nabídce produktů. Tato šablona musí být použita pro shromažďování všech požadovaných dat.

Při vracení výrobku musí být kopie vyplněného a podepsaného potvrzení přiložena nebo předána servisnímu technikovi. Odpovědnost za výrobky, které jsou odeslány zpět bez tohoto potvrzení nebo s neúplným potvrzením, nese odesilatel. Vrácené zboží, které společnost považuje za potenciální zdroj nebezpečí, bude odesláno zpět na náklady a nebezpečí odesilatele.

## **A1. 1 Vhodná činidla**

## **Varování**

- Použití činidel neuvedených na seznamu (např. acetonu nebo roztoků obsahujících fenol) nebo činidel a kyselin ve vyšší koncentraci, než je popsáno, může způsobit zničení vzorků, zranění uživatelů nebo poškození přístroje. Používejte přístroj tímto způsobem na vlastní nebezpečí. Společnost Leica Biosystems nebo přidružené prodejní a servisní organizace nenesou žádné záruční nároky ani odpovědnost.
- Hořlavá činidla a rozpouštědla se nesmějí zahřívat z důvodů požární ochrany a ochrany proti výbuchu. Při manipulaci s hořlavými rozpouštědly a činidly uchovávejte mimo dosah všech zdrojů vznícení.

 $\sqrt{\phantom{a}}$ 

## **Upozornění**

Všechna reagencie Leica pro předinstalované programy Leica byly testovány s přístrojem pro kvalitu barvení a kompatibilitu materiálů.

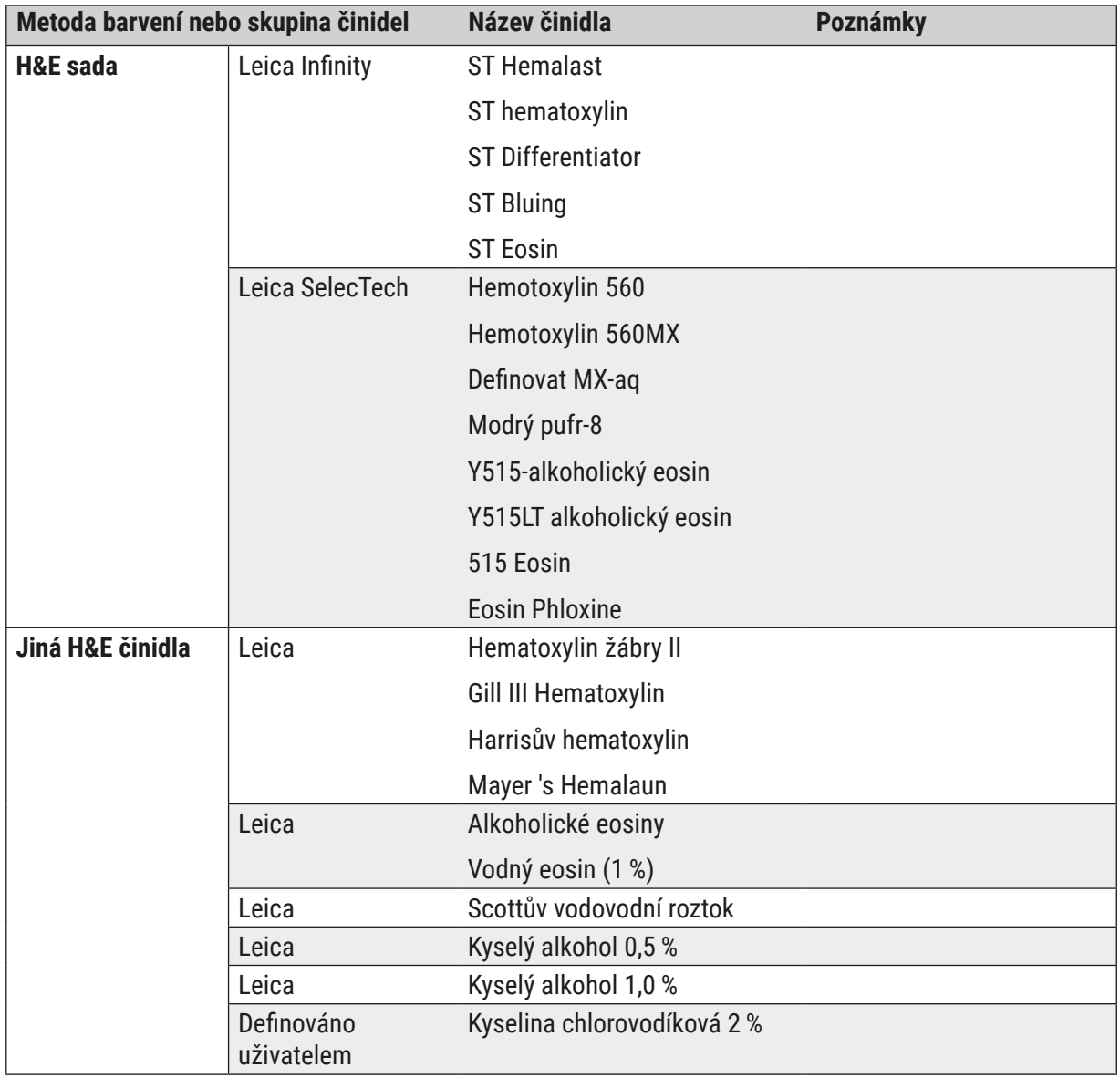

**1 Vhodná činidla** A1

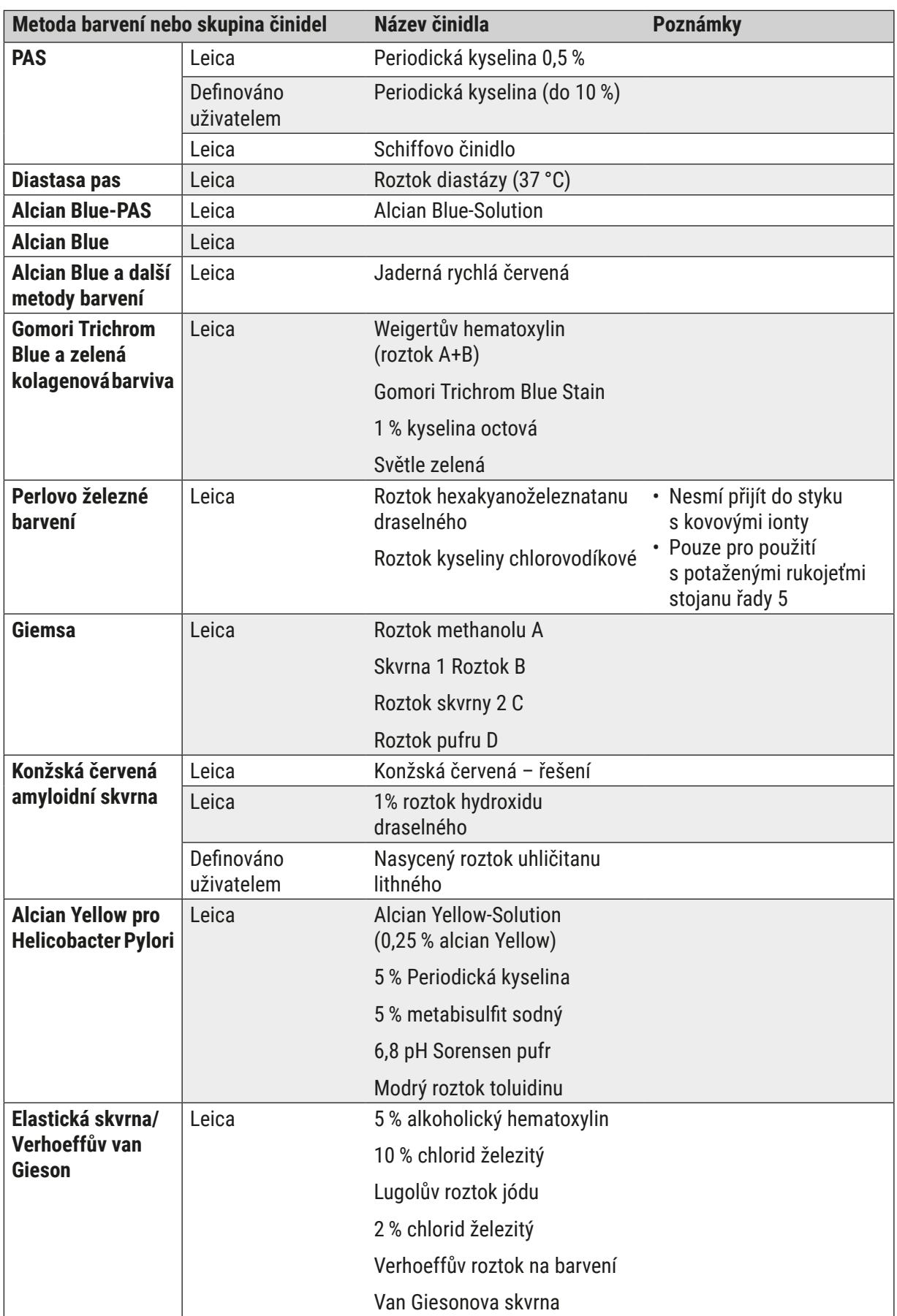

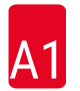

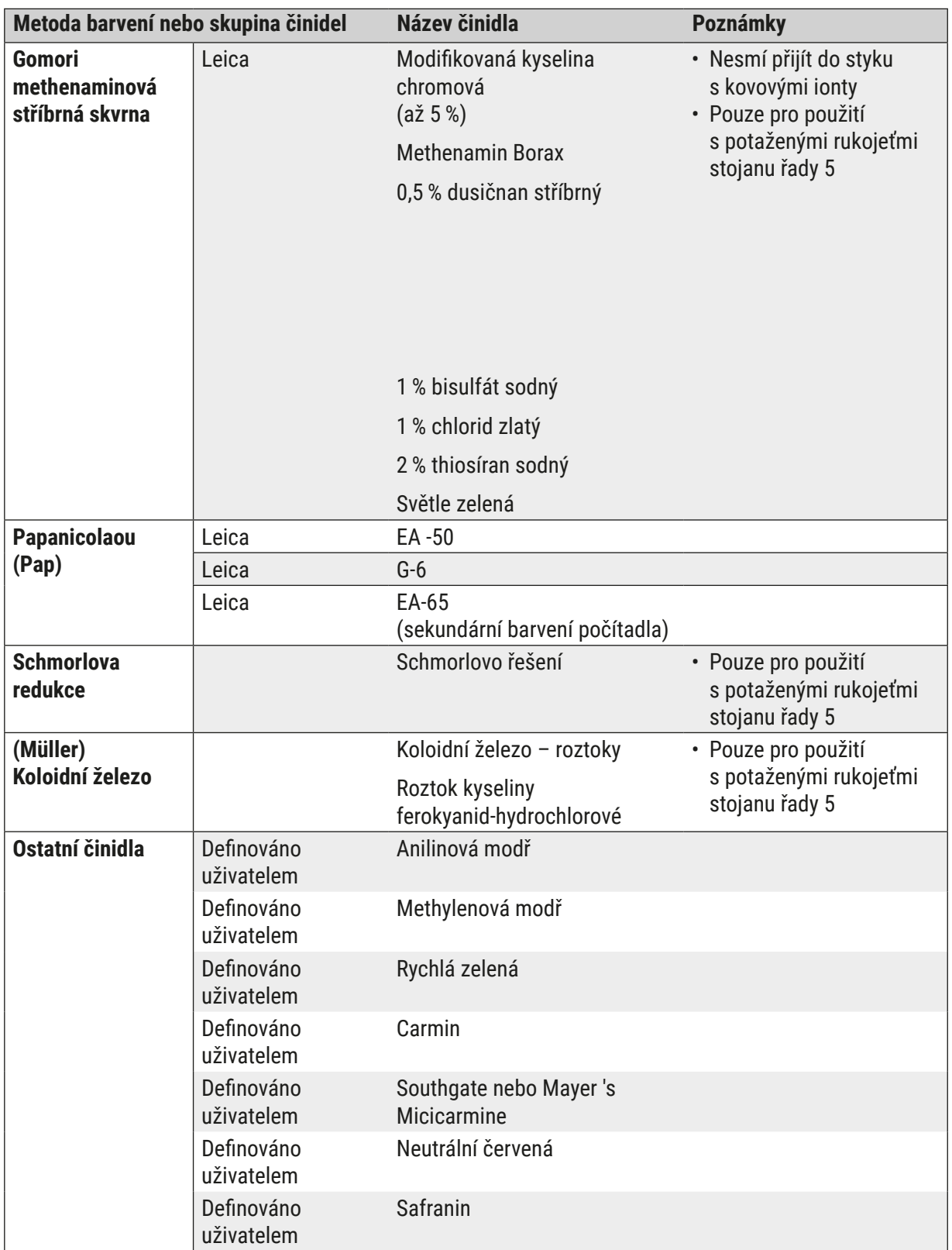

# **1 Vhodná činidla**

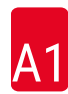

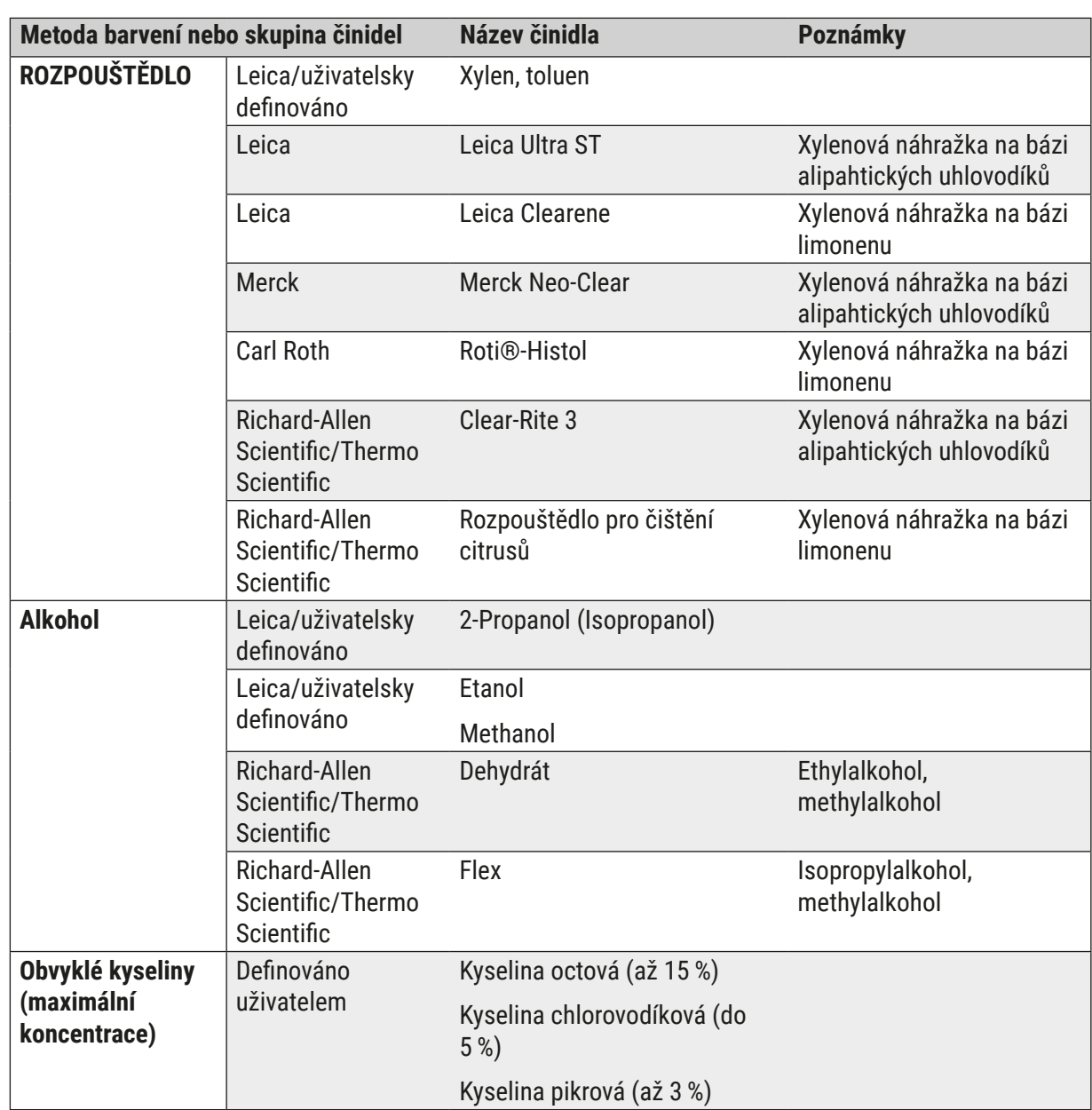

# www.LeicaBiosystems.com

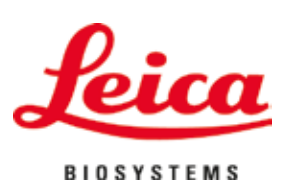

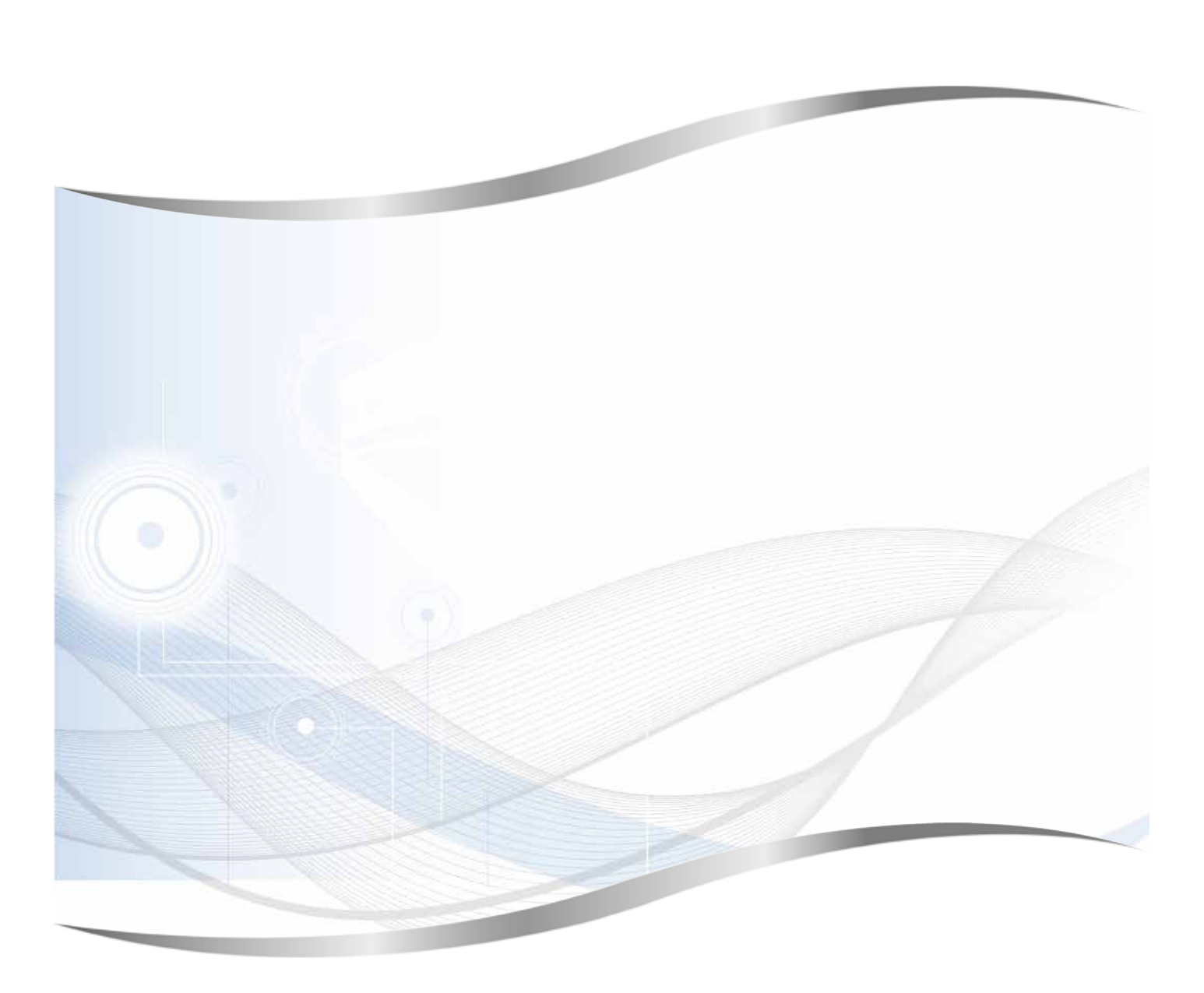

Leica Biosystems Nussloch GmbH Heidelberger Strasse 17 - 19 69226 Nussloch Německo

Tel.: +49 - (0) 6224 - 143 0 Fax: +49 - (0) 6224 - 143 268 Web: www.LeicaBiosystems.com